# R&S®FSH4/8/13/20 Spectrum Analyzer Operating Manual

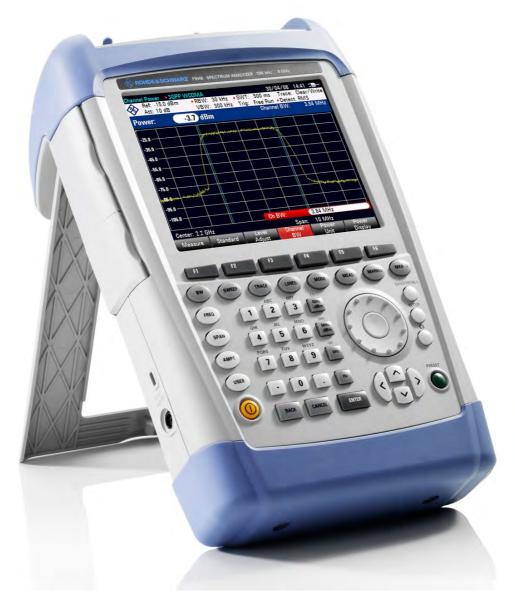

1173.6275.12 - 23

Test & Measurement

Operating Manual

The Operating Manual describes the following R&S®FSH models:

- R&S FSH4 (1309.6000.04)
- R&S FSH4 (1309.6000.14)
- R&S FSH4 (1309.6000.24)
- R&S FSH8 (1309.6000.08)
- R&S FSH8 (1309.6000.18)
- R&S FSH8 (1309.6000.28)
- R&S FSH13 (1314.2000.13)
- R&S FSH20 (1314.2000.20)
- R&S FSH4 (1309.6000.54, equivalent to 1309.6000.04)
- R&S FSH4 (1309.6000.64, equivalent to 1309.6000.14)
- R&S FSH4 (1309.6000.74, equivalent to 1309.6000.24)
- R&S FSH8 (1309.6000.58, equivalent to 1309.6000.08)
- R&S FSH8 (1309.6000.68, equivalent to 1309.6000.18)
- R&S FSH8 (1309.6000.78, equivalent to 1309.6000.28)
- R&S FSH13 (1314.2000.63, equivalent to 1314.2000.13)
- R&S FSH20 (1314.2000.70, equivalent to 1314.2000.20)

### The manual also covers the following options:

- R&S FSH-K10 (1304.5864.02)
- R&S FSH-K14 (1304.5770.02)
- R&S FSH-K15 (1309.7488.02)
- R&S FSH-K16 (1309.7494.02)
- R&S FSH-K41 (1304.5612.02)
- R&S FSH-K42 (1309.5629.02)
- R&S FSH-K43 (1304.5635.02)
- R&S FSH-K44 (1309.5658.02)
- R&S FSH-K44E (1304.5758.02)
- R&S FSH-K45 (1309.5641.02)
- R&S FSH-K46 (1304.5729.02)
- R&S FSH-K46E (1304.5764.02)
- R&S FSH-K47 (1304.5787.02)
- R&S FSH-K47E (1304.5806.02)
- R&S FSH-K48 (1304.5887.02)
- R&S FSH-K48E (1304.5858.02)
- R&S FSH-K50 (1304.5735.02)
   R&S FSH-K50E (1304.5793.02)
- Ras FSH-RSUE (1304.5793.02
- R&S FSH-K51 (1304.5812.02)
- R&S FSH-K51E (1304.5829.02)

The contents of this manual correspond to firmware version 2.40 or higher.

© 2013 Rohde & Schwarz GmbH & Co. KG Muehldorfstr. 15, 81671 Munich. Germany

 Phone:
 +49 89 4129-0

 Fax:
 +49 89 4129-12 164

 E-mail:
 info@rohde-schwarz.com

 Internet:
 http://www.rohde-schwarz.com

### 81671 Munich, Germany

Subject to change – Data without tolerance limits is not binding. R&S $^{\otimes}$  is a registered trademark of Rohde & Schwarz GmbH & Co. KG.

Trade names are trademarks of the owners.

The following abbreviations are used throughout this manual:

R&S®FSH4/8/13/20 are abbreviated as R&S FSH, R&S®FSH4View is abbreviated as R&S FSH4View.

## **Basic Safety Instructions**

### Always read through and comply with the following safety instructions!

All plants and locations of the Rohde & Schwarz group of companies make every effort to keep the safety standards of our products up to date and to offer our customers the highest possible degree of safety. Our products and the auxiliary equipment they require are designed, built and tested in accordance with the safety standards that apply in each case. Compliance with these standards is continuously monitored by our quality assurance system. The product described here has been designed, built and tested in accordance with the attached EC Certificate of Conformity and has left the manufacturer's plant in a condition fully complying with safety standards. To maintain this condition and to ensure safe operation, you must observe all instructions and warnings provided in this manual. If you have any questions regarding these safety instructions, the Rohde & Schwarz group of companies will be happy to answer them.

Furthermore, it is your responsibility to use the product in an appropriate manner. This product is designed for use solely in industrial and laboratory environments or, if expressly permitted, also in the field and must not be used in any way that may cause personal injury or property damage. You are responsible if the product is used for any intention other than its designated purpose or in disregard of the manufacturer's instructions. The manufacturer shall assume no responsibility for such use of the product.

The product is used for its designated purpose if it is used in accordance with its product documentation and within its performance limits (see data sheet, documentation, the following safety instructions). Using the product requires technical skills and a basic knowledge of English. It is therefore essential that only skilled and specialized staff or thoroughly trained personnel with the required skills be allowed to use the product. If personal safety gear is required for using Rohde & Schwarz products, this will be indicated at the appropriate place in the product documentation. Keep the basic safety instructions and the product documentation in a safe place and pass them on to the subsequent users.

### Symbols and safety labels

|                                | A                        |                         |             | 11     | $\rightarrow$      |                                            |
|--------------------------------|--------------------------|-------------------------|-------------|--------|--------------------|--------------------------------------------|
| Observe product documen-tation | Danger of electric shock | Warning! Hot<br>surface | PE terminal | Ground | Ground<br>terminal | Attention! Electrostatic sensitive devices |

1175.6590.12 - 02

Observing the safety instructions will help prevent personal injury or damage of any kind caused by dangerous situations. Therefore, carefully read through and adhere to the following safety instructions before and when using the product. It is also absolutely essential to observe the additional safety instructions on personal safety, for example, that appear in relevant parts of the product documentation. In these safety instructions, the word "product" refers to all merchandise sold and distributed by the Rohde & Schwarz group of companies, including instruments, systems and all accessories.

### Tags and their meaning

The following signal words are used in the product documentation in order to warn the reader about risks and dangers.

A DANGER

indicates a hazardous situation which, if not avoided, will result in death or serious injury.

A WARNING

indicates a hazardous situation which, if not avoided, could result in death or serious injury.

A CAUTION

indicates a hazardous situation which, if not avoided, could result in minor or moderate injury.

NOTICE

indicates the possibility of incorrect operation which can result in damage to the product.

In the product documentation, the word ATTENTION is used synonymously.

These tags are in accordance with the standard definition for civil applications in the European Economic Area. Definitions that deviate from the standard definition may also exist in other economic areas or military applications. It is therefore essential to make sure that the tags described here are always used only in connection with the related product documentation and the related product. The use of tags in connection with unrelated products or documentation can result in misinterpretation and in personal injury or material damage.

### Operating states and operating positions

The product may be operated only under the operating conditions and in the positions specified by the manufacturer. If the manufacturer's specifications are not observed, this can result in electric shock, fire and/or serious personal injury or death. Applicable local or national safety regulations and rules for the prevention of accidents must be observed in all work performed.

1. The R&S FSH is protected against dripping water and dust (IP degree 51). Unless otherwise specified, the following requirements apply to Rohde & Schwarz products: predefined operating position is always with the housing floor facing down, IP protection 2X, pollution severity 2, overvoltage category 2, use only in enclosed spaces, max. operation altitude 4600 m above sea level, max. transport altitude 12000 m above sea level. A tolerance of ±10% shall apply to the nominal voltage and of ±5% to the nominal frequency.

1175.6590.12 - 02 Page ii

 Do not place the product on heat-generating devices such as radiators or fan heaters. The ambient temperature must not exceed the maximum temperature specified in the product documentation or in the data sheet. Product overheating can cause electric shock, fire and/or serious personal injury or death.

### **Electrical Safety**

If the information on electrical safety is not observed either at all to the extent necessary, electric shock, fire and/or serious personal injury or death may occur.

- 1. Prior to switching on the product, always ensure that the nominal voltage setting on the power supply matches the nominal voltage of the AC supply network.
- 2. If the product does not have a power switch for disconnection from the AC supply network, the plug of the connecting cable is regarded as the disconnecting device. In such cases, always ensure that the power plug is easily reachable and accessible at all times (corresponding to the length of connecting cable, approx. 2 m). Functional or electronic switches are not suitable for providing disconnection from the AC supply network. If products without power switches are integrated into racks or systems, a disconnecting device must be provided at the system level.
- 3. Never use the product if the power cable is damaged. Check the power cable on a regular basis to ensure that it is in proper operating condition. By taking appropriate safety measures and carefully laying the power cable, you can ensure that the cable will not be damaged and that no one can be hurt by, for example, tripping over the cable or suffering an electric shock.
- The product may be operated only from TN/TT supply networks fused with max.
   16 A (higher fuse only after consulting with the Rohde & Schwarz group of companies).
- 5. Do not insert the plug into sockets that are dusty or dirty. Insert the plug firmly and all the way into the socket. Otherwise, sparks that result in fire and/or injuries may occur.
- 6. Do not overload any sockets, extension cords or connector strips; doing so can cause fire or electric shocks.
- 7. For measurements in circuits with voltages  $V_{rms} > 30 \text{ V}$ , suitable measures (e.g. appropriate measuring equipment, fusing, current limiting, electrical separation, insulation) should be taken to avoid any hazards.
- 8. Ensure that the connections with information technology equipment, e.g. PCs or other industrial computers, comply with the IEC60950-1/EN60950-1 or IEC61010-1/EN 61010-1 standards that apply in each case.
- 9. Unless expressly permitted, never remove the cover or any part of the housing while the product is in operation. Doing so will expose circuits and components and can lead to injuries, fire or damage to the product.
- 10. For permanently installed equipment without built-in fuses, circuit breakers or similar protective devices, the supply circuit must be fused in such a way that anyone who has access to the product, as well as the product itself, is adequately protected from injury or damage.

1175.6590.12 - 02 Page iii

- 11. Use suitable overvoltage protection to ensure that no overvoltage (such as that caused by a bolt of lightning) can reach the product. Otherwise, the person operating the product will be exposed to the danger of an electric shock.
- 12. Any object that is not designed to be placed in the openings of the housing must not be used for this purpose. Doing so can cause short circuits inside the product and/or electric shocks, fire or injuries.
- 13. Unless specified otherwise, products are not liquid-proof (see also section "Operating states and operating positions", item 1. Therefore, the equipment must be protected against penetration by liquids. If the necessary precautions are not taken, the user may suffer electric shock or the product itself may be damaged, which can also lead to personal injury.
- 14. Prior to cleaning the product, disconnect it completely from the power supply (e.g. AC supply network or battery). Use a soft, non-linting cloth to clean the product. Never use chemical cleaning agents such as alcohol, acetone or diluents for cellulose lacquers.

### Operation

- Operating the products requires special training and intense concentration. Make sure that persons who use the products are physically, mentally and emotionally fit enough to do so; otherwise, injuries or material damage may occur. It is the responsibility of the employer/operator to select suitable personnel for operating the products.
- 2. Before you move or transport the product, read and observe the section titled "Transport".
- 3. As with all industrially manufactured goods, the use of substances that induce an allergic reaction (allergens) such as nickel cannot be generally excluded. If you develop an allergic reaction (such as a skin rash, frequent sneezing, red eyes or respiratory difficulties) when using a Rohde & Schwarz product, consult a physician immediately to determine the cause and to prevent health problems or stress.
- 4. Before you start processing the product mechanically and/or thermally, or before you take it apart, be sure to read and pay special attention to the section titled "Waste disposal", item 1.
- 5. Depending on the function, certain products such as RF radio equipment can produce an elevated level of electromagnetic radiation. Considering that unborn babies require increased protection, pregnant women must be protected by appropriate measures. Persons with pacemakers may also be exposed to risks from electromagnetic radiation. The employer/operator must evaluate workplaces where there is a special risk of exposure to radiation and, if necessary, take measures to avert the potential danger.
- Should a fire occur, the product may release hazardous substances (gases, fluids, etc.) that can cause health problems. Therefore, suitable measures must be taken, e.g. protective masks and protective clothing must be worn.

1175.6590.12 - 02 Page iv

### Repair and service

- The product may be opened only by authorized, specially trained personnel.
  Before any work is performed on the product or before the product is opened, it
  must be disconnected from the AC supply network. Otherwise, personnel will be
  exposed to the risk of an electric shock.
- 2. Adjustments, replacement of parts, maintenance and repair may be performed only by electrical experts authorized by Rohde & Schwarz. Only original parts may be used for replacing parts relevant to safety (e.g. power switches, power transformers, fuses). A safety test must always be performed after parts relevant to safety have been replaced (visual inspection, PE conductor test, insulation resistance measurement, leakage current measurement, functional test). This helps ensure the continued safety of the product.

### Batteries and rechargeable batteries/cells

If the information regarding batteries and rechargeable batteries/cells is not observed either at all or to the extent necessary, product users may be exposed to the risk of explosions, fire and/or serious personal injury, and, in some cases, death. Batteries and rechargeable batteries with alkaline electrolytes (e.g. lithium cells) must be handled in accordance with the EN 62133 standard.

- 1. Cells must not be taken apart or crushed.
- Cells or batteries must not be exposed to heat or fire. Storage in direct sunlight
  must be avoided. Keep cells and batteries clean and dry. Clean soiled connectors
  using a dry, clean cloth.
- Cells or batteries must not be short-circuited. Cells or batteries must not be stored
  in a box or in a drawer where they can short-circuit each other, or where they can
  be short-circuited by other conductive materials. Cells and batteries must not be
  removed from their original packaging until they are ready to be used.
- 4. Keep cells and batteries out of the hands of children. If a cell or a battery has been swallowed, seek medical aid immediately.
- 5. Cells and batteries must not be exposed to any mechanical shocks that are stronger than permitted.
- If a cell develops a leak, the fluid must not be allowed to come into contact with the skin or eyes. If contact occurs, wash the affected area with plenty of water and seek medical aid.
- 7. Improperly replacing or charging cells or batteries that contain alkaline electrolytes (e.g. lithium cells) can cause explosions. Replace cells or batteries only with the matching Rohde & Schwarz type (see parts list) in order to ensure the safety of the product.
- 8. Cells and batteries must be recycled and kept separate from residual waste. Rechargeable batteries and normal batteries that contain lead, mercury or cadmium are hazardous waste. Observe the national regulations regarding waste disposal and recycling.

1175.6590.12 - 02

### **Transport**

- Handles on the products are designed exclusively to enable personnel to transport
  the product. It is therefore not permissible to use handles to fasten the product to
  or on transport equipment such as cranes, fork lifts, wagons, etc. The user is
  responsible for securely fastening the products to or on the means of transport or
  lifting. Observe the safety regulations of the manufacturer of the means of
  transport or lifting. Noncompliance can result in personal injury or material
  damage.
- 2. If you use the product in a vehicle, it is the sole responsibility of the driver to drive the vehicle safely and properly. The manufacturer assumes no responsibility for accidents or collisions. Never use the product in a moving vehicle if doing so could distract the driver of the vehicle. Adequately secure the product in the vehicle to prevent injuries or other damage in the event of an accident.

### Waste disposal

If products or their components are mechanically and/or thermally processed in a
manner that goes beyond their intended use, hazardous substances (heavy-metal
dust such as lead, beryllium, nickel) may be released. For this reason, the product
may only be disassembled by specially trained personnel. Improper disassembly
may be hazardous to your health. National waste disposal regulations must be
observed.

1175.6590.12 - 02 Page vi

## Informaciones Elementales de Seguridad

## Es imprescindible leer y observar las siguientes instrucciones e informaciones de seguridad!

El principio del grupo de empresas Rohde & Schwarz consiste en tener nuestros productos siempre al día con los estándares de seguridad y de ofrecer a nuestros clientes el máximo grado de seguridad. Nuestros productos y todos los equipos adicionales son siempre fabricados y examinados según las normas de seguridad vigentes. Nuestro sistema de garantía de calidad controla constantemente que sean cumplidas estas normas. El presente producto ha sido fabricado y examinado según el certificado de conformidad adjunto de la UE y ha salido de nuestra planta en estado impecable según los estándares técnicos de seguridad. Para poder preservar este estado y garantizar un funcionamiento libre de peligros, el usuario deberá atenerse a todas las indicaciones, informaciones de seguridad y notas de alerta. El grupo de empresas Rohde & Schwarz está siempre a su disposición en caso de que tengan preguntas referentes a estas informaciones de seguridad.

Además queda en la responsabilidad del usuario utilizar el producto en la forma debida. Este producto está destinado exclusivamente al uso en la industria y el laboratorio o, si ha sido expresamente autorizado, para aplicaciones de campo y de ninguna manera deberá ser utilizado de modo que alguna persona/cosa pueda sufrir daño. El uso del producto fuera de sus fines definidos o sin tener en cuenta las instrucciones del fabricante queda en la responsabilidad del usuario. El fabricante no se hace en ninguna forma responsable de consecuencias a causa del mal uso del producto.

Se parte del uso correcto del producto para los fines definidos si el producto es utilizado conforme a las indicaciones de la correspondiente documentación del producto y dentro del margen de rendimiento definido (ver hoja de datos, documentación, informaciones de seguridad que siguen). El uso del producto hace necesarios conocimientos técnicos y ciertos conocimientos del idioma inglés. Por eso se debe tener en cuenta que el producto solo pueda ser operado por personal especializado o personas instruidas en profundidad con las capacidades correspondientes. Si fuera necesaria indumentaria de seguridad para el uso de productos de Rohde & Schwarz, encontraría la información debida en la documentación del producto en el capítulo correspondiente. Guarde bien las informaciones de seguridad elementales, así como la documentación del producto, y entréguelas a usuarios posteriores.

### Símbolos y definiciones de seguridad

|                                       | 4                                   |                                         |                                | 1                    | $\rightarrow$                    |                                                                                   |
|---------------------------------------|-------------------------------------|-----------------------------------------|--------------------------------|----------------------|----------------------------------|-----------------------------------------------------------------------------------|
| Ver documen-<br>tación de<br>producto | Peligro de<br>golpe de<br>corriente | ¡Advertencia!<br>Superficie<br>caliente | Conexión a conductor protector | Conexión a<br>tierra | Conexión a<br>masa<br>conductora | ¡Cuidado! Elementos<br>de construcción con<br>peligro de carga<br>electroestática |

1175.6590.17 - 02

Tener en cuenta las informaciones de seguridad sirve para evitar en lo posible lesiones o daños por peligros de toda clase. Por eso es imprescindible leer detalladamente y comprender por completo las siguientes informaciones de seguridad antes de usar el producto, y respetarlas durante el uso del producto. Deberán tenerse en cuenta todas las demás informaciones de seguridad, como p. ej. Las referentes a la protección de personas, que encontrarán en el capítulo correspondiente de la documentación del producto y que también son de obligado cumplimiento. En las presentes informaciones de seguridad se recogen todos los objetos que distribuye el grupo de empresas Rohde & Schwarz bajo la denominación de "producto", entre ellos también aparatos, instalaciones así como toda clase de accesorios.

### Palabras de señal y su significado

A PELIGRO

PELIGRO identifica un peligro inminente con riesgo elevado que provocará muerte o lesiones graves si no se evita.

A ADVERTENCIA

ADVERTENCIA identifica un posible peligro con riesgo medio de provocar muerte o lesiones (graves) si no se evita.

A ATENCIÓN

ATENCIÓN identifica un peligro con riesgo reducido de provocar lesiones leves o moderadas si no se evita.

AVISO

AVISO indica la posibilidad de utilizar mal el producto y, como consecuencia, dañarlo.

En la documentación del producto se emplea de forma sinónima el término CUIDADO.

Las palabras de señal corresponden a la definición habitual para aplicaciones civiles en el area económica europea. Pueden existir definiciones diferentes a esta definición en otras áreas económicas o en aplicaciones militares. Por eso se deberá tener en cuenta que las palabras de señal aquí descritas sean utilizadas siempre solamente en combinación con la correspondiente documentación del producto y solamente en combinación con el producto correspondiente. La utilización de las palabras de señal en combinación con productos o documentaciones que no les correspondan puede llevar a interpretaciones equivocadas y tener por consecuencia daños en personas u objetos.

### Estados operativos y posiciones de funcionamiento

El producto solamente debe ser utilizado según lo indicado por el fabricante respecto a los estados operativos y posiciones de funcionamiento sin que se obstruya la ventilación. Si no se siguen las indicaciones del fabricante, pueden producirse choques eléctricos, incendios y/o lesiones graves con posible consecuencia de muerte. En todos los trabajos deberán ser tenidas en cuenta las normas nacionales y locales de seguridad del trabajo y de prevención de accidentes.

1175.6590.17 - 02 Page ii

- 1. El producto solamente debe ser utilizado según lo indicado por el fabricante referente a la situación y posición de funcionamient. R&S FSH está protegido contra roción y polvo (modo de protección IP 51). Si no se convino de otra manera, es para los productos Rohde & Schwarz válido lo que sigue: como posición de funcionamiento se define por principio la posición con el suelo de la caja para abajo, modo de protección IP 2X, grado de suciedad 2, categoría de sobrecarga eléctrica 2, uso solamente en estancias interiores, utilización hasta 4600 m sobre el nivel del mar, transporte hasta 12000 m sobre el nivel del mar. Se aplicará una tolerancia de ±10 % sobre el voltaje nominal y de ±5 % sobre la frecuencia nominal.
- 2. No ponga el producto sobre aparatos que generen calor (p. ej. radiadores o calefactores). La temperatura ambiente no debe superar la temperatura máxima especificada en la documentación del producto o en la hoja de datos. En caso de sobrecalentamiento del producto, pueden producirse choques eléctricos, incendios y/o lesiones graves con posible consecuencia de muerte.

### Seguridad eléctrica

Si no se siguen (o se siguen de modo insuficiente) las indicaciones del fabricante en cuanto a seguridad eléctrica, pueden producirse choques eléctricos, incendios y/o lesiones graves con posible consecuencia de muerte.

- Antes de la puesta en marcha del producto se deberá comprobar siempre que la tension preseleccionada en el producto coincida con la de la red de alimentación eléctrica.
- 2. Si el producto no está equipado con un interruptor para desconectarlo de la red, se deberá considerer el enchufe del cable de conexión como interruptor. En estos casos se deberá asegurar que el enchufe siempre sea de fácil acceso (de acuerdo con la longitud del cable de conexión, aproximadamente 2 m). Los interruptores de función o electrónicos no son aptos para el corte de la red eléctrica. Si los productos sin interruptor están integrados en bastidores o instalaciones, se deberá colocar el interruptor en el nivel de la instalación.
- 3. No utilice nunca el producto si está dañado el cable de conexión a red. Compruebe regularmente el correcto estado de los cables de conexión a red. Asegúrese, mediante las medidas de protección y de instalación adecuadas, de que el cable de conexión a red no pueda ser dañado o de que nadie pueda ser dañado por él, p. ej. al tropezar o por un choque eléctrico.
- Solamente está permitido el funcionamiento en redes de alimentación TN/TT
  aseguradas con fusibles de 16 A como máximo (utilización de fusibles de mayor
  amperaje solo previa consulta con el grupo de empresas Rohde & Schwarz).
- Nunca conecte el enchufe en tomas de corriente sucias o llenas de polvo.
   Introduzca el enchufe por completo y fuertemente en la toma de corriente. La no observación de estas medidas puede provocar chispas, fuego y/o lesiones.
- 6. No sobrecargue las tomas de corriente, los cables alargadores o las regletas de enchufe ya que esto podría causar fuego o choques eléctricos.

1175.6590.17 - 02 Page iii

- En las mediciones en circuitos de corriente con una tensión U<sub>eff</sub> > 30 V se deberán tomar las medidas apropiadas para impedir cualquier peligro (p. ej. medios de medición adecuados, seguros, limitación de tensión, corte protector, aislamiento etc.).
- Para la conexión con dispositivos informáticos como un PC o un ordenador industrial, debe comprobarse que éstos cumplan los estándares IEC60950-1/EN60950-1 o IEC61010-1/EN 61010-1 válidos en cada caso.
- A menos que esté permitido expresamente, no retire nunca la tapa ni componentes de la carcasa mientras el producto esté en servicio. Esto pone a descubierto los cables y componentes eléctricos y puede causar lesiones, fuego o daños en el producto.
- 10. En el caso de dispositivos fijos que no estén provistos de fusibles, interruptor automático ni otros mecanismos de seguridad similares, el circuito de alimentación debe estar protegido de modo que todas las personas que puedan acceder al producto, así como el producto mismo, estén a salvo de posibles daños.
- 11. Todo producto debe estar protegido contra sobretensión (debida p. ej. a una caída del rayo) mediante los correspondientes sistemas de protección. Si no, el personal que lo utilice quedará expuesto al peligro de choque eléctrico.
- 12. No debe introducirse en los orificios de la caja del aparato ningún objeto que no esté destinado a ello. Esto puede producir cortocircuitos en el producto y/o puede causar choques eléctricos, fuego o lesiones.
- 13. Salvo indicación contraria, los productos no están impermeabilizados (ver también el capítulo "Estados operativos y posiciones de funcionamiento", punto 1). Por eso es necesario tomar las medidas necesarias para evitar la entrada de líquidos. En caso contrario, existe peligro de choque eléctrico para el usuario o de daños en el producto, que también pueden redundar en peligro para las personas.
- 14. Antes de la limpieza, desconecte por completo el producto de la alimentación de tensión (p. ej. red de alimentación o batería). Realice la limpieza de los aparatos con un paño suave, que no se deshilache. No utilice bajo ningún concepto productos de limpieza químicos como alcohol, acetona o diluyentes para lacas nitrocelulósicas.

### **Funcionamiento**

- 1. El uso del producto requiere instrucciones especiales y una alta concentración durante el manejo. Debe asegurarse que las personas que manejen el producto estén a la altura de los requerimientos necesarios en cuanto a aptitudes físicas, psíquicas y emocionales, ya que de otra manera no se pueden excluir lesiones o daños de objetos. El empresario u operador es responsable de seleccionar el personal usuario apto para el manejo del producto.
- 2. Antes de desplazar o transportar el producto, lea y tenga en cuenta el capítulo "Transporte".

1175.6590.17 - 02 Page iv

- 3. Como con todo producto de fabricación industrial no puede quedar excluida en general la posibilidad de que se produzcan alergias provocadas por algunos materiales empleados, los llamados alérgenos (p. ej. el níquel). Si durante el manejo de productos Rohde & Schwarz se producen reacciones alérgicas, como p. ej. irritaciones cutáneas, estornudos continuos, enrojecimiento de la conjuntiva o dificultades respiratorias, debe avisarse inmediatamente a un médico para investigar las causas y evitar cualquier molestia o daño a la salud.
- 4. Antes de la manipulación mecánica y/o térmica o el desmontaje del producto, debe tenerse en cuenta imprescindiblemente el capítulo "Eliminación", punto 1.
- 5. Ciertos productos, como p. ej. las instalaciones de radiocomunicación RF, pueden a causa de su función natural, emitir una radiación electromagnética aumentada. Deben tomarse todas las medidas necesarias para la protección de las mujeres embarazadas. También las personas con marcapasos pueden correr peligro a causa de la radiación electromagnética. El empresario/operador tiene la obligación de evaluar y señalizar las áreas de trabajo en las que exista un riesgo elevado de exposición a radiaciones.
- Tenga en cuenta que en caso de incendio pueden desprenderse del producto sustancias tóxicas (gases, líquidos etc.) que pueden generar daños a la salud. Por eso, en caso de incendio

### Reparación y mantenimiento

- El producto solamente debe ser abierto por personal especializado con autorización para ello. Antes de manipular el producto o abrirlo, es obligatorio desconectarlo de la tensión de alimentación, para evitar toda posibilidad de choque eléctrico.
- 2. El ajuste, el cambio de partes, el mantenimiento y la reparación deberán ser efectuadas solamente por electricistas autorizados por Rohde & Schwarz. Si se reponen partes con importancia para los aspectos de seguridad (p. ej. el enchufe, los transformadores o los fusibles), solamente podrán ser sustituidos por partes originales. Después de cada cambio de partes relevantes para la seguridad deberá realizarse un control de seguridad (control a primera vista, control del conductor de protección, medición de resistencia de aislamiento, medición de la corriente de fuga, control de funcionamiento). Con esto queda garantizada la seguridad del producto.

### Baterias y acumuladores o celdas

Si no se siguen (o se siguen de modo insuficiente) las indicaciones en cuanto a las baterías y acumuladores o celdas, pueden producirse explosiones, incendios y/o lesiones graves con possible consecuencia de muerte. El manejo de baterías y acumuladores con electrolitos alcalinos (p. ej. celdas de litio) debe seguir el estándar EN 62133.

- 1. No deben desmontarse, abrirse ni triturarse las celdas.
- 2. Las celdas o baterías no deben someterse a calor ni fuego. Debe evitarse el almacenamiento a la luz directa del sol. Las celdas y baterías deben mantenerse limpias y secas. Limpiar las conexiones sucias con un paño seco y limpio.

1175.6590.17 - 02

- 3. Las celdas o baterías no deben cortocircuitarse. Es peligroso almacenar las celdas o baterías en estuches o cajones en cuyo interior puedan cortocircuitarse por contacto recíproco o por contacto con otros materiales conductores. No deben extraerse las celdas o baterías de sus embalajes originales hasta el momento en que vayan a utilizarse.
- 4. Mantener baterías y celdas fuera del alcance de los niños. En caso de ingestión de una celda o batería, avisar inmediatamente a un médico.
- 5. Las celdas o baterías no deben someterse a impactos mecánicos fuertes indebidos.
- En caso de falta de estanqueidad de una celda, el líquido vertido no debe entrar en contacto con la piel ni los ojos. Si se produce contacto, lavar con agua abundante la zona afectada y avisar a un médico.
- 7. En caso de cambio o recarga inadecuados, las celdas o baterías que contienen electrolitos alcalinos (p. ej. las celdas de litio) pueden explotar. Para garantizar la seguridad del producto, las celdas o baterías solo deben ser sustituidas por el tipo Rohde & Schwarz correspondiente (ver lista de recambios).
- 8. Las baterías y celdas deben reciclarse y no deben tirarse a la basura doméstica. Las baterías o acumuladores que contienen plomo, mercurio o cadmio deben tratarse como residuos especiales. Respete en esta relación las normas nacionales de eliminación y reciclaje.

### **Transporte**

- 1. Las asas instaladas en los productos sirven solamente de ayuda para el transporte del producto por personas. Por eso no está permitido utilizar las asas para la sujeción en o sobre medios de transporte como p. ej. grúas, carretillas elevadoras de horquilla, carros etc. Es responsabilidad suya fijar los productos de manera segura a los medios de transporte o elevación. Para evitar daños personales o daños en el producto, siga las instrucciones de seguridad del fabricante del medio de transporte o elevación utilizado.
- 2. Si se utiliza el producto dentro de un vehículo, recae de manera exclusiva en el conductor la responsabilidad de conducir el vehículo de manera segura y adecuada. El fabricante no asumirá ninguna responsabilidad por accidentes o colisiones. No utilice nunca el producto dentro de un vehículo en movimiento si esto pudiera distraer al conductor. Asegure el producto dentro del vehículo debidamente para evitar, en caso de un accidente, lesiones u otra clase de daños.

### Eliminación

1. Si se trabaja de manera mecánica y/o térmica cualquier producto o componente más allá del funcionamiento previsto, pueden liberarse sustancias peligrosas (polvos con contenido de metales pesados como p. ej. plomo, berilio o níquel). Por eso el producto solo debe ser desmontado por personal especializado con formación adecuada. Un desmontaje inadecuado puede ocasionar daños para la salud. Se deben tener en cuenta las directivas nacionales referentes a la eliminación de residuos.

1175.6590.17 - 02 Page vi

## **Customer Support**

### Technical support – where and when you need it

For quick, expert help with any Rohde & Schwarz equipment, contact one of our Customer Support Centers. A team of highly qualified engineers provides telephone support and will work with you to find a solution to your query on any aspect of the operation, programming or applications of Rohde & Schwarz equipment.

### Up-to-date information and upgrades

To keep your instrument up-to-date and to be informed about new application notes related to your instrument, please send an e-mail to the Customer Support Center stating your instrument and your wish. We will take care that you will get the right information.

Europe, Africa, Middle East Phone +49 89 4129 12345

customersupport@rohde-schwarz.com

**North America** Phone 1-888-TEST-RSA (1-888-837-8772)

customer.support@rsa.rohde-schwarz.com

Latin America Phone +1-410-910-7988

customersupport.la@rohde-schwarz.com

**Asia/Pacific** Phone +65 65 13 04 88

customersupport.asia@rohde-schwarz.com

**China** Phone +86-800-810-8228 /

+86-400-650-5896

customersupport.china@rohde-schwarz.com

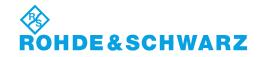

## **Table of Contents**

|       | Documentation Overview                                        | 8  |
|-------|---------------------------------------------------------------|----|
|       | Conventions Used in the Documentation                         | 9  |
| 1     | Operating the R&S FSH                                         | 10 |
| 1.1   | Screen Layout and Elements                                    | 10 |
| 1.2   | Means of Input                                                | 11 |
| 1.2.1 | Using the Alphanumeric Keys                                   | 11 |
| 1.2.2 | Confirming and Cancelling Entries                             | 12 |
| 1.2.3 | Using the Rotary Knob                                         | 12 |
| 1.2.4 | Using the Cursor Keys                                         | 13 |
| 1.2.5 | Remote Operation                                              | 13 |
| 1.3   | Presetting the R&S FSH                                        | 14 |
| 1.4   | Configuring Measurements                                      | 14 |
| 1.5   | Configuring the Instrument                                    | 15 |
| 1.6   | Taking Screenshots                                            | 18 |
| 1.7   | Saving Events                                                 | 19 |
| 1.8   | Managing Datasets                                             | 21 |
| 1.8.1 | Saving Datasets                                               | 22 |
| 1.8.2 | Restoring Datasets                                            | 28 |
| 1.8.3 | Deleting Datasets                                             | 30 |
| 1.9   | Updating the Firmware                                         | 31 |
| 1.10  | Installing Firmware Options                                   | 31 |
| 2     | Working with the Measurement Wizard                           | 32 |
| 2.1.1 | Preparing the Measurement                                     | 33 |
| 2.1.2 | Using the Measurement Wizard                                  | 36 |
| 2.1.3 | Evaluating Results                                            | 41 |
| 3     | Spectrum Analyzer Mode                                        | 42 |
| 3.1   | Performing Spectrum Measurements                              | 42 |
| 3.1.1 | Measuring Basic Signal Characteristics                        | 42 |
| 3.1.2 | Measuring the Channel Power of Continuously Modulated Signals | 43 |

| 3.1.3  | Measuring the Occupied Bandwidth                                | 47  |
|--------|-----------------------------------------------------------------|-----|
| 3.1.4  | Power Measurements on TDMA Signals                              | 51  |
| 3.1.5  | Measuring the Adjacent Channel Leakage Ratio (ACLR)             | 54  |
| 3.1.6  | Measuring the Spectrum Emission Mask                            | 63  |
| 3.1.7  | Measuring the Harmonic Distortion                               | 67  |
| 3.1.8  | Measuring the AM Modulation Depth                               | 69  |
| 3.1.9  | Measuring Spurious Emissions                                    | 71  |
| 3.1.10 | Working with the Spectrogram Result Display (R&S FSH-K14/ -K15) | 74  |
| 3.1.11 | Using Isotropic Antennas                                        | 83  |
| 3.2    | Configuring Spectrum Measurements                               | 85  |
| 3.2.1  | Configuring the Horizontal Axis                                 | 85  |
| 3.2.2  | Configuring the Vertical Axis                                   | 89  |
| 3.2.3  | Setting Bandwidths                                              | 94  |
| 3.2.4  | Configuring and Triggering the Sweep                            | 97  |
| 3.2.5  | Working with Traces                                             | 102 |
| 3.2.6  | Using Markers                                                   | 107 |
| 3.2.7  | Using Display Lines                                             | 116 |
| 3.2.8  | Using Limit Lines                                               | 117 |
| 3.3    | Working with Channel Tables                                     | 120 |
| 3.4    | Using Transducer Factors                                        | 121 |
| 3.4.1  | Unit for Measurements with Transducers                          | 122 |
| 3.4.2  | Setting the Reference Level                                     | 123 |
| 3.4.3  | Frequency Range of Transducer                                   | 123 |
| 3.4.4  | Data Sets Containing Transducer Factors                         | 123 |
| 4      | Power Sensors                                                   | 124 |
| 4.1    | Using a Power Sensor                                            | 124 |
| 4.1.1  | Connecting a Power Sensor                                       | 126 |
| 4.1.2  | Performing and Configuring Measurements                         | 127 |
| 4.2    | Using a Directional Power Sensor                                | 130 |
| 4.2.1  | Connecting a Directional Power Sensor                           | 131 |
| 4.2.2  | Performing and Configuring Measurements                         | 132 |
| 5      | Interference Analyzer (R&S FSH-K15/ -K16)                       | 135 |
| 5.1    | Measuring the Spectrum                                          |     |
|        |                                                                 |     |

| 5.1.1 | Measuring the Carrier-to-Noise Ratio         | 136 |
|-------|----------------------------------------------|-----|
| 5.1.2 | Measuring the Carrier-to-Interference Ratio  | 137 |
| 5.1.3 | Analyzing Interference Measurements          | 137 |
| 5.2   | Working with Maps                            | 138 |
| 5.2.1 | Transferring Maps                            | 138 |
| 5.2.2 | Displaying Maps                              | 138 |
| 5.2.3 | Measuring Interference                       | 143 |
| 5.2.4 | Gathering Geographic Data                    | 146 |
| 5.2.5 | Analyzing Geographic Data                    | 149 |
| 6     | Network Analyzer Mode                        | 150 |
| 6.1   | Calibrating Measurements                     | 152 |
| 6.2   | Performing Scalar Measurements               | 158 |
| 6.2.1 | Measuring the Transmission                   | 158 |
| 6.2.2 | Measuring the Reflection                     | 160 |
| 6.3   | Performing Vector Measurements (R&S FSH-K42) | 162 |
| 6.3.1 | Measuring the Transmission                   | 163 |
| 6.3.2 | Measuring the Reflection                     | 165 |
| 6.4   | Evaluating the Results                       | 167 |
| 6.4.1 | Selecting the Measurement Format             | 167 |
| 6.4.2 | Configuring the Vertical Axis                | 174 |
| 6.4.3 | Using Markers                                | 176 |
| 6.4.4 | Working with Channel Tables                  | 176 |
| 6.4.5 | Using Limit Lines                            | 177 |
| 6.4.6 | Using Trace Mathematics                      | 177 |
| 6.5   | Vector Voltmeter (R&S FSH-K45)               | 178 |
| 6.5.1 | Calibrating Measurements                     | 179 |
| 6.5.2 | Performing Measurements                      | 179 |
| 6.5.3 | Evaluating the Results                       | 181 |
| 7     | Distance-to-Fault Mode (R&S FSH-K41)         | 182 |
| 7.1   | Performing Cable and Antenna Measurements    | 184 |
| 7.1.1 | Reflection Measurements                      | 184 |
| 7.1.2 | Distance to Fault Measurements               | 185 |
| 7.1.3 | Spectrum Measurements                        | 185 |

| 7.1.4 | Selecting the Measurement Format                           | 186 |
|-------|------------------------------------------------------------|-----|
| 7.1.5 | Calibrating Measurements                                   | 187 |
| 7.2   | Configuring Cable and Antenna Tests                        | 188 |
| 7.2.1 | Selecting the Cable Model                                  | 188 |
| 7.2.2 | Configuring the Horizontal Axis                            | 191 |
| 7.2.3 | Configuring the Vertical Axis                              | 193 |
| 7.3   | Analyzing Measurement Results                              | 195 |
| 7.3.1 | Working with Traces                                        | 195 |
| 7.3.2 | Using Markers                                              | 195 |
| 7.3.3 | Using Display and Limit Lines                              | 195 |
| 8     | Receiver Mode (R&S FSH-K43)                                | 196 |
| 8.1   | Selecting the Measurement Mode                             | 197 |
| 8.1.1 | Performing Single Frequency Measurements                   | 197 |
| 8.1.2 | Performing Frequency Scans                                 | 200 |
| 8.2   | Configuring Measurements in Receiver Mode                  | 203 |
| 8.2.1 | Selecting Detectors for EMI Measurements                   | 203 |
| 8.2.2 | Selecting the Measurement Bandwidths for EMI Measurements  | 204 |
| 8.2.3 | Defining the Measurement Time                              | 205 |
| 8.2.4 | Working with Traces                                        | 205 |
| 8.2.5 | Using Transducers                                          | 205 |
| 8.2.6 | Using Limit Lines                                          | 205 |
| 9     | Digital Modulation Analyzer                                | 206 |
| 9.1   | General Settings of the Digital Modulation Analyzer        | 207 |
| 9.1.1 | General Settings in the Result Summary                     | 207 |
| 9.1.2 | Trace Mode Selection                                       | 210 |
| 9.2   | General Result Displays of the Digital Modulation Analyzer | 212 |
| 9.3   | Measurements on GSM Signals                                | 215 |
| 9.3.1 | The Result Summary                                         | 216 |
| 9.3.2 | The Burst Power Result Display                             | 220 |
| 9.3.3 | Configuring the Measurement                                | 221 |
| 9.4   | Measurements on 3GPP FDD Signals                           | 222 |
| 9.4.1 | The Result Summary                                         | 223 |
| 9.4.2 | The Code Domain Analyzer                                   | 227 |

| 9.4.3  | The Code Domain Channel Table           | 230 |
|--------|-----------------------------------------|-----|
| 9.4.4  | Configuring the Measurement             | 232 |
| 9.5    | Measurements on CDMA2000 Signals        | 235 |
| 9.5.1  | The Result Summary                      | 236 |
| 9.5.2  | The Code Domain Analyzer                | 239 |
| 9.5.3  | The Code Domain Channel Table           | 241 |
| 9.5.4  | The PN Scanner                          | 243 |
| 9.5.5  | Configuring the Measurement             | 244 |
| 9.6    | Measurements on 1xEV-DO Signals         | 247 |
| 9.6.1  | The Result Summary                      | 248 |
| 9.6.2  | The PN Scanner                          | 250 |
| 9.6.3  | The Burst Power Result Display          | 250 |
| 9.6.4  | Configuring the Measurement             | 251 |
| 9.7    | Measurements on TD-SCDMA Signals        | 252 |
| 9.7.1  | The Result Summary                      | 252 |
| 9.7.2  | The Code Domain Analyzer                | 256 |
| 9.7.3  | The Code Domain Channel Table           | 258 |
| 9.7.4  | The Sync ID Result Display              | 260 |
| 9.7.5  | The Time Domain Power Result Display    | 261 |
| 9.7.6  | Configuring the Measurement             | 263 |
| 9.8    | Measurements on LTE Signals             | 267 |
| 9.8.1  | The Result Summary                      | 267 |
| 9.8.2  | The Constellation Diagram               | 272 |
| 9.8.3  | The BTS Scanner                         | 273 |
| 9.8.4  | The Resource Allocations Result Display | 274 |
| 9.8.5  | Configuring the Measurement             | 276 |
| 10     | Menu and Softkey Overview               | 280 |
| 10.1   | General Functions                       | 280 |
| 10.1.1 | General R&S FSH Setup                   | 280 |
| 10.1.2 | File Management                         | 281 |
| 10.1.3 | Operating Mode Selection                | 281 |
| 10.2   | Functions of the Spectrum Analyzer      | 282 |
| 10.2.1 | Measurement Selection                   | 282 |

| 10.2.2 | Frequency Parameters                    | 284 |
|--------|-----------------------------------------|-----|
| 10.2.3 | Span Selection                          | 284 |
| 10.2.4 | Amplitude Parameters                    | 285 |
| 10.2.5 | Sweep Configuration                     | 285 |
| 10.2.6 | Bandwidth Selection                     | 285 |
| 10.2.7 | Trace Functionality                     | 286 |
| 10.2.8 | Display and Limit Lines                 | 286 |
| 10.2.9 | Markers                                 | 286 |
| 10.3   | Functions of the Network Analyzer       | 288 |
| 10.3.1 | Measurement Configuration               | 288 |
| 10.3.2 | Frequency Parameters                    | 288 |
| 10.3.3 | Span Selection                          | 289 |
| 10.3.4 | Amplitude Parameters                    | 289 |
| 10.3.5 | Sweep Configuration                     | 289 |
| 10.3.6 | Bandwidth Selection                     | 289 |
| 10.3.7 | Trace Functionality                     | 290 |
| 10.3.8 | Limit Lines                             | 290 |
| 10.3.9 | Markers                                 | 290 |
| 10.4   | Functions of the Power Meter            | 292 |
| 10.4.1 | Power Meter Measurements                | 292 |
| 10.4.2 | Frequency Parameters                    | 292 |
| 10.4.3 | Amplitude Parameters                    | 292 |
| 10.4.4 | Sweep Configuration                     | 292 |
| 10.5   | Functions of the Distance-to-Fault Mode | 293 |
| 10.5.1 | Measurement Configuration               | 293 |
| 10.5.2 | Frequency Parameters                    | 293 |
| 10.5.3 | Span Selection                          | 293 |
| 10.5.4 | Amplitude Parameters                    | 294 |
| 10.5.5 | Sweep Configuration                     | 294 |
| 10.5.6 | Bandwidth Selection                     | 294 |
| 10.5.7 | Trace Functionality                     | 295 |
| 10.5.8 | Markers                                 | 295 |
| 10.6   | Functions of the Receiver Mode          | 296 |

| 10.6.1 | Measurement Configuration                         | 296 |
|--------|---------------------------------------------------|-----|
| 10.6.2 | Frequency Parameters                              | 296 |
| 10.6.3 | Span Selection                                    | 296 |
| 10.6.4 | Amplitude Parameters                              | 297 |
| 10.6.5 | Sweep Configuration                               | 297 |
| 10.6.6 | Bandwidth Selection                               | 297 |
| 10.6.7 | Trace Functionality                               | 297 |
| 10.6.8 | Markers                                           | 298 |
| 10.7   | Functions of the Interference Analyzer (Map Mode) | 299 |
| 10.7.1 | Measurement Configuration                         | 299 |
| 10.7.2 | Frequency Parameters                              | 299 |
| 10.7.3 | Amplitude Parameters                              | 299 |
| 10.7.4 | Sweep Configuration                               | 300 |
| 10.7.5 | Bandwidth Selection                               | 300 |
| 10.7.6 | Trace Functionality                               | 300 |
| 10.8   | Functions of the Digital Modulation Analyzer      | 301 |
| 10.8.1 | Measurement Configuration                         | 301 |
| 10.8.2 | Frequency Parameters                              | 303 |
| 10.8.3 | Amplitude Parameters                              | 304 |
| 10.8.4 | Sweep Configuration                               | 304 |
| 10.8.5 | Trace Functionality                               | 305 |
| 11     | How a Spectrum Analyzer Works                     | 306 |
|        | Index                                             | 311 |
|        |                                                   |     |

R&S FSH Documentation Overview

## **Documentation Overview**

The user documentation for the R&S FSH is divided as follows:

### **Quick Start Guide**

The Quick Start Guide provides basic information on the instrument's functions.

It covers the following topics:

- overview of all elements of the front and rear panels
- basic information on how to set up the R&S FSH
- information on how to operate the R&S FSH in a network
- instructions on how to perform measurements

### **Operating Manual**

The Operating Manual provides a detailed description on the instrument's functions It covers the following topics:

- instructions on how to set up and operate the R&S FSH in its various operating modes
- instructions on how to perform measurements with the R&S FSH
- instructions on how to work with the available software options and applications

### **Service Manual**

The Service Manual provides information on maintenance.

It covers the following topics:

- instructions on how to perform a performance test
- instructions on how to repair the R&S FSH including a spare parts list
- mechanical drawings

### **Release Notes**

The release notes describe the installation of the firmware, new and modified functions, eliminated problems, and last minute changes to the documentation. The corresponding firmware version is indicated on the title page of the release notes. The current release notes are provided on the internet.

#### Internet Site

The internet site at: <a href="http://www.rohde-schwarz.com/product/fsh.html">http://www.rohde-schwarz.com/product/fsh.html</a> provides the most up to date information on the R&S FSH. The most recent manuals are available as printable PDF files in the download area.

Also provided for download are firmware updates including the corresponding release notes, instrument drivers, current data sheets, application notes and image versions.

## Conventions Used in the Documentation

The following conventions are used throughout the R&S R&S FSH Operating Manual:

### **Typographical conventions**

| Convention                          | Description                                                                                                    |
|-------------------------------------|----------------------------------------------------------------------------------------------------|
| "Graphical user interface elements" | All names of graphical user interface elements both on the screen and on the front and rear panels, such as dialog boxes, softkeys, menus, options, buttons etc., are enclosed by quotation marks. |
| "KEYS"                              | Key names are written in capital letters and enclosed by quotation marks.                                                                                                    |
| Input                               | Input to be entered by the user is displayed in italics.                                                                                                    |
| File names, commands, program code  | File names, commands, coding samples and screen output are distinguished by their font.                                                                                                    |
| "Links"                             | Links that you can click are displayed in blue font.                                                                                                    |
| "References"                        | References to other parts of the documentation are enclosed by quotation marks.                                                                                                    |

### Other conventions

 Remote commands: Remote commands may include abbreviations to simplify input. In the description of such commands, all parts that have to be entered are written in capital letters. Additional text in lower-case characters is for information only.

Screen Layout and Elements

## 1 Operating the R&S FSH

This chapter provides information about basic functionality and about the user interface of the R&S FSH.

### 1.1 Screen Layout and Elements

The following figure shows the screen layout in cable and antenna test operating mode. It shows all elements that are the same for all operating modes of the R&S FSH. Screen layouts that show specifics for each operating mode or measurement are provided in the corresponding sections of this manual.

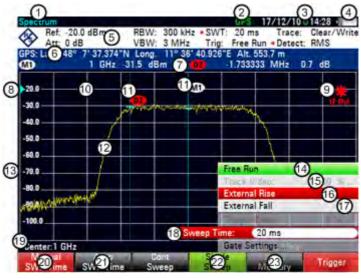

| 1  | Measurement information                          | 13 | Horizontal axis labeling     |
|----|--------------------------------------------------|----|------------------------------|
| 2  | GPS and antenna status                           | 14 | Active menu item             |
| 3  | Date and time                                    | 15 | Unavailable menu item        |
| 4  | Battery status                                   | 16 | Currently selected menu item |
| 5  | Hardware settings                                | 17 | Selectable menu item         |
| 6  | GPS information                                  | 18 | Input field                  |
| 7  | Marker information                               | 19 | Vertical axis labeling       |
| 8  | Reference position                               | 20 | Currently selected softkey   |
| 9  | Invalid trace indicator and overload information | 21 | Selectable softkey           |
| 10 | Diagram                                          | 22 | Active softkey function      |
| 11 | Marker                                           | 23 | Unavailable softkey          |
| 12 | Trace                                            |    |                              |

### 1.2 Means of Input

The user interface of the R&S FSH provides several elements for you to input data.

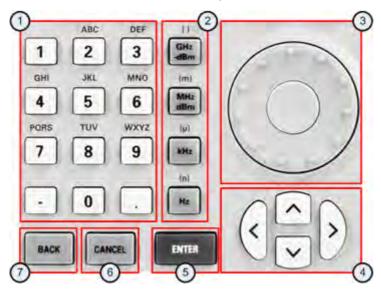

- 1 Alphanumeric keys
- 2 Unit keys
- 3 Rotary knob
- 4 Cursor keys
- 5 Enter key
- 6 Cancel key
- 7 Back key

### 1.2.1 Using the Alphanumeric Keys

Using the alphanumeric keys, you can enter numeric values or characters. The alphanumeric keys include the numbers from 0 to 9, the alphabet, a minus sign and dot.

If you have to enter a numeric value, press the corresponding key. In case of numeric values, each key covers just the number that's printed on it.

You can enter negative values with the minus sign key and enter values that contain decimal places with the dot key.

If the R&S FSH asks you to enter a character or you need to enter a character (e.g. file names), the key assignment changes. Each key covers one number and more than one character with the first choice being a character. If you need to enter a character, press the key several times until the character you require is selected. The following table shows an overview of character assignment.

You can correct entries with the BACK key. The BACK key moves the cursor one position backwards and deletes the character that was in that place.

| Key | 1. | 2.    | 3. | 4. | 5. | 6. | 7. | 8. | 9. |
|-----|----|-------|----|----|----|----|----|----|----|
| 1   | 1  |       |    |    |    |    |    |    |    |
| 2   | а  | b     | С  | 2  | Α  | В  | С  |    |    |
| 3   | d  | е     | f  | 3  | D  | Е  | F  |    |    |
| 4   | g  | h     | i  | 4  | G  | Н  | I  |    |    |
| 5   | j  | k     | 1  | 5  | J  | K  | L  |    |    |
| 6   | m  | n     | 0  | 6  | М  | N  | 0  |    |    |
| 7   | р  | q     | r  | S  | 7  | Р  | Q  | R  | S  |
| 8   | t  | u     | V  | 8  | Т  | U  | V  |    |    |
| 9   | w  | х     | у  | z  | 9  | W  | X  | Υ  | Z  |
| 0   | 0  | blank | _  |    |    |    |    |    |    |
| -   | -  |       |    |    |    |    |    |    |    |
|     |    |       |    |    |    |    |    |    |    |

### 1.2.2 Confirming and Cancelling Entries

Depending on the input you have made, there are several ways to confirm entries.

- Values without unit or values that have a fixed unit that you enter in an input field can be confirmed with the ENTER key or by pressing the center of the rotary knob.
  - Alternatively, you can confirm such an entry by pressing the softkey that has opened the input field in question.
- Values that have flexible units, like frequency or time, can be confirmed with one of the unit keys.
  - If you confirm a such a value with the ENTER key, the R&S FSH always uses the smallest possible unit (e.g. Hz).
- If you have opened a submenu or input field by accident, you can close it without making any changes with the CANCEL key.

### 1.2.3 Using the Rotary Knob

Using the rotary knob, you can do several things.

- The rotary knob works like a cursor key in dialog boxes or softkey submenus. In that case you can navigate to one of the items with the rotary knob. If the dialog box covers more than one screen page, it also scrolls through the dialog box.
  - Turning it to the right corresponds to a downward movement. Moving it to the left to an upward movement.
- The rotary knob increases or decreases any kind of numeric value if an input field is active.
  - Turning it to the right corresponds to an increase, turning it to the left to a decrease of a numeric value.

In most cases, the rotary knob changes numeric values with a fixed step size.

The rotary knob moves markers around.

Again the step size is fixed.

 Pressing the rotary knob has the same effect as pressing the ENTER key as it confirms an entry or selection.

### 1.2.4 Using the Cursor Keys

Using the cursor keys, you can do several things.

- The cursor keys navigate through dialog boxes or softkey submenus.
- The up and down keys increase or decrease any kind of numeric value if an input field is active.

The cursor keys change numeric values with a fixed step size.

The up and down keys move markers around.

The step size is fixed.

 The left and right keys move the cursor in an input field in the corresponding direction.

### 1.2.5 Remote Operation

Remote operation is a way to control the R&S FSH from another device like a PC. To use the R&S FSH this way, you have to establish a connection between both devices via the LAN or USB interfaces of the R&S FSH.

The product range of the R&S FSH provides several tools for remote operation.

### Remote control with R&S FSH-K40

The R&S FSH-K40 is a firmware option to control the R&S FSH with remote control commands that are compatible to the SCPI standard.

You can download the user manual for the R&S FSH-K40 from the R&S website.

### Remote desktop with R&S FSH4View

The remote desktop is an application provided by the R&S FSH4View software. You can use it to access and control the R&S FSH in the R&S FSH4View environment.

While the R&S FSH is running and connected to the control computer, the screen contents and control elements (keys, softkeys etc.) are displayed. Thus, you can operate the R&S FSH just like the hardware itself.

- ► Connect the R&S FSH to the control computer.
- ▶ Start the R&S FSH4View software.
- ▶ Press the "Remote Display" button () in the user interface.

The software opens the remote display to operate the R&S FSH remotely.

### 1.3 Presetting the R&S FSH

Before you prepare a measurement, it is recommended to preset the R&S FSH. During a preset, the R&S FSH resets all settings to their default state. Restoring the default configuration has the advantage that old settings do not affect measurements.

The default setup is specific to the operating mode.

Press the PRESET key.

The R&S FSH restores its default setup.

You can also define your own default settings via a dataset. These are then loaded after pressing the PRESET key instead of the factory default.

- Press the SETUP key.
- Press the "User Preferences" softkey.
- ▶ Select the "Preset Dataset" menu item.

The R&S FSH opens a dialog box to select the dataset that contains the settings you would like to have as the preset settings.

- Select the dataset with the settings you want.
- ► Select the "Preset Mode" menu item in the "User Preferences" dialog box.
- Select the "User Defined" item from the dropdown menu.

The R&S FSH now loads the settings of the dataset after you press PRESET.

### 1.4 Configuring Measurements

The "Measurement Setup" dialog box provides an overview of the current configuration of the R&S FSH. In addition, you can also change the configuration in this dialog box.

- Press the SETUP key.
- ▶ Press the "Measurement Setup" softkey.
- ▶ Select one of the menu items and change the settings as you like.

Note that the contents of the "Measurement Setup" dialog box are customized for each operating mode of the R&S FSH. Therefore, the order and number of displayed settings is different in each mode.

Configuring the Instrument

### 1.5 Configuring the Instrument

The "Instrument Setup" dialog box contains functionality that is independent of the operating mode.

For more information see the "Quick Start Guide".

### Protecting the R&S FSH with a PIN

The R&S FSH features a PIN protection system that protects the R&S FSH from unauthorized access. If PIN protection is on, you have to enter the PIN whenever you turn the R&S FSH on.

The protection system provides three levels of security.

- PIN made up of four digits
- Master PIN made up out of 10 digits.

When you enter the wrong PIN three times in a row, you have to enter the Master PIN to unlock the R&S FSH. By default, the Master PIN is the same as the OEM Master PIN, but you can define a User Master PIN.

If you unlock the R&S FSH with the User Master PIN, the PIN is automatically reset to its default value ('0000').

OEM Master PIN code made up out of 10 digits.

If you

- have defined a User Master PIN and enter the wrong User Master PIN five times in a row or
- have not defined a User Master PIN and enter the wrong PIN three times in a row.

the only remaining way to unlock the R&S FSH is with the OEM Master PIN. The OEM Master PIN is a fix PIN that you receive upon delivery of your R&S FSH. You cannot change the OEM Master PIN.

### NOTICE

### **OEM Master PIN**

Make sure not to lose the OEM Master PIN that is delivered with the R&S FSH and keep it in a safe place away from the instrument itself.

If you use PIN protection and forget the User PINs, the OEM Master PIN is the only way you can unlock and use the R&S FSH.

If you unlock the R&S FSH with the OEM Master PIN, the PIN and, if defined, the User Master PIN are automatically reset to their default values:

'0000' (PIN) and '0000000000' (User Master PIN).

If you fail to unlock the R&S FSH with the OEM Master PIN, the R&S FSH will force a reboot of the software until you enter the correct OEM Master PIN.

Configuring the Instrument

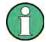

### Firmware update

If the R&S FSH is protected with a PIN, a firmware update is only possible after you have entered the correct PIN.

In the initial state after delivery, PIN protection is turned off. So if you want to protect the R&S FSH, you have to turn it on manually.

- ► Press the SETUP key.
- ▶ Press the "Instrument Settings" softkey.

The R&S FSH shows the "Instrument Settings" dialog box.

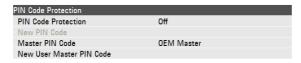

- ▶ Select the "PIN Code Protection" menu item.
- ▶ Press ENTER

The R&S FSH opens an input field to define a new PIN.

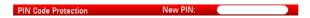

Enter a 4-digit PIN.

The R&S FSH opens an input field to confirm the PIN.

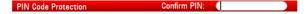

Enter the 4-digit PIN again.

If the PIN confirmation was successful, the R&S FSH shows a corresponding message and activates PIN protection. In that case, you have to enter the PIN every time the R&S FSH boots.

If the PIN confirmation was not successful, the R&S FSH shows a corresponding message and does not activate PIN protection. In that case repeat the last steps.

You can change the PIN any time you want.

Select the "New PIN Code" menu item.

The R&S FSH opens an input field to define a new PIN.

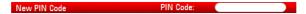

- Enter the new PIN.
- Confirm the new PIN.

The R&S FSH changes the PIN accordingly.

Configuring the Instrument

You can define a User Master PIN the same way. By default, the User Master PIN is the OEM Master PIN as shown in the "Instrument Settings" dialog box.

▶ Select the "Master PIN Code" menu item.

The R&S FSH opens an input field to define a User Master PIN.

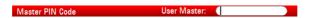

► Enter a 10-digit number for the User Master PIN.

The R&S FSH opens an input field to confirm the User Master PIN.

Confirm the PIN.

The R&S FSH shows a message if the change was successful or not.

► Alternatively, select the "User Master PIN Code" menu item and enter a 10-digit PIN in the input field that opens.

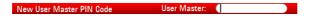

**Taking Screenshots** 

### 1.6 Taking Screenshots

You can take and store a screenshot of the current screen anytime with the m key.

▶ Press the key.

The R&S FSH takes a screenshot.

If available, the R&S FSH stores the screenshot on an external storage device (USB memory stick or SD card). If both are connected, the R&S FSH uses the SD card.

If no external device is available, the R&S FSH stores the screenshot in its internal memory (if there is enough left). In that case you can transfer the pictures with the R&S FSH4View software to your computer.

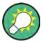

### Saving screenshot and dataset at the same time

Depending on the "Capture" settings available in the "User Preference" menu, using the key also saves a dataset in addition to the screenshot.

For more information see "Managing Datasets" on page 21.

#### Screenshot file name

All screenshots get a default file name "Screenshot####". The files also get numbers (####) in ascending order, beginning with 0000. You can select a default file name and start number in the "User Preference" menu.

- Press the SETUP key.
- Press the "User Preference" softkey.
- Select the "Default Filename" and "File Name Counter Starts At" items and assign a file name and number as you wish.

### Screenshot file format

The file format of screenshots is either \*.png or \*.jpg, depending on your configuration in the "User Preference" menu.

- Press the SETUP key.
- ► Press the "User Preference" softkey.
- ▶ Select the "Capture Screen Format" item to select the screenshot file format.

### Previewing screenshots

If you want to make sure if a screenshot you took contains the wanted information, you can preview screenshots on the R&S FSH.

- ► Press the SAVE/RECALL key.
- ► Press the "Recall Screenshot" softkey.

The R&S FSH opens a dialog box to select a screenshot for the preview.

Saving Events

### 1.7 Saving Events

The R&S FSH provides functionality that automatically saves measurement information if a certain situation or event occurs.

Saving events is possible in all operating modes.

- ▶ Press the SETUP key.
- ▶ Press the "User Preference" softkey.
- ▶ Select the "Save on Event" menu item.
- ► Select "On" from the "Save on Event" dropdown menu.

The R&S FSH turns on automatic event recognition. You can select one of several events that trigger the storage of measurement data.

### **Data types**

You can select several data types to save when an event occurs.

- A screenshot of the sweep that contains the event (.png or .jpg file)
- A dataset of the sweep that contains the event (.set file)
- The GPS coordinates of the location where the event happens (.gpx file) a GPS receiver and option R&S FSH-K16 is required for this
- Press the SETUP key.
- Press the "User Preference" softkey.
- ► Select the "Capture Screen", "Capture Dataset" or "Capture GPX" menu item and turn it on or off.

If on, the corresponding information is included in the saved data.

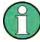

### Timing of the data capture

Note that the R&S FSH evaluates the measured data after a sweep is done and thus detects and saves an event only after a sweep has been completed.

### **Event types**

To use the "Save on Event" functionality, you have to select an event type that triggers the capture of the selected data. The R&S FSH supports several event types.

- ▶ Press the SETUP key.
- ▶ Press the "User Preference" softkey.
- Select the "Event Source" menu item and select an event type from the dropdown menu.

Saving Events

#### Time interval

Saves measurement data every <x> seconds.

You can define the duration of the time interval via the "Time Interval" menu item.

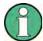

### Single sweeps and sweep time

Note that it is not possible to save measurement data every <x> seconds in single sweep mode, because the R&S FSH only performs one sweep and then stops.

Note also that the time interval must be longer than the sweep time. If the time interval would be shorter, the R&S FSH would not be able to save data, because a sweep has to be complete before the R&S FSH is able to save the data.

#### Limit failure

Saves measurement data if a limit line is violated. (not supported by Geotagging mode yet)

The R&S FSH provides different modes for handling limit check failures. You can select one via the "Limits Save Mode"

- Start on failure: starts to save measurement data if a limit line is violated.
- Stop on failure: stops to save measurement data if a limit line is violated.
- Save only failure: saves only the sweeps that actually fail a limit check.

#### Distance interval

Saves measurement data after you have covered a certain distance.

You can define the distance that must covered before data is saved via the "Distance Interval" menu item.

Every sweep

Saves the data of all measurement sweeps that are performed.

### Storage device

To use the "Save on Event" functionality, you need an SD card or USB stick to store the data on. The internal memory would probably not be sufficient.

- Press the SETUP key.
- ► Press the "User Preference" softkey.
- ► Select the "Recording Storage" menu item.
- ► From the dropdown menu, select the storage device you prefer (SD card or USB device)

### 1.8 Managing Datasets

The R&S FSH provides functionality to manage (save, restore etc.) datasets available in its internal memory or an external storage device.

The USB interface that supports the use of memory sticks is available for models with serial numbers 105000 and higher.

#### **Datasets**

Basically, the R&S FSH supports various types of datasets. The instructions below primarily describe managing datasets that you create on the R&S FSH during measurements, for example measurement results and configurations. Note that these datasets have the file extension .set.

Datasets with the file extension .set are an image of measurement results and configurations. Thus, you can subsequently reproduce the context of the measurement.

You can use datasets for documentation, for example, or use them for a more detailed analysis later on (for example with the R&S FSH4View software). Note that datasets also contain calibration data if calibration has been performed.

### **Templates**

The R&S FSH also supports various other types of datasets (or templates). Such templates mainly contain additional requirements for a particular measurement, like limit lines or channel tables.

Creating and editing these templates is only possible with the functionality provided by the R&S FSH4View software package. Note that the file extension depends on the application of the template. For example, a template containing a channel table has the extension .chntab.

For more information on working with templates refer to the documentation of the R&S FSH4View software package.

### **Data synchronization**

The R&S FSH4View features a data synchronization that matches the data available on the R&S FSH and that on the computer with the R&S FSH4View installation.

▶ Press the "Synchronization Control" ( ②) button.

The software opens another dialog box to control synchronization.

By default, the software synchronizes a selected set of data, depending on the synchronization direction.

Synchronization from PC to R&S FSH: << Templates | button</li>

Updates all files on the R&S FSH that have been created or edited with the R&S FSH4View software package (cable models, limit lines, transducers, channel tables etc.).

**Managing Datasets** 

Synchronization from R&S FSH to PC: Results >> button
 Updates all files on the PC that have been created on the R&S FSH (datasets, screenshots and wizard results).

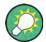

# Removing outdated files

When you turn on "Remove Orphans", the software removes all files from the R&S FSH that it cannot find on the PC.

Alternatively, you can synchronize all files at the same time (templates **and** datasets) in one direction (PC to R&S FSH **or** R&S FSH to PC), regardless of the file type.

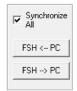

- ► Turn on "Synchronize All".
- Press either the "FSH ← PC" button to update all files on the R&S FSH based on the data available on the PC or the "FSH → PC" button to update the files on the PC based on the data available on the R&S FSH.

# 1.8.1 Saving Datasets

The R&S FSH allows you to save the data that is currently analyzed at any time.

- Press the SAVE/RECALL key.
  The R&S FSH opens the file manager.
- ► Press the "Save" softkey.

The R&S FSH opens the "Save Dataset" dialog box.

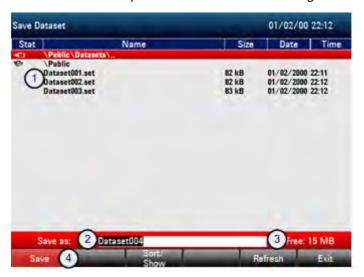

- 1 Available datasets and folder structure
- 2 Dataset name input field
- 3 Remaining memory on selected data storage device
- 4 File manager softkey menu

The folder structure shows all available data storage devices. Possible storage devices are the internal memory of the R&S FSH, an SD card or a memory stick.

The default storage device depends on which devices are connected to the R&S FSH.

- If an SD card is connected, datasets are always stored there first.
- If a memory stick is connected, datasets are stored there only if no SD card is connected.
- The internal memory is used only if neither SD card or memory stick are connected.

The internal memory provides approximately 20 MB of data, therefore the number of datasets you save on the R&S FSH is limited. Each dataset needs about 100 kB of memory, but this value can vary.

If you are using an external storage device, the number of datasets you can save is limited only by the size of the storage device.

The R&S FSH shows the remaining memory on the storage device in the dialog box.

- Select the storage device you want to save the data to.
- Select the folder you want to save the data to.
- Enter a file name in the corresponding input field.

The default file name for datasets is "Dataset###.set" with a new number in ascending order for each new dataset. The file extension for datasets is .set.

If you enter another name, the R&S FSH uses that name and assigns a new number to the file name if you save the data set the next time. This function allows you to assign consecutive dataset file names without entering a new name every time you want to save a dataset.

You can enter the file name with the alphanumeric keypad. Each key covers more than one character. To get the character you want, press the key in question the appropriate number of times.

Instead of entering a file name character by character, you can also put a name together using the quick naming feature. For more information see "Quick Naming of Datasets" on page 25.

Press the "Save" softkey.

The R&S FSH saves the dataset.

### 1.8.1.1 Alternative Ways to Save Datasets

The R&S FSH provides alternative and more comfortable ways to save datasets.

# Using the 🛅 key

You can configure the make key to take a screenshot as well as saving a dataset.

- Press the SETUP key.
- ▶ Press the "User Preference" softkey.
- Select the "Capture Dataset" item and turn it on.

If on, pressing the key saves a dataset of the current measurement.

- ► Select the "Capture Mode" item.
- Select "Screen" to capture only the screenshot.
- Select "Dataset" to capture only the dataset.
- Select "Screen + Dataset" to capture both screenshot and dataset.

Pressing the HCOPY key saves the selected data of the current measurement.

### Saving events

You can configure the R&S FSH to save a dataset when an event occurs.

- ▶ Press the SETUP key.
- ► Press the "User Preference" softkey.
- ► Select the "Capture Dataset" item and turn it on.

If on, the R&S FSH saves a dataset of the current measurement if an event occurs. For more information on events see "Saving Events" on page 19.

### 1.8.1.2 Renaming File Names

If necessary, you can rename files or file directories directly on the R&S FSH.

- ► Enter the "File Manager".
- ▶ Select the file or directory you want to rename.
- ▶ Press the "Select Action" softkey.
- ▶ Select the "Rename" menu item.

The R&S FSH opens an input field to change the name of the file.

### 1.8.1.3 Quick Naming of Datasets

The R&S FSH provides a quick naming feature that speeds up the process of naming a file.

### Putting together a file name

Basically, using the quick naming feature is a way of compiling a file name by putting one or more predefined text modules or terms together in a logical way.

The various terms are combined in a table, each cell of which contains one term. The table consists of 120 cells. You can define the contents of each cell freely.

- ▶ Press the SAVE/RECALL key.
- ► Press the "Save" softkey.
- ▶ Press the "Quick Naming" softkey.

The R&S FSH opens a dialog box that contains the terms.

- Select the term you want to add with the cursor keys.
- Press ENTER to add the term to the file name.

The current file name is displayed in the line above the table.

So, if you perform, for example, an ACLR measurement of an uplink LTE signal at a certain location, you might want that information in the file name:

'Site\_LTE\_UL\_ACLR'

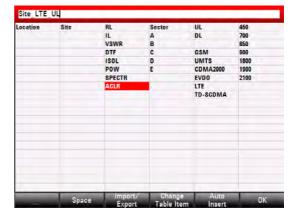

Press the "OK" softkey to exit the quick naming table.

After you have exited the table, the file name appears in the "Save as:" field in the "Save Dataset" dialog box. If necessary, you can then add additional characters.

Note that by default, the R&S FSH adds a term without separators between each term. If you need a separator between the term, you can add a blank space or an underscore.

► After having added a term, press the "\_" softkey or the "Space" softkey.

Or to add a separator automatically upon adding a term.

- ▶ Press the "Auto Insert" softkey.
- ➤ Select the "Off" menu item to add no separator, the "\_" menu item to add an underscore or the "Space" menu item to add a blank space.

**Managing Datasets** 

### Designing a quick naming table

The firmware of the R&S FSH already has some basic mobile communication terms in the table. However, you can add up to 120 terms to the table.

- ► Press the SAVE/RECALL key.
- ► Press the "Save" softkey.
- Press the "Quick Naming" softkey.
- Select one of the table cells with the cursor keys.
- ▶ Press the "Change Table Item" softkey.

The R&S FSH opens an input field to define a term for the cell.

▶ Define a term with the number keys and confirm the term with ENTER.

The R&S FSH adds the term to the table.

You can create and edit quick naming tables with the R&S FSH4View software package and then transfer them into the internal memory of the R&S FSH.

- ▶ In the "Quick Naming" softkey menu, press the "Import" softkey.
- ► Select the "Import Quick Naming Table" menu item.

The R&S FSH opens a dialog box to select a file to import.

The same way, you can also export a quick naming table.

- ▶ In the "Quick Naming" softkey menu, press the "Export" softkey.
- ► Select the "Export Quick Naming Table" menu item.

**Managing Datasets** 

### 1.8.1.4 Converting Dataset File Types

The functionality of the R&S FSH4View software allows you to convert a dataset of the file type \*.set into the \*.csv format.

The conversion is possible with a command line option for the FSH4View.exe file.

The general syntax you have to use is:

```
FSH4View.exe -csv "<InputDataset.set>" "<DestinationFile.csv>"
```

Note that you have to use quotation marks for the file name if it contains blank spaces.

### **Example:**

```
FSH4View.exe -csv 'Dataset.set' 'Dataset.csv'
```

Renames the file Datset.set into Dataset.csv.

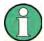

### **Environment variables**

The command line option only works if you execute the command from the installation folder of R&S FSH4View software.

Otherwise, you have to set a "Path" environment variable to the destination of the location of the .exe file.

You can access the environment variable via the MS Windows control panel.

"Start Menu" 

"Control Panel" 

"System" 

"Advanced System Settings"

- ⇒ "Advanced" tab
- □ "Environment Variables" button
  □ "System Variables"
  □ "Path"
- ▶ Add a new variable with the installation path of the software.

The default installation path is

- C:\Program Files\Rohde-Schwarz\FSH4View\ (for Windows XP, Vista and 7 (32-bit)
- C:\Program Files (x86)\Rohde-Schwarz\FSH4View\ (for Windows 7 64-bit)

If necessary, change the path as required.

# 1.8.2 Restoring Datasets

You can preview and load previously saved measurement results with the recall function of the R&S FSH. This function also provides easy access to previous measurement settings so that you do not have to set up the R&S FSH again.

▶ Press the SAVE/RECALL key.

The R&S FSH opens the file manager.

Select the dataset you want to use.

The R&S FSH restores the configuration that the dataset contains.

By default, the most recently saved dataset is highlighted. If you need another dataset, navigate to the folder or storage device that contains the dataset you need.

### 1.8.2.1 Previewing a Dataset

The R&S FSH provides a preview of datasets. The preview is like a screenshot and lets you take a quick look at that measurement and its settings. The R&S FSH does not yet activate the measurement settings of that dataset.

- ▶ Browse through the available datasets and select the one you want.
- Press the "Recall" softkey.

The R&S FSH shows a preview of the measurement contained in the selected dataset. The preview shows the measurement results as well as the measurement settings.

- Use the rotary knob to browse the previews of all datasets available in the selected folder.
- ▶ Press the "Exit" softkey to return to the "Recall Dataset" dialog box.

### 1.8.2.2 Loading a Dataset

If you find a dataset whose settings you need for your current measurement task, you can load it.

► Press the "Activate" softkey.

The R&S FSH loads the dataset in question and adjusts its measurement settings to those of the dataset.

Managing Datasets

### 1.8.2.3 Quick Recall of Instrument Settings

For regular measurement tasks, the R&S FSH allows quick access to previously saved datasets by linking a particular dataset to one of the softkeys.

### Assigning a dataset to one of the softkeys

▶ Press the SETUP key.

The R&S FSH opens the setup menu.

▶ Press the "User Preference" softkey.

The R&S FSH opens the User Preference Setup menu.

In this menu you can customize the name of one of the softkeys F1 to F6 and assign a dataset to a specific softkey for quick access to that dataset. By default, the name of the label is "User-Pref 1" to "User-Pref 6".

- Select one of the User Key Labels F1 to F6.
- ► Customize the name of the softkey by entering a new one with the alphanumeric keys, e.g. 'user label 1'.

The first word of the key label is displayed in the first row of the label, the rest in the second row. If a label is too long to be displayed, it is truncated. If you enter no label, the softkey will be inactive.

Select the User Key Dataset corresponding to the customized User Key Label F1 to F6.

The R&S FSH opens the file manager and displays a list of available datasets.

Select the dataset you want to assign to the softkey.

The R&S FSH returns to the User Preference Setup menu. The dataset is now assigned to the softkey.

### Recalling a dataset

- ▶ Press the USER key.
- ▶ Press one of the softkeys F1 to F6 in the menu.

Note that the label of the softkeys depends on the settings made in the User Preference Setup menu.

The R&S FSH immediately activates the dataset assigned to that softkey.

**Managing Datasets** 

# 1.8.3 Deleting Datasets

If you have to delete a dataset, you can do so with the file manager.

- ▶ Press the SAVE/RECALL key.
- ▶ Press the "File Manager" softkey.

The R&S FSH opens the file manager.

▶ In order to delete a single dataset, press the "Select Action" softkey. Select "Delete" and the dataset currently selected is deleted after your confirmation.

In order to delete multiple data sets, the respective datasets have to be marked first.

- ▶ Press the "Mark" softkey to mark files for deletion
- ► Select the dataset you'd like to delete.
- Mark the data sets with the ENTER key.

The selected data sets should be checked in the "Status" column.

Repeat the selection by moving the cursor with the rotary knob or the cursor key and marking more data sets with the ENTER key.

- Press the "Select Action" softkey.
- Select the "Delete" menu item and confirm with the ENTER key or the "Select Action" softkey.

Before deleting the data set, the R&S FSH shows a warning message that you need to confirm. After confirming the deletion process the R&S FSH deletes the selected data sets from its memory.

Updating the Firmware

# 1.9 Updating the Firmware

You can download new firmware versions from the R&S FSH website.

http://www.rohde-schwarz.com/product/fsh.html

The website also provides release notes for each new firmware version. The release notes include instructions on how to perform a firmware update.

# 1.10 Installing Firmware Options

You can equip the R&S FSH with several firmware options to enable additional operating modes or special measurements.

For more information see the "Quick Start Guide"

# 2 Working with the Measurement Wizard

When testing antennas and cables it is often necessary to perform a sequence of standardized and recurring measurements, often in an environment that is not easily accessible. To make sure that measurements are performed as required and to avoid a constant adjustment of parameters, the R&S FSH features a measurement wizard.

The measurement wizard combines several measurement configurations to a sequence of measurements (or measurement set). Because all relevant parameters have been set prior to the actual measurement and cannot be changed once the measurement procedure has begun, the wizard is a good way to avoid mistakes and save time when setting up measurements.

This chapter describes the functionality of the measurement wizard. For details on the individual measurements you can perform with the wizard, refer to the corresponding chapters.

- Spectrum Analyzer Mode on page 42
- Power Sensors on page 124
- Network Analyzer Mode on page 135
- Distance-to-Fault Mode (R&S FSH-K41) on page 182
- Receiver Mode on page 196
- Interference Analyzer (R&S FSH-K15/-K16) on page 135
- Digital Modulation Analyzer on page 206

You can use the wizard for measurements in all operating modes.

Note that it is necessary to install and use the R&S FSH4View software package to use the full functionality of the measurement wizard.

# 2.1.1 Preparing the Measurement

Before you can use the measurement wizard you have to define a measurement set with the R&S FSH4View software package and transfer it to the R&S FSH.

The R&S FSH4View software package is delivered with the R&S FSH. The latest version is also available for download on the R&S FSH website at

http://www2.rohde-schwarz.com/product/fsh.html

### 2.1.1.1 Creating a Measurement Set

A measurement set consists of several datasets. A dataset is a file that contains the settings of a specific R&S FSH configuration, for example frequency, scaling etc. To get hold of a dataset, set up the R&S FSH as you need and save the configuration or use one of the predefined datasets.

For more information on datasets see "Saving Datasets" on page 22.

- Start the R&S FSH4View software on your PC.
- ► Select the "Wizard Set Editor" with the 🛐 button.

The R&S FSH opens a dialog that provides all functionality to manage measurement sets.

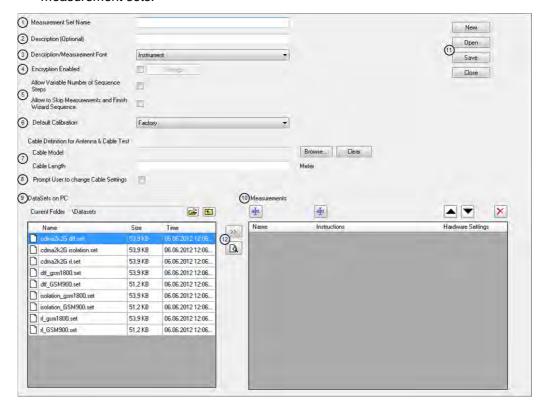

- 1 Name of the measurement set
- 2 Description of the measurement task
- 3 Font type for on-screen instructions (latin and some asian fonts are supported)
- 4 Measurement set password protection
- 5 Measurement sequence control

- 6 Calibration method
- 7 Cable characteristics (length and model)
- 8 Control of cable characteristics (model and length) after individual measurements
- 9 List of datasets that are available via the PC
- 10 List of datasets that are currently part of the measurement set
- 11 File management options
- 12 Preview dataset button
- Set up the measurement set as you like by adding or removing datasets.

The editor also allows you to add comments to each measurement that is part of the measurement set. You can also rename the measurement.

Select one of the datasets and click on the button.

The R&S FSH opens another dialog box.

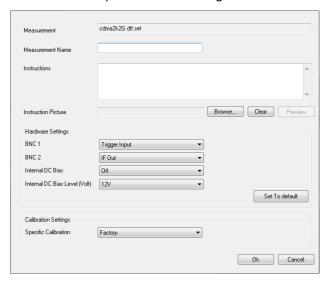

In this dialog box, you can

- see the name of the selected dataset
- define a name for the corresponding measurement
- include instructions (verbal or graphical) about performing the measurement
- define several hardware settings as described in the Quick Start Guide.
- select a calibration method specific for that measurement

You can add instructions for every measurement that you include in the set to avoid handling measurements incorrectly.

The R&S FSH shows these instructions before the measurement starts.

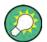

### Password protection for measurement sets

It is possible to protect the contents of measurement sets with a password from unauthorized access.

If you protect a measurement set, you are able to edit the contents of the measurement set only after you have entered the correct password.

In addition, you can control who is using the measurement sets by limiting its access to a particular set of R&S FSH serial numbers only. All other devices will not be able to process these wizard files.

## 2.1.1.2 Uploading Measurement Sets

In order to perform the actual measurements, you have to upload the wizard definition file that contains the set of measurements to the R&S FSH.

- ➤ Select the "Wizard Set Control" function with the \( \bigs\) button.

  The R&S FSH opens a dialog box to select the measurement set(s) to upload.
- Select the measurement set you want to upload.

# 2.1.2 Using the Measurement Wizard

Now that the measurement set is available on the R&S FSH you can start performing measurements.

### 2.1.2.1 Starting the Measurement Wizard

- ▶ Press the USER key.
- ► Press the "Wizard" softkey".

The R&S FSH opens the wizard dialog box. The dialog box contains information that you may later use for documentation purposes.

► Press the "Load Meas Set" softkey.

The R&S FSH opens a dialog box to select the wizard defintion file.

- Select the file that contains the measurement set that you require.
- Confirm the selection with the "Select" softkey.

The R&S FSH returns to the measurement wizard dialog box. It now displays information about the measurement set you have just loaded.

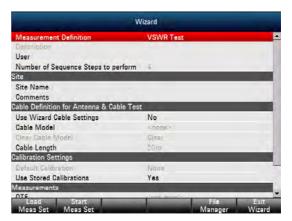

The dialog box contains the following information:

Measurement Definition

Name of the wizard definition file currently in use. Pressing the ENTER key on this field has the same effect as the "Load Meas Set" softkey.

Measurement Description

Short description of the measurement task. This is a read only field that shows the description as defined with the R&S FSH4View software.

User

Name of the person that performs the measurement.

Number of Sequence Steps to Perform

Number of individual measurements in the measurement sequence.

The field allows you to reduce the number of individual measurements and perform only those measurements that are really necessary. If you reduce the number of measurements, the R&S FSH omits the last measurements in the sequence.

You can edit this field only if you have turned on the "Allow Variable Number of Sequence Steps" in the "Wizard Set Editor" of the R&S FSH4View software.

### Site Name

Location of the measurement. This field is available on the R&S FSH only.

#### Comments

Comments about the measurement, e.g. the external conditions during the measurement.

### GPS Position

Shows the GPS position, if you have connected a GPS receiver. Pressing the ENTER key on this field results in an update of the GPS coordinates.

### Use Wizard Cable Settings

Determines if you want to use the cable characteristics as defined in the measurement set or if you want to be able change cable characteristics on site. Select "Yes" to use the predefined cable characteristics. In That case the parameters below will be locked.

### Cable Model

Cable model that you perform the measurement on. You can define a cable model with the R&S FSH4View software, but can also change the cable model on short notice, if necessary.

### Clear Cable Model

Deactivates the currently active cable model.

### Cable Length

Length of the cable that you perform the measurement on.

### Calibration

Calibration method to use before the measurement starts. This is a read only field, the calibration method has to be defined with R&S FSH4View.

You have to calibrate the R&S FSH before you can begin with the measurement sequence defined in the wizard. If the R&S FSH has already been calibrated with the defined routine prior to starting the wizard, the R&S FSH skips the calibration and directly starts the measurement.

### Measurements

List of all individual measurements (datasets) that need to be performed for successful completion of the measurement task. The list also shows the measurements that still need to be performed.

Some parameters of the measurement setup you can still change directly on the R&S FSH. These are mainly parameters whose details may not be available when you define the measurement set or whose details may differ depending on the measurement site, e.g. the cable length or the cable model if it is different to the one defined previously.

- ► To change a parameter, select it with the cursor keys and activate the corresponding input field with the ENTER key.
- Update all parameters that are not correct for the current measurement.

### 2.1.2.2 Performing a Sequence of Measurements

Now that you have updated all parameters concerning the measurement task, you can start the measurement procedure.

Press the "Start Meas Set" softkey.

If calibration of the R&S FSH is necessary for the measurement task, it asks you to perform the calibration routine. The stages of the calibration depend on the defined calibration routine.

For more information see "Calibrating Measurements" on page 152.

### Calibration pool

The R&S FSH adds the calibration data of each calibration you perform to a calibration pool available on its internal memory. Each dataset in the calibration pool is unique for a particular calibration method and a particular measurement configuration.

Note that the calibration is only valid for the instrument it has been performed on.

Before you start a measurement sequence with the measurement wizard, the R&S FSH compares the contents of the calibration pool to the measurement configurations and required calibration methods in the measurement sequence.

- If the R&S FSH has already been calibrated for a particular configuration, it restores that data. Another calibration is not necessary.
- If the R&S FSH has not been calibrated for a particular configuration yet, calibration becomes necessary. The new calibration data is added to the pool.

Therefore, calibration is necessary only for calibration methods that have not been used for a particular measurement configuration before.

However, it is recommended to perform calibration on a regular basis to keep measurements as accurate as possible.

You can delete obsolete calibration data from the folder:

\Public\CalibrationPool.

### Measurement sequence

After having successfully calibrated the R&S FSH, it starts to go through the measurements that are part of the measurement set. The sequence of measurements is as defined with R&S FSH4View.

Before each measurement, the R&S FSH shows a message box.

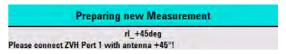

The message box contains the information and instructions on how to prepare and perform the measurement that you have defined with the R&S FSH4View software.

- ▶ Make the necessary preparations, like connecting the cable.
- ► Press the "Confirm" softkey.

The R&S FSH performs the measurement as defined in the dataset and measurement set. When finished, it shows the measurement results and says

### Measurement Done-

Note that it is not possible to change any measurement parameters while using the measurement wizard. Marker functionality and scaling parameters are, however, available.

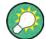

### Changing cable characteristics

If necessary, you can define different cable characteristics (cable model and length) after each individual measurement. This is useful, for example, if you want to do the same measurements on different cables at one go.

This feature is available when you turn on "Prompt User to Change Cable Settings" in the "Wizard Set Editor" of the R&S FSH4View software.

When this function is on, the R&S FSH asks you to select new cable characteristics during the preparation of a measurement.

- ► Press the "Yes" softkey if changes are required and select new cable characteristics before proceeding with the measurement.
- ▶ Press the "No" softkey if changes are not required and proceed with the measurement.

After each measurement step, you have several options:

- Continue with the next measurement ("Continue" softkey).
  - Finishes the current measurement and begins with the next measurement by showing the necessary preparations.
- Repeat the current measurement ("Repeat Meas" softkey).
  - Repeats the current measurement, e.g. if the results don't match your expectations and you want to validate the results.
- Interrupt the measurement set sequence ("Interrupt Wizard" softkey).
  - Interrupting the sequence of measurements may become necessary if the measurement doesn't yield the expected results (e.g. violated limit lines).

In that case, you can interrupt the measurement sequence and try to find the origin of the problem by using different settings or measurements than those defined in the wizard.

When you interrupt the wizard sequence, the complete functionality is available as if you would not use the wizard.

When you interrupt a measurement sequence, the R&S FSH keeps the results of measurements you have already performed.

When you are finished reconfiguring the measurement, press the WIZARD key and resume the measurement sequence with the "Resume Sequence" softkey.

- Skip a measurement ("Skip Meas" softkey).

Skips a single measurement and initiates the subsequent measurement.

Skipping individual measurements is possible when you turn on "Allow to skip measurements and finish wizard sequence" in the "Wizard Set Editor" of the R&S FSH4View software.

- End the measurement sequence ("Finish Wizard" softkey).

Ends the measurement sequence and returns to the "Measurement Wizard" dialog box. The results of the measurements you have already finished are kept in the memory of the R&S FSH.

Ending the sequence is possible when you turn on "Allow to skip measurements and finish wizard sequence" in the "Wizard Set Editor" of the R&S FSH4View software.

- Abort the measurement sequence ("Cancel" softkey).

Aborts the measurement and returns to the "Measurement Wizard" dialog box. The results of the measurements you have already finished are lost.

When you have finished all measurements that are part of the measurement set, the R&S FSH asks you if you want to save the measurement results.

Press the "Save Meas Results" softkey.

The R&S ZVH saves the results on the selected storage device.

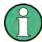

### Limited internal memory

If you have to store the results on the internal memory, make sure that it has enough space left to store them. Else the results might get lost. If the space is not enough, you can delete old data with the file manager.

For more information see "Deleting Datasets" on page 30.

The results for a measurement set consist of a number of files, each file corresponding to one of the performed measurements. For easy evaluation, the R&S FSH includes the name of the measurement as defined in the wizard dialog or R&S FSH4View in the file name.

All result files that belong to a measurement set are stored in the same directory. The directory is named after the measurement name and site. The syntax is 'sitename measurement #'.

The R&S FSH adds numbers in ascending order to files as well as directories if you perform a measurement or measurement set more than once.

# 2.1.3 Evaluating Results

The R&S FSH4View software provides functionality to evaluate results and compile measurement reports. However, before you can start to evaluate the results you have to download the results to your computer.

- ► Select the "Wizard Result Control" function with the 🔊 button.

  The R&S FSH opens a dialog box to select the measurement set(s) to download.
- Select the measurement set you want to upload.
- Copy the files with the >> button.

Now that the results are available, you can start to compile a measurement report with the R&S FSH4View.

► Select the "Report Generator" with the 🛅 button.

The R&S FSH opens a dialog that provides all functionality to manage measurement sets.

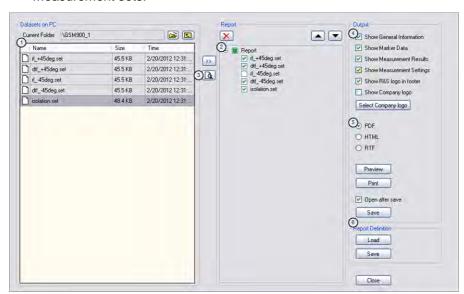

- 1 Source folder of the datasets
- 2 Preview of a particular dataset
- 3 Measurement data to be included in the report
- 4 Selection of the included information on each report page
- 5 Selection of the output format
- 6 Save/load a report

With the report editor, you can create measurement reports for the full measurement set or a selection of dataset only. You can also perform simple tasks like activating or deactivating markers that have been set during the measurement.

- ► Add the results you want to include in the report by setting a checkmark or removing the checkmark in the report pane.
- Select the report format you would like.
- Create the report with the "Save" button.

# 3 Spectrum Analyzer Mode

The default operating mode of the R&S FSH is the spectrum analyzer. The spectrum analyzer provides the functionality to perform measurements in the frequency domain, e.g. to identify the power of signals.

# 3.1 Performing Spectrum Measurements

In addition to basic spectrum measurements, the R&S FSH provides several specific measurements. These measurements, also in combination with one of the available accessories, allow you to perform advanced and more complex measurement tasks.

# 3.1.1 Measuring Basic Signal Characteristics

Basic spectrum measurements determine the spectrum of a signal in the frequency domain or keep track of a signal in the time domain. They provide a basic overview of the input signal characteristics.

### Frequency domain

In the frequency domain, the R&S FSH analyzes the input signal characteristics over a particular span. You can use it, for example, to obtain basic measurement results like peak levels and the shape of the spectrum.

The horizontal axis shows the frequency, the vertical axis shows the signal levels.

The measurement in the frequency domain is the default measurement mode.

### Time domain

In the time domain, the R&S FSH analyzes the characteristics of a signal at a particular frequency over time. The span during time domain measurements is 0 (zero span mode). You can use time domain measurements, for example to monitor the characteristics of a signal.

The horizontal axis shows the time, the vertical axis shows the signal levels.

To perform a time domain measurement, you have to set the span to zero manually.

# 3.1.2 Measuring the Channel Power of Continuously Modulated Signals

The channel power measurement selectively measures the power of modulated signals. Unlike a power meter that performs measurements over its entire frequency range, the channel power measurement measures the power of a specific transmission channel. Other signals in the frequency spectrum don't show in the results.

When measuring the spectrum within a channel, the R&S FSH uses a resolution bandwidth that is small compared to the channel bandwidth. It then determines the total power of the channel by integrating the results on the trace. The R&S FSH takes the following parameters into account:

- display mode (absolute or relative)
- detector
- resolution bandwidth

That means that you can compare the result to the result that would have been obtained from a thermal power meter. The small resolution bandwidth acts like a narrow channel filter and so prevents out-of-channel emissions from affecting the result.

- ► Press the MEAS key.
- ► Press the "Meas Mode" softkey.
- ▶ Select the "Channel Power" menu item.

The R&S FSH starts to measure the channel power.

By default, the 3GPP WCDMA standard is active. Two vertical lines show the channel bandwidth.

### Screen layout for channel power measurements

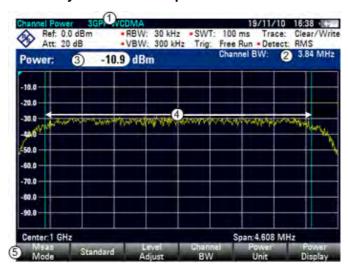

- 1 Standard
- 2 Channel bandwidth
- 3 Channel power numerical
- 4 Channel bandwidth graphical (blue lines)
- 5 Channel power measurement softkey menu

### 3.1.2.1 Selecting the Standard

If you need to perform measurements that are conform to a telecommunications standard, you can activate one of the predefined standards that are already stored in the R&S FSH memory. However, you can create new configurations to perform measurements on other standards as well.

- Press the MEAS key.
- Press the "Standard" softkey.

The R&S FSH opens a dialog box to select the standard.

- Select one of the available standards.
- Confirm the selection with the "Select" softkey.

The R&S FSH loads the configuration of the selected standard. It automatically sets the optimal span, resolution bandwidth, video bandwidth, sweep time and detector for the standard.

If the measurement is not according to the selected standard anymore (e.g. if you make changes to a parameter), the R&S FSH puts a red dot in front of the standard display (**3GPP WCDMA**).

You can create and edit standards with the R&S FSH4View software and transfer them to the R&S FSH via the USB or the LAN interface. The number of standards the R&S FSH can store in its memory depends on the number of other data sets stored on the R&S FSH. For more information see "Managing Datasets" on page 21.

### 3.1.2.2 Setting the Reference Level

The reference level is the power level that the R&S FSH expects at the RF input. When selecting the reference level, make sure that you do not overload the R&S FSH by applying a signal whose power exeeds the maximum reference level.

As the power is measured with a small resolution bandwidth compared to the signal bandwidth, it is still possible to overload the R&S FSH, even if the trace is within the measurement diagram. To prevent an overload, perform the measurement with the largest resolution bandwidth possible using the peak detector. If you set these parameters, it is not possible for the trace to exceed the reference level.

To simplify operation and to prevent incorrect measurements, the R&S FSH has an automatic routine for setting the reference level.

- ► Press the AMPT key.
- Press the "Level Adjust" softkey.

The R&S FSH performs a measurement to determine the optimal reference level.

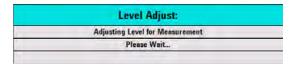

It uses a resolution bandwidth of 1 MHz, a video bandwidth of 1 MHz and the peak detector. After finishing the automatic measurement, the R&S FSH sets the optimal reference level.

### 3.1.2.3 Setting the Channel Bandwidth

The channel bandwidth specifies the frequency range around the center frequency, over which the R&S FSH performs the power measurement.

- Press the MEAS key.
- Press the "Chan BW" softkey.

The R&S FSH opens an input field to specify the channel bandwidth.

Enter the channel bandwidth you need.

The R&S FSH sets the appropriate span for the channel bandwidth that you have entered (span = 1.2 x channel bandwidth). This ensures that no incorrect channel power measurements are made.

The minimum channel bandwidth that you can set is 833 Hz at a span of 1 kHz.

### 3.1.2.4 Changing the Span

Usually, the span the R&S FSH sets yields optimal results. But sometimes you also need to see the spectrum outside the current span to detect other signal components that you need to include in the measurement. Therefore, you can adjust the span to up to ten times the channel bandwidth and hence still be able to see the spectrum outside the measurement channel.

Press the SPAN key.

In the default configuration, "Auto Span" is active. The R&S FSH automatically sets the optimal span for the channel power measurement.

► Press the "Manual Span" softkey.

The R&S FSH opens an input field to define the span manually.

Enter the span you need.

The largest possible span for the channel power measurement is ten times the channel bandwidth. At larger spans, the result of the channel power measurement would be increasingly imprecise, because too few points of the trace would be in the channel you are measuring.

► Press the "Auto Span" softkey.

The R&S FSH again calculates the span automatically.

### 3.1.2.5 Measuring the Maximum Channel Power

If signal levels fluctuate significantly, you can define the maximum channel power with the Max Hold function.

- ▶ Press the MEAS key.
- ► Press the "Power Display" softkey.
- ► Select the "Max Hold" menu item.

The power display switches from "Power" to "Max Power".

If you want to deactivate the Max Hold function and return to the normal power display, activate Clear/Write.

- ► To deactivate the Max Hold function, press the "Power Display" softkey.
- ► Select the "Clear/Write" menu item.

The power display returns to "Power" display.

# 3.1.2.6 Unit for Power Display

The R&S FSH can apply different units to the power output. The default unit is dBm.

- ► Press the MEAS key.
- Press the "Power Unit" softkey.
- Select the unit you want from the submenu.

The R&S FSH displays the power level in the selected unit.

# 3.1.3 Measuring the Occupied Bandwidth

The proper operation of a transmission network requires that all transmitters adhere to the bandwidths assigned to them. The occupied bandwidth is defined as the bandwidth that contains a specified percentage of the entire power of the transmitter.

Numerous standards require a occupied bandwidth of 99 %. Therefore this is the default setting. If you need another percentage for the occupied bandwidth you can set values from 10 % to 99.9 %.

After entering the channel bandwidth, the R&S FSH automatically selects the measurement parameters so that you can attain the best result.

- Press the MEAS key.
- ► Press the "Meas Mode" softkey.

The R&S FSH opens the measurement menu.

► Select the "Occupied BW" menu item.

The R&S FSH starts to measure the occupied bandwidth.

Two vertical lines show the occupied bandwidth.

### Screen layout for the occupied bandwidth

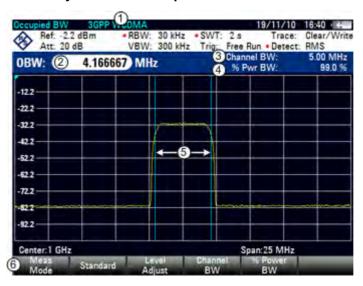

- Standard
- 2 Occupied bandwidth numerical
- 3 Channel bandwidth
- 4 Power percentage
- 5 Occupied bandwidth graphical (blue lines)
- 5 Occupied bandwidth measurement softkey menu

### 3.1.3.1 Selecting a Standard

If you need to perform measurements that are conform to a telecommunications standard, you can activate one of the predefined standards that are already stored in the R&S FSH memory. However, you can create new configurations to perform measurements on other standards as well.

- ▶ Press the MEAS key.
- Press the "Standard" softkey.

The R&S FSH opens a dialog box to select the standard.

- Select one of the available standards.
- Confirm the selection with the "Select" softkey.

The R&S FSH loads the configuration of the selected standard. It automatically sets the optimal span, resolution bandwidth, video bandwidth, sweep time and detector for the standard.

You can create and edit standards with the R&S FSH4View software and transfer them to the R&S FSH via the USB or the LAN interface. The number of standards the R&S FSH can store in its memory depends on the number of other data sets stored on the R&S FSH.

For more information see "Managing Datasets" on page 21.

If you make changes to the settings or create datasets, note that

- the span is always coupled to the channel bandwidth. Changes to either of those automatically adjust the other (= 5 x channel bandwidth).
- the resolution bandwidth should be between 1 % and 4 % of the channel bandwidth. This ensures that the occupied bandwidth is measured with high accuracy.
- the video bandwidth must be at least three times the resolution bandwidth. This
  prevents incorrect results due to the compression of signal peaks by the video
  filter.
- you use the RMS detector if possible. This ensures that the power measurement is always correct irrespective of the waveform being investigated.
- the sweep time must be set so that the result is stable. If you increase the sweep time, the R&S FSH also increases the integration time for the RMS detector and thus ensures more stable measured values.

### 3.1.3.2 Setting the Reference Level

The reference level is the power level that the R&S FSH expects at the RF input. When selecting the reference level, make sure that you do not overload the R&S FSH by applying a signal whose power exeeds the maximum reference level.

As the power is measured with a small resolution bandwidth compared to the signal bandwidth, it is still possible to overload the R&S FSH, even if the trace is within the measurement diagram.

To prevent an overload, perform the measurement with the largest resolution bandwidth possible using the peak detector. If you set these parameters, it is not possible for the trace to exceed the reference level.

To simplify operation and to prevent incorrect measurements, the R&S FSH has an automatic routine for setting the reference level.

- ► Press the AMPT key.
- Press the "Level Adjust" softkey.

The R&S FSH performs a measurement to determine the ideal reference level.

It uses a resolution bandwidth of 1 MHz, a video bandwidth of 1 MHz and the peak detector. After finishing the automatic measurement, the R&S FSH sets the ideal reference level.

### 3.1.3.3 Setting the Channel Bandwidth

The channel bandwidth specifies the frequency range around the center frequency, over which the R&S FSH performs the power measurement.

- Press the MEAS key.
- ► Press the "Chan BW" softkey.

The R&S FSH opens an input field to specify the channel bandwidth.

► Enter the channel bandwidth you need.

The R&S FSH sets the appropriate span for the channel bandwidth that you have entered (span =  $5 \times 1$  channel bandwidth). This ensures that no incorrect channel power measurements are made.

The minimum channel bandwidth that you can set is 2 kHz at a span of 1 kHz.

### 3.1.3.4 Defining the Percentage of Occupied Bandwidth

By default, the power percentage inside the occupied bandwidth is 99 %, a number most standards require. If you measure standards that specify another power percentage you can change that value.

- ► Press the MEAS key.
- ▶ Press the "% Power BW" softkey.

The R&S FSH opens an input field to define the power percentage.

► Enter the power percentage you need.

The value you enter here is the power percentage that has to be inside the channel bandwidth relative to the power over the total span (the percentage of the total power).

The R&S FSH now displays the occupied bandwidth graphically in the trace window and numerically above the trace window.

### 3.1.3.5 Changing the Span

Usually, the span the R&S FSH sets yields optimal results. But sometimes you also need to see the spectrum outside the current span to detect other signal components that you need to include in the measurement. Therefore, you can adjust the span to up to ten times the channel bandwidth and still be able to see the spectrum outside the measurement channel.

Press the SPAN key.

In the default configuration, "Auto Span" is active. The R&S FSH automatically sets the optimal span for the channel power measurement.

Press the "Manual Span" softkey.

The R&S FSH opens an input field to define the span manually.

Enter the span you need.

The largest possible span for the channel power measurement is ten times the channel bandwidth. At larger spans, the result of the channel power measurement would be increasingly imprecise, because too few points of the trace occur in the channel to be measured.

Press the "Auto Span" softkey.

The R&S FSH again calculates the span automatically.

# 3.1.4 Power Measurements on TDMA Signals

When TDMA (time division multiple access) methods are used, e.g. for GSM, several users share a channel. Each user is assigned a period of time or timeslot. With the TDMA power measurement, you can determine the power over one of the timeslots.

The TDMA power measurement is a measurement in the time domain (span = 0 Hz). You can start it on an external or video trigger and specify the power measurement time.

To prevent incorrect power measurements in the time domain, make sure that the whole signal is within the selected resolution bandwidth. If the resolution bandwidth is too small, the displayed power will be lower than the actual power.

- Press the MEAS key.
- Press the "Meas Mode" softkey.

The R&S FSH opens the measurement menu.

► Select the "TDMA Power" menu item.

The R&S FSH starts to measure the TDMA power.

Two vertical lines define the measurement range.

# Screen layout for TDMA power measurements

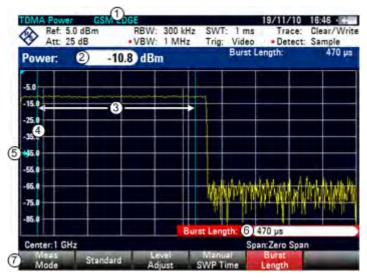

- 1 Standard
- 2 TDMA power
- 3 Measurement limits
- 4 Trigger delay
- 5 Trigger level
- 6 Measurement time
- 7 TDMA power measurement softkey menu

### 3.1.4.1 Selecting a Standard

If you need to perform measurements that are conform to a telecommunications standard, you can activate one of the predefined standards that are already stored in the R&S FSH memory. When starting the measurement in the default configuration, the R&S FSH automatically activates the GSM/EDGE standard. However, you can create new configurations to perform measurements on other standards as well.

- ► Press the MEAS key.
- Press the "Standard" softkey.

The R&S FSH opens a dialog box to select the standard.

- ▶ Select one of the available standards.
- ► Confirm the selection with the "Select" softkey.

The R&S FSH loads the configuration of the selected standard. It automatically sets the optimal settings for the selected standard.

You can create and edit standards with the R&S FSH4View software and transfer them to the R&S FSH via the USB or the LAN interface. The number of standards the R&S FSH can store in its memory depends on the number of other data sets stored on the R&S FSH.

For more information see "Managing Datasets" on page 21.

### 3.1.4.2 Setting the Burst Length

The burst length is the measurement time that the R&S FSH performs measurements with. The burst length can be equal or less than the sweep time.

- Press the MEAS key.
- Press the "Burst Length" softkey.

The R&S FSH opens an input field to define the burst length.

► Enter the length of the burst you need.

The R&S FSH performs the measurement over the time you have entered.

If the measurement time you have entered was greater than the sweep time, the R&S FSH sets a burst length equal to the sweep time. To work with a greater burst length, you have to increase the sweep time first.

The minimum burst length is the time corresponding to one trace pixel (= sweep time / 631).

### 3.1.4.3 Setting the Reference Level

The reference level is the power level that the R&S FSH expects at the RF input. When selecting the reference level, make sure that you do not overload the R&S FSH by applying a signal whose power exeeds the maximum reference level.

Because the resolution bandwidths of the R&S FSH are implemented digitally after the A/D converter, the signal level at the A/D converter can be higher than the level indicated by the trace, depending on the selected resolution bandwidth.

To prevent the A/D converter from being overloaded, the signal must be measured at the widest resolution bandwidth and video bandwidth with the peak detector. The trace maximum then determines the best reference level.

To simplify operation and to prevent incorrect measurements, the R&S FSH has an automatic routine for setting the reference level.

- ► Press the AMPT key.
- ► Press the "Level Adjust" softkey.

The R&S FSH performs a measurement to determine the ideal reference level. It uses a resolution bandwidth of 3 MHz, a video bandwidth of 3 MHz and the peak detector. After finishing the automatic measurement, the R&S FSH sets the ideal reference level.

### 3.1.4.4 Using a Trigger

Usually you will apply a trigger when measuring bursts. If a trigger is active, the R&S FSH uses the video trigger for TDMA measurements by default. The video trigger level is at 50 % of the range of the vertical axis but is variable. This means, the R&S FSH triggers a measurement if the rising edge of the burst exceeds this 50 % line.

If the DUT features some sort of trigger equipment, you can also use an external trigger to trigger measurements.

- ► Connect the DUT trigger output to the R&S FSH trigger input.
- ► Press the SWEEP key.
- ► Press the "Trigger" softkey.
- ➤ Select either the "External Rise" or "External Fall" menu item (rising or falling edge).

The R&S FSH activates the trigger and shows the results of the measurement.

It may be that the burst is not completely visible on the display. To correct that and make the whole burst visible, you can set a trigger delay.

- Press the "Trigger" softkey.
- ➤ Select the "Trigger Delay" menu item.

The R&S FSH opens an input field to define the trigger delay.

► Adjust the trigger delay until the burst is visible inside the vertical lines that show the measurement range.

# 3.1.5 Measuring the Adjacent Channel Leakage Ratio (ACLR)

The Adjacent Channel Leakage Ratio (ACLR) measurement is a method to measure the power over more than one transmission channel and also evaluate the power of the adjacent (or alternate) channels of the transmission channel. The ACLR performs measurements according to a specific channel configuration, e.g. a particular radio communications standard.

- ► Press the MEAS key.
- Press the "Meas Mode" softkey.The R&S FSH opens the measurement menu.
- ▶ Select the "ACLR" menu item.

The R&S FSH starts to measure the adjacent channel leakage ratio.

In principle, the ACLR measurement works like the channel power measurement in that it determines the spectrum within the channel using a resolution bandwidth that is small compared to the channel bandwidth. In addition to the channel bandwidth, the ACLR measurement is also defined by the channel spacing, the bandwidth of adjacent channels and the adjacent channel spacing. The R&S FSH supports measurements on up to 12 carrier channels and 12 adjacent channels to either side of the carrier. When measuring more than one carrier or adjacent channels, the R&S FSH shows the powers of each channel in a list below the marker list. The channel itself is marked by red (transmission channels) or green (adjacent channels) vertical lines.

### Screen Layout for ACLR measurements

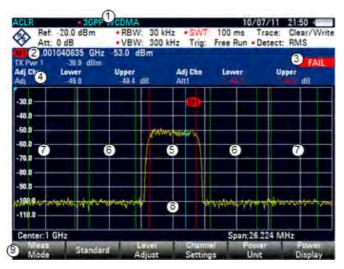

- 1 Standard
- 2 Marker information
- 3 Limit check information
- 4 Channel information
- 5 TX channel (red line)
- 6 Adjacent channel (green line)
- 7 Alternate channels (green lines)
- 8 Marker (blue line)
- 9 ACLR softkey menu

The predefined standards are the same as for channel power measurements (3GPP WCDMA, cdmaOne and CDMA2000 1x systems). However, you can also customize the settings to set up the R&S FSH for other radio communication standards. You can define the settings directly on the R&S FSH or define and manage them using the R&S FSH4View software.

When customizing settings, make sure to consider the following points to get valid and accurate measurement results:

### Reference level

Make sure not to overload the R&S FSH as the power is measured with a resolution bandwidth that is small in comparison with the signal bandwidth. As with Channel Power measurements, automatically set the reference to an optimal level with the "Level Adjust" softkey.

### Setting the span

The frequency span must at least cover the carriers and the adjacent channels plus a measurement margin of about 10 % to get valid results.

If the span is automatically calculated by the R&S FSH with the "Auto Span" function, the span is calculated as follows:

(No. of transmission channels - 1) x transmission channel spacing + 2 x transmission channel bandwidth + measurement margin

with the measurement margin being approx. 10 % of the value obtained by adding the channel spacing and the channel bandwidth.

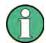

### Selecting the frequency span

If the frequency span is too large in comparison to the channel bandwidth (or the adjacent-channel bandwidths) being examined, only a few points on the trace are available per channel. This reduces the accuracy of the waveform calculation for the channel filter used, which has a negative effect on the measurement accuracy. It is therefore strongly recommended that the formulas mentioned be taken into consideration when selecting the frequency span.

# Setting the resolution bandwidth:

The RBW should not be too high or too small to get both an acceptable measurement speed and a suppression of spectral components outside the channels. As a rule of thumb, it is recommended to set it to about 1 % to 4 % of the channel bandwidth.

You can select a larger resolution bandwidth if the spectrum within the channel to be measured and around it has a flat characteristic. In the standard setting, e.g. for standard cdmaOne at an adjacent channel bandwidth of 30 kHz, a resolution bandwidth of 30 kHz is used. This yields correct results since the spectrum in the neighborhood of the adjacent channels normally has a constant level. For standard NADC/IS136 this would not be not possible, for example, since the spectrum of the transmit signal penetrates into the adjacent channels and a too large resolution bandwidth causes a too low selection of the channel filter. The adjacent-channel power would thus be measured too high.

If the RBW is automatically calculated by the R&S FSH with the "Auto RBW" function, the RBW is calculated as follows:

### RBW ≤ 1/40 of channel bandwidth

The R&S FSH then selects the maximum possible resolution bandwidth resulting from the available RBW steps (1, 3).

### Setting the video bandwidth

To obtain correct power measurements, the video signal must not be limited in bandwidth. A restricted bandwidth of the logarithmic video signal would cause signal averaging and thus result in a too low indication of the power (-2.51 dB at very low video bandwidths). Therefore, the VBW should be at least three times the resolution bandwidth.

If the VBW is automatically calculated by the R&S FSH with the "Auto VBW" function, the VBW is calculated as follows:

The R&S FSH then selects the smallest possible VBW with regard to the available step size.

### Selecting the detector:

It is best to use the RMS detector. This detector correctly indicates the power irrespective of the characteristics of the signal to be measured. The whole IF envelope is used to calculate the power for each measurement point. The IF envelope is digitized using a sampling frequency which is at least five times the resolution bandwidth which has been selected. Based on the sample values, the power is calculated for each measurement point using the following formula:

$$P_{RMS} = \sqrt{\frac{1}{N} \cdot \sum_{i=1}^{N} s_i^2}$$

with

 $s_i$  = linear digitized video voltage at the output of the A/D converter N = number of A/D converter values per measurement point  $P_{RMS}$  = power represented by a measurement point

When the power has been calculated, the power units are converted into decibels and the value is displayed as a measurement point.

In principle, the sample detector would be possible as well. Due to the limited number of measurement points used to calculate the power in the channel, the sample detector would yield less stable results.

### 3.1.5.1 Selecting a Standard

If you need to perform measurements that are conform to a telecommunications standard, you can activate one of the predefined standards that are already stored in the R&S FSH memory. Those predefined standards have already been set up to yield the best results. However, the R&S FSH provides functionality to create new configurations to perform measurements on other test setups as well.

- ► Press the MEAS key.
- ► Press the "Standard" softkey.

The R&S FSH opens a dialog box to select the standard.

- ▶ Select one of the available standards.
- ► Confirm the selection with the "Select" softkey.

The R&S FSH loads the configuration of the selected standard. It automatically sets the optimal span, resolution bandwidth, video bandwidth, sweep time and detector for the standard.

You can create and edit standards with the R&S FSH4View software and transfer them to the R&S FSH via the USB or the LAN interface. The number of standards the R&S FSH can store in its memory depends on the number of other data sets stored on the R&S FSH. For more information see "Managing Datasets" on page 21.

### 3.1.5.2 Configuring the Measurement

In addition to creating and editing standards with the R&S FSH4View software, the R&S FSH also provides functionality to set up a measurement configuration.

### Setting the number of transmission channels

- Press the MEAS key.
- Press the "Channel Settings" softkey.
- ▶ Select the "Tx Channels" menu item.

The R&S FSH opens an input field to define the number of transmission channels.

▶ Enter the number of transmission channels you need for the measurement.

### Setting the number of adjacent channels

- ► Press the "Channel Settings" softkey.
- ► Select the "Adj Channels" menu item.

The R&S FSH opens an input field to define the number of adjacent channels.

▶ Enter the number of adjacent / alternate channels you need for the measurement.

The borders of Tx channels are displayed red in the trace diagram, the borders of adjacent and alternate channels are displayed green.

#### Setting the channel bandwidth

The channel bandwidth specifies the frequency range around the center frequency, over which the R&S FSH performs the power measurement.

- ► Press the MEAS key.
- ► Press the "Channel BW" softkey.

The R&S FSH opens a dialog box to specify the channel bandwidth for all channels.

- Select the channel you want to change the bandwidth for.
- Activate the input by pressing the ENTER key.

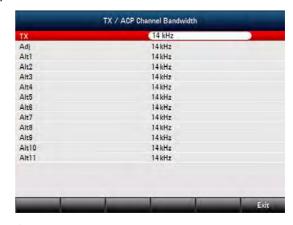

Enter the channel bandwidth you need.

The R&S FSH sets the appropriate span for the channel bandwidth that you have entered according to the criteria desribed above. This ensures that no incorrect channel power measurements are made.

The minimum channel bandwidth that you can set is 833 Hz at a span of 1 kHz.

#### Setting the channel spacing

In case of the R&S FSH, the channel spacing is defined as the distance between the center frequency of the transmission channel and the center frequency to the next transmission channel or the distance between the center frequency of the transmission channel and the center frequency of the adjacent channel.

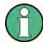

#### Specific channel spacing definitions

Note that some some radio communication standards, e.g. CDMA2000 DS / MC1 / MC3 and IS95 B / C, IS97 B / C, IS98 B / C, define the channel spacing differently, namely the distance from the center of the transmission channel to the closest border of the adjacent channel. The R&S FSH does not consider these specifics. It always regards the channel spacing as the distance between the center of a channel and the center of its neighboring channel.

- Press the MEAS key.
- Press the "Channel Settings" softkey.
- Select the "Channel Spacing" menu item.

The R&S FSH opens a dialog box to define the spacings for all transmission channels and adjacent / alternate channels.

- ► Select the channel you want to change the spacing for.
- Activate the input by pressing the ENTER key.
- Enter the channel spacing you need.

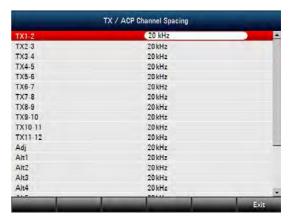

The R&S FSH now takes the new values into account for future measurements.

When performing measurements on multi-carrier signals, you can define the spacing of the transmission (Tx) channels to one another. By default, the R&S FSH assumes equal spacing between all Tx channels in the system. Therefore, the spacing you enter for the first two Tx channels is automatically applied to all other Tx channels.

If you do measurements on systems with a different channel spacing for each Tx channel, you can also set the channel spacing for each Tx channel separately by entering the respective number in the fields.

If the spacings are not equal, the channel distribution according to the center frequency is as follows:

- Odd number of TX channels
   The middle TX channel is centered to center frequency.
- Even number of TX channels

The two TX channels in the middle are used to calculate the frequency between those two channels. This frequency is aligned to the center frequency.

Adjacent or alternate channel spacing is also available for single-carrier measurements. The R&S FSH can perform measurements on up to 12 adjacent channels. Usually the first adjacent channel to the Tx channel is referred to as the Adjacent Channel (ADJ). All others are called Alternate Channels (ALT1 to ALT11).

By default, the R&S FSH assumes that the distance of the adjacent channels to each other is the same. In that case, you only have to enter the first spacing value. The R&S FSH then calculates all higher adjacent channels from that value. If you change the spacing of one of the higher channels, the R&S FSH only updates the channel spacings above the one you have changed, but not those below.

So, for example, if you set the first adjacent channel spacing (ADJ) to 20 kHz, the following spacings are 40 kHz (ALT1), 60 kHz (ALT2), 80 kHz (ALT3), 100 kHz (ALT4), 120 kHz (ALT5) and so on.

If you then change the spacing of the third alternate channel (ALT3) to 100 kHz, the R&S FSH adjusts the alternate channels above the third one accordingly: 125 kHz (ALT4), 150 kHz (ALT5) and so on.

#### 3.1.5.3 Normalization of Measurement Results

By default, the power of the channels and adjacent channels is displayed in the unit dBm. It is also possible to display the power density of the signal to, for example, measure the signal/noise power density or obtain the signal to noise ratio.

- Press the MEAS key.
- Press the "Channel Settings" softkey.
- ▶ Select the "Channel Pwr/Hz" menu item.

The R&S FSH activates normalization and switches the unit from dBm to dBm/Hz.

The channel power density in dBm/Hz corresponds to the power inside a bandwidth of 1 Hz and is calculated as follows:

channel power density = channel power - log10(channel bandwidth)

## 3.1.5.4 Displaying Absolute and Relative Results

You can set up the result display to either show the absolute power of the adjacent channels or the power relative to one of the transmission channels.

- Press the MEAS key.
- ► Press the "Power Display" softkey.
- ➤ Select either the "Absolute" menu item to display the absolute results or the "Relative" menu item to display the power relative to one of the transmission channels.

#### 3.1.5.5 Selecting the Reference Channel

When determining relative power values for the adjacent channels, you can set a specific transmission channel as the reference channel.

- Press the MEAS key.
- ▶ Press the "Channel Settings" softkey.
- ▶ Select the "ACLR Ref Setting" menu item.

The R&S FSH opens a another submenu to select the reference channel.

Select the method of determining the reference channel.

The following methods are available:

- Tx Channel
  - Select a specific transmission channel by entering its number as the reference.
- Min Power Tx Channel

The channel with the lowest power level is the reference channel.

- Max Power Tx Channel

The channel with the highest power level is the reference channel.

- Lowest Highest Channel

The outer left-hand transmission channel is the reference channel for the lower adjacent channels. The outer right-hand transmission channel is the reference channel for the upper adjacent channels.

# 3.1.5.6 Setting and Checking the Limits

Limit checks in ACLR measurement mode are independent of limit line handling. You can define a limit for each of the adjacent channels. Limits for adjacent channels can be set either in absolute or relative terms.

# **Defining relative limits**

- Press the MEAS key.
- Press the "Channel Settings" softkey.
- Select the "Channel Limit Relative" menu item.

The R&S FSH opens a dialog box to define the relative limits for each adjacent channel.

Select the channel you want to define a limit for.

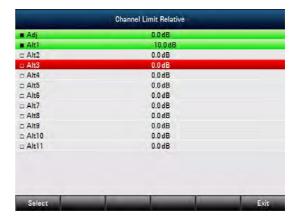

► Activate the input by pressing the "Select" softkey.

The channel turns green and the check box in the first column is marked.

Enter the limit value you need.

The R&S FSH automatically activates the check flag, so that the limit is included in future limit checks.

➤ To deactivate the limit check for a specific channel, move the cursor to the channel in question with the rotary knob or the cursor keys and deselect it with the "Select" softkey.

# **Defining absolute limits**

- ▶ Press the "Channel Settings" softkey.
- ► Select the "Channel Limit Absolute" menu item.

The R&S FSH opens a dialog box to define the absolute limits for each adjacent channel

► The procedure of defining absolute limits is analogous to that of defining relative limits.

# Performing a limit check

- ▶ Press the "Channel Settings" softkey.
- Select the "Check Channel Limits" menu item.

The R&S FSH automatically performs limit checks.

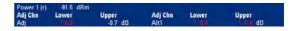

The results of the limit check are displayed in the table above the trace. If a result fails the limit check, it turns red and has a star (\*) in front of its power level.

# 3.1.6 Measuring the Spectrum Emission Mask

The Spectrum Emission Mask (SEM) measurement is a method to detect spurious emissions or intermodulation products of a signal. When performing a SEM measurement, the R&S FSH checks the signal against a spectral mask to see whether the signal complies with a specific standard or not. Therefore, the R&S FSH provides predefined spectrum emission masks for various telecomunications standards.

However, you can define your own spectral masks with the R&S FSH4View software to perform measurements in frequency ranges other than the predefined ones. To learn how to define Spectrum Emission Masks, refer to the R&S FSH4View manual.

- Press the MEAS key.
- Press the "Meas Mode" softkey.

The R&S FSH opens the measurement menu.

▶ Select the "Spectrum Emission Mask" menu item.

The R&S FSH starts to measure the spectrum emission mask.

Note that the frequency range of the actual measurement depends on the start and stop frequency you have set on the R&S FSH. Correct measurement results are therefore only possible if the frequency ranges of the SEM are inside the current span of the R&S FSH.

#### Screen Layout for the SEM measurement

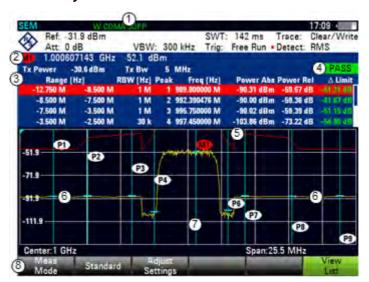

- 1 Standard
- 2 Marker information
- 3 SEM list
- 4 Limit check result
- 5 Spectrum emission mask (red line)
- 6 Trace (yellow line)
- 7 Peak (P<x>) and normal markers (M<x> and D<x>) (blue line)
- 8 SEM softkey menu

#### Markers in the SEM measurement

In addition to the normal marker functionality of the R&S FSH, the SEM measurement provides special markers labeled P1 to Px.

The R&S FSH activates and positions these special markers automatically after displaying the trace. Each of these markers marks the peak level in each SEM subrange. Thus, the number of markers depends on the number of subranges defined for the Spectrum Emission Mask and in turn depends on the standard you are measuring against.

The numerical marker information (frequency and level) for these markers is part of the SEM list.

Markers P1 to Px are fix and always remain on the peak level of the corresponding subrange. If you'd like to analyze other locations on the trace, use normal marker and deltamarker functionality. For more information see "Using Markers and Deltamarkers" on page 107.

# 3.1.6.1 Selecting a Standard

If you need to perform measurements that are conform to a telecommunications standard, you can activate one of the predefined standards that are already stored in the R&S FSH memory. However, you can create new configurations to perform measurements on other standards as well.

- Press the MEAS key.
- ► Press the "Standard" softkey.

The R&S FSH opens a dialog box to select the standard.

- Select one of the available standards.
- ► Confirm the selection with the "Select" softkey.

The R&S FSH loads the configuration of the selected standard. It automatically sets the optimal span, resolution bandwidth, video bandwidth, sweep time and detector for the standard.

You can create and edit standards with the R&S FSH4View software and transfer them to the R&S FSH via the USB or the LAN interface. The number of standards the R&S FSH can store in its memory depends on the number of other data sets stored on the R&S FSH.

For more information see "Managing Datasets" on page 21.

#### 3.1.6.2 Optimizing Measurement Settings

After selecting the standard and applying the signal to the R&S FSH, you can optimize measurement settings to avoid overloading the R&S FSH.

► Press the "Adjust Settings" softkey.

The R&S FSH performs a measurement to determine the ideal reference level ans span..

# 3.1.6.3 Viewing the Results in a Table

You can add a table to the display that shows the measurement results in numerical form.

- Press the MEAS key.
- Press the "View List" softkey.

The R&S FSH shows a list above the trace diagram.

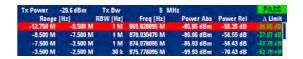

If the list contains more than four entries, you can scroll through the list with the rotary knob or the cursor keys to see the other results. Note that scrolling works only if there is no active input field.

The list contains the following information:

Tx Power

Power level of the transmission channel.

Tx Bandwidth

Bandwidth of the transmission channel.

PASS / FAIL information

If the signal is within the limits of the spectral mask, the R&S FSH shows PASS if not it shows FAIL.

Range [Hz]

Frequency range. The first number is the start frequency, the second number the stop frequency of each defined frequency range. The character following the number indicates the unit (k = kHz, M = MHz, G = GHz)

RBW [Hz]

Resolution bandwidth the corresponding frequency range is measured with.

Peak

Number of the peak marker (Px).

Freq [Hz]

Frequency of the peak level that has been measured in each frequency range

Power Abs

Absolute peak power in the corresponding frequency range.

Power Rel

Relative peak power in relation to the channel power of the reference channel.

Δ Limit

Minimum distance from the limit line to the trace in the corresponding frequency range. Negative values or a zero indicate a passed SEM limit check, positive values indicate a violation of the limit check.

# 3.1.7 Measuring the Harmonic Distortion

The Harmonic Distortion measurement is an easy way to identify the harmonics of a DUT. In addition to the graphic display of the harmonics, this measurement mode also calculates the Total Harmonic Distortion (THD) and shows the results.

You can perform a Harmonic Distortion measurement in frequency sweep (span > 0) and zero span mode (span = 0). When starting the measurement, the R&S FSH looks for the first harmonic of the signal (= the highest signal) in the defined frequency range. It then adjusts the frequency axis so that all harmonics are visible. In zero span mode, the center frequency remains the same.

- Press the MEAS key.
- Press the "Meas Mode" softkey.
- ▶ Select the "Harmonic Distortion" menu item.

The R&S FSH starts to measure the harmonic distortion.

The search for harmonics starts as soon as you enter the Harmonic Distortion measurement. Upon entering the measurement, the R&S FSH automatically adjusts the settings in order to display the selected number of harmonics (default = 2) on the screen.

# Screen layout for the harmonic distortion measurement

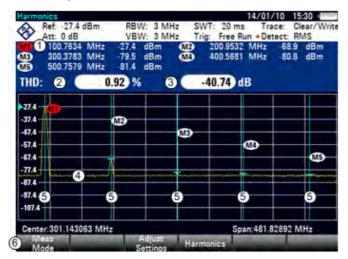

- 1 Harmonics list
- 2 Total harmonic distortion in %
- 3 Total harmonic distortion in dB
- 4 Trace
- 5 Markers indicating harmonics (blue lines)
- 6 Harmonic distortion softkey menu

# 3.1.7.1 Defining the Number of Harmonics

By default, the R&S FSH shows the signal and its first harmonic. Each harmonic is indicated by a marker that the R&S FSH places on the harmonic (here M1 and M2). Note that all of the markers that have been set are normal markers that show the absolute frequency of the harmonic.

At the same time, the R&S FSH also calculates the values for the total harmonic distortion (THD) and shows the results in a box above the trace diagram. The values are output in % as well as dB.

If you want to see more than one harmonic, the R&S FSH can show up to six harmonics.

- Press the MEAS key.
- Press the "Harmonics" softkey.
- ► Enter the number of harmonics you'd like to see.

#### 3.1.7.2 Optimizing the Display of Harmonics

The R&S FSH places the markers on the other harmonics even if they are outside of the display range.

- ► Press the MEAS key.
- Press the "Adjust Settings" softkey.

The R&S FSH performs a measurement to determine the ideal reference level, frequency and span in order to display all harmonics.

#### 3.1.7.3 Activating the Harmonics List

To see the exact frequency of the harmonic, you can activate the marker list that shows the value for each harmonic or marker.

- Press the MKR key.
- ► Press the "View List" softkey.

The R&S FSH displays the marker list that contains the values for each harmonic.

# 3.1.8 Measuring the AM Modulation Depth

The AM Modulation Depth measurement analyzes AM modulated signals and calculates the modulation depth of the signal using the measurement results. Note that the measurement works properly only if you apply an AM modulated signal.

- Press the MEAS key.
- ► Press the "Meas Mode" softkey.

The R&S FSH opens the measurement menu.

► Select the "AM Modulation Depth" menu item.

The R&S FSH starts to measure the AM modulation depth.

After you have started the measurement, the R&S FSH places three markers on the trace. The first marker is placed on the peak power level. The R&S FSH assumes that position as the level of the carrier. The second and third markers are delta markers. These are placed symmetrically on the adjacent peak values to the left and right of the carrier.

# Screen layout for the AM modulation depth measurement

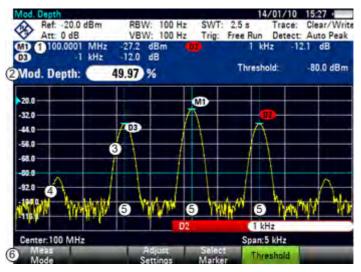

- 1 Marker list
- 2 Modulation depth
- 3 Trace
- 4 Threshold line
- 5 Markers (blue lines)
- 6 AM modulation depth softkey menu

By default, delta marker 2 is active for editing. If you move the delta marker to another position, the other delta marker will be moved by the same distance relative to the normal marker. Note that this happens only if you move delta marker 2 (D2). When moving delta marker 3 (D3), only this marker is repositioned.

From the values of the markers, the R&S FSH then calculates the AM modulation depth. The AM modulation depth is the ratio between the power values at the reference marker and at the delta markers. When the powers of the two AM side bands are not the same, the R&S FSH uses the mean value of the two sideband values.

If the R&S FSH is unable to find any AM modulated a carriers, it shows the message **No AM modulated carrier found**.

# 3.1.8.1 Setting a Threshold

You can set a threshold that defines the minimum power level the signal must have. If the power of the signal is below the threshold, the R&S FSH will not set the markers and therefore will not calculate the modulation depth.

- ► Press the MEAS key.
- ► Press the "Threshold" softkey

The R&S FSH opens an input field to set the threshold.

► Enter the threshold value you need.

The threshold is represented as a horizontal blue line in the diagram area.

# 3.1.8.2 Optimizing the Settings

In order to get the best results, you can use the automatic adjustment routine that the R&S FSH offers.

- ► Press the MEAS key.
- ► Press the "Adjust Settings" softkey.

The R&S FSH performs a sweep and repeats the peak search sequence for the three markers.

# 3.1.8.3 Activating the Marker List

To see the exact frequency of the carrier and its sidebands, you can activate the marker list that shows the value for each marker.

- Press the MKR key.
- Press the "View List" softkey.

The R&S FSH displays the marker list that contains the values for carrier and sideband.

# 3.1.9 Measuring Spurious Emissions

The Spurious Emission measurement is a tool to monitor unwanted emissions in the frequency spectrum outside of an assigned channel (carrier). When performing a Spurious Emission measurement, the R&S FSH checks the spectrum that you have defined against a limit line to see whether the signal complies with a specific standard or not.

Spurious Emission measurements are usually performed over a wide frequency spectrum. To avoid long measurement times, the spectrum is split into several smaller ranges. Each of those ranges has a different configuration (for example a different RBW).

The Spurious Emission measurement available on the R&S FSH is designed for measurements on category A 3GPP base stations with the appropriate configuration in each measurement range.

- Press the MEAS key.
- Press the "Meas Mode" softkey.The R&S FSH opens the measurement menu.
- ▶ Select the "3GPP BTS Spurious Emission" menu item.
- ► Press the "Start Meas" softkey.

The R&S FSH starts the measurement.

Note that the frequency range of the actual measurement depends on the start and stop frequency you have set for the carrier. Correct measurement results are therefore only possible if the frequency ranges of the measurement are inside the current span of the R&S FSH.

#### Screen Layout for the Spurious Emission measurement

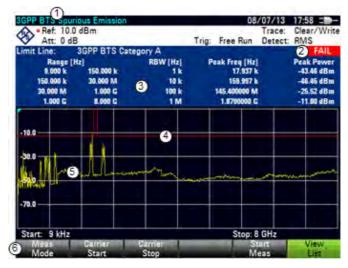

- 1 Result display
- 2 Limit check
- 3 List of spurious emissions
- 4 Limit line (red line)
- 5 Trace (yellow line)
- 6 Spurious Emission softkey menu

#### Markers in the Spurious Emission measurement

In addition to the normal marker functionality of the R&S FSH, the Spurious Emission measurement provides special markers labeled P1 to Px.

The R&S FSH activates and positions these special markers automatically after displaying the trace. Each of these markers marks the peak level in each Spurious Emission range.

The numerical marker information (frequency and level) for these markers is part of the result table.

Markers P1 to P4 are fix and always remain on the peak level of the corresponding subrange. If you'd like to analyze other locations on the trace, use normal marker and deltamarker functionality. For more information see "Using Markers and Deltamarkers" on page 107.

#### 3.1.9.1 Defining the Channel Bandwidth

Several frequency bands have been defined for 3GPP transmissions. Depending on the frequency band you are testing, you have to adjust the start and stop frequencies of the carriers.

- Press the MEAS key.
- ► Press the "Carrier Start" softkey.

The R&S FSH opens an input field to define the lower frequency of the channel.

Press the "Carrier Stop" softkey.

The R&S FSH opens an input field to define the upper frequency of the channel.

Note that the standard defines spurious emissions as transmission outside the frequency band 12.5 MHz below the first carrier and 12.5 MHz above the last carrier. Keep these values in mind when defining the start and stop frequencies of the carrier.

# 3.1.9.2 Viewing the Results in a Table

You can add a table to the display that shows the measurement results in numerical form.

- Press the MEAS key.
- ► Press the "View List" softkey.

The R&S FSH shows a list above the trace diagram.

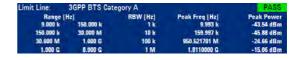

The list contains information for each frequency range that the measurement covers. Thus, the number of entries in the list depends on the overall frequency span you are using for the measurement. The following ranges have been defined:

- 9 kHz to 150 kHz (with an RBW of 1 kHz)
- 150 kHz to 30 MHz (with an RBW of 10 kHz)
- 30 MHz to 1 GHz (with an RBW of 100 kHz)

• > 1 GHz (with an RBW of 1 MHz)

The spurious list contains the following information for each range.

Frequency range

Start and stop frequencies of the range.

RBW

Resolution bandwidth that the R&S FSH uses within that range.

Peak Frequency

Frequency at which the peak power has been measured in a particular range.

Peak Power

Peak power that has been measured in a particular range.

# 3.1.10 Working with the Spectrogram Result Display (R&S FSH-K14/-K15)

With option R&S FSH-K14 or R&S FSH-K15, you can view measurement results in a spectrogram.

The spectrogram result display shows the spectral density of a signal in the frequency domain and over time simultaneously.

Like other result displays, the horizontal axis represents the frequency span. The vertical axis represents time. Time in the spectrogram runs chronologically from top to bottom. Therefore, the top of the diagram is the present. A third dimension shows the amplitude for each frequency by mapping different colors to every power level. The result is therefore a two dimensional diagram.

The color the R&S FSH assigns to a power level that was measured depends on:

- the color table you have selected
- the spectrogram reference level
- the spectrogram level range

The spectrogram consists of horizontal lines, each one pixel high, that are called frames. In the default state, a frame is added to the spectrogram after each sweep. This means that the amount of data in a frame depends on the sweep time. As the spectrogram in the R&S FSH runs from top to bottom, the outdated time line(s) move down one position, so that the present frame is always on top of the diagram. Therefore, the sequence of frames is chronological.

- Press the MEAS key.
- Press the "Meas Mode" softkey.
- ► Select the "Spectrogram" menu item.

The R&S FSH starts the spectrogram result display.

#### Screen layout for the spectrogram

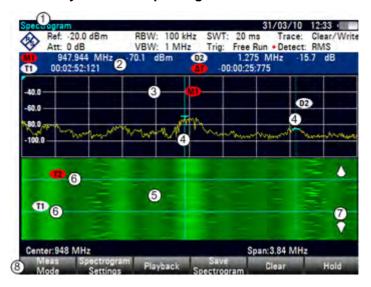

- 1 Result display
- 2 Marker and time line information
- 3 Spectrum result display (optional)
- 4 Marker/ delta marker (vertical lines)
- 5 Spectrogram
- 6 Time lines T1 and T2 (horizontal lines)
- 7 Scroll direction
- 8 Spectrogram softkey menu

By default, the spectrogram result display consists of two windows. The upper window shows the measured spectrum as a trace line. The lower window shows the measurement results in a spectrogram. The chronological information in the spectrogram is restricted by the internal memory of the R&S FSH. The R&S FSH stores 1024 frames or spectrums that have been measured in its memory. As the height of the display is smaller, some of the data becomes invisible after a time.

# 3.1.10.1 Controlling the Spectrogram Update

The spectrogram starts running as soon as you enter the spectrogram mode, if you are in continuous sweep mode.

If you are in single sweep mode, the R&S FSH does not add a line to the spectrogram until you initiate the next single sweep.

You can stop the update of the spectrogram in continuous sweep mode.

- Press the MEAS key.
- Press the "Hold" softkey.

Note that in continuous sweep mode the measurement in the spectrum result display does not stop. The trace in the upper window still updates continuously. Only the spectrogram view stops.

Press the "Hold" softkey again.

The R&S FSH resumes updating the spectrogram.

The spectrogram result display is filled with results until you change a measurement setting. As soon as a setting is changed, the spectrogram clears and starts to fill again.

You can also clear the spectrogram manually.

- Press the MEAS key.
- Press the "Clear" softkey.

# 3.1.10.2 Browsing Through the Signal History

There are two ways to view parts of the measurement result history that have moved outside the visible area of the spectrogram.

- Press the MEAS key.
- Press the "Spectrogram Settings" softkey.
- ► Select the "[] Spectrogram Full Screen" menu item.

The R&S FSH now uses the full diagram area of the screen for the spectrogram. The number of lines in the spectrogram and therefore the displayed time period more than doubles.

► The "Spectrogram Full Screen" menu item is marked by an [X].

It may, however, be necessary that the spectrum result display is still visible to evaluate measurement results. For this purpose, the spectrogram has an (invisible) scrollbar that you can use to scroll up and down the spectrogram to the frame that you'd like to see.

#### Scrolling through the spectrogram

Turn the rotary knob or use the UP and DOWN cursor keys whenever you are viewing the spectrogram.

The R&S FSH scrolls through the spectrogram history.

Note that this is only possible as long as no input field or menu is active. To resume the spectrogram scroll function in this case,

- ► Press the CANCEL key
- ▶ Use the rotary knob or the UP and DOWN cursor keys again.

The R&S FSH resumes scrolling through the spectrogram history.

The symbols on the right side of the spectrogram indicate the position of the spectrogram part currently displayed on the screen:

- A single down arrow in the right lower corner of the spectrogram indicates that the uppermost frame still represents the most recently recorded trace.
- Two arrows (one up, one down) indicate that the spectrogram area displayed is somewhere in the middle of the available history.
- A single up arrow in the upper right corner of the spectrogram indicates that the lowest line of the spectrogram represents the end of the history buffer.

# 3.1.10.3 Configuring the Display

As colors are an important part of the spectrogram, the R&S FSH offers various ways to customize the display for best viewing results.

The first and most obvious way to configure the display is to select a different color scheme.

- ▶ Press the "Spectrogram Settings" softkey.
- Select the "Spectrogram Color Table" menu.

The R&S FSH opens a submenu that contains several color schemes.

- Default
- Green-Yellow
- Green-Blue
- Black-White
- Red-Purple
- Blue-Black

The following examples are based on the green-yellow color scheme.

▶ Select the color scheme you are most comfortable with.

The R&S FSH adjusts the screen colors according to your selection.

It is possible that the color distribution is not ideal in the current configuration. You have two ways to set things straight.

By cutting the reference level, you can eliminate amplitudes from the color map that are not part of the signal.

Example: By default, the spectrogram reference level is 30 dBm.

That means that signal parts with an amplitude of 30 dBm would be yellow in the spectrogram, and signal parts with a very small amplitude would be dark green. Everything in between is a shade of the colors between. As the colors are distributed over a very large range (about a 150 dBm or more), it is likely that you can not distinguish details in the signal you have measured.

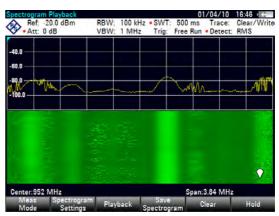

Therefore you should adjust the color map to the overall shape of the signal you are measuring. Let's say, for example, that the signal has an amplitude range of about 30 dB with the maximum amplitude at about -60 dBm and the minimum amplitude at about -100 dBm and the Green-Yellow color scheme. With the default settings, the spectrogram is made up exclusively of green colors and it's not easy to distinguish amplitude levels. That's because the yellow color shades are completely out of range.

To get a better result, change the spectrogram reference level to a level near the maximum power level that has been measured first.

- Press the "Spectrogram Settings" softkey.
- ► Select the "Spectrogram Reference Level" menu item.

The R&S FSH opens an input field to enter the spectrogram reference level.

The reference level should be near the maximum level that has been measured while the spectrogram was running. In the example, the reference level should be at about -60 dBm.

► Enter the reference level you need.

The R&S FSH now shifts the reference level of the spectrogram to the value you have entered.

Note that the spectrogram reference level does not affect the spectrum result display, as well as the spectrum reference level ("Amplitude" menu) does not affect the spectrogram. In the screenshot the spectrum trace is therefore exactly the same as in the previous picture.

The result however, still does not show signal differences in detail. The only thing that happened is that the colors have shifted, in the example to yellow, because the color that corresponds to the reference level has shifted from green to yellow. All other colors that are part of the color scheme are still unused, because the spectrogram level range is still the same (150 dB).

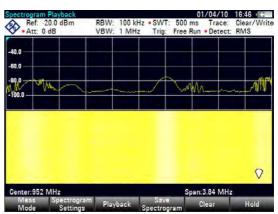

- ▶ Press the "Spectrogram Settings" softkey.
- ▶ Select the "Spectrogram Level Range" menu item.

The R&S FSH opens an input field to enter the spectrogram level range. In the example, the level range of the signal is from about -60 dBm to about -100 dBm.

► Therefore set the level range to 40 dB to get the whole signal.

As the level range is now adjusted, the R&S FSH is able to map its complete color range to the level range of the signal.

This means that signal parts with a low amplitude are in a shade of green while signal parts with a high amplitude are yellow.

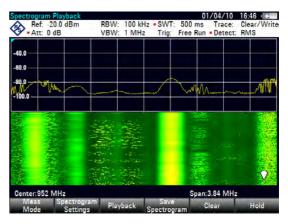

The best way to display a spectrogram is therefore to reduce the level range until the lowest signal part is mapped to the lower end of the color map and the highest signal part to the upper end of the color map.

In a last step you can configure the spectrogram in a way that it only shows signal peaks in color and the noise floor in black. To get a result like that you have to reduce the level range, until the noise floor is outside the displayed range.

► Instead of entering a level range of 40 dB, enter a level range of 35 dB or even 30 dB.

This will provide a high contrast between signal parts that are above the noise floor, and the noise floor, which is drawn in black.

To show details of the noise floor and exclude the peak levels you have to lower the spectrogram reference level, until it is just above the noise floor.

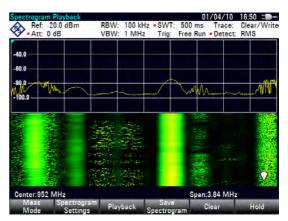

The R&S FSH will then display the signal parts that are above the reference level in only one color, which is the color at the upper border of the color map.

# 3.1.10.4 Recording a Spectrogram

You can save the data of the spectrogram for documentation or for further analysis of the recorded data.

- Press the MEAS key.
- Press the "Save Spectrogram" softkey.

The R&S FSH opens a dialog box to save the current spectrogram.

► Enter the name of the spectrogram with the alphanumeric keys.

By default, the R&S FSH saves the spectrogram as 'Spectrogram###' with ascending numbers.

Press the "Save" softkey to store the spectrogram.

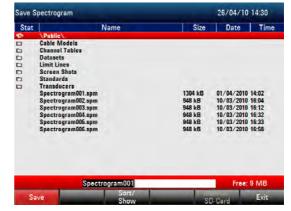

Now that you have saved the spectrogram, you can replay it any time you want.

The number of spectrograms that you can store on the R&S FSH internal memory depends on the other datasets that are currently on the R&S FSH.

#### 3.1.10.5 Playback of a Spectrogram

If you have recorded a spectrogram and have saved it in internal memory, a memory stick or the SD card, you can view the results of that measurement at a later time.

► Press the "Playback" softkey

or

- ► Press the "Meas Mode" softkey.
- ► Select the "Spectrogram Playback" menu item.

#### Recalling a previously stored spectrogram

Press the "Recall Spectrogram" softkey.

The R&S FSH opens a dialog box to select a file that contains the spectrogram data. The file extension for spectrogram data is \*.spm.

- Select the file you need.
- Confirm the selection with the "Select" softkey.

The R&S FSH loads the spectrogram and shows the data in the display.

In general you can do the same things on a recalled spectrogram as in the spectrogram recording mode, e.g. customize the display to your needs.

In addition to that functionality, it is possible to view not only the spectrum that belongs to the currently selected spectrogram frame, but also the spectrums of all frames that are in the memory of the R&S FSH.

#### Working with time lines in playback mode

To find a particular point in time and display the corresponding spectrum you can use two time lines:

When entering the playback mode the R&S FSH displays two time lines in the spectrogram.

The first time line (T1) corresponds to an absolute time value, the second (T2) is a time relative to the first time line. Both time lines are positioned on the most recent spectrogram line at the top of the result display.

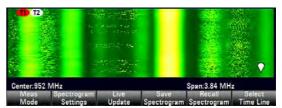

You can now select a specific spectrogram frame that is in the memory of the R&S FSH.

Press the "Select Time Line" softkey.

The R&S FSH opens an input field to define the position of the first time line (T1).

Position the time line by entering a number or moving it with the rotary knob.

Entering 0 sets the time line marker on the most recent frame. The maximum value that you can enter is 1024 (the maximum number of frames the R&S FSH can store in its memory).

Note that not all frames are visible on the screen. If a frame is part of the history outside the visible area, the time line is also not visible and you have to scroll through the spectrogram to be able to see it again.

The upper window will display the spectrum of the frame at the time line position. By moving the time line you can thus browse through the history of spectra stored in memory.

In the marker information field, the R&S FSH shows the time stamp of the time line.

The time stamp of the first time line T1 is always referred to the top-most frame (e.g. a time stamp of 00:00:50:000 means that the data was measured 50 seconds prior to the top-most frame).

Press the "Select Time Line" softkey again.

The R&S FSH opens an input field to define the position of the second time line (T2).

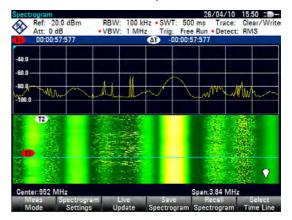

► Enter a number with the number keys, the rotary knob or the cursor keys.

The R&S FSH positions the second time line on the selected frame. Again it shows the time stamp of the time line in the marker information field ( $\Delta T$  value). For the second time line (T2), the information is relative to the first one (T1). This means that the time stamp of the second time line can be negative, if you have set it on a frame above the first time line.

If you scroll the time line through the frames of the spectrogram with the rotary knob or the cursor keys, the R&S FSH will show the spectrum corresponding to the selected frame in the upper window of the display.

You can use the spectrogram playback for a detailed analysis of the signal levels over time and compare signal details in the spectrum result display, e.g. with the help of markers.

In addition to the time line (horizontal marker), you can also use (vertical) markers in the spectrogram.

With the help of the marker and the time line, you are able to find the exact moment when a specific event has occurred in the spectrum.

► Press the MARKER key.

The R&S FSH activates a marker and sets it on the peak level of the currently displayed spectrum.

▶ Use the rotary knob or the cursor keys to move the marker on the horizontal axis to the frequency you want to analyze, or enter the frequency directly with the number keys.

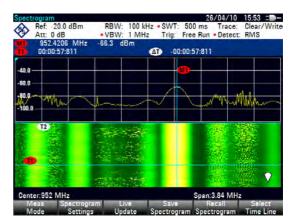

Press the "Select Time Line" softkey and browse through the spectrums using the rotary knob or the cursor keys until the spectrum of interest is displayed in the upper window.

The time stamp of the selected time line gives you a precise indication on when the event shown in the spectrum occurred.

For more information on marker functionality, see

"Using Markers" on page 195

# Switching back to active spectrogram recording

To resume recording of a new spectrogram

▶ Press the "Live Update" softkey at any time you are in playback mode.

The R&S FSH switches back to performing live measurements.

# 3.1.11 Using Isotropic Antennas

The R&S FSH supports measurements with an isotropic antenna.

You can use any isotropic antenna available with the R&S TS-EMF system (order no. 1158.9295.05). Each of those antennas supports a different frequency range between 9 kHz and 6 GHz.

#### **Test setup**

The test setup consists of an R&S FSH and one of the isotropic antennas. The necessary cables are provided with the antennas.

- ► Connect the RF cable with the N coaxial connector to the RF input (port 1).
- ► Connect the control cable to the power sensor interface (9-pin D-Sub connector) with the adapter cable that comes with the antenna.

If necessary, you can connect an additional extension cable (R&S TS-EMFZ2, order no. 1166.5708.02).

# Starting the measurement

- Press the MEAS key.
- Press the "Meas Mode" softkey.
- ► Select the "Isotropic Antenna" menu item.

After you have turned the isotropic antenna on, the R&S FSH uses the isotropic antenna for all measurements.

Note that when you turn the isotropic antenna on without having selected a transducer factor first, the R&S FSH asks you to select a transducer factor.

#### Using transducer factors

The isotropic antenna is in effect a transducer. Because it has a characteristic frequency response, it is necessary to correct the measurement results by these characteristics.

The transducer factors for each of the supported isotropic antennas are provided with the R&S FSH. The factors contain typical correction values for all three antenna elements as well as the correction values for the cable.

- Press the AMPT key.
- ► Press the "Transducer" softkey

The R&S FSH opens a dialog box to select the transducer factor.

- Select the "Primary Transducer" menu item.
- ▶ Select the transducer factor.

The file you have to select depends on the antenna you are using. The file type of transducer factors for isotropic antennas is \*.isotrd.

► Confirm the selection with the "Select" softkey.

If you are using the extension cable R&S TS-EMFZ2, you have to take this into account as a secondary transducer.

- ▶ Press the "Transducer" softkey.
- ► Select the "Select Secondary Transducer" menu item.

The R&S FSH opens a dialog box to select transducer factors with the unit dB.

- ▶ Select the transducer factor for the extension cable.
- ► Confirm the selection with the "Select" softkey.

For more information see "Using Transducer Factors" on page 121.

You can create and edit transducer factor with the R&S FSH4View software package and then transfer them into the internal memory of the R&S FSH. Each transducer factor may consist of up to 1000 reference values.

#### Display of the antenna directions

An isotropic antenna consists of three orthogonal elements. Each of these elements measures the field strength from a different direction (x-, y- and z-axis).

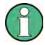

#### Decrease of measurement speed

Because the R&S FSH performs a measurement on each of the three antenna axes, the update rate of the results decreases slightly.

You can select to display different aspects of the measurement.

- ► Press the "Meas Mode" softkey.
- ➤ Select the "Iso Direction []" menu item.

The R&S FSH opens a new menu to select the measurement aspect.

"Auto"

Shows the total field strength over all three antenna axes.

The displayed result is a combination of the results for each antenna element. After measuring each of the three directions individually, the R&S FSH calculates the total field strength  $(E_r)$  based on the results for each antenna element.

$$E_r = \sqrt{E_x^2 + E_y^2 + E_z^2}$$

• "X"

Shows the field strength measured on the antenna's x-axis only.

• "Y"

Shows the field strength measured on the antenna's y-axis only.

• "Z"

Shows the field strength measured on the antenna's z-axis only.

# 3.2.1 Configuring the Horizontal Axis

The FREQ key contains all necessary functions to configure the horizontal axis for spectrum measurements.

The contents of the menu depend on the currently selected measurement.

Usually, the horizontal axis contains frequency information in spectrum mode. You can specify the frequency in terms of the center frequency or by defining a start and stop frequency for a particular span.

If you know the frequency of the signal you are measuring, it is best to match the center frequency to the signal's frequency. If you are investigating signals, e.g. harmonics, that are within a particular frequency range, the best option is to enter a start and stop frequency to define the span.

# 3.2.1.1 Defining the Center Frequency

The center frequency represents the frequency at the center of the horizontal axis in the diagram area.

▶ Press the FREQ key.

The R&S FSH opens the frequency menu.

When you press the FREQ key, the R&S FSH automatically opens an input field to define the center frequency. If the input field is inactive, you can open it with the "Center Freq" softkey.

► Enter the center frequency you need.

The frequency you have entered becomes the new center frequency.

While adjusting the center frequency, you may obtain a value that is outside the R&S FSH maximum span. If this happens, the R&S FSH automatically reduces the span.

#### 3.2.1.2 Defining a Frequency Step Size

If you set the center frequency with the rotary knob or the cursor keys, the distance of each step that you take depends on the span. With the rotary knob, the smallest possible step is a pixel. As the trace consists of 631 pixels, each step is equal to 1/630 of the span. With the cursor keys, the step is 10% of the span or one division of the grid.

You can set another step size.

- Press the FREQ key.
- Press the "CF Step Size" softkey.

The R&S FSH opens a submenu that contains possible step sizes.

- 0.1 x Span

The step size equals 10% of the span or 1 division of the horizontal axis.

=Center

The step size equals the center frequency.

This step size is ideal for measurements on harmonics. When you increase or decrease the center frequency, the center frequency automatically moves to the next harmonic.

- Manual...

Define any step size you want.

This step size makes it easy to investigate a spectrum with frequencies at constant intervals.

▶ Select the step size you need from the menu.

The R&S FSH adjusts the step size accordingly.

If you set the step size to 10% of the span or to the center frequency, the R&S FSH sets the step size internally. Manually defining the step size opens an input field to define the step size.

# 3.2.1.3 Setting a Frequency Offset

For measurements on frequency converters such as satellite downconverters, it is often convenient to reference the results to the frequency prior to conversion. For this purpose, the R&S FSH offers a frequency offset that arithmetically shifts the center frequency to higher or lower frequencies. Thus, the R&S FSH displays the input frequency of the DUT.

Positive frequency offset is possible in the range from 1 Hz to 100 GHz, in steps of 1 Hz. The maximum negative frequency offset depends on the start frequency you have set. The start frequency, taking into account the frequency offset, is always ≥ 0 Hz.

- Press the FREQ key.
- ▶ Press the "Freq Offset" softkey.

The R&S FSH opens an input field to set the frequency offset.

Enter the frequency offset you need.

The R&S FSH adds the frequency offset to the center frequency you have set. A red dot at the center frequency display indicates that a frequency offset has been set.

#### 3.2.1.4 Defining a Start and Stop Frequency

Defining a start an stop frequency is best suited for example for measurements on harmonics or signals whose exact frequency is unknown.

- Press the FREQ key.
- ► Press the "Start Freq" softkey.

The R&S FSH opens an input field to define the start frequency.

- Enter the start frequency you need.
- Set a stop frequency with the "Stop Freq" softkey.

The R&S FSH adjusts the horizontal axis according to your input, beginning with the start frequency and ending with the stop frequency.

If you have entered a stop frequency that is outside the maximum frequency range, the R&S FSH sets the stop frequency to the possible maximum.

The label of the horizontal axis changes from "Center" and "Span" to "Start" and "Stop".

# 3.2.1.5 Setting the Span

The span is the frequency range around the center frequency that a spectrum analyzer displays on the screen. The span you should select depends on the signal and the measurement that you are performing. A rule of thumb is that it should be at least twice the bandwidth occupied by the signal.

The available span for frequency domain measurements depends on the instrument model.

- R&S FSH4: 10 Hz to 3.6 GHz
- R&S FSH8: 10 Hz to 8 GHz
- R&S FSH13: 10 Hz to 13.6 GHz
- R&S FSH20: 10 Hz to 20 GHz

If you set a span of 0 Hz (zero span), the R&S FSH performs measurements in the time domain.

► Press the SPAN key.

When you press the SPAN key, the R&S FSH automatically opens an input field to define the span. If the input field is inactive, you can open it with the "Manual Span" softkey.

Enter the span you need.

The R&S FSH adjusts the span of the horizontal axis.

If you have to switch between full span and a smaller span, you can do so without having to enter the numeric values.

- ► Press the SPAN key.
- ► Press the "Full Span" softkey.

The R&S FSH displays the spectrum over its entire frequency range.

▶ Press the "Last Span" softkey.

The R&S FSH restores the span that you have set just before displaying the entire frequency range.

#### Time domain measurements

You can also activate time domain measurements without having to enter the value manually. When measuring in the time domain, the span is 0 Hz. In that state, the R&S FSH measures the signal at the current center frequency only. Instead of displaying the spectrum, the R&S FSH shows the signal power over a certain time period. The horizontal axis becomes the time axis. The display always starts at 0 s and stops after the currently set sweep time.

- ► Press the SPAN key.
- Press the "Zero Span" softkey.

The R&S FSH sets a span of 0 Hz and performs the measurement in the time domain.

# 3.2.2 Configuring the Vertical Axis

All relevant settings to configure the vertical axis are available in the amplitude menu. You can access it via the AMPT key.

#### 3.2.2.1 Setting the Reference Level

The reference level is represented graphically by the grid line at the top of the diagram.

The reference level sets the input signal gain up to the display stage. If the reference level is low, the gain is high. That means that even weak signals are displayed clearly.

If you are measuring strong signals, you have to set a high reference level in order to prevent an overload of the signal path of the analyzer and to keep the signal within the display range. If you are measuring the spectrum of a composite signal, make sure that the reference level is high enough to cover all signals and that all signals are within the measurement diagram.

▶ Press the AMPT key.

When you press the AMPT key, the R&S FSH automatically opens an input field to define the center frequency. If the input field is inactive, you can open it with the "Ref Level" softkey.

► Enter the reference level you require.

If you change the reference level, the R&S FSH adjusts the position of the trace as you make the changes.

By default, the reference level corresponds to the grid line at the top of the diagram. You can also change the position of the reference level to another grid line if you have a signal that would otherwise overlap with the top of the diagram area. The R&S FSH indicates the current reference level position with a triangle at the corresponding grid line on the vertical axis ().

- Press the AMPT key.
- Press the "Range / Ref Pos" softkey.

The R&S FSH opens a submenu.

▶ Select the "Ref Position 10..." menu item.

The R&S FSH opens an input field to define the reference position.

▶ Enter the number of the grid line you want the reference level at.

The range is from 0 to 10. "0" corresponds to the lowest grid line, "10" corresponds to highest grid line.

#### 3.2.2.2 Setting a Display Range

The display range determines the scaling or resolution of the vertical axis. In the default state, the display range is a logarithmic scaling over a 100 dB. This corresponds to 10 dB per grid division. The R&S FSH provides other display ranges that either increase or decrease the resolution of the vertical axis.

However, increasing resolution does not increase the accuracy of, for example, the marker level readout, but only makes it easier to read values off the trace.

You can also select a linear scale for the vertical axis. In that case, the power levels are expressed as a percentage of the reference level. Linear scaling is useful to display AM modulated carriers in the time domain, for example.

- Press the AMPT key.
- Press the "Range / Ref Pos" softkey.

The R&S FSH opens a submenu to select the display range.

► Select the display range you need.

The R&S FSH adjusts the vertical axis accordingly.

#### 3.2.2.3 Selecting the Display Unit

By default, the vertical axis (and therefore the reference level) is scaled in dBm. However, the units dBmV, dB $\mu$ V, Watt and Volt are also available. Selecting the right unit is relevant for the marker level display because the unit of the marker level is the same as that of the reference level.

- Press the AMPT key.
- ► Press the "Unit" softkey.

The R&S FSH opens a submenu to select the display unit.

Select one of the available units.

The R&S FSH adjusts the labels of the vertical axis accordingly.

#### 3.2.2.4 Setting a Reference Offset

You can define a reference offset for the reference level. With a reference offset, you can increase the reference level by a certain amount. This is useful, for example, if an attenuator or amplifier has been inserted before the RF input. The R&S FSH automatically takes the loss or gain into account when the level is displayed and no manual calculations are necessary. A loss introduced at the RF input must be entered as a positive number and a gain as a negative number.

- ► Press the AMPT key.
- ► Press the "Ref Offset" softkey.

The R&S FSH open an input field to

Enter the offset you need.

The R&S FSH includes the offset in the measurement.

To indicate an offset other than 0, the R&S FSH puts a red dot at the "Ref:" hardware setting (• Ref: -20.0 dBm).

## 3.2.2.5 Setting the RF Attenuation

RF attenuation adjusts the input range inside the analyzer. It is coupled directly to the reference level. If you have set a high reference level, RF attenuation is turned on in 10 dB steps according to the table below so that the input mixer always remains in the linear range.

The R&S FSH provides three attenuation modes.

Auto Low Distortion

If this mode is active, the R&S FSH sets the RF attenuation 10 dB higher according to the table below, making the stress of the input mixer 10 dB less at the specified reference level. If the spectrum is densely occupied with signals, e.g. in a television cable network, the input mixer reduces the R&S FSH inherent spurious products. However, the inherent noise display of the R&S FSH increases due to the increased attenuation in front of the input mixer.

Auto Low Noise

If this mode is active, the R&S FSH sets the RF attenuation 10 dB lower. This increases the sensitivity of the R&S FSH, which means that the inherent noise display decreases due to the lower attenuation in front of the input mixer.

Manual

Manual selection of the attenuation.

You can check the status of the RF attenuation and the preamplifier in the measurement setup dialog and the hardware settings area of the display.

|                 | Preamplifier OFF |                | Preamplifier ON |                |
|-----------------|------------------|----------------|-----------------|----------------|
| Reference Level | RF Attenuation   |                | RF Attenuation  |                |
|                 | Low Noise        | Low Distortion | Low Noise       | Low Distortion |
| ≤-30 dBm        | 0 dB             | 0 dB           | 0 dB            | 0 dB           |
| -29 to -25 dBm  | 0 dB             | 0 dB           | 0 dB            | 5 dB           |
| -24 to -20 dBm  | 0 dB             | 0 dB           | 0 dB            | 10 dB          |
| -19 to -15 dBm  | 0 dB             | 5 dB           | 5 dB            | 15 dB          |
| -14 to -10 dBm  | 0 dB             | 10 dB          | 10 dB           | 20 dB          |
| -9 to -5 dBm    | 5 dB             | 15 dB          | 15 dB           | 25 dB          |
| -4 to 0 dBm     | 10 dB            | 20 dB          | 20 dB           | 30 dB          |
| 1 to 5 dBm      | 15 dB            | 25 dB          | 25 dB           | 35 dB          |
| 6 to 10 dBm     | 20 dB            | 30 dB          | 30 dB           | 40 dB          |
| 11 to 15 dBm    | 25 dB            | 35 dB          | 35 dB           | 40 dB          |
| 16 to 20 dBm    | 30 dB            | 40 dB          | 40 dB           | 40 dB          |
| 21 to 25 dBm    | 35 dB            | 40 dB          | 40 dB           | 40 dB          |
| 26 to 30 dBm    | 40 dB            | 40 dB          | 40 dB           | 40 dB          |

- ► Press the AMPT key.
- ► Press the "RF Att / Amp / Imp" softkey.
- ► Select either the "Auto Low Distortion" or the "Auto Low Noise" menu item.
  - The R&S FSH sets the attenuation according to the table above.
- ▶ Select the "Manual: 0 dB" menu item for manual selection of the RF attenuation.

The R&S FSH opens an input field to set the RF attenuation. You can set the attenuation from 0 dB to 40 dB in 5 dB steps.

To indicate a manual attenuation, the R&S FSH puts a red dot at the "Att:" hardware setting (• Att: 10 dB).

#### 3.2.2.6 Using the Preamplifier

To increase the input sensitivity, the R&S FSH provides an integrated 20 dB preamplifier after the input mixer.

In the default state of the R&S FSH, the preamplifer is turned off. If you want to measure signals with low powers, you can turn it on.

- Press the AMPT key.
- ► Press the "RF Att / Amp / Imp" softkey.
- ► Select either the "Preamp On" or "Preamp Off" menu item.

The R&S FSH turns the preamplifier on and off.

# 3.2.2.7 Setting the Input Impedance

In the default state, the input impedance is 50  $\Omega$ .

The R&S FSH can also handle 75  $\Omega$  systems. The R&S FSH does not select a 75  $\Omega$  RF input per se. Instead it selects a 75  $\Omega$  matching pad connected at the RF input. The 50/75  $\Omega$  matching pad R&S RAZ is recommended for 75  $\Omega$  matching (see recommended accessories). The R&S FSH automatically considers the conversion factor when a value of 75  $\Omega$  is set.

Press the AMPT key.

- ▶ Press the "RF Att / Amp / Imp" softkey.
- Select the impedance you need.

You can also use other matching pads (e.g. R&S RAM or R&S FSH-Z38) by activating transducer factors.

# 3.2.2.8 Using Transducer Factors

For more information see "Using Transducer Factors".

# 3.2.3 Setting Bandwidths

The bandwidth menu contains all settings to set up filter bandwidths available in the R&S FSH. You can access it with the BW key.

#### 3.2.3.1 Setting the Resolution Bandwidth

The resolution bandwidth in a spectrum analyzer determines the frequency resolution for frequency domain measurements and therefore determines how well it can separate adjacent frequencies. The results as you see them on the display depend on the passband of a resolution filter.

The resolution bandwidth (RBW) has several effects on measurements.

- To be able to display two or more signals whose frequencies are close together separately, you need a (resolution) filter whose bandwidth is small enough. The frequency difference between two sinusoidal carriers can not be less than the selected resolution bandwidth if the carriers are to be resolved, for example.
- The bandwidth of the resolution filter also affects the noise that is displayed by the R&S FSH. The smaller the bandwidth, the less noisy the results are. The rule is, that if you increase or decrease the bandwidth by a factor of 3, the noise goes down or up by 5 dB. If you change the bandwidth by a factor of 10, the displayed noise changes by 10 dB.
- The resolution bandwidth affects the speed of the measurement. If you want to display the true spectrum, the resolution filters have to settle at all frequencies that are of interest. Narrow bandfilters have a longer settling time compared to wide ones. Therefore the sweep time increases the smaller the resolution bandwidth gets. The rule is, that if you reduce the bandwidth by a factor of 3, the sweep time goes up by a factor of 9. If you reduce the bandwidth by a factor of 10, the sweep time goes up by a factor of 100.

The R&S FSH has resolution bandwidths from 1 Hz to 3 MHz in a 1-3-10 sequence. Additionally, the R&S FSH provides a 200 kHz resolution bandwidth that you have to select and enter manually.

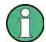

#### Setting the 200 kHz resolution bandwidth

The 200 kHz bandwidth is not coupled to the span, so it will not be selected if automatic selection of the RBW is on.

In fact, you have to enter the 200 kHz resolution bandwidth with the number keys. When using the rotary knob or the cursor keys, the 200 kHz bandwidth will be skipped.

In the R&S FSH's default state, the resolution bandwidth is coupled to the span, i.e. if you change the span, the R&S FSH adjusts the resolution bandwidth. Therefore, you do not have to set the resolution bandwidth manually in many cases, because the R&S FSH automatically sets the resolution bandwidth if you change the span.

Press the BW key.

By default, the resolution bandwidth is coupled to the span.

Press the "Manual RBW" softkey.

The R&S FSH opens an input field to define the resolution bandwidth.

Enter the resolution bandwidth you need.

The R&S FSH uses the resolution bandwidth you have entered for the measurement.

If the resolution bandwidth is no longer coupled to the span, the R&S FSH puts a red dot at the "RBW" hardware setting (• RBW: 30 kHz).

Press the "Auto RBW" softkey to again couple the resolution bandwidth to the span.

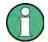

#### Automatic adjustment of the sweep time

In its default mode, the R&S FSH automatically adjusts the sweep time as soon as you change the resolution bandwidth. This is to make sure that the settling time required for the selected resolution filter is properly taken into account. The maximum allowed sweep time is 1000 s. For narrow resolution filters this value would be exceeded for large spans. In order to avoid this, the R&S FSH adjusts the span automatically as soon as the maximum sweep time is reached.

#### 3.2.3.2 Setting the Video Bandwidth

The video bandwidth (VBW) basically smoothes the trace by reducing the noise and therefore making power levels easier to see.

The noise reduction is a result of the video filter. This lowpass filter defines the video bandwidth and filters the higher frequency parts of the voltage from the signal. Video voltage is the (DC) voltage that results from the IF signal passing through the envelope detector which removes the IF components and outputs the envelope only. This output is also known as the video signal.

The figure below shows that process on an AM modulated signal in the time domain.

In case of an AM modulated signal, the envelope (or video) signal contains a DC component that corresponds to the level of the carrier. The video signal also contains an AC component whose frequency is the same as the AM frequency.

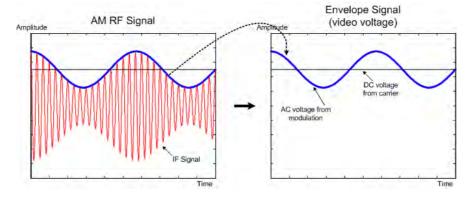

If the bandwidth of the video filter is less than the frequency of the AC component, it is suppressed depending on its maximum frequency. If the AM component should be displayed truly, the cutoff frequency of the filter has to be greater than the modulation frequency.

If there is noise on the sine signal, the modulation signal can be thought of as noise. If the video bandwidth is reduced, the high-frequency noise components above the cutoff frequency of the video filter will be rejected. The smaller the video bandwidth, the smaller the noise amplitude at the video filter output.

The R&S FSH provides video bandwidths from 1 Hz to 3 MHz in a 1-3-10 sequence. In its default state, the video bandwidth is coupled to the resolution bandwidth and is the same as the resolution bandwidth. If you change the resolution bandwidth, the R&S FSH adjusts the video bandwidth accordingly.

The effects of the video bandwidth on measurements are as follows.

- if you are performing measurements on modulated signals, the video bandwidth must be sufficiently large so that significant modulation components are not rejected (≥ RBW)
- if you want to keep signals free of noise, you should select the smallest video bandwidth possible (≤ 0.1 x RBW)
- if you are performing measurements on pulsed signals, the video bandwidth should be at least three times greater than the resolution bandwidth so that the pulse edges are not distorted

Like the resolution bandwidth, the video bandwidth has an effect on sweep speed. Before each measurement, the video filter has to settle.

- ► Press the BW key.
- ▶ Press the "Manual VBW" softkey.

The R&S FSH opens an input field to define the video bandwidth.

► Enter the video bandwidth you need.

The R&S FSH uses the video bandwidth you have entered for the measurement.

If the video bandwidth is no longer coupled to the resolution bandwidth, the R&S FSH puts a red dot at the "VBW" hardware setting (• VBW: 300 kHz).

▶ Press the "Auto VBW" softkey to again couple the video bandwidth to the RBW.

# 3.2.4 Configuring and Triggering the Sweep

You can find all necessary settings to configure the sweep itself in the sweep menu. To access it, press the SWEEP key.

#### 3.2.4.1 Setting the Sweep Time

The sweep time is the time it takes the R&S FSH to get the results that are contained in one trace.

In the frequency domain (span > 0), the sweep time is the time it takes the R&S FSH to measure the spectrum in the specified span. To avoid the display of spurs in the spectrum, the sweep time has to meet some conditions.

- The sweep time depends on the resolution bandwidth. If the sweep time is too short, the resolution filter has no time to settle. In that case, the displayed levels will be too low. For more information see "Setting the Resolution Bandwidth".
- The sweep depends on the span. If you increase the span, you also have to increase the sweep time.

In its default state, the R&S FSH couples the sweep time to the span and the resolution bandwidth to avoid invalid settings. If the coupling is active, the R&S FSH always sets the shortest possible sweep time to make sure that the display of the spectrum is correct and valid.

The R&S FSH requires a minimum sweep time of 20 ms for every 600 MHz of span. If you increase the span, the R&S FSH will also increase the sweep time.

In the time domain (span = 0), the R&S FSH shows the video voltage over time. The horizontal axis becomes a time axis that starts at 0 s and ends at the sweep time that you selected. The range of the sweep time in the time domain is from 200  $\mu$ s to 1000 s.

- Press the SWEEP key.
  - In the default state, "Auto SWP Time" is active.
- ▶ Press the "Manual SWP Time" softkey.
  - The R&S FSH opens an input field to set the sweep time.
- ► Enter the sweep time you need.

If the video bandwidth is no longer coupled to the span or the resolution bandwidth, the R&S FSH puts a red dot at the "SWT" hardware setting (•SWT: 2.5 s).

#### 3.2.4.2 Selecting the Sweep Mode

The sweep mode is the way the R&S FSH performs the measurement.

In its default state, the R&S FSH measures continuously. In this mode, the R&S FSH automatically repeats the sweep in the defined range of the horizontal axis (frequency or time) and updates the trace accordingly after it has finished with one sweep.

In some cases it may be sufficient to get the results over a single sweep only, e.g. if a particular trigger condition is met. In single sweep mode, the R&S FSH performs the sweep a certain number of times (depending on the number of averages you have set) over the defined range of the horizontal axis (frequency or time) and then stops measuring. It performs another sweep only after you tell it to. For more information on setting the number of sweeps included in a single sweep see "Selecting the Trace Mode (Average)".

- Press the SWEEP key.
- Press the "Single Sweep" softkey.

The R&S FSH activates single sweep mode.

▶ Press the "Cont Sweep" softkey.

The R&S FSH again starts to measure continuously.

#### 3.2.4.3 Working with Trigger Functionality

If you have to perform measurements according to certain signal conditions, you can use a trigger. A trigger responds to certain events. If a trigger is active, the R&S FSH starts to measure if the trigger conditions are met. The trigger can be generated either externally or internally.

The R&S FSH provides the following trigger functions.

#### Free Run

A new sweep starts on completion of the previous sweep. This is the default state of the R&S FSH.

#### Video Trigger

A sweep starts when the video voltage exceeds a particular level. The video trigger is available only in the time domain (span = 0).

In the frequency domain, the R&S FSH would never start a measurement with the video trigger because there is no guarantee that there is a signal that generates video voltage present at the start frequency.

#### External Trigger (rising or falling slope)

A sweep starts on the rising edge (RISE) or on the falling edge (FALL) of an external trigger signal. The external trigger signal is fed in via the BNC connector "Ext Trigger". The switching threshold is 1.4 V, i.e. a TTL signal level.

#### Gated Trigger

When the gated trigger is active, a gate signal that is applied to the R&S FSH trigger input controls the sweep. The R&S FSH starts measuring when the applied gate signal becomes active and the set gate delay has expired, and it interrupts the measurement as soon as the defined gate length is reached. With the gate signal becoming active the next time the measurement is resumed etc.

Pulsed signals can be measured by this method, if the gate delay and gate length are selected in a way that the measurement is only performed while the pulse is active. Gated measurements are possible in the frequency domain (span > 0) and the time domain (span = 0), but it is available only in combination with an external gate signal.

- Press the SWEEP key.
- ► Press the "Trigger" softkey.

The R&S FSH opens a submenu to select the trigger source.

► Select the trigger source you need.

The R&S FSH activates the trigger.

#### **Including a Delay Time**

When you are using a video trigger in the time domain or an external trigger, you can delay the start of the measurement with respect to the trigger event by entering a delay time. In this way, you can include time differences between the trigger event and the measurement.

The range of the trigger delay is from 0  $\mu s$  to 100 s. The resolution depends on the subrange.

| Trigger delay   | Resolution |
|-----------------|------------|
| 0 to 1 ms       | 10 μs      |
| 1 ms to 10 ms   | 100 µs     |
| 10 ms to 100 ms | 1 ms       |
| 100 ms to 1 s   | 10 ms      |
| 1 s to 10 s     | 100 ms     |
| 10 s to 100 s   | 1 s        |

- ► Press the SWEEP key.
- ► Press the "Trigger" softkey.
- ► Select the "Trigger Delay..." menu item.

The R&S FSH opens an input field to define the trigger delay.

Enter the delay time you need.

#### **Defining the Trigger Level**

When you are using the video trigger, you have to define a trigger level. The trigger level is a percentage of the reference level. A trigger level of 100 % is the same as the reference level. A trigger level of, e.g. 50% corresponds to the middle of the vertical axis. The R&S FSH indicates the video trigger level with a triangle.

- Press the SWEEP key.
- ► Press the "Trigger" softkey.
- Select the "Trace Video" menu item.

The R&S FSH opens an input field to define the trigger level.

Enter the trigger level.

The R&S FSH shows the trigger level by adding a horizontal line to the diagram area.

#### **Performing Gated Sweeps**

When the external trigger is active, it is possible to perform a gated sweep.

- ► Press the SWEEP key.
- Press the "Trigger" softkey.
- Activate an external trigger.

Now that the external trigger is active, the "Gated Trigger" menu item becomes available.

- ► Press the "Trigger" softkey again.
- ► Select the "Gated Trigger" menu item.

In order to get appropriate results, you have to set the gate delay and gate length in a way that the measurement is active during the interesting part of the signal. You can also modify the sweep time in order to match the horizontal axis to the length of the signal and thus set the gate delay and gate length parameters more accurately.

The gate delay parameter defines the time between the trigger event and the beginning of the actual measurement. The gate length defines the duration of the measurement, before it is interrupted and the next gate signal is anticipated to resume the measurement.

- Press the SWEEP key.
- ► Press the "Trigger" softkey.
- Select the "Gate Settings" menu item.

The R&S FSH opens a softkey submenu to control the gate settings. At the same time, the R&S FSH switches into time domain, as indicated in the display.

▶ Press the "Manual SWP Time" softkey and set the sweep time in a way that the portion of interest of the signal is visible on the screen.

▶ Press the "Gate Delay" softkey.

The R&S FSH opens an input field to define the trigger delay.

► Enter the delay time you need.

The measurement now starts after the delay time has passed.

► Press the "Gate Length" softkey.

The R&S FSH opens an input field to define the gate length.

Enter the length of the gate.

The R&S FSH now measures over the period of the gate length. After the gate has closed, the R&S FSH waits with the measurement until the next gate signal happens.

The delay time and gate length are represented by vertical red lines in the diagram area.

After setting the gate delay and gate length, exit the gate settings menu with the "Exit" softkey.

The R&S FSH returns to the frequency domain provided it was active before setting up the gated trigger. The original span is restored. The R&S FSH is ready to perform measurements with an accurately set gate.

# 3.2.5 Working with Traces

The trace menu contains all functions available to customize the trace display.

#### 3.2.5.1 Selecting the Trace Mode

The R&S FSH provides several trace modes. The trace mode defines the way the R&S FSH writes the trace.

#### Clear/Write

In its default state, the R&S FSH overwrites the trace after each sweep.

You can apply all detectors in this mode.

#### Average

The trace is the result of the moving average over several sweeps.

The R&S FSH calculates the (moving) average of the power levels for each pixel over a particular number of sweeps in the range from 2 to 999.

Averaging reduces the effects of noise, but has no effects on sine signals. Using the trace averaging therefore is a good way to detect signals in the vicinity of noise.

You can apply all detectors in this mode.

#### Max Hold

The trace shows the maximum power levels that have been measured at each pixel.

To overwrite a max hold trace, change a parameter in a way that the results can not be compared any more, e.g. the span. Using the max hold trace mode is a good way to detect intermittent signals or the maximum values of fluctuating signals, for example.

Using the max hold trace mode automatically activates the max peak detector.

#### Min Hold

The trace shows the minimum power levels that have been measured at each pixel.

To overwrite a min hold trace, change a parameter in a way that the results can not be compared any more, e.g. the span. Using the min hold trace mode is a good way to highlight signals within noise or suppress intermittent signals.

Using the min hold trace mode automatically activates the min peak detector.

#### View

The view trace mode freezes the current trace and aborts the measurement.

Using the view trace mode is a good way to evaluate the trace, for example with markers.

- Press the TRACE key.
- Press the "Trace Mode" softkey.

The R&S FSH opens a submenu to select the trace mode.

Select the trace mode you want to work with.

If you have selected the average trace mode ("Average: 10" menu item), the R&S FSH opens an input field to set the number of sweeps the R&S FSH includes in the averaging.

Enter the number of sweeps to include in the averaging.

In continuous sweep mode, the R&S FSH now calculates the moving average over the number of sweeps you have specified. In single sweep mode, it stops the measurement after finishing the sweeps and averages the traces.

#### 3.2.5.2 Selecting the Detector

The number of measurement results collected in a single sweep usually is very high, especially if the span is large. However, the display of the R&S FSH can display only 631 results in horizontal direction, as it is limited by the number of pixels that are available on the display. Therefore, it has to combine measurement results to fit them on the display. In that case, one pixel represents a frequency range = span/631.

The detector determines the way the R&S FSH combines and displays the results for one pixel. The data base is the video voltage of the analyzer.

The R&S FSH provides several types of detectors.

#### Auto Peak

If the auto peak detector is active, the R&S FSH displays both the maximum and the minimum power levels that were measured in the frequency range covered by a pixel.

Therefore, the auto peak detector loses no information. If a signal power level fluctuates (e.g. noise), the width of the trace depends on the magnitude of the signal fluctuation.

The auto peak detector is the default detector.

#### Max Peak

If the max peak detector is active, the R&S FSH displays only the maximum power levels that were measured in the frequency range covered by a pixel.

The max peak detector is useful for measurements on pulse or FM signals, for example.

#### Min Peak

If the max peak detector is active, the R&S FSH displays only the minimum power level that were measured in the frequency range covered by a pixel.

The min peak detector displays sine signals with the correct level and suppresses noise. Therefore it is useful to find sine signals in the vicinity of noise.

#### Sample

If the sample detector is active, the R&S FSH shows one random power level that was measured in the frequency range covered by a pixel.

The sample detector is useful for measurements in the time domain (span = 0 Hz) as it provides the only way to represent the timing of the video signal correctly.

In the frequency domain, the sample detector is a good way to measure noise power because noise usually has a uniform spectrum with a normal amplitude distribution.

Signals may get lost if you are using the sample detector for measurements with a span that is greater than "RBW\*631".

#### RMS

If the RMS detector is active, the R&S FSH measures the spectral power over one pixel. In case of power measurements, the RMS detector always shows the true power of a signal, regardless of the shape of the signal.

The RMS detector is best for measurements on digitally modulated signals because it provides stable and true power readings. In combination with a high sweep time you can increase the display stability even more because the measurement time for each pixel increases.

Noise measurements also provide stable results if you apply the RMS detector in combination with a high sweep time.

However, the bandwidth occupied by the signal to be measured should at least equal the frequency covered by a trace pixel or the selected resolution bandwidth (whichever is larger). Otherwise, the power the R&S FSH shows is too low because there are spectral components within the frequency range covered by the pixel that do not originate from the signal you want to observe (e.g. noise).

To get the true power, the video bandwidth (VBW) should also be greater than the resolution bandwidth (RBW). Otherwise, an averaging effect caused by video bandlimiting comes into play before the RMS value is calculated.

The R&S FSH provides automatic selection of the detector. In that case, the R&S FSH selects the detector that is most suitable for the current trace mode.

| Trace mode  | Detector  |  |
|-------------|-----------|--|
| Clear/Write | Auto Peak |  |
| Average     | Sample    |  |
| Max Hold    | Max Peak  |  |
| Min Hold    | Min Peak  |  |

If you select the detector manually, the detector is independent of the trace mode and will not change.

- ▶ Press the TRACE key.
- Press the "Detector" softkey.
- Select the detector you want to use.

If you automatic detector selection is active, the corresponding menu item is marked by an [X].

# 3.2.5.3 Working with a Second Trace

In spectrum mode, you can use two traces. Both traces are based on the same settings, except the trace settings like the trace mode or the detector. You can use the second trace to compare, for example, two different detector settings.

In the default state, only trace 1 is active.

- Press the TRACE key.
- ► Press the "Show" softkey.
- ▶ Select the "Trace 2" menu item.

The R&S FSH shows the second trace. The second trace is in a different color. To show that the second trace is active, the R&S FSH labels the "Trace 2" menu item with an [X].

After you have activated the second trace, this is also the active one. All actions (like changing the detector or trace mathematics) apply to the active trace.

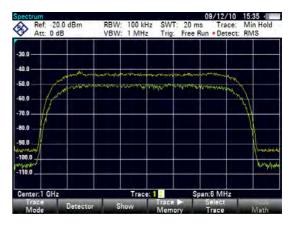

The trace indicator shows the currently active trace with a white background.

# Trace: 1 2

Press the "Select Trace" softkey.

Trace 1 becomes the active trace.

You can put both traces into the internal memory of the R&S FSH and restore them later. Note that the memory trace 1 and memory trace 2 have the same color (i.e. white).

#### 3.2.5.4 Working with Memory Traces

You can save the image of both traces to the memory of the R&S FSH and later restore it and compare it to a live trace. The memory trace is always colored white to distinguish it from the live trace.

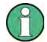

#### Measurement settings

Because the memory trace is just a bitmap, any modifications to measurement settings like span or reference level are nor reflected in the memory trace.

When you save a data set, the R&S FSH also stores the associated trace in the trace memory. If you restore it at a later time, you can display the memory trace as if it is a normal memory trace.

- Press the TRACE key.
- Select the trace you want to store in the trace memory with the "Select Trace" softkey.
- Press the "Trace ► Memory" softkey.

The R&S FSH saves the active trace.

- ▶ Press the "Show" softkey.
- Select the "Memory <x>" menu item.

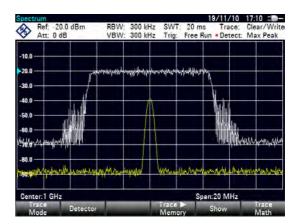

The R&S FSH shows the corresponding memory trace. If active, it labels the "Memory <x>" menu item with an [X].

#### 3.2.5.5 Using Trace Mathematics

Trace mathematics substract the memory trace from the live trace and vice versa and then display the results.

- Press the TRACE key.
- Press the "Trace ► Memory" softkey.
- ► Press the "Show" softkey.
- ► Press the "Trace Math" softkey.
- Select the "Trace-Memory" or "Memory-Trace" menu item.

The R&S FSH calculates and shows the resulting trace.

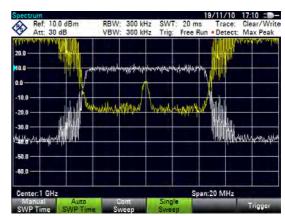

► To turn off trace mathematics, select the "Off" menu item.

# 3.2.6 Using Markers

The spectrum analyzer mode provides marker and deltamarker functionality. In addition, you can use several marker functions.

#### 3.2.6.1 Using Markers and Deltamarkers

The R&S FSH has six markers, five of which can be used as either markers or delta markers.

The markers cannot leave the trace and indicate the horizontal and vertical coordinates of the point they are positioned on. The horizontal position of a marker is shown by a vertical line which extends from the top to the bottom of the measurement diagram. The marker list above the diagram area shows the exact coordinates of all markers in use.

The position of a delta marker is indicated by a dashed line to distinguish it from a normal marker. The delta marker level is always a relative to the main marker level and so the delta marker level unit is always dB. The delta marker frequency is always relative to the main marker – in other words, the delta marker frequency is the frequency difference between the frequency at the point marked by the main marker and the frequency at the point marked by the delta marker.

To measure complex signals, you can activate up to six markers. Marker 1 is always a normal marker and the reference of all delta markers. Markers 2 to 6 are either markers or delta markers depending on your set up.

# Screen Layout with Active Markers

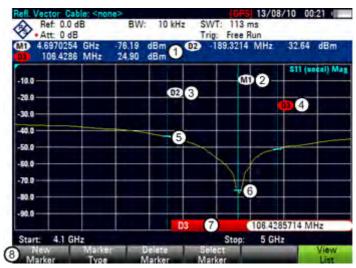

- 1 Marker list
- 2 Marker label: M(x)
- 3 Delta marker label: D(x)
- 4 Active marker label (red label)
- 5 Delta marker (blue dotted line)
- 6 Marker (blue line)
- 7 Marker input field
- 8 Marker menu

#### 3.2.6.2 Positioning Markers

Press the MARKER key.

The marker menu opens.

If, as yet, no marker has been activated, the R&S FSH automatically activates the main marker and positions it on the maximum level that has been measured. In addition, the marker frequency input field opens.

You can perform the following actions:

Position the marker with the cursor keys.

When positioning the marker with the cursor keys, the step size is 10% of the span.

Position the marker with the rotary knob

When positioning the marker with the rotary knob, the step size is one pixel.

- Enter a marker position with the number keys and confirm the entry with one of the unit keys.
- ► Confirm the marker position with the ENTER key.

The marker input field closes.

By default, the marker list above the diagram area is active. The marker list shows the horizontal position of all markers and the corresponding vertical value. If inactive, the list shows only the coordinates of markers 1 and 2.

You can turn it off and on again whenever you like.

► Press the "View List" softkey.

The marker list turns off or on, depending on its original state.

#### 3.2.6.3 Positioning a Delta Marker

When a normal marker is already in use, you can add delta markers.

- ► Press the MARKER key.
- ► Press the "New Marker" softkey.

The R&S FSH activates a delta marker and positions it on the next maximum level that has been measured. In addition, the delta marker input field opens.

The R&S FSH adds the delta marker to the marker list and shows the marker position relative to the normal marker (M1).

You can perform the following actions:

- Enter a delta marker position with the number keys and confirm the entry with one of the unit keys.
- Change the delta marker position with the rotary knob or the cursor keys.

► Confirm the delta marker position with the ENTER key.

The delta marker input field closes.

► To add more markers, press the "New Marker" softkey several times until you have the number of markers you want in the display.

#### 3.2.6.4 Selecting the Marker Type

When you add new markers, they will be delta markers by default. Their coordinates are relative to the first marker (M1). You can turn delta markers into normal markers if you need absolute information about the marker position.

- ► Press the MARKER key.
- ► Select the delta marker you want to convert with the "Select Marker" softkey.

The corresponding marker symbol turns red and the marker input field opens.

Press the "Marker Type" softkey.

The delta marker turns into a normal marker. Its label changes accordingly (e.g. D2 to M2) and its coordinates are now absolute values.

#### 3.2.6.5 Automatic Positioning of Markers

The R&S FSH offers functions that make setting the markers easier or allow to make instrument settings on the basis of the current marker position:

"Set to Peak"

The Peak function places the active marker or the delta marker on the highest level value of the trace.

"Set to Next Peak"

The Next Peak function places the active marker or delta marker on the next highest level value of the trace, relative to its current position.

"Set to Minimum"

The Minimum function places the active marker or delta marker on the lowest value of the trace.

- ▶ Press the MKR→ key.
- ▶ Press the "Set to Peak", "Set to Next Peak" or "Set to Minimum" softkey.

The R&S FSH positions the marker accordingly.

#### 3.2.6.6 Removing Markers

Remove markers any time you want.

#### Removing selected markers

- ► Select the marker you want to delete with the "Select Marker" softkey.
  - The corresponding marker symbol turns red and the marker input field opens.
- ► Press the MARKER key.
- ► Press the "Delete Marker" softkey.
- ▶ Select the "Delete Selected" menu item.
- ► Confirm the selection with the ENTER key.

The R&S FSH deletes the marker.

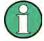

#### **Deactivating markers**

If you delete marker 1 (M1), all delta markers that are relative to that marker are also deleted.

#### Removing delta markers only

- ► Press the MARKER key.
- ► Press the "Delete Marker" softkey.
- ► Select the "Delete All Delta" menu item.
- ► Confirm the selection with the ENTER key.

The R&S FSH deletes all delta markers.

# Removing all markers at the same time.

- ► Press the MARKER key.
- ► Press the "Delete Marker" softkey.
- ► Select the "Delete All" menu item.
- Confirm the selection with the ENTER key.

The R&S FSH deletes all markers and delta markers.

#### 3.2.6.7 Using Marker Search Limits

The R&S FSH allows you to use only a limited section of the trace for the "Set to Peak", "Set to Next Peak" and "Minimum" functions.

- ▶ Press the MKR→ key.
- ► Press the "Search Limits" softkey.
- ► Select the "Search Limits On/Off" menu item.
- ► Confirm the selection with the ENTER key.

The R&S FSH activates the marker search limits.

An [X] indicates an active search limit. Two vertical red lines show the lower and upper limits in the diagram.

By default, the search limit range is over the whole span.

- ► Press the "Search Limits" softkey
- ► Select the "Lower Limit" menu item.
- ► Confirm the selection with the ENTER key.

The R&S FSH opens an input field to define the lower limit of the search range.

- ► Enter the lower limit.
- ► Confirm the entry with one of the unit keys.

If the span is wide enough, the R&S FSH displays a red vertical line to indicate the lower limit.

▶ Define the upper search limit the same way.

#### **Deactivating marker search limits**

- Press the "Search Limits" softkey.
- ► Select the "Search Limits On/Off" menu item.
- ► Confirm the selection.

The "Search Limits" softkey turns grey again and in the "Search Limits" menu, the [X] is no longer displayed.

#### 3.2.6.8 Using Marker Functions

In addition to the frequency and level readout, the R&S FSH provides several, more complex, marker functions in spectrum analyzer mode.

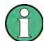

#### **Deactivating marker functions**

Selecting a marker function again while it is still active turns that marker function off.

#### **Measuring the Noise Power Density**

The marker noise function calculates the noise power density at the marker position in dBm/Hz. The R&S FSH includes several variables in the calculation of the noise power density, including the trace pixel values, the resolution bandwidth, the detector and the level display mode (absolute or relative). To stabilize the noise power display, the R&S FSH uses the pixel the marker is on and four pixels to the right and four pixels to the left of the marker pixel.

Noise power density can provide useful information when you are measuring noise or digitally modulated signals. However, you will get valid results only if the spectrum in the vicinity of the marker has a flat frequency response. When measuring the noise power density on discrete signals, results are not valid.

- ► Press the MARKER key.
- Press the "Marker Function" softkey.
- Select the "Noise" menu item.

The R&S FSH shows the level at the marker frequency in dBm/Hz. If you are using a delta marker for the measurement, the results have the unit dBc/Hz with marker 1 being the reference.

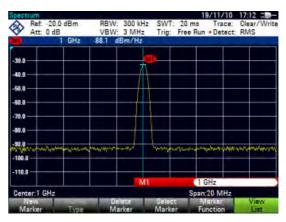

#### Measuring the Frequency

The R&S FSH provides a frequency counter. The frequency counter accurately measures the frequency at the marker position.

When calculating the horizontal position of the marker, the R&S FSH includes the current span, center frequency and the frequency of the pixel the marker is on. As the trace only has 631 pixels, the marker position is just an approximation, especially if the span is very wide.

With the frequency counter, however, you can get a more accurate result of the horizontal marker position. If the frequency counter is active, the R&S FSH stops the measurement at the marker position for a short time and measures the frequency using the internal reference frequency.

The accuracy of the results therefore depends only on the accuracy of the internal reference frequency (TCXO). The frequency counter has a resolution of 0.1 Hz and therefore provides far more accurate results. Despite the accuracy, the measurement is still fast (because of a special algorithm for the I/Q baseband signal).

The frequency counter only gives completely accurate readings for sine signals that are at least 20 dB above the noise floor. If the S/N ratio is less, noise affects the results.

- Press the MARKER key.
- Press the "Marker Function" softkey.
- Select the "Frequency Count" menu item

The R&S FSH displays the counted marker frequency with a resolution of 1 Hz. If the frequency counter is on, the marker symbol changes from M1 to C.

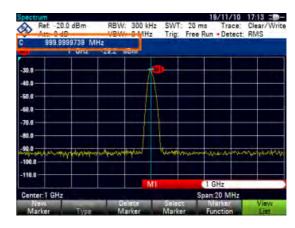

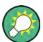

# **Precision Frequency Reference**

For even more precise measurements with the frequency counter, you can use the R&S FSH-Z114 Precision Frequency Reference (order no. 1304.5935.02).

For more information refer to the documentation available for the R&S FSH-Z114.

#### Measuring the Signal Bandwidth

The "n dB Down" marker function places two temporary markers to the left and to the right of the reference marker and measures the bandwidth between the two temporary markers. The function therefore is a good way to measure the bandwidth of a signal or the bandwidth of a filter, for example. The temporary markers are represented as two vertical lines.

The distance to the reference marker is by default 3 dB below the reference marker. You can also adjust this value manually. Entering a positive value sets the temporary markers below the reference marker. If it is, for any reason, not possible to calculate the frequency spacing, dashes are displayed instead of a value.

Upon entering a negative value, the function turns into a n dB up function. You can use a n dB up function, for example, for measurements on notch filters.

- Press the MARKER key.
- ► Press the "Marker Function" softkey.
- ▶ Select the "n dB Down" menu item

The R&S FSH displays two temporary markers on the left and on the right of the reference marker M1. It also shows the bandwidth between the n dB down markers.

You can then adjust the distance of the temporary markers.

- Press the "Marker Function" softkey.
- Select the "n dB Down" menu item The R&S FSH opens an input field
- ► Enter a different distance (in this case 6 dB).

The R&S FSH again shows the temporary markers, this time with a broader bandwidth.

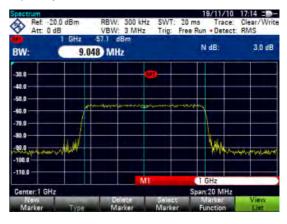

#### **Demodulating Signals**

The R&S FSH features an AM and FM demodulator to demodulate and monitor audio signals. It demodulates the signal at the marker frequency.

You can listen to the demodulated signal with the internal speaker or headphones that you can connect to the 3.5 mm headphone jack on the top of the R&S FSH.

When demodulating an AM modulated signal, the R&S FSH turns the video voltage into an audible sound. You should therefore set the reference level to about the level of the signal that you are demodulating.

If you perform measurements in the time domain, the R&S FSH demodulates continuously. In the frequency domain, you can define a time period the R&S FSH demodulates the signal at the marker frequency. The frequency sweep then stops at the marker frequency for that time before finishing the sweep.

- ► Press the MARKER key.
- ▶ Press the "Marker Function" softkey.
- Select the demodulation scheme you require from the menu.

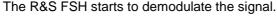

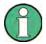

#### **Demodulating signals**

If you turn on the demodulator, the R&S FSH automatically turns off the noise marker or the frequency counter.

#### Defining the demodulation time period

- Press the MARKER key.
- Press the "Marker Function" softkey.
- ▶ Select the "Time..." menu item.

The R&S FSH opens an input field to define the demodulation time.

Enter the demodulation time you need.

The range is from 100 ms to 500 s. In time domain the R&S FSH demodulates continuously, i.e. the demodulation time is not relevant.

#### Controlling the volume

- Press the MARKER key.
- Press the "Marker Function" softkey.
- ► Select the "Volume..." menu item.

The R&S FSH opens an input field to define the demodulation volume.

► Enter the volume you are comfortable with.

The demodulation volume is a percentage (0 % to 100 %) with 100 % being full volume.

For more information on general volume control see the Quick Start Guide.

# 3.2.7 Using Display Lines

Like markers, display lines help you to determine the level of the signal.

A display line is a straight line that runs horizontally and corresponds to a certain level value. You can move the display line to each pixel in the display. This means that the accuracy and exact vertical position of the display line depends on the resolution of the vertical axis. With a display range of 100 dB, for example, each pixel corresponds to 0.3 dB. In that case, the accuracy of the display line is 0.3 dB. If you enter a value with a higher resolution, the R&S FSH rounds that value.

You can also move the display line with the rotary knob or the cursor keys. The step size for movement with the rotary knob is one pixel. The step size for the cursor keys is 10 % of the display range.

- ► Press the LINES key.
- ▶ Press the "Display Line" softkey.

The R&S FSH displays the display line as a blue horizontal line. It shows the vertical position of the line in a table above the diagram area.

When you activate the display line, the R&S FSH also opens an input field to define the vertical position of the line.

Enter the level value you need.

The R&S FSH positions the display line accordingly.

Alternatively you can also move the display line with the rotary knob or the cursor keys.

# 3.2.8 Using Limit Lines

Limit lines help you to identify if a signal complies with certain level characteristics.

A limit line is made up out of two or more points that are connected to a line. Each of the points that define the shape of the limit line consists of two coordinates. One coordinate defines the horizontal position (e.g. frequency), the other one the vertical position. With the R&S FSH you can build limit lines that consist of up to 1000 points.

Values that define the horizontal characteristics of the limit line can be either absolute values (e.g. frequency in MHz) or relative values whose reference is the center of the measurement trace (e.g. the center frequency). Relative values are of advantage if you, for example, measure modulated output signals and you change the center frequency but need the limit line to remain the same. Absolute limit lines have the file extension ".rellim"

Values that define the vertical characteristsics are always level values in dB. If the scaling of the vertical axis is currently a linear one (units V or W), the R&S FSH automatically switches to a logarithmic scaling after you turn on the limit line.

After turning on a limit line, the R&S FSH checks if the signal violates the shape of the limit line. If one or more signal levels exceed the limit value, the R&S FSH features several indicators that the limit check has failed.

- A general message in the diagram header that indicates if the signal violates the limit line, including the trace that violates the limit: Trace 1 FAIL
- An audio signal that sounds every time a limit is violated
- The trace color turns red in areas of the spectrum that violate a limit

You can create and edit limit lines with the R&S FSH4View software package and then transfer them into the internal memory of the R&S FSH. The number of limit lines you can store in the memory depends on other datasets available on the R&S FSH or, if you are using an external storage device (e.g. memory stick), the size of it.

For more information see "Managing Datasets" on page 21.

#### 3.2.8.1 Selecting a Limit Line

Before selecting a limit line, you need to decide if you want to use it as an upper or lower limit line. In case of upper limit lines, the R&S FSH checks if the signal is above the limit line. In case of lower limit lines, the R&S FSH checks if the signal is below the limit line.

You also have to make sure that the limit line is compatible to the scale of the horizontal axis.

- ► Press the LINES key.
- ▶ Depending on the application, press the "Upper Limit" or "Lower Limit" softkey. The R&S FSH opens a dialog box to select the limit line.
- ▶ Select the "Load From File..." menu item.
- Press the "Sort/Show" softkey.

► Select the "Show Compatible" menu item.

The R&S FSH shows all limit lines that are compatible to the current settings.

- Select one of the available limit lines.
- Press the "Select" softkey.

The R&S FSH activates the limit line. In the diagram, the limit line is displayed as a red line.

If you have already selected a limit line, you can turn the limit line on and off with the "Limits On/Off" softkey.

Alternatively, you can define a threshold that works like a limit line. A threshold is a simple horizontal limit line.

- ▶ Press the "Upper Limit" or "Lower Limit" softkey.
- Select the "Threshold" menu item.

The R&S FSH opens a input field to define the threshold.

► Enter the threshold you need.

The R&S FSH displays the line and performs a limit check for that threshold.

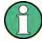

#### Threshold line and display line

Like the display line, a threshold line is a straight horizontal line. The difference is that the R&S FSH performs a limit check for threshold lines, but not for display lines.

A failed limit check may be an issue if you want to create a measurement report, because measurements with failed limits are not included in this report.

Using a display line, you can use a line and are able to create a measurement report at the same time, regardless if any limits have been violated or not.

The process of turning off a limit line completely is similar to that of selecting a line.

- ► Press the "Upper Limit" or "Lower Limit" softkey
- Select the "Unselect Limit" menu item.

The R&S FSH deactivates the limit line.

#### 3.2.8.2 Performing Limit Checks

If limit lines are active, the R&S FSH automatically checks the trace for limit violations after each frequency sweep. As long as the signal does not violate the limit line, the R&S FSH shows a "Pass" message in the measurement diagram. As soon as one single value (i.e. one pixel) is outside of the limits, the R&S FSH displays a "Fail" message in the diagram area and, in addition, sounds a beep.

A limit checks relates only to the frequency range defined by the limit line, not the span.

## **Audio signal**

You can turn the acoustic signal that sounds in case of a limit violation on and off.

- ► Press the "Options" softkey.
- ► Select the "Audio Beep" menu item.

An [X] in front of the "Audio Beep" menu item indicates that the beeper is active. If the audio beep is active, the R&S FSH beeps each time a limit is violated.

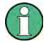

#### Limit violation

Note that a limit check fails only if the signal exceeds the limit line.

If the signal level is the same as the limit value, the limit check passes.

Working with Channel Tables

# 3.3 Working with Channel Tables

Almost all transmission systems divide their assigned frequency ranges into channels. Each channel corresponds to a specific frequency. To keep the handling of such systems simple, you can use channel tables instead of entering frequencies manually.

The R&S FSH already comes with an assortment of channel tables that you can use without doing anything. If you want to test transmission standards that are not listed, you can also build channel tables manually with the "Channel Table Editor" of the R&S FSH4View software package that is delivered with the R&S FSH. To use one of those, you just have to copy the channel table to the R&S FSH.

For more information see "Managing Datasets" on page 21.

#### Selecting a channel table

- ▶ Press the FREQ key.
- ▶ Press the "Frequency Mode" softkey.
- ➤ Select the "Channel" menu item.

The R&S FSH opens a dialog box to select a channel table.

▶ Select one of the available channel tables.

After activating the channel table, the R&S FSH is set up according to the information contained in the channel table. Instead of a center frequency, the R&S FSH shows the currently active channel number including the name of the channel. The center frequency of a channel is defined in the channel table and is the frequency corresponding to the selected channel.

#### Selecting a channel

Entering a center, start or stop frequency is not possible anymore. Instead you select a channel. The R&S FSH then adjusts the center, start and stop frequency according to the channel table.

- Press the FREQ key.
- Press the "Center Frequency" softkey.

The R&S FSH opens an input field to select the channel.

Enter the channel you want to perform measurements on.

The R&S FSH changes the channel according to the channel table.

Channel numbers are assigned to frequencies as follows:

- The first channel is assigned a channel number and a frequency.
- All subsequent channels have ascending numbers.
- The frequency spacing between channels is fixed. It can also be negative, i.e. the center frequency of the R&S FSH decreases with ascending channel number.
- In transmission systems containing gaps in the frequency range (as in the case of television, for example), a channel table can comprise multiple ranges.

**Using Transducer Factors** 

# 3.4 Using Transducer Factors

The frequency-dependent transducer factor of transducers and antennas can be directly considered in the measurement result. A transducer factor consists of a numeric value and a unit. The R&S FSH corrects the level values of the trace by the values of the transducer. At the same time, the unit of the transducer is assigned to the level axis. When field-strength measurements are performed with the aid of antennas, for instance, the electrical field strength is directly indicated in dBµV/m on the R&S FSH. A transducer factor can also be used to correct a frequency-dependent attenuation, e.g. of a cable between DUT and RF input of the R&S FSH.

You can create and edit transducer factor with the R&S FSH4View software package and then transfer them into the internal memory of the R&S FSH. Each transducer factor may consist of up to 1000 reference values.

For more information see "Managing Datasets" on page 21.

Interpolation between the values is performed with the aid of a modified spline algorithm. Even if only relatively few values such as maxima, minima and turning points are available, this algorithm can easily simulate the correction factors of common transducers. Two transducers can be switched on at a time. The second transducer must be assigned the unit dB. The R&S FSH adds the two transducers to a total transducer.

Units supported for transducer factors:

- dB
- dBµV/m
- dBµA/m
- W/m2

The unit dB does not change the unit set on the R&S FSH. It can be used, for instance, to compensate for frequency-dependent loss and gain at the input of the R&S FSH. The units  $dB\mu V/m$  and  $dB\mu A/m$  convert the output power of an antenna into electric or magnetic field strength. The unit W/m2 is used to calculate and display the power flux density.

For example, to compensate for the cable loss between the transducer and the RF input, the R&S FSH can use two transducers at the same time. One of them must have the unit dB, however, i.e. it must correspond to one loss or gain value.

- Press the AMPT key.
- Press the "Transducer" softkey.

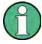

#### Transducer factor availability

Transducer factors are not available for measurements with the tracking generator or the Power Sensors. The "Transducer" softkey is therefore inactive.

You can select two transducer factors, a primary transducer and a secondary transducer. If a transducer factor is active, the menu item has an [X] in front of it.

**Using Transducer Factors** 

- ► Select the "Select Primary Transducer" menu item.
  - The R&S FSH opens a dialog box to select the transducer factor.
- Select the transducer factor you need.
- Confirm the selection with the "Select" softkey.

The R&S FSH shows the name of the active transducer on the display.

An example would be the transducer factor of the R&S HL223 antenna that is defined between 200 MHz and 1300 MHz. The R&S FSH therefore displays the noise in this frequency range as a function of frequency incremented by the transducer factor. Outside the transducer range, the R&S FSH sets the transducer factor at zero, i.e. measurements in this range do not yield conclusive results.

You can select a second transducer factor with the "Select Secondary Transducer" menu item. The secondary transducer factor in that case is added to the first. The unit of the second transducer factor must always be the relative unit dB as otherwise an addition would not be useful. When you select a secondary transducer factor, the dialog box shows only those transducer factors that have dB as their unit.

#### 3.4.1 Unit for Measurements with Transducers

If the unit of the transducer is dB, the units dBm, dBmV or dBµV remain unchanged. The linear units Volt and Watt are not permissible. They are deactivated in the units menu.

If the unit of the transducer is  $dB\mu V/m$  or  $dB\mu A/m$ , this unit is also used for the R&S FSH level display. This means that both the level axis of the diagram and the level at the marker position are assigned the unit of the transducer. If  $dB\mu V/m$  is selected as the transducer unit, a switch to absolute level indication in V/m is possible.

- Press the AMPT key.
- ► Press the "Unit" softkey.
- ► Select the V(olt) menu item.

If you are using a transducer with the unit  $dB\mu A/m$ , it is not possible to select another unit. Level indication is entirely in  $dB\mu A/m$ .

**Using Transducer Factors** 

# 3.4.2 Setting the Reference Level

The transducer shifts the trace by its value as a function of frequency. Positive transducer values increase the level, negative values reduce it. To ensure that the trace is always within the diagram, the R&S FSH adjusts the reference level accordingly. The reference level is shifted by the maximum transducer value in the positive or negative direction.

# 3.4.3 Frequency Range of Transducer

If the set frequency range is wider than the span in which a transducer is defined, the R&S FSH assumes the transducer values outside the defined range to be zero.

# 3.4.4 Data Sets Containing Transducer Factors

The R&S FSH stores data sets together with any transducer factors that may have been active for the measurement in question. When such a dataset is recalled, the associated transducer factor(s) are switched on as well. Transducer factors recalled as part of a data set do however not appear in the list of transducer factors.

Using a Power Sensor

# 4 Power Sensors

For highly accurate power measurements, you can connect a power sensor to the R&S FSH and perform measurements.

# 4.1 Using a Power Sensor

A power sensor measures the power in the frequency range defined in the data sheet of the power sensor. This means that you can measure both sine signals and modulated signals precisely over a large dynamic range.

The R&S FSH supports the following power sensors. The information in brackets indicates if the power sensor is connected via the power sensor port or via the USB interface.

- R&S FSH-Z1 (power sensor port)
- R&S FSH-Z18 (power sensor port)
- R&S NRP-Z11 (USB)
- R&S NRP-Z21 (USB)
- R&S NRP-Z22 (USB)
- R&S NRP-Z23 (USB)
- R&S NRP-Z24 (USB)
- R&S NRP-Z31 (USB)
- R&S NRP-Z51 (USB)R&S NRP-Z55 (USB)
- R&S NRP-Z56 (USB)
- R&S NRP-Z57 (USB)
- R&S NRP-Z81 (USB)
- R&S NRP-Z91 (USB)
- R&S NRP-Z92 (USB)
- R&S NRP-Z211 (USB)
- R&S NRP-Z221 (USB)

If you are using one of the NRP power sensors you also need a passive USB adapter (R&S NRP-Z4) to connect the power sensor to the R&S FSH.

For more information on the characteristics of the supported power sensors see

- the datasheet of the R&S FSH
- the website for R&S power sensors
   <a href="http://www2.rohde-schwarz.com/en/products/test\_and\_measurement/power\_volt\_meter/NRPZ.html">http://www2.rohde-schwarz.com/en/products/test\_and\_measurement/power\_volt\_meter/NRPZ.html</a>

The power sensor function turns the R&S FSH into a wideband power meter. It then always measures the power of the whole signal in the frequency range of the power sensor. In most cases the signal shape has no effect on the measurement.

- Press the MODE key.
- ▶ Press the "Power Meter" softkey

The R&S FSH activates the mode for power measurements.

Using a Power Sensor

## Screen layout of the power meter mode

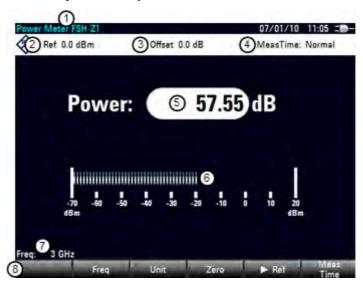

- 1 Connected power sensor model
- 2 Reference for relative power measurements
- 3 Power offset
- 4 Measurement time
- 5 Readout of the measured power
- 6 Analog readout of the measured power
- 7 Measurement frequency
- 8 Power sensor softkey menu

Using a Power Sensor

# 4.1.1 Connecting a Power Sensor

The R&S FSH controls and powers the power sensors via a special interface on the top of the instrument. You can also connect a power sensor via the USB interface on the right.

If you are using the R&S FSH-Z1 and -Z18 power sensors, connect the power sensor cable to the power sensor interface and screw it into position. Power sensors of the R&S NRP product line are controlled via the USB interface with a passive USB adapter.

After connecting the power sensor to the R&S FSH, you can connect the DUT to the N-connector of the power sensor.

# NOTICE

#### Risk of damage to the power sensor

Before you start to work with the power sensor, make sure that the continuous power applied to the input of the power sensor does not exceed a certain level.

Refer to the documentation of the power sensor for more information on the maximum input power.

If the R&S FSH recognizes a power sensor, it sets up a connection via the interface and after a few seconds shows the measured power. It displays the type of the power sensor in the display header.

If no power sensor has been connected or it is not connected appropriately, the R&S FSH shows nothing.

If there are communication problems between the R&S FSH and the power sensor, the R&S FSH displays one of the following error messages that indicate the possible cause

| Message                              | Cause                                                                                     | Remedy                                                                  |
|--------------------------------------|-------------------------------------------------------------------------------------------|-------------------------------------------------------------------------|
| Error in zeroing: signal at sensor   | A signal was present at the power sensor when zeroing was performed.                      | Unscrew the power sensor from the device under test and repeat zeroing. |
| Warning: Input overloaded            | The power at the input of the power sensor exceeds the permitted power (23 dBm = 200 mW). | Reduce the power at the sensor input.                                   |
| Power sensor hardware error          | Communication error between the R&S FSH and the power sensor.                             | Unscrew the sensor from the R&S FSH and check the connectors.           |
|                                      |                                                                                           | If the problem persists, contact a Rohde & Schwarz service center.      |
| Power sensor error                   | The power sensor signals an error to the R&S FSH.                                         | Contact a Rohde & Schwarz service center.                               |
| Unknown power sensor model connected | TheR&S FSH cannot identify the device connected to the power sensor interface.            |                                                                         |

Using a Power Sensor

# 4.1.2 Performing and Configuring Measurements

After you have connected a power sensor, the R&S FSH immediately starts to measure the signal power.

#### Defining the center frequency

Power sensors have a memory containing correction values that are dependent on the frequency. Hence, measurement results are the most accurate for signals whose frequency you know.

Note that the R&S FSH maintains the center frequency that you have set in another operating mode. In that case it uses that frequency as the power sensor frequency.

If you want to perform measurements on another known signal, you can change the power sensor frequency manually.

- ▶ Press the MEAS key
- Press the "Freq" softkey.

An input field to define the frequency opens.

► Enter the frequency of the signal.

The R&S FSH transfers the new frequency to the power sensor which then corrects the measured power readings.

#### Zeroing the power sensor

Offset voltages and currents have most effect on the power readout when measuring low powers. You can compensate for these offsets by zeroing the power sensor.

Do not apply power during the zeroing process, as the power sensor cannot distinguish between external powers and internal offsets.

Press the "Zero" softkey.

The R&S FSH asks you not to apply any signals to the power sensor during the zeroing process.

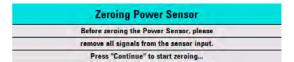

- Disconnect the power sensor from any signal sources.
- Press the "Continue" softkey to start zeroing.
- Press "Cancel" to abort zeroing, for example, if you cannot disconnect the signal source.

The R&S FSH immediately starts power sensor zeroing.

While zeroing is in progress, the R&S FSH shows the message "Zeroing power sensor, please wait..".

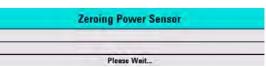

When zeroing is over, the R&S FSH shows the message **Power Sensor Zero OK!** and switches back to the softkey menu for the power sensor.

Using a Power Sensor

#### Selecting the unit for the power readout

The R&S FSH can display measured power in relative units (dBm) or in absolute units (W, mW, µW, nW and pW). It is also possible to set a reference level in dB.

Press the "Unit" softkey.

A submenu to select the unit opens.

Select the unit you want.

The R&S FSH adjusts the result display accordingly.

#### Setting the reference level

If you have selected the unit dB Rel, the R&S FSH opens an input field to set the reference level. The R&S FSH shows the currently set reference level in the diagram header.

► Enter the reference level you want.

Alternatively, you can set the current level readout as the reference level.

▶ Press the "▶Ref" softkey.

The R&S FSH sets the current result as the reference level.

It then displays the measured level relative to the reference level in dB. The unit is automatically set to dB Rel...

#### Setting the averaging time

The averaging time determines the length of the measurement. The longer the averaging time, the more stable the display, particularly if signals have low power or are noisy.

The averaging time is either "Short", "Normal" or "Long".

- A short measurement time provides stable and accurate results for stationary sine signals with high levels (> -40 dBm). It is also appropriate for measurements that require a high repition rate.
- A normal measurement time increases the stability of results for signals with low levels or modulated signals.
- A long measurement time is appropriate for signals with very low power levels (< -50 dBm)</li>

To eliminate noise and the effects of noise on the measurement effectively, use the R&S FSH-Z1 power sensor.

- Press the "Meas Time" softkey.
- Select the measurement time most suitable for your test setup.

Using a Power Sensor

#### Taking additional loss or gain into account

At high powers that cause the power sensor maximum input level to be exceeded or at very low levels that are below the R&S FSH minimum sensitivity, the R&S FSH can take additional loss or gain between the DUT and the power sensor into account. These are defined in terms of an offset in dB relative to the measured level. A positive offset corresponds to a loss and a negative offset to a gain.

The R&S FSH shows the current offset in the diagram header.

- ► Press the SCALE/AMPT key.
- ► Press the "Ref Offset" softkey.

The value entry box for the reference offset opens.

► Enter the required offset.

The offset is taken into account in the power or level display.

Using a Directional Power Sensor

# 4.2 Using a Directional Power Sensor

For power measurements in both directions (forward and reverse), you can connect directional power sensors to the R&S FSH. The R&S FSH supports the following directional power sensors:

- R&S FSH-Z14
- R&S FSH-Z44

With a directional power sensor, the R&S FSH measures the power of a signal from source to load (forward power) and from load to source (reverse power). The ratio of forward and reverse power is a measure of the load matching. The R&S FSH displays the results as the return loss or the standing wave ratio.

- ▶ Press the MODE key.
- ▶ Press the "Power Meter" softkey

The R&S FSH activates the mode for power measurements.

# Screen layout of the power meter mode with a directional power sensor

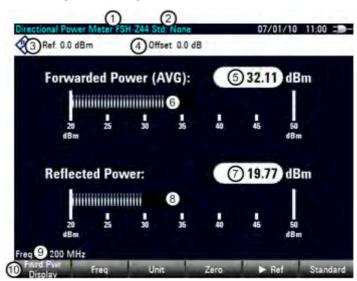

- 1 Connected power sensor model
- 2 Selected transmission standard
- 3 Reference for relative power measurements
- 4 Power offset
- 5 Readout of the forward power
- 6 Analog readout of the forward power
- 7 Readout of the matching value
- 8 Analog readout of the matching value
- 9 Measurement frequency
- 10 Directional power sensor softkey menu

Using a Directional Power Sensor

# 4.2.1 Connecting a Directional Power Sensor

The R&S FSH controls and powers the directional power sensors via a special interface on the top of the instrument.

Connect the power sensor cable to the power sensor interface and screw it into position. The power sensor itself is located between the source and the load of the test setup. The figure below shows the way a test setup would look like.

The power sensors for the R&S ZVH have an assymetrical design. Hence, you have to insert them into the test setup in such a way that the "Forward" arrow (1⇒2) on the sensor points toward the load (= in the direction of the power flux).

If the R&S FSH recognizes a power sensor, it sets up a connection via the interface and after a few seconds shows the results. It displays the type of the power sensor in the display header. If an error occurs, the R&S FSH shows a corresponding message.

For more information, see "Connecting a Power Sensor".

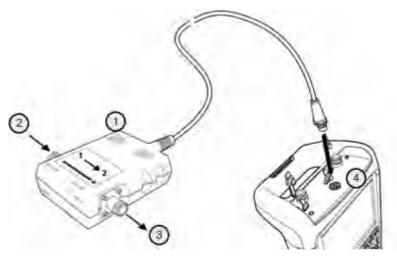

- 1 Directional Power Sensor R&S FSH-Z14 or -Z44
- 2 Source
- 3 Load
- 4 Power sensor jack

Using a Directional Power Sensor

# 4.2.2 Performing and Configuring Measurements

After you have connected a power sensor, the R&S FSH immediately starts to measure the signal power.

When measuring high powers, pay strict attention to the following instructions to avoid personal injury and to prevent the power sensor from being destroyed

# A CAUTION

# Risk of skin burns and / or damage to the R&S FSH

Measuring high powers may lead to skin burns and / or damage to the R&S FSH. You can avoid it by:

- Never exceeding the permissible continuous power. The permissible continuous power is indicated on a diagram on the back of the power sensor.
- Turning off the the RF power when connecting the power sensor.
- Connecting the RF connectors tightly.

# Defining the center frequency

To get the most accurate results, you should synchronize the frequency to that of the signal.

Note that the R&S FSH maintains the center frequency that you have set in another operating mode. In that case it uses that frequency as the power sensor frequency.

If you want to perform measurements on another known signal, you can change the power sensor frequency manually.

- ▶ Press the MEAS key
- Press the "Freq" softkey.

An input field to define the frequency opens.

► Enter the frequency of the signal.

The R&S FSH transfers the new frequency to the power sensor which then corrects the measured power readings.

# Zeroing the power sensor

For more information see "Zeroing the power sensor".

Using a Directional Power Sensor

# Setting the power measurement weighting mode

For forward power display, the R&S FSH provides both average power and peak envelope power.

- ► Press the MEAS key.
- ► Press the "Fwrd Pwr Display" softkey.
- Select the weighting mode you require.

The R&S FSH indicates the weighting mode at the Forward Power heading.

- Forward power (AVG) = average power
- Forward power (PEP) = peak envelope power

# Selecting the unit for the power readout

When using a directional power sensor, the R&S FSH displays the forward power as a logarithmic level value in dBm (relative value) or as a linear value in W or mW (absolute value). In addition you can define a reference level relative to which the R&S FSH indicates the level difference in dB. Load matching is indicated as return loss in dB or as voltage standing wave ratio (VSWR). In addition, the absolutely reflected power can be displayed in W, or the reflected level in dBm.

For more information see "Selecting the unit for the power readout".

# Setting the reference level

If you have selected the unit dB Rel for the forward power, the R&S FSH opens an input field to set the reference level. The R&S FSH shows the currently set reference level in the diagram header.

For more information see "Setting the reference level".

#### Selecting a standard

To ensure that true results are output when measuring modulated signals, the R&S FSH offers the possibility of taking correction values into account for a number of common telecommunications standards.

Press the "Standard" softkey.

A menu to select a standard opens.

Select the required standard.

The R&S FSH takes the selected standard into account. The currently active standard is displayed in the display header.

Using a Directional Power Sensor

# Taking additional attenuation into account

When the directional power sensor is connected to a test point not directly but via a cable, the influence of cable attenuation can be taken into account. For this purpose, the cable attenuation for the measurement frequency in question is to be entered, i.e. as a positive dB value if the power and matching are to be measured at the source and the cable is connected between the source and the power sensor, and as a negative dB value if the power and matching are to be measured at the load and the cable is connected between the load and the power sensor. The directional power sensor then corrects the power and matching values to produce the results that would have been obtained if it had been directly connected to the test point.

- Press the AMPT key.
- Press the "Ref Offset" softkey.

The input field to enter the reference offset opens.

► Enter the offset you need.

The selected offset is displayed in the diagram header and is taken into account in the power (level) and matching results.

If high powers are applied that exceed the maximum input level of the R&S FSH-Z14 or R&S FSH-Z44, a directional coupler or an attenuator has to be connected ahead of the power sensor. In such cases, the coupling attenuation of the directional coupler or the attenuation value of the attenuator are to be entered as positive dB values (see above) into the R&S FSH to ensure true measured power readout. In both cases, a termination or an attenuator of sufficient power-handling capacity has to be connected to the power sensor at the load end. The matching readout is irrelevant in such case since it is likewise corrected by taking into account the attenuation value of the termination or attenuator.

Using a Directional Power Sensor

# 5 Interference Analyzer (R&S FSH-K15/-K16)

In wireless systems, interference causes low data rates, dropped calls and poor voice quality, often making it impossible to establish or maintain a connection.

Equipped with option R&S FSH-K15 (order no. 1309.7488.02) and / or option R&S FSH-K16 (order no. 1309.7494.02), you can track down the source of interferences with your R&S FSH. These options provide tools and means to make the search for interferers as comfortable as possible.

To measure interferences, you'll also need a directional antenna like the R&S HL300 (order no. 4097.3005.02). For more information refer to the Quick Start Guide.

The interference analyzer provides several measurement modes.

- Press the MODE key.
- ▶ Press the "Receiver / Interferences" softkey.

# Interference analyzer (R&S FSH-K15)

► Select the "Interference Analyzer" menu item.

The R&S FSH enters the interference analyzer.

For more information see "Measuring the Spectrum" on page 136.

### Map mode

► Select the "Maps" menu item.

The R&S FSH enters the map application.

# Triangulation (R&S FSH-K15)

- Press the MEAS key.
- Press the "Meas Mode" softkey.
- Select the "Triangulation" menu item.

The R&S FSH provides the triangulation measurement functions.

For more information see "Working with Maps" on page 138.

### Geotagging (R&S FSH-K16)

- Press the MEAS key.
- Press the "Meas Mode" softkey.
- ► Select the "Geotagging" menu item.

The R&S FSH provides the geotagging measurement functions.

For more information see "Working with Maps" on page 138.

Measuring the Spectrum

# 5.1 Measuring the Spectrum

Most spectrum measurements of the interference analyzer are also available in Spectrum mode. Using these measurements allow you to locate interferences in the frequency spectrum.

- "Measuring the Channel Power of Continuously Modulated Signals" on page 43
- "Measuring the Occupied Bandwidth" on page 47
- "Measuring the Adjacent Channel Leakage Ratio (ACLR)" on page 54
- "Working with the Spectrogram Result Display (R&S FSH-K14/ -K15)" on page 74

These measurements work the same and yield the same results as in Spectrum mode.

You can configure the measurements just as in Spectrum mode. For more information see "Configuring Spectrum Measurements" on page 85.

In addition, the R&S FSH-K15 provides several dedicated measurements.

# 5.1.1 Measuring the Carrier-to-Noise Ratio

The Carrier-to-Noise (C/N) measurement is a tool to determine if a signal has sufficient power compared to the spectrum surrounding it. In case of the carrier-to-noise measurement, the R&S FSH determines the distance between the level of the carrier and the lowest signal level that has been measured (usually the noise floor).

- Press the MEAS key.
- ► Press the "Meas Mode" softkey.

The R&S FSH opens the measurement menu.

► Select the "Carrier-to-Noise" menu item.

The R&S FSH starts to measure the carrier-to-noise ratio.

After you have started the measurement, the R&S FSH places two markers on the trace. The first marker is placed on the peak power level. The R&S FSH assumes that position as the level of the carrier. The second marker is positioned on the lowest level that has been measured ("Min Peak").

Based on the markers, the R&S FSH then calculates the difference between the two signal levels and returns the result as the "Carrier-to-Noise" ratio.

# **Optimizing the Settings**

In order to get the best results, you can use the automatic adjustment routine that the R&S FSH offers.

- Press the MEAS key.
- Press the "Adjust Settings" softkey.

The R&S FSH performs a sweep and repeats the peak search sequence for the two markers.

# 5.1.2 Measuring the Carrier-to-Interference Ratio

The Carrier-to-Interference (C/I) measurement is a tool to determine if a signal is affected by interference from neighboring channels. In case of the carrier-to-interference measurement, the R&S FSH determines the distance between the level of the carrier and the second strongest level.

- ► Press the MEAS key.
- ► Press the "Meas Mode" softkey.

The R&S FSH opens the measurement menu.

Select the "Carrier-to-Interference" menu item.

The R&S FSH starts to measure the carrier-to-noise ratio.

After you have started the measurement, the R&S FSH places two markers on the trace. The first marker is placed on the peak power level. The R&S FSH assumes that position as the level of the carrier. The second marker is positioned on the second strongest level that has been measured ("Next Peak").

Based on the markers, the R&S FSH then calculates the difference between the two signal levels and returns the result as the "Carrier-to-Interference" ratio.

### **Optimizing the Settings**

In order to get the best results, you can use the automatic adjustment routine that the R&S FSH offers.

- ► Press the MEAS key.
- ► Press the "Adjust Settings" softkey.

The R&S FSH performs a sweep and repeats the peak search sequence for the

# 5.1.3 Analyzing Interference Measurements

# 5.1.3.1 Trace Mathematics ("Diff Mode")

The Interference Analyzer provides a quick way to apply trace mathematics ("Trace - Memory Trace") and thus a quick way to compare the current results with a previous one.

- Press the MEAS key.
- Press the "Diff Mode" softkey.

When you turn on the "Diff Mode", the R&S FSH saves the current trace ("memory trace") and will subtract this trace from the live traces resulting from future sweeps.

For more information on general trace mathematics supported by the R&S FSH see "Using Trace Mathematics" on page 106.

Note that "Diff Mode" is only available in the Spectrum Overview result display of the Interference Analyzer.

# 5.2 Working with Maps

Options R&S FSH-K15 and -K16 allow you to work with maps, for example view and save the position of measurements. With option R&S FSH-K16 you are also able to determine the source of interference (through triangulation). The options also provide several other tools that make it easier to locate interference.

To make full use of the functions available in map mode, you will need a GPS receiver and an antenna (for example R&S HL300, which already contains a GPS receiver).

# 5.2.1 Transferring Maps

Before you can use any features based on maps, you have to download and install the maps on the R&S FSH. The R&S FSH supports the map material supplied by the Open Street Maps project (<a href="http://www.openstreetmaps.org">http://www.openstreetmaps.org</a>)

The easiest way for you to transfer the maps to the R&S FSH is to use the R&S Open Street Map Wizard (OSM Wizard). The OSM Wizard is available for download on the R&S FSH product homepage (http://www.rohde-schwarz.com/product/fsh.html).

The OSM wizard establishes a connection to the Open Street Maps database and thus needs a connection to the internet. The tool allows you to select the area that you need for your measurements and download the corresponding maps.

For more information on how to download and save maps refer to the documentation of the OSM Wizard. The documentation is part of the software.

# 5.2.2 Displaying Maps

After you have downloaded the maps you need, save them to an SD card, which you can use with the R&S FSH.

- Enter the "Maps" mode.
- ► Press the MEAS key.
- Press the "Map" softkey.

The R&S FSH opens a menu that contains all maps that you have stored on the SD card (the names correspond to the folder names for every area you have downloaded).

Select the maps of the area you need.

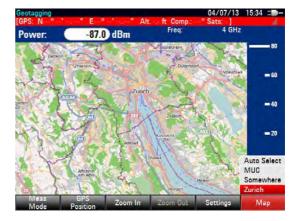

The "Auto Select" menu item automatically selects the map that is most fitting for your current location. Using the automatic selection requires an GPS receiver.

# Screen layout of the map display

The screen layout in "Maps" mode is variable. You can customize the screen contents and add only information that you need.

Press the "Settings" softkey.

The R&S FSH opens a menu that contains functions to configure the map display. If no screen element has been selected, the R&S FSH shows the map only. The following list contains all settings that define the screen contents.

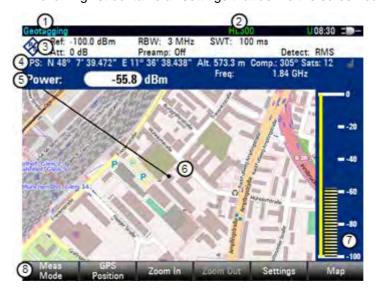

- Current type of result display
- 2 Connected device: green color = GPS connection established, red color GPS connection not established
- 3 Hardware settings
- 4 GPS information, including compass information, GPS connection quality and triangulation results
- 5 Power results
- 6 Map area, including geotags
- 7 Power bar including noise squelch level
- 8 Geotagging softkey menu

# Adding and removing elements

The result display is made up out of several elements that you can add or remove as you like.

- Press the MEAS key.
- ► Press the "Settings" softkey.
- ▶ Select the element you want to add or remove.
  - GPS receiver and antenna support
    - ▶ Turn on with "Antenna", "Compass" or "GPS" menu item.
  - Hardware settings
    - ▶ Turn on with "Show Hardware Settings" menu item.

If on, the display contains the hardware settings.

Working with Maps

- GPS and compass information
  - ► Turn on with "Show GPS Information" or "Show Compass Information" menu item.

If on, the display contains the GPS and compass information. The compass information is available with the R&S HL300 antenna.

- Power results
  - ▶ Turn on with "Show Power Results" menu item.

If on, the display contains the power results.

- Power bar
  - ► Turn on with "Show Power Bar" menu item.

If on, the display contains the power bar.

In addition to the currently measured signal level, the power bar also shows the squelch level for noise signals (vertical yellow line).

# 5.2.2.1 Zooming in and out of the Map

If you have downloaded different zoom levels of your maps, you can change the scale of the map to get a more detailed view or a more general overview.

- ▶ Press the "Zoom In" softkey to decrease the scale of the map.
- Press the "Zoom Out" softkey to increase the scale of the map.

# 5.2.2.2 Aligning the Map

The R&S FSH provides several tools to align the map. This is useful if you want your current location to be in the center of the display or if you have moved out of the visible map area.

# Manual alignment

▶ Use the cursor keys to move the map in a particular direction.

You can move the maps until you reach the borders of the downloaded content. Note that the borders of the maps might be different for different scales.

### Automatic alignment

For most automatic map alignment functions, you have to establish a GPS connection.

▶ Press the "GPS Position" softkey.

The R&S FSH opens a menu that contains various functions to control and work with GPS data.

In this menu, you can select from the following automatic alignment functions.

"Go To Current Position"

Moves your current position to the center of the display once.

"[] Trace Current Position"

Keeps your current position in the center of the display, even if you move.

"Go To Triangulation Position"

Moves the location of the triangulation result to the center of the display.

# 5.2.2.3 Selecting Colors for Geotags

For more information on geotags in general see "Gathering Geographic Data" on page 146.

By default, all geotags (including all the labels associated with that geotag) have the same color (black). Depending on the type of geotag, you can assign different colors to the geotags.

Note that changing the color of a geotag in the interference analyzer (R&S FSH-K15) also changes the color of the azimuth line.

# Color of your current position

To emphasize your current position, you can define a different color to that geotag.

- ► Press the "Settings" softkey.
- ▶ Select the "Current Position Color" menu item.

The R&S FSH opens a submenu to select the color.

Select one of the colors available in the submenu.

The R&S FSH applies the color as selected.

# Color of previous positions (R&S FSH-K15)

In the Interference Analyzer (R&S FSH-K15), you can distinguish between your current position and positions that you have visited (or saved) earlier.

- Press the "Settings" softkey.
- ► Select the "Saved Position Color" menu item.

The R&S FSH opens a submenu to select the color.

► Select one of the colors available in the submenu.

The R&S FSH applies the color as selected.

In addition to the geotag, you can also define a custom color for the triangulation results. The R&S FSH displays triangulation results as circle with a dot in the middle. By default, the circles and dot are blue. You can change the color of those as follows.

- Press the "Settings" softkey.
- ► Select the "Triangulation Color" menu item.

The R&S FSH opens a submenu to select the color.

▶ Select one of the colors available in the submenu.

The R&S FSH applies the color as selected.

# Color of previous positions (R&S FSH-K16)

In Geotagging mode (R&S FSH-K15), you can distinguish between your current position and positions that you have visited (or saved) earlier.

The color a geotag gets in this mode depends on the signal strength that has been measured at the corresponding geotag. In addition to the color itself, you can also define the signal levels associated with a particular color: a separate color for "good" coverage, one for "average" coverage and one for "bad coverage".

- Press the "Settings" softkey.
- ➤ Select the "Good Coverage Color", "Average Coverage Color" or "Bad Coverage Color" menu item.

The R&S FSH opens a submenu to select the color.

▶ Select one of the colors available in the submenu.

The R&S FSH applies the color as selected.

The R&S FSH has default values that characterize "good", "average" and "bad" coverage. If required, you can change the signal levels associated with these terms.

- ▶ Press the "Settings" softkey.
- Select the "Good Coverage Level", "Average Coverage Level" or "Bad Coverage Level" menu item.

The R&S FSH opens an input field to define the signal level associated with the coverage conditions.

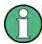

# Superimposed geotags

If one or more geotags superimpose each other, you can define rules which geotag (or its color) is actually displayed.

- Press the "Settings" softkey.
- ► Select the "Default Indicator" menu item.

The R&S FSH opens a submenu to select the geotag that shall be displayed:

- · Best: the geotag with the best signal level is displayed.
- Average: the geotag with the average level is displayed.
- Worst: the geotag with the lowest signal level is displayed.

# 5.2.3 Measuring Interference

Interference measurements usually require an antenna to localize the source of those interferers. The R&S FSH supports several antenna models.

R&S HL300

Connected to the R&S FSH at the AUX port and the RF input.

R&S HE300

Connected to the R&S FSH at the power sensor jack and the RF input.

You can control the antenna functionality in several ways in the general setup of the R&S FSH. For more information see the Quick Start Guide of the R&S FSH.

# 5.2.3.1 Selecting an Antenna Model

For easy access, the R&S FSH allows you to select the antenna model directly in the interference analyzer or geotagging application.

- ► Press the "Settings" softkey.
- ➤ Select the "Antenna" menu item.

The R&S FSH opens a submenu to select or disable the antenna.

- ▶ Select the antenna type you are using or turn using the antenna off.
  - Disabled

Disables the use of an antenna.

- HL300 Side

Selects an antenna connected to the AUX port on the left side of the R&S FSH (for example R&S HL300).

- HE300 Top

Selects an antenna connected to the power sensor jack on the top of the R&S FSH (for example R&S HE300).

The currently selected antenna model is displayed in the title bar. The color of the label indicates the state of the satellite lock of the the GPS receiver of the antenna model.

For more information on the GPS receiver states see the Quick Start Guide.

### 5.2.3.2 Using an Audio Signal to Locate Interferers

You can configure the R&S FSH to play back an audio signal when it receives a signal. The audio signal changes its volume and frequency, depending on the strength of the received signal.

- ► Press the "Settings" softkey.
- ► Select the "Tone []" menu item.

The R&S FSH turns the audio signal on.

The R&S FSH allows you to define various aspects of this audio signal.

#### Defining a squelch level

The squelch level defines the signal level above which the audio signal starts to play.

The squelch level is variable.

- Press the "Settings" softkey.
- ► Select the "Squelch Level" menu item.

The R&S FSH opens an input field to define the squelch level.

Enter a squelch level in dBm as required.

The R&S FSH displays the squelch level graphically in the power bar element of the user interface.

# Defining the threshold of the audio signal

The audio signal has a specific frequency that is coupled to a specific signal level, the threshold. As the signal you are receiving during a measurement becomes stronger or weaker, the audio signal changes its frequency:

- When the signal becomes stronger, the frequency of the audio signal gets higher
- When the signal becomes weaker, the frequency of the audio signal gets lower

You can define the threshold of the base tone as necessary.

- Press the "Settings" softkey.
- ▶ Select the "Tone Threshold" menu item.

The R&S FSH opens an input field to define the threshold.

Enter a threshold level in dBm as required.

Note that it may be possible that the audio signal frequency becomes so high or low that it is no longer audible.

Working with Maps

# Defining the gain of the audio signal

The change of frequency of the audio signal is a constant change of frequency. It is either one octave per 20 dB or one octave per 40 dB.

- Press the "Settings" softkey.
- ▶ Select the "Tone Gain" menu item.

The R&S FSH opens a submenu.

► Select the gain setting you prefer.

# Defining the volume of the audio signal

The R&S FSH allows you to adjust the volume of the audio signal.

- ▶ Press the "Settings" softkey.
- ▶ Select the "Tone Volume" menu item.

The R&S FSH opens an input field to define the volume.

▶ Define a volume you are comfortable with.

The volume is a percentage from 0% to 100% with 100% being the loudest.

# 5.2.3.3 Using Limits

The R&S FSH allows you to define limits within which the signal level must be in order to be recognized as a signal.

- ► Press the LINES key.
- ▶ Press the "Upper Limit" or "Lower Limit" softkey.

The R&S FSH opens an input field to define the limits: signals that are above the upper limit are ignored as well as signals that are below the lower limit. Only the signal with these boundaries are actually considered in the analysis.

The limits you have defined are displayed in the power bar as red triangles.

# 5.2.4 Gathering Geographic Data

The main application of the "Maps" mode is to gather geographic data. The R&S FSH provides two main applications, triangulation and geotagging.

# **5.2.4.1** Geotags

A geotag is a tag for a particular location that contains information about that location. This information includes, for example, GPS coordinates, the time of the measurement or level that has been measured. You can evaluate the geotag information directly onsite or save the information for later evaluation.

With the geotagging functionality, you can mark locations where you have performed a measurement. Thus, you are able to analyze the geographical distribution of the received signal strength. This allows you to analyze, for example, the coverage conditions around a base station's coverage area.

In the map display, a geotag is displayed as a dot with a number. Option R&S FSH-K15 also shows a straight line. The straight line represents the direction you are facing.

You can create a geotag in several ways.

# Creating geotags manually

You can create a geotag of your current position (which requires a GPS receiver) or create a geotag of any other position that you would like to create.

- ▶ Press the "GPS Position" softkey.
- ► Select the "Save Current Position" menu item.

The R&S FSH creates a geotag of your current position. A geotag created this way is based on the coordinates of the GPS receiver and includes the azimuth.

If required, you can assign a different azimuth for the GPS coordinates.

- Press the "GPS Position" softkey.
- ► Select the "Save Azimuth Only" menu item.

The R&S FSH opens an input field to change the azimuth (the GPS data itself is not changed). Note that the azimuth line is updated in real time when you change its angle.

Alternatively, create a geotag of an arbitrary location.

- ► Select the "Save Manual Position" menu item.
- ▶ Enter the GPS data and location information.

The R&S FSH creates a geotag with the geographic data you have entered.

# Creating geotags automatically

The R&S FSH is able to save geographic information automatically if you are using the "Save on Event" functionality.

For more information see "Saving Events" on page 19.

The R&S FSH adds all geotags that you create to the "GPS Position List". If you are using the Geotagging application (R&S FSH-K16), you can turn on the "Save on Event" functionality in the application itself.

- Press the MEAS key.
- Press the "Meas Mode" softkey.
- Select the "Geotagging" menu item.
- Press the MEAS key.
- ► Press the "Settings" softkey.
- ► Select the "[] Save on Event" menu item.
- ▶ Select the "Event Source" menu item to select the event that triggers data storage.

# **Managing geotags**

The application features a "GPS Position List" that allows you to manage and edit geotags. The "GPS Position List" contains all geotags that you have created.

- Press the "GPS Position" softkey.
- ▶ Select the "GPS Position List" menu item.

The R&S FSH opens a list of geotags that you have saved. In this list, the R&S FSH shows some basic information about the geotag.

- Number: number of the location as displayed on the map.
- Include: checkbox to include the geotag on the map display
- Latitude, longitude and azimuth: GPS information of the location
- Name: name of the location

However, a geotag consists of more information than the information displayed in the list.

- ► Select one of the geotags available in the list.
- Press the "View" softkey.

The R&S FSH displays the complete information of the geotag.

In addition to the geographic information, the details of the geotag also contain information about the measurement. This information includes, for example, the frequency, measured level or measurement bandwidth.

The R&S FSH allows you to change the name and description anytime you want. All other geotag information is unchangeable after it has been saved.

▶ In the geotag information overview, press the "Edit" softkey.

The R&S FSH opens input fields to change the name and description of the location.

# **Displaying geotags**

A geotag is represented by a dot and a number on the map. The R&S FSH-K15 also displays an azimuth line.

The azimuth is the deviation from the direction you are facing and the north. It is a number in degrees. For example, if you are looking east, the azimuth would be 90°. The application shows the azimuth as a straight black line, beginning at your location and pointing in the direction you are facing.

The azimuth line is always displayed when you are using the functionality of the R&S FSH-K15, even if you are just walking around without saving any data.

The R&S FSH-K15 allows you display three geotags at the same time. If you want to display a different geotag, you first have to remove one of those that are currently displayed.

If you are using functionality of the R&S FSH-K16, you can display as many geotags as you want.

- ▶ Press the "GPS Position" softkey.
- Select the "GPS Position List" menu item.
- ► Select the geotag you want to remove and press the "Include" softkey.

The R&S FSH unchecks the checkbox in the "Include" column of the list.

► Select the geotag you want to display instead and press the "Include" softkey.

The R&S FSH adds the geotag to the map display.

# 5.2.4.2 Triangulation (R&S FSH-K15)

With option R&S FSH-K15, the R&S FSH is able to locate the source of interference using the triangulation method.

To perform triangulation, you have to create two or three geotags with azimuth information. After creating the geotags, display them on the map. Based on these geotags, the R&S FSH calculates the point at which the azimuth lines of the geotags intersect. This intersection point represents the source of the interference.

- ▶ Press the "GPS Position" softkey.
- ▶ Select the "GPS Position List" menu item.
- Select two or three geotags and display them on the map.
- ▶ Press thze "GPS Position" softkey.
- ► Select the "Triangulation" menu item.

The R&S FSH calculate the intersection point of the geotags you have selected. The result is displayed on the map as a dot that is surrounded by a circle.

By default, the dot and circle are blue. However, you can assign a different color to the triangulation results. For more information see "Selecting Colors for Geotags" on page 141.

# Adding the triangulation result to the GPS position list

- Press the "GPS Position" softkey.
- ► Select the "Save Triangulation" menu item.

The R&S FSH opens an input field to enter a name and description for the new geotag.

Enter a name and description.

After you have entered name and description, the R&S FSH opens a dialog box to define a name for the file that conatins the new GPS information.

Note that the R&S FSH stores triangulation results in a .gpx file. The .gpx file format is a common file format used to store GPS information.

▶ Press the "Save" softkey to save the new .gpx file.

# 5.2.5 Analyzing Geographic Data

The R&S FSH4View software package provides an interface that allows you to export and review your recorded data with Google Earth. This interface transforms .gpx files into .kmz files (required by Google Earth). It also contains a plug-in that illustrates the signal levels measured at the GPS coordinates that you have added to the .gpx file.

- ▶ Start the R&S FSH4View software.
- ► Select "Tools" → "Geotag Mapping".

The software opens a dialog box to select a .gpx file.

► Select (or remove) one or more .gpx files with the "Add" (or "Remove") button.

In the pane on the right, the software shows a list of individual GPS coordinates. You can include or exclude individual locations by adding or removing the checkmark in the "Enabled" column.

- Press the "Save as KMZ" button.
- ▶ Define a name and location where you want to save the file to.

When you press "Save", the R&S FSH4View saves the file and at the same time opens Google Earth to show the data.

Each GPS coordinate is represented by a colored dot. The color of the dot represents the signal level that has been measured at the corresponding coordinate. The color map is displayed in the Google Earth window.

You can change the color map in R&S FSH4View.

- Select "Tools" → "Geotag Mapping".
- ▶ Press the "Settings" button.
- ▶ In the "Color Settings" pane, select a color and assign a signal level to the color.

Working with Maps

# 6 Network Analyzer Mode

The network analyzer mode provides the functionality to characterize networks with one or two ports.

To enable the features of the network analyzer mode, you need at least an R&S FSH with tracking generator or one that also has an internal VSWR bridge.

#### Scalar measurements

In its basic configuration, an R&S FSH with tracking generator can only perform scalar measurements and determine the reflection or reverse transmission characteristics of the device under test (DUT). However, scalar measurements determine the magnitude of the transmitted or reflected power only.

Measurements yield the best results when you calibrate the R&S FSH to the test setup. Although the accuracy of measurements is high in the default factory calibration, the R&S FSH also provides all necessary calibration methods to correct the magnitude for these kinds of measurements and make results even more accurate.

If the R&S FSH also has an internal VSWR bridge, the R&S FSH can also determine the reflection on either port or the forward transmission characteristics. The VSWR bridge enables the R&S FSH to switch the tracking generator to each of the measurement ports (ports 1 and 2) and can therefore send signals from port 2 to port 1 and vice versa.

# **Vector measurements**

To increase the dynamic range and measurement accuracy, you can equip the R&S FSH with firmware option R&S FSH-K42 (order no. 1304.5629.02). This enables vector measurements for the network analyzer operating mode. Note that vector measurements are only possible with models that feature tracking generator and VSWR bridge.

In addition to be able to determine the magnitude and phase characteristics of a DUT, the option also features additional calibration methods and measurement functionality and formats (e.g. group delay or phase).

- ► Press the MODE key.
- Press the "Network Analyzer" softkey.

The R&S FSH turns on the tracking generator. Frequency and level settings are inherited from the previous operating mode.

Working with Maps

# Defining the output level of the tracking generator

The tracking generator generates a signal at the current R&S FSH frequency. The nominal output level of the signal is adjustable from 0 dBm to -40 dBm in steps of 1 dB.

- Press the AMPT key.
- ▶ Press the "TG Output Attenuation" softkey.

The R&S FSH opens an input field to set the output level.

The output level is an attenuation between 0 dB and 40 dB that corresponds to the output level. If you, e.g., set an attenuation of 0 dB, the output level is 0 dBm. If you set an attenuation of 40 dB, the output level is -40 dBm.

# Screen layout of the network analyzer

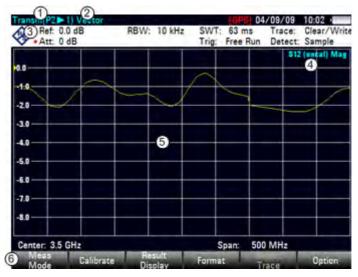

- Result display
- 2 Measurement mode
- 3 0 dB reference
- 4 Status line
  - S-matrix
  - Calibration status
  - Measurement format
- 5 Trace window
- 6 Network analyzer softkey menu

# 6.1 Calibrating Measurements

In its default state, the R&S FSH uses factory calibration. Factory calibration is a full 2-port calibration over the current frequency range (i.e. span) of the R&S FSH. When factory calibration is active, the status line reads [fcal] In many cases, this calibration already provides accurate results.

To get the best and most accurate results, however, you have to calibrate the measurement manually, because factory calibration does not take the actual test setup into account (e.g. cables). The R&S FSH provides several calibration methods. You will need one of the available calibration standards R&S FSH-Z28, -Z29 (order no. 1300.7804.03 and 1300.7504.03) or R&S ZV-Z121 (order no. 1164.0496.02/.03).

Alternatively, you can create customized calibration kits with the functionality of the R&S FSH4View software package and transfer those to the R&S FSH.

Before you calibrate the R&S FSH for the current measurement, you should set the frequency parameters, reference level and attenuation levels. If you change one of these parameters after a successful calibration, it may become invalid.

To successfully calibrate the test setup, you have to connect the calibration standard at the reference plane, usually the output of the RF measurement cable.

During calibration, the R&S FSH removes systematic errors from the measurement. This process is based on correction data it gets while performing the calibration.

The correction data for transmission measurements is based on the results of comparing the transmission characteristics of the test setup to the frequency response of the tracking generator. The correction data for reflection measurements is based on the results of a reflection measurement at a short and an open on the bridge.

Calibration remains valid after turning off the R&S FSH or changing into another operating mode as calibration data is saved in the internal memory of the R&S FSH. If you save the measurement in a dataset, calibration data is part of that dataset. When you restore the dataset and perform the same measurement again, you do not have to recalibrate the R&S FSH.

# 6.1.1.1 Calibration States

The R&S FSH features several calibration states. It displays the current state in the status line. The possible states depend on the calibration type (see below).

(fcal)

The R&S FSH uses factory calibration. Factory calibration is restored after a preset or self alignment. The R&S FSH also uses factory calibration if you change a frequency parameter (span, start, stop or center frequency) to a value outside the calibrated frequency range or if you measure another s-parameter than the one the R&S FSH is calibrated for.

The calibration data for the factory calibration is already in the memory of the R&S FSH when it is delivered. The factory calibration is a full two-port calibration.

You can restore the factory calibration manually any time.

- Press the "Calibration" softkey.
- Select the "User Calibration Off" menu item.
- (fcal?)

The R&S FSH uses factory calibration. However, the calibration is not accurate because the power of the tracking generator and the attenuation at the RF input are not in line with the default settings. In that case you should repeat calibration.

(cal)

The R&S FSH uses user calibration. To get that state you have to perform either a full 1-port or a full 2-port calibration.

(cal?)

The R&S FSH uses user calibration. However, the calibration is not accurate because the TG power and receiver attenuation are not in line with the settings at the time it has been calibrated. In that case you should repeat calibration.

(norm) (network analysis only)

The R&S FSH uses normalization. To get that state you have to normalize the transmission.

(norm?) (network analysis only)

The R&S FSH uses normalization. However, the normalization is not accurate because the TG power and receiver attenuation are not in line with the settings at the time it has been calibrated. In that case you should repeat calibration.

(interp) (network analysis only)

The R&S FSH interpolates the correction data between the reference points of the calibration. Interpolation is used when you change one of the frequency parameters (start, stop or center frequency). In that case the distribution of the measurement points is different to the distribution during calibration. This could result in an increasing measurement uncertainty.

When calibration has become invalid for any reason or the calibration data has changed, you can restore the most recent calibration that was valid.

- ▶ Press the "Calibration" softkey.
- ► Select the "Restore Calibration Settings" menu item.

The R&S FSH restores the calibration data and the frequency settings that were active.

#### 6.1.1.2 Calibration Methods

The available calibration methods depend on whether you perform scalar or vector measurements. In addition, calibration for reflection measurements is available only for models with an VSWR bridge.

#### Scalar measurements

Scalar measurements provide normalization of transmission and reflection only.

Normalization is a simple but effective way to calibrate the measurement using one calibration standard only. The correction data is deducted from this measurement. As only one calibration standard is used, the accuracy is lower than that of a full calibration available for vector measurements.

#### Vector measurements

Vector measurements provide several calibration methods that correct the magnitude and the phase.

#### Full 2-Port

Both test ports are calibrated for both reflection and transmission measurements on either port or direction. The calibration routine therefore requires the connection of the standards load, open and short to both test ports, and a through connection of the test ports. The influences of the test setup and of the isolation between the test ports are thereby determined and taken into account in the subsequent measurement of the device under test.

While this method is the most time-consuming during calibration, it does provide the greatest accuracy for all measurements at both test ports without recalibration and is thus the most flexible.

### Full 2-Port High Accuracy

Both test ports are calibrated like the full 2-port calibration. In addition, the load match is taken into account more accurately and correction data is applied in both directions, forward and reverse.

This method provides even more accurate results than the normal full 2-port calibration but takes a while longer to finish.

#### Reflection Port 1/2

Test port 1 or 2 is calibrated for reflection measurements on that port (S11 or S22). The calibration routine requires the calibration standards open, short and load to be connected one after another.

Transmission Fwd (Port 1 ▶ 2) and Transmission Rev (Port 2 ▶ 1)

Test port 1 or 2 is calibrated for transmission measurements (S12 or S21). For measurements in forward direction, this method calibrates port 1, in case of measurements in the reverse direction, it calibrates port 2.

The calibration requires a through connection and the calibration standards open and short.

#### Normalize...

Normalization is a simple way to calibrate the measurement using one calibration standard only. The correction data is deducted from this measurement. As only one calibration standard is used, the isolation between the test ports is ignored. A possible cross-talk between the test ports is therefore not eliminated and the accuracy is lower than that of a full calibration.

# 6.1.1.3 Performing Calibration

The procedure below shows a full 2-port calibration routine. All other calibration methods basically work the same way, except for the type and number of calibration standards you are going to need.

▶ Disconnect the DUT from the RF cable.

After disconnecting the DUT, the R&S FSH is ready for calibration.

- Press the MEAS key.
- ▶ Press the "Calibration" softkey.
- ▶ Select the "Full 2-Port" menu item.

The R&S FSH asks you to confirm the currently selected calibration kit.

| Selected C                   | alibration Kit                      |
|------------------------------|-------------------------------------|
| he following calibration kit | t is selected for this calibration: |
| FS                           | H-Z28                               |
| Dress "Continue" t           | o start the calibration.            |

If you are using another calibration kit, cancel the process and select the right one. For more information see "Selecting a calibration kit" on page 156.

► Else, press the "Continue" softkey.

The R&S FSH asks you to connect an "Open" first to port 1, then to port 2.

| - American Straw                            |         |
|---------------------------------------------|---------|
| or calibration, please connect an "OPEN" to | Port 1. |
|                                             |         |

- ► Firmly connect the "Open" of the calibration standard to the ports.
- ▶ You can abort the calibration any time by pressing the "Cancel" softkey.
- Press the "Continue" softkey to start calibration.

The R&S FSH calibrates the open.

Calibrate OPEN
Calibrating "OPEN".
Please wait ...

▶ Disconnect the "Open".

Next, the R&S FSH asks you to connect a "Short" first to port 1, then to port 2.

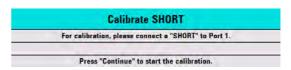

- ► Firmly connect the "Short" of the calibration standard to the ports.
- ▶ Press the "Continue" softkey to start calibration.

The R&S FSH calibrates the "Short".

▶ Disconnect the "Short".

Next, the R&S FSH asks you to connect a "Load" (50  $\Omega$  termination) first to port 1, then to port 2.

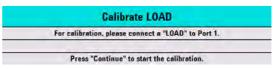

- ► Firmly connect the "Load" of the calibration standard to port 1.
- ▶ Press the "Continue" softkey to start calibration.

The R&S FSH calibrates the "Load".

Disconnect the "Load".

Next, the R&S FSH asks you to set up a "Through" connection from port 1 to port 2.

| Calibrate THROUGH |                                                         |  |
|-------------------|---------------------------------------------------------|--|
| For calibrat      | ion, please replace the "DUT" by a "THROUGH" connection |  |
|                   | Press "Continue" to start the calibration.              |  |

- ► Firmly connect the "Through" connection to port 1 and port 2.
- ▶ Press the "Continue" softkey to start calibration.

The R&S FSH calibrates the "Through" connection.

After finishing the calibration routine, the R&S FSH shows that calibration is finished for a short time (**Calibration done!**). The status line now says (Cal) to indicate successful calibration.

# Selecting a calibration kit

To avoid phase errors, you have to define the characteristics of the calibration kit you'd like to use and then select the calibration kit in use. The R&S FSH then corrects the measurement results accordingly.

You can either use one of the calibration kits specifically designed for use with the R&S FSH, e.g. the R&S FSH-Z28 and -Z29 calibration kits. Those provide an "Open", "Short" and "Load" calibration standard in one piece. The characteristics of these calibration kits are already part of the R&S FSH firmware.

You can create and edit calibration kits with the R&S FSH4View software and transfer them to the R&S FSH via the USB or the LAN interface. The number of standards the R&S FSH can store in its memory depends on the number of other data sets stored on the R&S FSH.

For more information see "Managing Datasets" on page 21.

- ▶ Press the MEAS key.
- Press the "Calibration" softkey.
- ▶ Select the "Select Calkit []" menu item.

The R&S FSH opens a dialog box to select the calibration kit. The list of supported calibration kits covers those supported by the R&S FSH and those that you have customized.

Select the calibration kit you are using.

The R&S FSH uses the characteristics specified for the calibration kit.

It also shows the calibration kit currently in use next to the "Select Calkit []" menu item.

You can also use calibration kits other than the R&S FSH-Z28 or -Z29 in combination with their characteristics. However, make sure that the electrical length of the calibration kit in use is similar to that of the R&S FSH-Z28 or -Z29. The electrical length of the "Open" and "Short" of the R&S FSH calibration kits is 5.27 mm. If the electrical length is different, it may cause additional phase error.

Some measurement setups may include additional cables or adapters that may have an additional electrical length. To correct their phase error, you can include the electrical length of additional test equipment. The R&S FSH distinguishes if the equipment is connected to port 1 or port 2.

- Press the MEAS key.
- ► Press the "Calibration" softkey.
- ➤ Select the "Offset Length Port 1" or "Offset Length Port 2" menu item.

The R&S FSH opens an input field to define the electrical length of the accessory.

Enter the electrical length.

The R&S FSH now includes the electrical length of the accessory for phase measurements.

# 6.2 Performing Scalar Measurements

With scalar measurements, you can measure the magnitude of both reflection and transmission characteristics of a device under test. To calibrate the measurements, only normalization is available.

# 6.2.1 Measuring the Transmission

The example included here is based on a transmission measurement of a two-port filter. The filter has a center frequency of 2060 MHz and a bandwidth of about 11 MHz.

### Test setup

- Connect the input of the DUT to the tracking generator output (port 2).
- ► Connect the output of the DUT to the RF input (port 1).

### Preset the R&S FSH

Before starting the measurement procedure, preset the R&S FSH to restore the default configuration and connect the filter between the measurement ports.

- Press the PRESET key.
- Connect the DUT.

# Start scalar measurements

- Press the MEAS key.
- ► Press the "Meas Mode" softkey.
- ▶ Select the "Scalar" menu item.

# Select the type of transmission measurement

- Press the "Result Display" softkey.
- Select the "Transmission Fwd (Port 1 ▶2)" menu item for transmission measurements in forward direction or "Transmission Rev (Port 1 ▶2)" menu item for transmission measurements in reverse direction.
- ➤ Select the "Transmission Fwd and Rev" menu item for a simultaneous display of both forward and reverse transmission measurements.

In case of a simultaneous display, the R&S FSH shows two traces with a different color in the result display. One for the measurement in forward direction and one for the measurement in reverse direction. A label in the result display shows the direction a trace belongs to.

# S21 S12 (cal HA) Mag

Note that the simultaneous display of both directions is only possible with a high accuracy calibration.

Performing Scalar Measurements

# Define the frequency parameters

Before calibrating the measurement, you should define the frequency parameters to avoid inaccurate results because of invalid calibration.

Press the FREQ key.

The R&S FSH opens an input field to set the center frequency.

- ► Enter a frequency of 2060 MHz.
- ► Press the SPAN key.

The R&S FSH opens an input field to define the span.

► Enter a span of 50 MHz to get a high resolution of the results.

### Calibrate the measurement for scalar transmission measurements.

Scalar measurements provide normalization only. Normalization is not as accurate as a full calibration, but yields pretty accurate results nonetheless. In addition, normalization needs one calibration standard only and therefore is faster than a full calibration.

- ▶ Press the "Calibration" softkey.
- Select the "Normalize Transmission Rev (Port 1 ▶ 2) menu item.
- Perform normalization. For more information see "Performing Calibration".
- Reconnect the DUT.

The R&S FSH shows the results of the scalar transmission measurement on the filter.

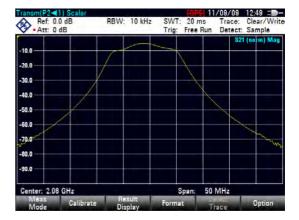

You can change the measurement configuration (e.g. select another sweep time or detector) without affecting the accuracy of the measurement except the frequency parameters and attenuation.

Performing Scalar Measurements

# 6.2.2 Measuring the Reflection

The example included here is based on a reflection measurement of the same two-port filter used for the transmission measurement. The filter has a center frequency of 2060 MHz and a bandwidth of about 11 MHz.

You can skip the preset, scalar measurement selection and frequency settings if you have already set up the R&S FSH for the measurement. You can also skip the calibration, if you have performed the appropriate calibration already.

#### Preset the R&S FSH

Before starting the measurement procedure, preset the R&S FSH to restore the default configuration and connect the filter between the measurement ports.

- ▶ Press the PRESET key.
- Connect the DUT.

### Start scalar measurements

- Press the MEAS key.
- ► Press the "Meas Mode" softkey.
- ▶ Select the "Scalar" menu item.

# Select the type of reflection measurement

- Press the "Result Display" softkey.
- ➤ Select the "Reflection Port 1" menu item for reflection measurements on port 1 or the "Reflection Port 2" menu item for reflection measurements on port 2.
- ➤ Select the "Reflection Port 1 and Port 2" menu item for a simultaneous display of both the reflection on port 1 and on port 2.

In case of a simultaneous display, the R&S FSH shows two traces with a different color in the result display. One for the measurement on port 1 and one for the measurement on port 2. A label in the result display shows the port a trace belongs to.

# S11 S22 (interp HA) Mag

Note that the simultaneous display of both ports is only possible with a high accuracy calibration.

# Define the frequency parameters

Before calibrating the measurement, you should define the frequency parameters to avoid inaccurate results because of invalid calibration.

- Press the FREQ key.
  - The R&S FSH opens an input field to set the center frequency.
- ► Enter a frequency of 2060 MHz.
- Press the SPAN key.

Performing Scalar Measurements

The R&S FSH opens an input field to define the span.

Enter a span of 50 MHz to get a high resolution of the results.

### Calibrate the measurement for scalar transmission measurements.

Scalar measurements provide normalization only. Normalization is not as accurate as a full calibration, but yields pretty accurate results. In addition, normalization needs one calibration standard only and therefore is faster than a full calibration.

- Press the MEAS key.
- Press the "Calibration" softkey.
- Select the appropriate menu item (normalization on one or two ports).
- Perform normalization. For more information see "Performing Calibration".
- Reconnect the DUT.

The R&S FSH shows the results of the scalar reflection measurement on the filter.

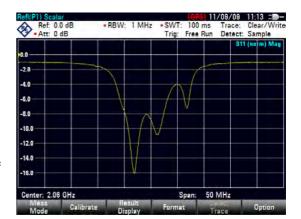

You can change the measurement configuration (e.g. select another sweep time or detector) without affecting the accuracy of the measurement except the frequency parameters and attenuation.

# 6.3 Performing Vector Measurements (R&S FSH-K42)

If you equip the R&S FSH with option R&S FSH-K42, vector measurements become available. The R&S FSH also must feature an VSWR bridge in addition to the tracking generator.

Unlike scalar measurements, vector measurements also measure the phase characteristics of a DUT. Vector measurements also have a higher dynamic range and accuracy because of the advanced calibration methods that vector measurements provide.

In addition to normalization, vector measurements feature full calibration methods that require a 50  $\Omega$  termination in addition to an open or short circuit. Instead of the characteristics of the VSWR bridge, the decisive factor of the quality of results is the quality of the calibration standards.

Because of the higher dynamic range, vector measurements allow more accurate measurements of well matched DUTs at a higher display resolution.

Vector measurements also unlock more measurement formats and therefore provide more information from different perspectives about the DUT.

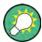

# Supplying DC voltage to active DUTs

If you are performing measurements on active DUTs (e.g. amplifiers), you can supply them with DC voltage by connecting an RF cable to the BIAS ports. The DC voltage is fed in from a suitable external power supply (max. 600 mA/max. 50 V).

To measure the antenna coupling of mobile radio base stations, the DC voltage must be supplied to two tower-mounted amplifiers (TMA). This is done by applying a suitable voltage at the BIAS 1 and BIAS 2 BNC ports.

# 6.3.1 Measuring the Transmission

The example included here is based on a transmission measurement of a two-port filter. The filter works in the frequency from of 1920 MHz to 1980 MHz.

# **Test setup**

- ► Connect the input of the DUT to the tracking generator output (port 2).
- ► Connect the output of the DUT to the RF input (port 1).

#### Preset the R&S FSH

Before starting the measurement procedure, preset the R&S FSH to restore the default configuration and connect the filter between the measurement ports.

- ▶ Press the PRESET key.
- Connect the DUT.

#### Start vector measurements.

- ► Press the MEAS key.
- ► Press the "Meas Mode" softkey.
- ▶ Select the "Vector" menu item.

# Select the type of transmission measurement

- ► Press the "Result Display" softkey.
- Select the "Transmission Fwd (Port 1 ▶2)" menu item for transmission measurements in forward direction or "Transmission Rev (Port 1 ▶2)" menu item for transmission measurements in reverse direction.

# Define the frequency parameters

Before calibrating the measurement, you should define the frequency parameters to avoid interpolation of the results.

▶ Press the FREQ key.

The R&S FSH opens an input field to set the center frequency.

- ► Enter a frequency of 1950 MHz.
- Press the SPAN key.

The R&S FSH opens an input field to define the span.

► Enter a span of 130 MHz to get a high resolution of the results.

#### Calibrate the measurement for vector transmission measurements.

Vector measurements provide the full range of calibration methods for more accurate results. Most full calibration methods require more than one calibration standard.

- Press the "Calibration" softkey.
- Select the appropriate menu item (calibration on two ports).
- Perform calibration. For more information see "Performing Calibration".
- Reconnect the DUT.

The R&S FSH shows the results of the vector transmission measurement on the filter.

The R&S FSH shows the results of the vector transmission measurement and therefore the filter characteristics.

You can change the measurement configuration (e.g. the sweep time or detector) or format (e.g. view phase characteristics) without affecting the accuracy of the measurement.

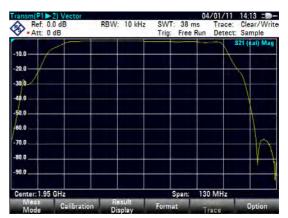

For more information see "Selecting the Measurement Format" on page 167.

Note that for calibration to remain valid, frequency parameters, bandwidth and attenuation have to remain the same.

Depending on the calibration method, you can also select other result displays (e.g. reflection measurements) without having to recalibrate the R&S FSH.

# 6.3.2 Measuring the Reflection

The example included here is based on a reflection measurement of the two-port filter that was also used for the transmission measurement.

You can skip the preset, vector measurement selection and frequency settings if you have already set up the R&S FSH for the measurement. You can also skip the calibration, if you have performed the appropriate calibration already.

### Preset the R&S FSH

Before starting the measurement procedure, preset the R&S FSH to restore the default configuration and connect the filter between the measurement ports.

- ▶ Press the PRESET key.
- ► Connect the DUT.

# Start vector measurements.

- ► Press the MEAS key.
- ► Press the "Meas Mode" softkey.
- ▶ Select the "Vector" menu item.

# Select the type of reflection measurement

- Press the "Result Display" softkey.
- ➤ Select the "Reflection Port 1" menu item for reflection measurements on port 1 or the "Reflection Port 2" menu item for reflection measurements on port 2.
- ➤ Select the "Reflection on Port 1 and Port 2" menu item for simulatenous display of the reflection on both ports.

For more information see "Performing Scalar Measurements" on page 158.

# Define the frequency parameters

Before calibrating the measurement, you should define the frequency parameters to avoid interpolation of the results.

▶ Press the FREQ key.

The R&S FSH opens an input field to set the center frequency.

- ► Enter a frequency of 1950 MHz.
- Press the SPAN key.

The R&S FSH opens an input field to define the span.

► Enter a span of 130 MHz to get a high resolution of the results.

Performing Vector Measurements (R&S FSH-K42)

#### Calibrate the measurement for vector reflection measurements.

Vector measurements provide the full range of calibration methods for more accurate results. Most full calibration methods require more than one calibration standard.

- ► Press the "Calibration" softkey.
- Select the appropriate menu item (calibration on one or two ports).
- ▶ Perform calibration. For more information see "Performing Calibration".
- Reconnect the DUT.

The R&S FSH shows the results of the vector reflection measurement on the filter.

You can change the measurement configuration (e.g. the sweep time or detector) or format (e.g. view phase characteristics) without affecting the accuracy of the measurement. For more information see "Selecting the Measurement Format" on page 167.

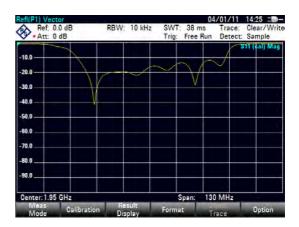

Depending on the calibration method, you can also select another result display.

## 6.4 Evaluating the Results

## 6.4.1 Selecting the Measurement Format

Depending on the measurement mode (scalar or vector) and result display (reflection or transmission), you can select one of several measurement formats. Each of the measurement formats shows a different aspect of the measurement results.

Note that some of the measurement formats become available only after you have calibrated the measurement.

- Press the MEAS key.
- ► Press the "Format" softkey.
- Select the measurement format from the menu.

The R&S FSH displays the results in the new measurement format and adjusts the trace and the scale of the vertical axis accordingly. The current measurement format is part of the status line information ( 11 (call Phase )

#### Magnitude / dB Mag

Shows the magnitude of the transmission or reflection in dB. The diagram is a Cartesian diagram with a logarithmic vertical axis. The horizontal axis represents the measured frequency range.

The magnitude format is the default format for all measurements.

Available for all measurements.

#### **Phase**

Shows the phase characteristics of the DUT in degrees. The diagram is a Cartesian diagram with a linear vertical axis. The horizontal axis represents the measured frequency range.

In the default state, the R&S FSH shows the phase only from -200° to +200°. In that case, the R&S FSH displays measurement results correctly only if the phase difference between two adjacent test points is less than 180°.

You can unwrap the phase to expand the range of the phase.

- ► Press the AMPT key.
- ▶ Press the "Range" softkey.
- ► Select the "Phase Wrap" or "Phase Unwrap" menu item.

Available for all vector measurements.

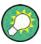

#### Simultaneous display of magnitude and phase characteristics

Selecting the "Magnitude + Phase" format results in a split screen that shows the magnitude characteristics in the upper screen and the phase in the lower screen.

#### **VSWR**

Shows the (voltage) standing wave ratio of the DUT.

The VSWR is the ratio of the maximum to the minimum voltage that occur in an electrical transmission line. It is a measure of the reflected power at the input of the DUT. The results are displayed in a Cartesian diagram with a logarithmic vertical axis.

Available for vector reflection measurements.

#### Reflection coefficient

Shows the reflection coefficient of the DUT.

The reflection coefficient is the ratio of the amplitude of a reflected wave and that of the incidental wave that occur in an electrical transmission line.

You can set the unit for the reflection coefficient.

- ► Press the AMPT key.
- ► Press the "Unit" softkey.

Available for vector reflection measurements.

#### Smith chart

Shows the measurement results in the Smith chart.

The Smith chart is a circular diagram that primarily shows impedance or reflection characteristics of a DUT.

Available for vector reflection measurements.

For more information see "Working with the Smith Chart" on page 169

#### Cable loss

Shows the cable loss characteristics of a DUT.

The cable loss is a measure to determine the attenuation of a cable in a particular frequency range. The diagram is a Cartesian diagram with a logarithmic vertical axis that shows the cable attenuation. The horizontal axis represents the measured frequency range.

Available for vector reflection measurements.

#### **Group delay**

Shows the group delay characteristics of the DUT.

The group delay is a measure that describes the time period or delay of the signal as it goes through the DUT.

Available for vector measurements.

#### **Electrical length**

Shows the electrical length of a DUT.

The electrical length is a numerical result that displayed in addition to another measurement format. As long as it is active, the electrical length is displayed regardless of the currently selected format.

The electrical length is calculated from the phase delay.

$$\tau_{\Phi} = \frac{\Delta \Phi}{2\pi \Delta f}$$

with  $\Delta\Phi$  being the phase deviation over the entire frequency range. The electrical length is then derived by

$$l_{\Phi} = \tau_{\Phi} c_0$$

with  $c_0$  being the velocity of light.

By definition, the electrical length is calculated from the vacuum velocity of light and the differential group delay ( $\tau_g$ ). Here, the group delay is replaced by the phase delay for two reasons:

- An electrical length needs to be specified only for non-dispersive DUTs in which phase delay and group delay match.
- Due to the significantly wider aperture, the measurement certainty is an order of magnitude higher in the phase delay measurement than in the group delay measurement.

The result for the electrical length is correct only if the phase difference between two adjacent test points does not exceed 180°.

Available for vector measurements.

#### **Delay time**

Shows the delay time of a cable.

The delay time is a numerical result that is displayed in addition to another measurement format.

The delay time is the propagation time of the wave or the time it takes the wave to reach its destination..

Available for the vector phase measurements.

## 6.4.1.1 Working with the Smith Chart

If you are displaying measurement results in a Smith chart (available for vector reflection measurements), the R&S FSH provides several special functionality.

- Press the MEAS key.
- Press the "Measurement Format" softkey.
- Select the "Smith Chart" menu item.

The R&S FSH shows the reflection of the DUT in the Smith chart.

#### **Zooming the Smith chart**

To take a better look at the results, you can zoom and enlarge a particular part of the Smitch chart.

The R&S FSH provides a 2x, 4x and 8x zoom.

- ▶ Press the TRACE key.
- ▶ Press the "Zoom" softkey.

The R&S FSH opens a submenu to control the zoom function. It also draws a rectangle on the display that corresponds to the parts of the display about to be zoomed in.

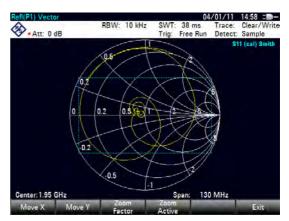

The size of the rectangle depends on the zoom factor.

- ▶ Press the "Zoom Factor" softkey.
- Select the menu item with the zoom factor you want.

The R&S FSH adjusts the size of the rectangle.

By default, the position of the rectangle is the area in the center of the display. You can also change the position of the rectangle.

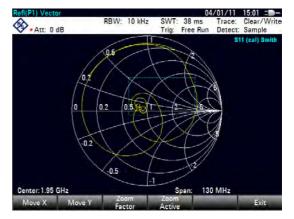

The magnitude of the shift is a percentage and ranges from -50 % to +50 % for both vertical and horizontal directions. The zero point (0 %) in vertical and horizontal direction is the center of the Smith diagram.

- ► Press the "Move X" softkey.
  - The R&S FSH opens an input field.
- ▶ Enter a value between -50 % and 50 % to shift the window horizontally.

Entering negative values moves the rectangle to the left, positive values move it to the right.

- ► Press the "Move Y" softkey.
  - The R&S FSH opens an input field.
- ▶ Enter a value between -50 % and 50 % to shift the window vertically.

Entering negative values moves the rectangle up, positive values move it down.

▶ Press the "Zoom Active" softkey.

The R&S FSH now zooms in on the area covered by the zoom window. You can position the zoom window more accurately with the "Move X" and "Move Y" softkeys as described.

► To deactivate the zoom functionality, press the "Zoom Active" softkey again.

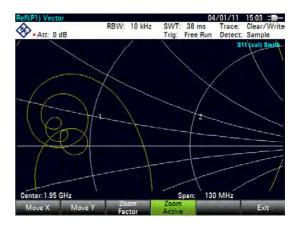

#### **Using markers**

In addition to the standard marker functionality, the Smith chart also features several marker output formats.

dB Magnitude + Phase
 Shows the magnitude (in dB) and the phase at the current marker position.

• Lin Magnitude + Phase (Rho)

Shows the converted magnitude (in %) and the phase (in rho) at the current marker position.

Real + Imag (Rho)

Shows the real and imaginary components at the current marker position.

R + jX

Shows the real and imaginary components of the impedance at the marker position. The imaginary component is converted to inductance or capacitance. Marker frequency and sign are taken into account.

• G + jB

Shows the real and imaginary components of the admittance at the marker position. The imaginary component is converted to inductance or capacintance. Marker frequency and sign are taken into account.

(R + jX/Z0)

Shows the real and imaginary components of the standardized impedance.

(G + jB/Z0)

Shows the real and imaginary components of the standardized admittance.

Press the MARKER key.

The R&S FSH activates a marker and opens the marker softkey menu. Like usual traces, you can move the marker around with the rotary knob or the cursor keys, or enter a specific marker position.

In its default state, the marker position is specified by the marker frequency and complex resistance in  $\Omega$ . The complex resistance in that case is calculated according to: (real component) + j (imaginary component)

- Press the "Marker Mode" softkey.
- Select one of the marker formats.

The R&S FSH adjusts the marker information accordingly.

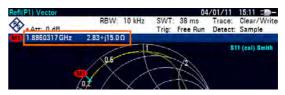

#### Selecting the reference impedance

The default reference impedance (the matching point in the center of the Smith chart) is 50  $\Omega$ . It is, however, also possible to perform reflection measurements on networks with another impedance.

- ► Press the MARKER key.
- Press the "Marker Mode" softkey.
- ▶ Select the "Ref Impedance: ..." menu item.

The R&S FSH opens an input field to select the reference impedance.

► Enter the reference impedance you need.

The value range is from 1 m $\Omega$  to 10 k $\Omega$ .

#### 6.4.1.2 Working with the Dual Trace Mode

When performing vector measurements, it is possible to perform and display two measurements simultaneously. After activating this function, the R&S FSH shows the two traces on two separate screens. This allows you to view any combination of two vector measurement formats on the display.

Note that the Magnitude + Phase measurement format is an exception to this rule. This format counts as one trace. To display the magnitude and phase as two separate traces, assign the Phase format to trace 1 and the Magnitude format to trace 2.

- Press the MEAS key.
- Press the "Result Display" softkey.
- Select the "Show Trace 2" menu item.

The R&S FSH splits the screen. The upper screen shows trace 1, the bottom screen shows trace 2. You can configure both screens as you like.

An [X] in front of the "Show Trace 2" menu item indicates that the dual trace mode is active.

In addition, the menu of the "Result Display" softkey expands. It now shows the available measurement formats that can be applied to trace 2.

#### Screen layout in dual trace mode

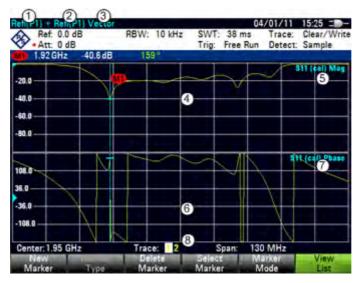

- Result display trace 1
- 2 Result display trace 2
- 3 Measurement mode
- 4 Trace window 1
- 5 Trace information trace 1
  - S-matrix
  - calibration status
  - measurement format
- 6 Trace window 2
- 7 Measurement format trace 2
- 8 Active trace indicator

After activating the second trace, trace 1 is always the active trace. Only the active trace can be configured, while the other is passive.

➤ To activate trace 2, press the "Select Trace" softkey in the trace menu.

When pressing the "Select Trace" softkey, the R&S FSH switches between trace 1 and 2. The trace indicator shows the currently active trace:

## Trace: 1 2

After selecting trace 2, you can set the measurement parameters for trace 2, while the first trace is passive.

Note that you can display all four S-parameters at the same time in dual trace mode by displaying the transmission measurement in both directions in one window and displaying the reflection measurement on both ports in the other window.

For more information see "Performing Scalar Measurements" on page 158.

You can also use the trace memory using the "Show" softkey in the "Trace" menu. Restoring a saved trace is possible only for the currently active trace (i.e. screen 1 or screen 2). For more information see "Working with Memory Traces" on page 106.

## 6.4.2 Configuring the Vertical Axis

Some results may not fit in the diagram area as it is configured in the default state of the R&S FSH (for example measurements on amplifiers).

If you are performing measurements on an amplifier, you most likely have to change the scaling of the vertical axis in order to see the complete transmission function.

The R&S FSH provides several ways to adjust the scaling of the vertical axis.

#### Changing the reference value

Changing the reference value works like an attenuation or gain in that it moves the trace to another level. The R&S FSH adjusts the scale of the vertical axis accordingly. The R&S FSH indicates the value and position of the current reference value with a triangle at the vertical axis ([1.0]). In the default state, it is 0 dB and its position is the grid line at the top of the diagram.

The reference value only changes the 0 dB reference without actually attenuating or amplifying the signal level.

When changing the reference value, make sure that you do not overload the R&S FSH. As long as the trace is completely within the diagram area and the reference position at the top of the diagram, the risk of an overload is eliminated.

- ► Press the AMPT key.
- ► Press the "Ref" softkey.

The R&S FSH opens an input field.

▶ Enter the reference value you need to see the trace completely.

The R&S FSH moves the trace accordingly, relabels the vertical axis and shows the new 0 dB reference in the hardware settings display.

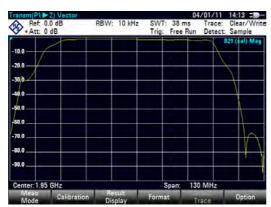

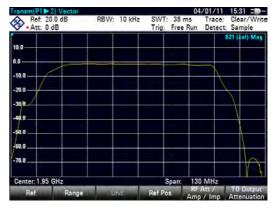

#### Changing the reference position

Changing the reference position moves the position of the reference value up or down. The reference position also moves the trace up or down. The levels and the reference value, however, remain the same. The default reference position is the grid line at the top of the diagram. The reference position is indicated by a triangle at the vertical axis () 100.

The reference position is a number between 0 and 10 with 0 being the grid line at the bottom and 10 being the grid line at the top of the diagram.

- ► Press the AMPT key.
- Press the "Ref Pos" softkey.

The R&S FSH opens an input field.

► Enter the new position of the reference value.

The R&S FSH moves the trace accordingly and moves the triangle to the new position.

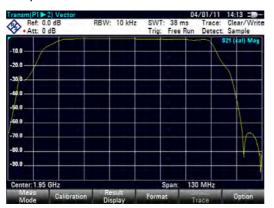

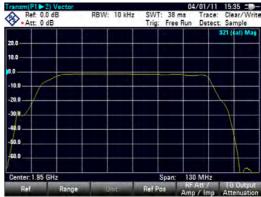

#### Changing the display range

The display range is the value range the vertical axis covers. The default display range depends on the measurement format. For more information see "Selecting the Measurement Format" on page 167.

When you change the display range, the reference value and position remain the same. Merely the scale of the vertical axis is compressed or expanded.

- ► Press the AMPT key.
- ► Press the "Range" softkey.
- ► Select the display range you need from the submenu.

The R&S FSH adjusts the vertical axis accordingly.

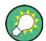

#### Automatic scaling of the vertical axis

All measurement formats except the Smith chart feature an automatic scale function. If you use automatic scaling, the R&S FSH automatically sets the display range in a way that the trace best fits on the display.

▶ In the "Range" submenu, select the "Auto Scale" menu item.

For the SWR measurement format, instead of selecting one of the predefined ranges, you can also define the exact top and bottom values of the vertical axis.

- ► Press the AMPT key.
- Press the Range softkey.
- ➤ Select the "Scale Max" or "Scale Min" menu items to define the top or bottom values of the vertical axis.

The R&S FSH adjusts the vertical axis accordingly.

## 6.4.3 Using Markers

The network analyzer mode also features markers. The functionality is similar to that of the spectrum analyzer.

For more information see "Using Markers" on page 107.

## 6.4.4 Working with Channel Tables

The R&S FSH allows you to use channel tables in network analyzer mode.

- ▶ Press the FREQ key.
- ▶ Press the "Channel Table" softkey.

The R&S FSH opens the list of channel tables loaded into the R&S FSH via R&S FSH4View.

► Select the channel table you need.

The R&S FSH scans the channel table for the channels with the lowest and highest frequencies and sets those as the start and stop frequency.

The R&S FSH already comes with an assortment of channel tables that you can use without doing anything. If you want to test telecommunications standards that are not listed, you can also build channel tables manually with the "Channel Table Editor" of the R&S FSH4View software package that is delivered with the R&S FSH. To use one of those, you just have to copy the channel table to the R&S FSH.

## 6.4.5 Using Limit Lines

When working with the magnitude format in the network analyzer, you can use limit lines to set limits for level characteristics on the display that must not be exceeded.

You can create and edit limit lines with the R&S FSH4View software and load them into the R&S FSH via the USB or the LAN interface. The number of limit lines the R&S FSH can store in its memory depends on the number of other data sets on the R&S FSH.

For more information see "Managing Datasets" on page 21 und "Using Limit Lines" on page 117.

## 6.4.6 Using Trace Mathematics

Trace mathematics that subtract one trace from another are available for most measurement formats in the network analyzer mode.

For more information see "Using Trace Mathematics" on page 106.

# 6.5 Vector Voltmeter (R&S FSH-K45)

With firmware option R&S FSH-K45 (order no. 1304.5658.02) you can use a R&S FSH with tracking generator and VSWR bridge as a vector voltmeter.

A vector voltmeter performs reflection (S11) and transmission measurements (S21). The tracking generator provides the signal source that generates an unmodulated sinewave signal on a single frequency. Typical applications for a vector voltmeter are:

- adjustment of the electrical length of cables with a reflection measurement
- testing of the antenna elements of a phase-controlled antenna-array relative to a reference antenna with a transmission measurement
- ▶ Press the MODE key.
- ► Press the "Network Analyzer" softkey.
- ► Press the MEAS key.
- Press the "Meas Mode" softkey.
- ▶ Select the "Vector Voltmeter" menu item.

The R&S FSH starts the vector voltmeter mode. It turns on the tracking generator and the zero span mode.

#### Screen layout of the vector voltmeter.

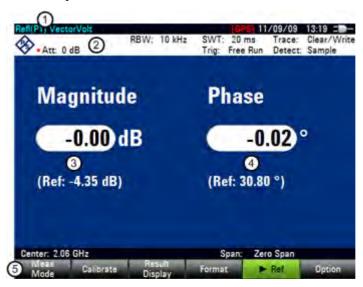

- 1 Result display
- 2 Hardware settings
- 3 Results: magnitude
- 4 Results: phase
- 5 Vector voltmeter softkey menu

## 6.5.1 Calibrating Measurements

To get the best and most accurate results, you have to calibrate the measurement. The reflection and transmission measurement of the vector voltmeter each have their own calibration procedures. To successfully calibrate the test setup, you have to connect one or more calibration standards at the reference plane.

The process of calibration including the selection of a calibration kit works like that for scalar or vector measurement. For more information see "Calibrating Measurements" on page 152.

## 6.5.2 Performing Measurements

With the vector voltmeter you can measure the reflection on port 1 and the transmission in reverse direction.

The example included here is based on a transmission measurement of a two-port filter. The filter works in the frequency from of 1920 MHz to 1980 MHz.

#### Select the type of reflection measurement

- ► Press the "Result Display" softkey.
- ➤ Select the "Reflection Port 1" menu item for reflection measurements on port 1 or the "Transmission Rev (Port 2 ➤ 1)" menu item for transmission measurements in reverse direction.

#### Define the frequency parameters

Before calibrating the measurement, you should define the frequency parameters to avoid interpolation of the results.

- Press the FREQ key.
  - The R&S FSH opens an input field to set the center frequency.
- ► Enter a frequency of 1950 MHz.

#### **6.5.2.1 Performing Transmission Measurements**

#### Calibrate the measurement for transmission measurements.

- ► Press the "Calibration" softkey.
- Select the "Transmission Rev (Port 2 ▶1)" menu item.
- Perform calibration. For more information see "Performing Calibration".
- Reconnect the DUT.

The R&S FSH shows the characteristics of the DUT (magnitude and phase) as numerical values.

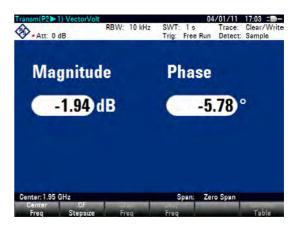

You can change the measurement configuration (e.g. the sweep time) or format (see "Selecting the Measurement Format") without affecting the accuracy of the measurement.

#### **6.5.2.2 Performing Reflection Measurements**

#### Calibrate the measurement for reflection measurements.

- ► Press the "Calibration" softkey.
- ▶ Select the "Reflection Port 1" menu item.
- ▶ Perform calibration. For more information see "Performing Calibration".
- Reconnect the DUT.

The R&S FSH shows the characteristics of the DUT (magnitude and phase) as numerical values.

You can change the measurement configuration (e.g. the sweep time) or format (see "Selecting the Measurement Format") without affecting the accuracy of the measurement.

Note that for calibration to remain valid, frequency parameters, bandwidth and attenuation have to remain the same.

## 6.5.3 Evaluating the Results

#### 6.5.3.1 Selecting the Measurement Format

Depending on the result display (reflection or transmission), you can select one of several measurement formats. Each of the measurement formats shows a different aspect of the measurement results.

For more information see "Selecting the Measurement Format" on page 167.

#### **Vector Voltmeter**

In addition to the measurement formats also available for scalar and vector measurement, the vector voltmeter provides the vector voltmeter format. This shows the results as numerical values and is the default format.

#### 6.5.3.2 Comparing Results

If you perform measurements on different DUTs whose results you'd like to compare, you can save the current results as reference values.

- Press the MEAS key.
- ▶ Press the "▶Ref" softkey.

The R&S ZVH saves the results that it got prior to pressing the softkey as the reference result for future measurements.

The results show the difference of the current measurement and the reference measurement. The unit for reference measurements is always dB.

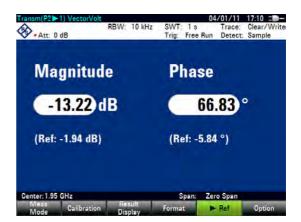

The reference measurement results are always displayed below the current measurement results for better orientation.

Note that reference measurements are only available for the "Vector Voltmeter" measurement format.

## 6.5.3.3 Configuring the Vertical Axis

If you are using one of the graphical measurement formats (all except the "Vector Voltmeter" format and the "Smith Chart"), you can configure the vertical axis just like with scalar and vector measurements.

For more information see "Configuring the Vertical Axis" on page 174.

# 7 Distance-to-Fault Mode (R&S FSH-K41)

Equipped with firmware option R&S FSH-K41 (order no. 1304.5612.02), you can perform distance-to-fault measurements with your R&S FSH.

The distance-to-fault (DTF) mode provides functionality to measure cables for mechanical defects in the system that cause a deterioration of the transmission quality. The figure below shows some typical defects in a transmission system, including defects on the cable.

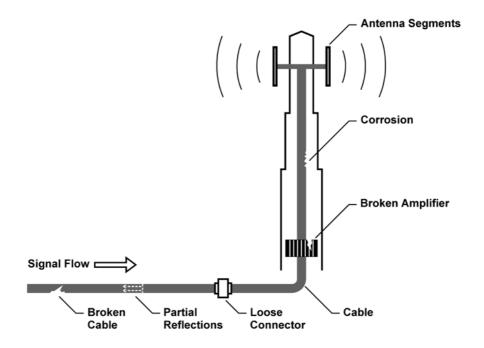

The R&S FSH provides the necessary functionality to test the system equipment for its characteristics and identify faults when it is being installed or maintained.

- Reflection Measurements on page 184
- Distance to Fault Measurements on page 185
- Spectrum Measurements on page 185

#### **Test setup**

A typical test setup to test cables and antennas includes the R&S FSH, an RF cable (e.g. R&S FSH-Z320, order no. 1309.6600.00), a calibration standard (R&S FSH-Z28 or R&S FSH-Z29, order no. 1300.7804.03 and 1300.7504.03) and the cable under test.

Cable and antenna tests also require a tracking generator and VSWR bridge. The tracking generator transmits a reference signal through the internal VSWR bridge to the test port.

- ► Connect the RF cable to the RF input (port 1 or 2).
- Connect the test cable to the RF cable.

► For measurement on DUTs that need an external voltage supply (e.g. power amplifiers), you can connect the supply voltage from a suitable AC power supply to the BIAS Port 1 or use the internal bias.

By default, the R&S FSH is in spectrum analyzer mode after you have turned it on. To switch to the DTF mode from another operating mode, proceed as follows.

- ▶ Press the MODE key.
- ► Press the "Distance-to-Fault" softkey.

The R&S FSH starts the DTF mode.

By default, the R&S FSH performs measurements on port 1. It however, also supports measurements on port 2, but you have to configure those first.

- ► Press the "Meas Mode" softkey.
- ► Select the "DTF / Refl Measurement Port" menu item.
- ▶ Select either "Port 1" or "Port 2".

The R&S FSH opens a submenu.

#### Screen layout of the cable and antenna analyzer

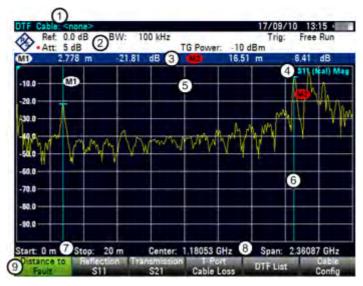

- Cable model
- 2 Hardware settings
- 3 Marker information
- 4 Status line:
  - S-matrix
  - Calibration status
  - Measurement format
- 5 Trace window
- 6 Marker (blue line)
- 7 Cable length information
- 8 Cable frequency information
- 9 Cable test softkey menu

# 7.1 Performing Cable and Antenna Measurements

In order to get an idea about problems of a cable, you can analyze several aspects of the signal.

#### 7.1.1 Reflection Measurements

The reflection (S11) measurement is a good way to get an idea if the transmission system works properly. If unusual amounts of signal power are being reflected, you can guess that there is something wrong in the system. This measurement helps to find reflections by displaying the magnitude of the reflections in dB in a specified frequency range.

- Press the "Meas Mode" softkey.
- ▶ Select the "Reflection" menu item.

The R&S FSH starts the reflection measurement over its entire frequency range.

The figure shows an example of a reflection measurement without any major faults in the cable or the antenna.

You can perform reflection measurements on the complete system or on individual components of the system. If you measure while two or more system components are connected, the results of the reflection measurement are an aggregate over these components. Therefore you can only see the aggregated magnitude of the reflected power in a specified frequency range.

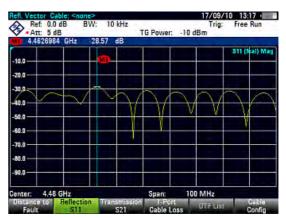

To draw conclusions about which component is affected and determine the location of the fault, you need to perform further analysis using other measurements.

#### 7.1.2 Distance to Fault Measurements

The distance to fault (DTF) measurement determines the exact location of possible faults in a transmission system. If you connect the end of the cable to the R&S FSH, the DTF measurement shows you the exact distance to the fault (in meter or feet), regardless by what the fault is caused. In addition, the measurement shows the degree of the fault in dB. From this information, you can determine the component that has the fault and its seriousness.

In order to determine the distance to a cable fault, the R&S FSH measures the reflections of the cable under test in the frequency domain. The R&S FSH first determines the magnitude of the reflections for a particular frequency by comparing the phase of the reflected signal and a reference signal created by the tracking generator. It then performs inverse fast fourier transformation (IFFT) on the signal that has been received. In combination with the characteristics of the cable model, the R&S FSH is able to determine the distance the reflections have been travelling.

Because of its sensitivity by first measuring in the frequency domain and subsequent IFFT, the measurement is able to locate faults in a cable accurately. To keep this accuracy, the R&S FSH also accounts for any attenuation that occurs over distance in a cable.

If you are measuring the cable only, make sure to terminate the other end into a load.

- ▶ Press the "Meas Mode" softkey.
- ▶ Select the "DTF" menu item.

The R&S FSH calculates the distance to cable faults.

The figure shows the results of a DTF measurement. The peaks that the trace shows at the marker positions are possible faults. Depending on the distance, you can also get an idea of the component that is defective.

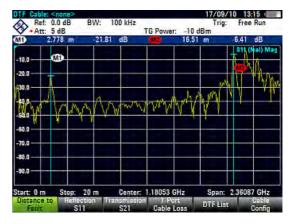

Marker 1, for example, shows a defect in the cable. Marker 2 shows a fault at the end of the cable, probably a bad or loose connection.

## 7.1.3 Spectrum Measurements

The spectrum measurement provides an overview of the spectrum of the DUT without the necessity to change the operating mode. This measurement is well suited for a quick check if there are any interfering signals that may impair results before you start the actual measurement.

- Press the "Meas Mode" softkey.
- ▶ Select the "Spectrum" menu item.

The R&S FSH shows the current spectrum.

## 7.1.4 Selecting the Measurement Format

You can select several measurement formats for each measurement. The measurement format selects the way the results are displayed.

Magnitude (dB Mag)

This is the default format. It shows the magnitude of the results in dB.

VSWR

The VSWR shows the standing wave ratio in a cartesian diagram. The VSWR is the ratio of the maximum voltage and the minimum voltage that occur in an electrical transmission line. The VSWR format is available for DTF and reflection measurements.

Reflection Coeffcient

Shows the reflection coefficient of the DUT.

The reflection coefficient is the ratio of the amplitude of a reflected wave and that of the incidental wave that occur in an electrical transmission line.

Cable Loss

The cable loss measurement evaluates the power attenuation of a cable over a specified frequency range in dB. The amount of power that gets absorbed depends on the frequency and the length of the cable.

The cable loss format is available for reflection measurements.

The following pictures show the results of a reflection measurement in Magnitude format (left side) and VSWR format (right side).

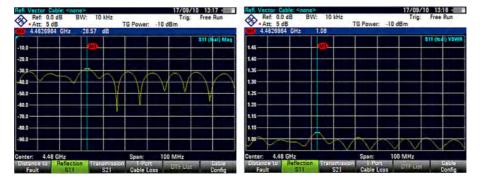

Performing Cable and Antenna Measurements

## 7.1.5 Calibrating Measurements

To get the best and most accurate results, you have to calibrate the measurement. The R&S ZVH provides several calibration methods. You will need one of the available calibration standards R&S FSH-Z28, -Z29 (order no. 1300.7804.03 and 1300.7504.03) or R&S ZV-Z121 (order no. 1164.0496.02/.03).

To successfully calibrate the test setup, you have to connect the calibration standard at the reference plane, usually the output of the RF measurement cable.

Calibration is performed over the R&S FSH's entire frequency range (full span). This eliminates the need for recalibration when you change a parameter or select a different cable or DUT.

Calibration also remains valid after turning off the R&S FSH or changing into another operating mode as calibration data is saved in the internal memory of the R&S FSH. If you save the measurement in a dataset, calibration data is part of that dataset. When you restore the dataset and perform the same measurement again, you do not have to recalibrate the R&S FSH.

#### 7.1.5.1 Calibration States

The calibration states are the same as for the network analyzer. For more information see "Calibration States" on page 152.

#### 7.1.5.2 Calibration Methods

In distance-to-fault mode, the calibration method is a full 1-port calibration. For more information see "Calibration Methods" on page 154.

#### 7.1.5.3 Performing a Full 2-Port Calibration

For a description of a complete calibration procedure see "Performing Calibration" on page 155

# 7.2 Configuring Cable and Antenna Tests

For valid measurement results, you need to specify the characteristics of the cable under test like model or frequency range.

## 7.2.1 Selecting the Cable Model

To determine the speed of propagation, and therefore the precise distance to any faults, you have to specify the cable model that you want to test.

The R&S FSH already comes with an assortment of predefined cable models that you can use without doing anything. If you want to test a cable that is not listed, you can also define cable models manually, either directly on the R&S FSH or with the "Cable Model Editor" of the R&S FSH4View software package that is delivered with the R&S FSH.

## 7.2.1.1 Selecting a Predefined Cable Model

- Press the MEAS key.
- Press the "Cable Config" softkey.
- Select the "Select Cable Model" menu item.

The R&S FSH opens the file manager to select the cable model.

- Select the cable model that you are testing.
- Confirm the selection with the "Select" softkey.

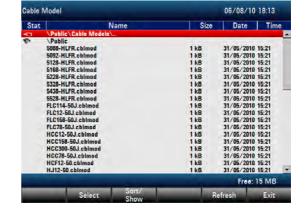

The R&S FSH shows the currently selected cable model in the diagram header.

➤ Select the "Deselect Cable Model" item from the "Cable Config" menu if you want to perform measurements without using a particular cable model.

#### 7.2.1.2 Creating a Cable Model

The R&S FSH provides two ways to define customized cable models.

The first way is to define a cable model with the "Cable Model Editor" that is part of the R&S FSH4View software package. The R&S FSH4View is delivered with the R&S FSH. With this software, you can define a cable model on a PC and then transfer it to the R&S FSH. Then you can select it just like any other predefined cable model.

For more information see "Managing Datasets" on page 21.

If you do not have access to a PC, but still need a cable model that is not stored on the R&S FSH, you can also define the characteristics of a cable temporarily on the R&S FSH itself. It is not possible to save these in a data set, however. They are lost as soon as you change them or load another cable model.

- Press the MEAS key.
- ▶ Press the "Cable Config" softkey.
- ▶ Select the "Define User Model" menu item.

A submenu opens.

- ► Select the "Frequency" menu item.
- ► Enter the frequency of the cable you are testing.
- ► Select the "Velocity" menu item.
- Enter the cable velocity.
- ▶ Select the "Loss" menu item.
- Enter the cable loss.

You can now perform measurements on the temporary cable definition.

Note that as soon as you change any cable parameter or load another cable model, the temporary data is lost and you have to define it again if you have to perform further measurements.

After you have defined the cable characteristics, you still have to activate the use of the customized cable.

- ▶ Press the "Cable Config" softkey.
- ► Select the "[] User Model" menu item.

If the R&S FSH uses the customized cable model, it shows an [X] at the "User Model" menu item.

## 7.2.1.3 Working with a DTF List

The DTF list shows the results of the distance to fault measurement in numerical form.

- Press the MEAS key.
- Press the "DTF Settings" softkey.
- ► Press the "DTF List" softkey.

The R&S FSH opens a table that lists the peaks it has found during the measurement.

The table contains the following information.

Peak

Shows the peak the results refer to.

Distance

Shows the distance from the measurement plane to the peak.

Return Loss

Shows the magnitude of the peak.

To limit the information in the list, you can define a threshold for the DTF list, so that only peaks above a certain level are included in the list.

- Press the MEAS key.
- ▶ Press the "DTF Settings" softkey.
- ▶ Press the "DTF List Threshold" softkey.

The R&S FSH opens an input field to define a threshold in dB.

► Enter the threshold you want.

The R&S FSH now only shows the peaks that are above the level you have entered.

## 7.2.2 Configuring the Horizontal Axis

The FREQ key contains all necessary functions to define frequency and distance parameters when performing cable measurements.

The contents of the menu depend on the currently selected measurement.

#### 7.2.2.1 Setting the Frequency Range for DTF Measurements

In the default setting, the R&S FSH automatically selects a center frequency of 1.8 GHz (R&S FSH4) or 4 GHz (R&S FSH8) and a distance of 20 m. The R&S FSH optimizes the settings for the best resolution, if you change the cable length.

If you have to keep the current frequency settings, it is best to define a manual span.

#### Setting the frequency span

When setting the frequency range, it is best to first set the span and then the center frequency.

- Press the SPAN key.
- Press the "Manual Span" softkey.

By default, the R&S FSH automatically calculates the best span ("Auto Span") for the best length resolution. If the required span is too large for the current center frequency, the R&S FSH sets the center frequency to the smallest possible frequency.

► Enter the span you need manually.

The R&S FSH sets the new span. Note that the maximum span you can set depends on the maximum cable distance you have defined and is never greater than the span calculated by the "Auto Span" function. The minimum span that you can set is 10 MHz.

## Setting the displayed frequency range

After you have selected the span, you can set a particular frequency range whose results the R&S FSH displays.

In the default configuration, the R&S FSH adjusts the DTF start and DTF stop frequency according to the span and the center frequency. The distance from center frequency to the start and stop frequency is the same. Alternatively, you can directly set a DTF start and DTF stop frequency.

- Press the FREQ key.
- Press the "Center Freq" softkey.
- ► Enter the frequency that you'd like to be in the center of the horizontal axis.

The R&S FSH adjusts the frequency range according to span and center frequency.

Configuring Cable and Antenna Tests

- ▶ Press the FREQ key.
- Press the "Start Freq" or the "Stop Freq" softkey.
- Enter the start frequency and stop frequency you need.

The R&S FSH adjusts the frequency range according to your settings.

Note that the distance from start to stop frequency has to be equal to the span. The R&S FSH adjusts the values if you enter a frequency range that is not the same as the span.

#### 7.2.2.2 Selecting the Cable Length

The R&S FSH uses the cable length to determine the span for the measurement. The longer the cable under test, the smaller the span. Together with the cable model, the cable length is also the basis for the calculation of the cable attenuation. The cable attenuation in turn is necessary for a correct calculation of the reflection magnitude at the cable fault. The cable length also defines the scale of the horizontal axis. In the default configuration, the R&S FSH shows the whole cable length.

If the cable length you have set is shorter than the actual cable length, the R&S FSH does not display the faults of the whole cable. A reflection at the end of the cable will not be shown. However, deliberately entering a cable length that is too short is a good way to increase measurement accuracy for a fault that is near to the measurement plane. If the entered cable length is greater than the actual length, the results for lengths beyond the actual cable length are obsolete because they are caused by multiple reflections.

- ► Press the MEAS key.
- ▶ Press the "Cable Length" softkey.
- ► Enter the length of the cable.

The range is from 3 m to 1500 m (about 10 ft to 5000 ft.). If you do not know the exact length of the cable, define a length that is about 20 to 50 % larger than the best estimate.

The maximum cable length that is suitable for measurements depends on the cable attenuation. Since the test signal must be routed twice through the cable, the signal reflected at the cable end arrives with twice the cable attenuation in attenuated form at the input of the power divider. Dynamic range decreases with increasing cable length.

If the cable attenuation exceeds 10 dB, the R&S FSH displays a warning indicating that the cable attenuation is too high. It also indicates the maximum recommended cable length to get accurate results.

## 7.2.3 Configuring the Vertical Axis

The amplitude menu contains all settings related to the level display.

#### 7.2.3.1 Adjusting the Scale of the Diagram

The R&S FSH provides several options to improve the vertical scaling of the measurement diagram.

The unit of the level axis is dB.

#### Setting the reference value

The reference value defines the amplitude of the reference line. The unit of the reference is dB.

The R&S FSH indicates the position of the reference value with a yellow triangle at the vertical axis ([10,0]).

When you change the reference value, the R&S FSH adjusts the labels of the vertical axis. Changing the reference value changes the vertical position of the trace. It does not change the position of the reference line.

- Press the AMPT key.
- Press the "Ref" softkey.
- ► Enter the reference value you want or move the reference with the rotary knob.

The R&S FSH sets up the display accordingly.

#### Defining the display range

The display range defines the scale of the vertical axis and therefore the amplitude between two horizontal grid lines.

The unit depends on the measurement format.

When you change the display range, you can increase or decrease the amplitude the R&S FSH displays and, e.g. include signal parts that are outside the displayed screen area. The position of the reference value and the trace do not change.

- ► Press the AMPT key.
- Press the "Range" softkey.
- Select one of the menu items to select the display range you want.

#### Adjusting the vertical axis automatically

The R&S FSH provides an automatic scaling routine that scales the vertical axis in a way that the results fit ideally on the display. The R&S FSH does this by determining the minimum and maximum trace values and scaling the vertical axis according to these values.

- Press the AMPT key.
- ► Press the "Range" softkey.
- Select the "Auto Scale" menu item.

The R&S FSH performs automatic adjustment of the vertical axis.

#### Setting the reference position

The reference position defines the position of the reference line in the diagram. The reference position is a linear value between 0 and 10. Each value represents one horizontal grid line of the diagram. 0 corresponds to the top grid line and 10 corresponds to the bottom grid line.

When you change the reference position, the R&S FSH also shifts the position of the trace by the magnitude of the reference position change. It has no effect on the reference value itself.

- ► Press the AMPT key.
- Press the "Ref Pos" softkey.
- ► Enter the reference position you want.

The R&S FSH moves the trace accordingly.

#### 7.2.3.2 Setting the Attenuation

The R&S FSH provides functions to attenuate the signal at both the tracking generator output and the RF input.

- Press the AMPT key.
- ▶ Press the "TG Output Attenuation" softkey.
- ▶ Enter the attenuation of the signal at the tracking generator output.

You can attenuate the signal from 0 dBm to -40 dBm.

An input of 10 dB, for example, corresponds to an attenuation of -10 dBm.

- ► Press the "RF Att/Amp/Imp" softkey.
- ▶ Select the "Manual:" menu item or one of the automated attenuation modes.
- ▶ Enter the attenuation of the signal at the RF input.

You can set an RF attenuation in the range from 0 dB to 40 dB in 5 dB steps.

# 7.3 Analyzing Measurement Results

## 7.3.1 Working with Traces

For more information see "Working with Traces" on page 102.

## 7.3.2 Using Markers

For more information see "Using Markers" on page 107.

When measuring the distance-to-fault, the horizontal unit is meter or feet. For all other measurements the horizontal axis is the frequency axis. The unit of the vertical axis is dB for distance-to-fault and cable loss measurements and dBm for all others.

## 7.3.3 Using Display and Limit Lines

The display and limit line functionality in DTF mode is the same as that of the spectrum analyzer mode.

For more information on using the display line see "Using Display Lines" on page 116.

For more information on using limit lines see "Using Limit Lines" on page 117.

**Analyzing Measurement Results** 

# 8 Receiver Mode (R&S FSH-K43)

Equipped with firmware option R&S FSH-K43 (order no. 1304.5635.02), you can perform receiver and channel measurements (or scans) with your R&S FSH.

In receiver mode, the R&S FSH measures the power level of a particular frequency or a customized set of frequencies instead of sweeping over (parts of) the frequency spectrum. The R&S FSH shows the scan results in result displays that have been designed for just such measurement tasks.

The receiver mode also adds the necessary functions like bandwidths or detectors to perform measurements according to CISPR.

By default, the R&S FSH is in the operating mode you have been in last after you have turned it on. To switch to the receiver mode from another operating mode, proceed as follows.

- ▶ Press the MODE key.
- Press the "Receiver Mode" softkey.

The R&S FSH starts the receiver mode in single frequency measurement mode.

# 8.1 Selecting the Measurement Mode

In receiver mode, the R&S FSH features two measurement modes.

- Fixed Frequency / Channel
- Frequency Scan / Channel Scan

Fixed measurement mode is designed for measurements on single frequencies. Scan measurement mode performs scans on a defined set of frequencies.

## 8.1.1 Performing Single Frequency Measurements

The R&S FSH shows the result of the single frequency measurement in a result display that contains three main elements.

- Measurement (or receive) frequency
- Power level measured at the receive frequency
- Horizontal bargraph that graphically represents the currently measured power level.

In the default state, the R&S FSH performs the measurement on a single receive frequency. If it instead shows the result display for a frequency scan, you can access the single frequency result display manually.

- ► Press the MEAS key.
- Press the "Fixed Freq" softkey.

The R&S FSH shows the result display for single frequency measurements.

## Screen layout of the bargraph result display

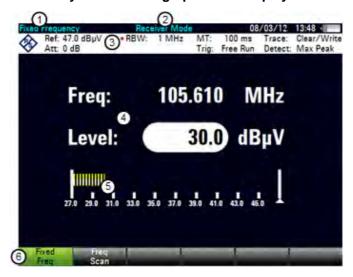

- Measurement mode
- 2 Operating mode
- 3 Header table
- 4 Receive frequency and corresponding power level (numerical)
- 5 Bargraph
- 6 Receiver softkey menu

#### 8.1.1.1 Defining the Receive Frequency

In single frequency measurement mode, the R&S FSH determines the power level of a single frequency only. The available frequency range depends on the R&S FSH model you are using.

- Press the FREQ key.
- Press the "Freq" softkey.

Enter the frequency you want to measure.

For a quick change of frequencies with the rotary knob, define a frequency stepsize.

Press the "Freq Stepsize" softkey.

Enter a frequency stepsize.

For measurements on systems that use channels instead of single frequencies, you can also load a channel table and measure the channel power.

► Press the "Channel Mode" softkey.

The R&S FSH opens a dialog box to select a channel table.

For measurements based upon a channel table, you can select a single channel instead of a single receive frequency.

- ► Press the "Channel" softkey.
- Enter a channel number.

#### 8.1.1.2 Customizing the Bargraph Aspects

The bargraph is a graphical representation of the power level with one dimension, the power level of the receive freuqency. The R&S FSH provides several ways to customize the aspects of the bargraph.

## Selecting the Unit

By default, the unit the R&S FSH uses in receiver mode for the measured power levels in general is  $dB\mu V$ . In addition to  $dB\mu V$ , the receiver mode provides other units as well.

- ► Press the AMPT key.
- Press the "Unit" softkey.

Select the unit you need.

#### **Defining the Bargraph Scale**

The scale of the bargraph is defined by the reference level and the level range.

The reference level is the maximum power level that the bargraph displays. You should set the reference level in a way that the signal level does not exceed the reference level and high enough so that the signal does not disappear in the inherent noise.

- ► Press the AMPT key.
- Press the "Ref Level" softkey.
- ▶ Define the reference level that best fits the measurement.

In the default state, the reference level corresponds to the level at the right of the bargraph.

The reference level position is shown by a triangle in the bargraph scale label.

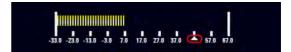

You can move the reference position to another position on the scale.

- ► Press the AMPT key.
- ► Press the "Range/Ref Pos" softkey.
- ▶ Select the "Ref Position 10..." menu item.

The R&S FSH opens an input field to define the reference position.

▶ Enter the number of the grid line you want the reference level at.

The range is from 0 to 10. "0" corresponds to the left side of the bargraph, "10" corresponds to right side of the bargraph.

You can also select the level range that the bargraph covers. In the default state, the bargraph covers 100 values of the unit you have selected (e.g. 100 dBµV).

Press the "Range / Ref Pos" softkey.

The R&S FSH opens a submenu to select the level range.

► Select the level range you need.

## 8.1.2 Performing Frequency Scans

Compared to single frequency measurements, frequency scans perform a measurement on a particular set of receive frequencies. The scan measures only those frequencies that are defined in the frequency range. The space between the receive frequencies is not considered in the measurement.

The R&S FSH shows the results for a frequency scan in a graphical result display. The horizontal axis in that display represents the frequency spectrum covered by the scan. The vertical axis represents the power levels.

The power levels for each frequency contained in the scan are represented by a vertical line at the receive frequencies that have been measured. This type of display emphasizes the fact that the scan measures single receive frequencies only and not the frequencies between those receive frequencies.

- Press the MEAS key.
- ▶ Press the "Freq Scan" softkey.

The R&S FSH shows the scan result display.

#### Screen layout of the scan result display

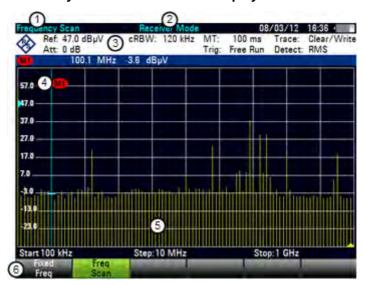

- 1 Measurement mode
- 2 Operating mode
- 3 Header table
- 4 Marker
- 5 Scan results
- 6 Receiver softkey menu

While scanning, the R&S FSH indicates the frequency it is currently measuring with a triangle at the bottom of the diagram.

#### Selecting the trace style

The trace style defines the way the trace looks.

- ▶ Press the TRACE key.
- ► Press the "Trace Style" softkey.
- Select the trace style you prefer from the menu.

The R&S FSH provides two trace styles in receiver mode.

"Lines"

The "Lines" trace style shows a vertical line for each receive frequency as described above.

"Polygon"

The "Polygon" trace style shows the trace as a continuous, horizontal line. The gaps between the actual measurement frequencies are interpolated.

#### 8.1.2.1 Defining the Scan Range

The scan range defines the frequency range that the scan takes place in. Therefore, you have to define a start and stop frequency for the scan range and a scan step size. The step size defines the (equidistant) space between the receive frequencies and thus, in combination with the start and stop frequency, the number of receive frequencies considered in the scan.

## Example:

If you define a scan range from 100 MHz to 200 MHz with a step size of 10 MHz, the receive frequencies that are analyzed are 100 MHz, 110 MHz, 120 MHz, ..., 200 MHz. Overall, this scan range defines a set of 11 receive frequencies.

- ► Press the SPAN key.
- ▶ Press the "Scan Start" softkey.

Enter the frequency you want the scan to start at.

Press the "Scan Stop" softkey.

Enter the frequency you want the scan to stop at.

Press the "Scan Step" softkey.

Enter the step size you want to apply. The R&S FSH starts the scan as soon as you have finished defining the scan range.

Selecting the Measurement Mode

#### Performing a channel scan

Instead of a frequency scan, you can also perform a channel scan. A channel scan is based on the contents of a channel table. In case of measurements based on a channel table, the set of receive frequencies (or channels) is defined in a channel table.

In a channel table, you can define the receive frequencies as you wish. The number of receive frequencies depends on the number of channels included in the channel table and there may even be gaps between the receive frequencies.

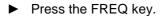

Press the "Channel Mode" softkey. or

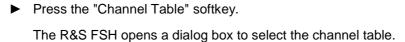

For more information on working with channel tables see "Working with Channel Tables" on page 120.

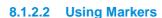

The scan measurement in receiver mode features the same marker functionality as that in Spectrum mode.

For more information see "Using Markers and Deltamarkers" on page 107.

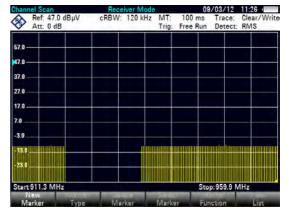

## 8.2 Configuring Measurements in Receiver Mode

In addition to the single frequency measurement and the scan measurement, the receiver mode also adds features in accordance with EMI measurements.

### 8.2.1 Selecting Detectors for EMI Measurements

The receiver mode provides several types of detectors also available in other operating modes. In addition, it adds the average and quasi peak detectors.

### Max Peak

If the max peak detector is active, the R&S FSH displays only the maximum power of the signal that was measured during the measurement time.

#### Average

If the average detector is active, the R&S FSH calculates and displays the (linear) average power of the signal that was measured during the measurement time.

#### RMS

If the RMS detector is active, the R&S FSH calculates and displays the RMS power of the signal that was measured during the measurement time.

#### Quasi Peak

If the quasi peak detector is active, the R&S FSH evaluates the signal in a way that complies to the requirements defined by CISPR16.

It is designed for EMI measurements and especially useful for the evaluation of pulse shaped spurious emissions.

When you use the quasi peak detector, the R&S FSH uses a particular evaluation curve or bandwidth depending on the CISPR band.

- CISPR band A (frequencies < 150 kHz): 200 Hz bandwidth
- CISPR band B: (frequencies from 150 kHz to 30 MHz): 9 kHz bandwidth
- CISPR band C/D: (frequencies from 30 MHz to 1 GHz): 120 kHz bandwidth
- Frequencies > 1GHz: 120 kHz bandwidth

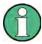

### Bandwidth selection for the quasi peak detector

If you select the quasi peak detector, the R&S FSH automatically select a 6 dB filter bandwidth depending on the measurement frequency.

If you select a 3 dB bandwidth while using the quasi peak detector, the R&S FSH deactivates the quasi peak detector.

- ▶ Press the TRACE key.
- Press the "Detector" softkey.
- Select the detector you want to use.

For more information on detectors in general, see "Selecting the Detector" on page 103

### Selecting the trace mode and working with memory traces

For more information on trace modes and memory traces see "Selecting the Trace Mode" and "Working with Memory Traces" on pages 102 and 106.

### 8.2.2 Selecting the Measurement Bandwidths for EMI Measurements

The receiver mode adds 6 dB resolution bandwidths to the 3 dB resolution bandwidths already available in other operating modes. The 6 dB bandwidths are special bandwidths that are necessary for measurements according to CISPR16.

If automatic selection of the CISPR bandwidth is on, the R&S FSH selects an appropriate CISPR bandwidth, depending on the receive frequency.

- Frequencies < 150 kHz: 200 Hz CISPR bandwidth</li>
- Frequencies from 150 kHz to 30 MHz: 9 kHz CISPR bandwidth
- Frequencies from 30 MHz to 1 GHz: 120 kHz CISPR bandwidth
- Frequencies > 1 GHz: 1 MHz CISPR bandwidth

You can also select a 3 dB or 6 dB bandwidth manually.

- ► Press the BW key.
- Press the "Manual RBW" softkey to select a 3 dB bandwidth. or
- ▶ Press the "Manual CISPR BW" to select a 6 dB bandwidth.
- ► Select the bandwidth you need with the rotary knob or by entering the corresping number.
- ▶ Press the "Auto CISPR BW" to select the 6 dB bandwidth automatically according to the list above.

### 8.2.3 Defining the Measurement Time

The measurement time is the time that the R&S FSH collects data at each measurement frequency to calculate the results for that frequency according to the detector you have selected.

You can define a measurement time between 5 ms and 1000 s.

- Press the SWEEP key.
- Press the "Meas Time" softkey.
- ▶ Define the measurement time you need.

#### Selecting the scan mode

When you enter the receiver mode, the R&S FSH repeatedly measures the receive frequency or set of frequencies over the measurement time you have defined. If you want to perform a single measurement or scan only, select single scan mode.

- ▶ Press the SWEEP key.
- ▶ Press the "Single Scan" softkey to perform a single scan or measurement.
- ▶ Press the "Cont Scan" softkey to perform a continuous scan or measurement.

When you select single scan mode, the R&S FSH performs the measurement once over the measurement time and then stops. In case of frequency scans, the R&S FSH performs one measurement on each receive frequency in the scan range over the measurement time and stops when it has measured all frequencies that are part of the scan range.

## 8.2.4 Working with Traces

In Receiver mode, the R&S FSH provides several ways to configure the trace display, like the trace mode or trace mathematics.

For more information see

- "Selecting the Trace Mode" on page 102
- "Working with a Second Trace" on page 105
- "Working with Memory Traces" on page 106
- "Using Trace Mathematics" on page 106
- "Performing Frequency Scans" on page 200

### 8.2.5 Using Transducers

For more information see "Using Transducer Factors" on page 121.

### 8.2.6 Using Limit Lines

For more information see "Using Limit Lines" on page 117.

# 9 Digital Modulation Analyzer

In digital modulation analyzer operating mode, the R&S FSH is able to demodulate signals of several telecommunications technologies. Thus it can provide results for modulation characteristics, channel characteristics or information about the signal quality.

The digital modulation analyzer consists of several firmware options. Each option covers a specific telecommunications standard with functionality especially designed for that technology.

- "Measurements on GSM Signals" on page 215
- "Measurements on 3GPP FDD Signals" on page 222
- "Measurements on CDMA2000 Signals" on page 235
- "Measurements on 1xEV-DO Signals" on page 247
- "Measurements on TD-SCDMA Signals" on page 252
- "Measurements on LTE Signals" on page 267

Each option of the digital modulation analyzer comes with a result summary. This result display summarizes the most relevant results that you will need for successful base station tests. For some options there is also an extended version that features additional functionality like graphic results.

## 9.1 General Settings of the Digital Modulation Analyzer

Several settings and numerical results are available for all mobile radio standards supported by the digital modulation analyzer.

- "General Settings in the Result Summary" on page 207
- "Trace Mode Selection" on page 210

### 9.1.1 General Settings in the Result Summary

The result summary includes some basic settings of the analyzer. The contents are similar to those of the "Hardware Settings" in the spectrum analyzer. Most of these settings are available for every application.

This chapter provides a reference for those general settings that are available for **all** applications of the digital modulation analyzer.

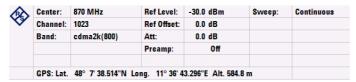

#### Center

Shows the current center frequency of the R&S FSH.

For valid results, the center frequency of the R&S FSH and the signal have to be the same.

- ▶ Press the FREQ key.
- Press the "Center Freq" softkey.
- ► Enter the frequency you need.

### Channel

Shows the number of the channel currently selected. The number depends on the selected band(class).

#### **Band**

Shows the name of the band class you have selected.

- Press the FREQ key.
- ► Press the "Freq Mode" softkey.
- ► Select the "Channel" menu item.

The R&S FSH opens a dialog box to select a LTE channel table or band class.

► Select the channel table you need with the "Select" softkey.

The R&S FSH now applies the channel table to the measurement.

#### **Transducer**

Shows the name of the transducer if one is in use. For more information see Using Transducer Factors on page 121.

#### Ref Level

Shows the current reference level of the R&S FSH.

The reference level is the power level the R&S FSH expects at the RF input. If "Auto Low Noise" or "Auto Low Distortion" is on, the R&S FSH uses it to determine the attenuation and preamplification internally.For more information see "Setting the RF Attenuation" on page 91.

Keep in mind that the power level at the RF input is the peak enevelope power in case of signals with a high crest factor like LTE.

To get the best dynamic range, you have to set the reference level as low as possible. At the same time, make sure that the maximum signal level does not exceed the reference level. If it does, it will overload the A/D converter, regardless of the signal power. Measurement results may deteriorate (e.g. EVM). This applies especially for measurements with more than one active channel near the one you are trying to measure (± 6 MHz).

Note that the signal level at the A/D converter may be stronger than the level the R&S FSH displays, depending on the current resolution bandwidth. This is because the resolution bandwidths are implemented digitally after the A/D converter.

In case of an IF overload, the R&S FSH shows a corresponding warning in the diagram area (IF OVI).

If you are not sure about the signal strength, you can avoid an IF overload and determine the maximum level manually or perform an automatic level adjustment.

- Press the MEAS key.
- Press the "Level Adjust" softkey.

The R&S FSH performs a series of measurements to determine the ideal reference level for the current signal.

Note that the current signal level does not necessarily have to correspond to the reference level after an automatic adjustment. This is because the R&S FSH measures a frequency range that is larger than current span and adjusts the reference level to the measured peak which may be outside the visible span.

An automatic level adjustment will set the attenuation mode to "Manual" if it has been set to "Auto Low Noise" or "Auto Low Distortion" previously.

You can also determine the reference level manually.

- ► Perform a measurement in spectrum mode with the largest resolution bandwidth (3 MHz) and video bandwidth (3 MHz).
- ► Activate the peak detector.

The trace maximum corresponds to the ideal reference level.

For more information see "Setting the Reference Level" on page 89.

#### **Ref Offset**

Shows the current reference level offset.

For more information see "Setting a Reference Offset" on page 91.

#### Att(enuation)

Shows the current RF attenuation of the R&S FSH.

For more information see "Setting the RF Attenuation" on page 91.

### Preamp(lification)

Shows the current state of the preamplifier.

For more information see "Using the Preamplifier" on page 93.

#### **Sweep**

Shows the current sweep mode.

You can select from

- Single: data is captured and results are displayed one at a time.
- Continuous: data is captured and results are displayed continuously.

For more information see "Selecting the Sweep Mode" on page 98.

### "Sync Not Found" / "Sync OK"

Indicates whether synchronization was successful or not.

To successfully synchronize the R&S FSH to the signal, you have to enter the correct values for center frequency, reference level or, in case of, for example, a WCDMA signal, the correct scrambling code.

To indicate successful synchronization, the R&S FSH shows the SYNC OK label.

If the synchronization was not successful, the R&S FSH shows the **SYNC NOT FOUND** label.

#### **Position**

Shows the current GPS coordinates if you have connected a GPS receiver and have activated the GPS receiver. If not, this field stays empty.

For more information see the Quick Start Guide.

#### 9.1.2 Trace Mode Selection

The digital modulation analyzer supports trace modes for various result displays available for those applications (numerical and graphical).

#### Clear/Write

In its default state, the R&S FSH overwrites the results after each sweep.

#### Average

The results are based on the moving average over several sweeps.

The R&S FSH calculates the (moving) average of the power levels over a particular number of sweeps in the range from 2 to 999.

If you are using the average mode, the R&S FSH adds the "avg" label to numerical results.

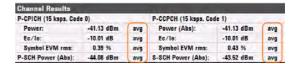

#### Max Hold

The results are based on the maximum values that have been measured. The result is updated only if a higher value has been measured for a particular result.

If you are using the max hold mode, the R&S FSH adds the "max" label to numerical results.

#### Min Hold

The results are based on the minimum values that have been measured. The result is updated only if a lower value has been measured for a particular result.

If you are using the min hold mode, the R&S FSH adds the "min" label to numerical results.

In the graphical results (for example the Spectrum Overview), the trace modes have the same effects as in Spectrum mode. For more information on trace modes see "Selecting the Trace Mode" on page 102.

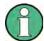

### Carrier frequency error

Note that the "Carrier Frequency Error" result supports the average trace mode only if you are using the Precision Reference Frequency R&S FSH-Z114.

Min Hold and Max Hold trace modes are not supported by the Carrier Frequency Error result.

- Press the TRACE key.
- ► Press the "Trace Mode" softkey.

The R&S FSH opens a submenu to select the trace mode.

► Select the trace mode you want to work with.

If you have selected the average trace mode ("Average: 10" menu item), the R&S FSH opens an input field to set the number of sweeps the R&S FSH includes in the averaging.

▶ Enter the number of sweeps to include in the averaging.

In continuous sweep mode, the R&S FSH now calculates the moving average over the number of sweeps you have specified. In single sweep mode, it stops the measurement after finishing the sweeps and averages the traces. General Result Displays of the Digital Modulation Analyzer

## 9.2 General Result Displays of the Digital Modulation Analyzer

The R&S FSH provides several result displays that are available for all digital modulation options.

There are two methods to view and analyze the spectrum of the signal you are currently measuring: the spectrum overview and the isotropic antenna result displays.

Both result displays are integrated into the digital modulation options, so you do not have to switch modes if you want to have a quick glance at the spectrum. For a detailed analysis of the signal, however, you should still use the spectrum analyzer operating mode.

The screen layout and contents of the spectrum result displays are the same as those of the spectrum analyzer mode.

#### The Spectrum Overview

The Spectrum Overview provides an overview of the frequency spectrum with limited functionality.

The Spectrum Overview is meant for fast measurements that give you a rough idea about the signal's frequency and level characteristics. To maintain high measurement speed, the R&S FSH analyzes one FFT and shows the results of the signal and its surrounding frequencies. Thus, you should use this result display for situations when measurement speed is an issue, not accuracy.

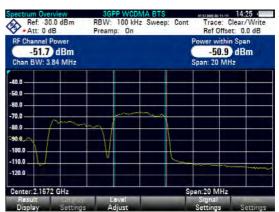

In addition to the "RF Channel Power" and the "Power Within Span" results, the Spectrum Overview shows the Occupied Bandwidth. The channel bandwidth depends on the selected mobile standard.

While using the spectrum overview, you can only set the resolution bandwidth and the span.

- ► Press the "Result Display" softkey.
- Select the "Spectrum Overview" menu item.

Note that the Spectrum Overview also features miscellaneous trace modes to display different aspects of the measurement results. For more information see "Selecting the Trace Mode" on page 102.

General Result Displays of the Digital Modulation Analyzer

#### The Isotropic Antenna Result Display

The isotropic antenna result display also provides an overview of the spectrum.

The results of measurements with an isotropic antenna are based on data from the three axes of the antenna.

When performing measurements with an isotropic antenna, the R&S FSH performs a measurement on each of the three antenna axes and then averages the results to draw the trace. Measurement speed will decrease because of the multiple measurements.

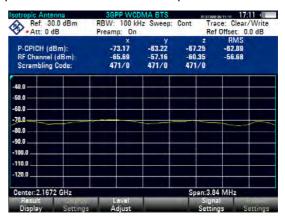

You can see the results for each antenna axis (x, y and z) and for the channels that are part of the signal in a table above the diagram area.

- Press the "Result Display" softkey.
- ► Select the "Isotropic Antenna" menu item.

For more information on isotropic antennas see "Using Isotropic Antennas" on page 83.

While using the isotropic antenna result display, you can set up the measurement as usual.

### Limits

A limit check tests the actual results against a set of predefined values to see if the measurement results are inside a specified boundary. In the Limits result display, the R&S FSH shows the results of the limit check.

If the results are in the allowed range of values, the limit check has passed. The results are highlighted green.

If the results violate one of the limits, the limit check has failed. The results are highlighted red.

A complete limit check usually consists of the limit definition of several results. The complete limit check only passes if every individual limit check also passed. In that case, the R&S FSH shows "LIMITS PASSED" in the result display. If even one limit has failed, the R&S FSH shows "LIMITS FAILED".

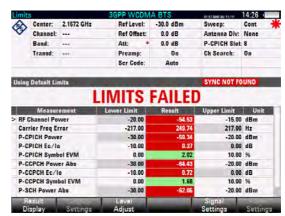

General Result Displays of the Digital Modulation Analyzer

By default, the R&S FSH tests against default limits. These limits have been defined according to the standard.

- ► Press the "Result Display" softkey.
- ▶ Select the "Limits" menu item.

You can create and edit digital modulation limits with the R&S FSH4View software package and then transfer them into the internal memory of the R&S FSH.

For more information see "Managing Datasets" on page 21.

Equipped with the software application R&S FSH-K10, you can perform measurements on downlink GSM signals in accordance to the 3GPP standard with your R&S FSH.

- ▶ Press the MODE key
- ▶ Press the "Dig Mod Analyzer" softkey.
- ▶ Select the "GSM / EDGE BTS" menu item.

The R&S FSH starts the signal analysis.

After you have started the measurement, the R&S FSH starts recording the signal you have applied. It records an amount of data that makes sure that at eight GSM time slots are captured. The signal analysis itself contains exactly eight time slots.

The R&S FSH performs various general measurements based on the complete frame as well as measurements based on an individual slot. It then shows the results in tabular form in the "Result Summary" display or graphically in various diagrams.

To get highest measurement accuracy, it is necessary to synchronize the reference frequency of the R&S FSH with the base station via the EXT REF IN input or the external GPS frequency reference.

The GSM option provides several result displays to display the measurement results.

### 9.3.1 The Result Summary

The default result display is the result summary. The result summary shows various measurement results and hardware settings in numerical form.

- ► Press the "Result Display" softkey.
- ► Select the "Result Summary" menu item.

The R&S FSH shows the numerical results in a table.

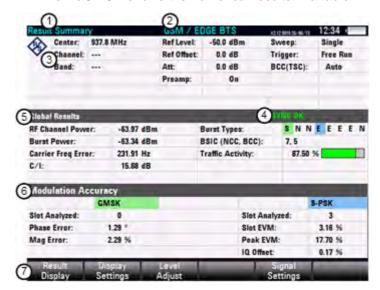

- Current type of result display
- 2 Currently selected standard
- 3 General settings
- 4 Global results
- 5 Channel results
- 6 Synchronization state
  - green font: synchronization OK
  - red font: synchronization failed
- 7 GSM softkey menu

### 9.3.1.1 General Settings

For more information see "General Settings of the Digital Modulation Analyzer" on page 207.

In addition the application features some settings specific to the 3GPP standard.

For more information on each type of parameter see "Configuring the Measurement" on page 232.

### **Trigger**

Shows the current trigger mode.

For more information see "Working with Trigger Functionality" on page 98.

#### **BSIC (NCC, BCC)**

Shows the way you have selected to determine the training sequence.

In case of manual selection, the field shows the actual number of the training sequence. In case of automatic selection, the field shows an "Auto" label.

For more information see "Selecting the Training Sequence" on page 221.

#### Slot#

Shows the way you have selected to determine the slot that is analyzed.

In case of manual selection, the field shows the actual number of the selected slot. In case of automatic selection, the field shows an "Auto" label.

#### 9.3.1.2 Global Results

Global results contain various measurement results of the composite signal. These results evaluate the total signal over the period of one slot.

#### **RF Channel Power**

Total power of the signal in dBm in the 200 kHz bandwidth around the center frequency.

#### **Burst Power**

Shows the signal power in the first time slot (or burst) that has been found.

### **Carrier Frequency Error**

Shows the frequency error in relation to the current center frequency of the R&S FSH.

For more information see "Selecting the Unit of the Carrier Frequency Error" on page 221.

Concerning uncertainty of the reference frequency of the GPS receiver, refer to the data sheet.

### C/I (8PSK modulated slots only)

Shows the ratio of the desired carrier power to the undesired signal power (interference) in dB.

The C/I is an estimate derived from the EVM value.

### **Burst Types**

Shows the modulation type for each slot in the analyzed frame.

Each of the eight slots in the GSM frame may have a different modulation. Thus, the result is made up out of eight characters, e.g. "FINININI".

The characters have the following meanings.

- D: Dummy burst
- E: Normal burst with 8PSK modulation (EDGE)
- F: Frequency correction burst
- I: Idle burst
- N: Normal burst with GMSK modulation
- S: Synchronization burst

#### **BSIC Found**

Shows the Base Station Identity Code.

The BSIC is a code that uniquely identifies a base station. It is made up out of two separate numbers.

- The first number is the network color code (NCC).
- The second number is the base station color code (BCC). This number is the same as the training sequence (TSC).

### **Traffic Activity**

Percentage of traffic slots with data.

### 9.3.1.3 Modulation Accuracy

Modulation accuracy results contain various results that are specific to a modulation type (GMSK and 8PSK).

### **Slot Analyzed**

Shows the currently analyzed GMSK or 8PSK time slot.

The currently analyzed time slot is always the first time slot the R&S FSH could find for the corresponding modulation type. If the frame contains no slots with a GMSK or 8PSK modulation, the R&S FSH shows no results for that modulation type.

### Phase Error (GMSK modulated slots only)

Shows the phase error of the analyzed time slot in degree.

The R&S FSH calculates the phase error over the useful part of the burst. The useful part of a burst is defined in 3GPP TS 45.002.

A possible residual frequency error resulting from a mismatch between the reference frequency of the R&S FSH and the base station is compensated.

### Mag(nitude) Error (GMSK modulated slots only)

Shows the magnitude error of the analyzed time slot in %.

The R&S FSH calculates the magnitude error over the useful part of the burst. The useful part of a burst is defined in 3GPP TS 45.002.

### Slot EVM (8PSK modulated slots only)

Shows the Error Vector Magnitude (EVM) of the analyzed slot in %.

The EVM is defined as the ratio of the mean error power of the signal to the power of an ideal reference signal.

### Peak EVM (8PSK modulated slots only)

The Peak EVM is the peak value of the EVM of all symbols in the useful part (excluding tail symbols) of the analyzed slot. The RMS EVM is the root mean square value of the EVM of all symbols in the useful part (excluding tail symbols) of the analyzed slot.

### I/Q Offset (8PSK modulated slots only)

Shows the DC offset of the analyzed time slot in %.

### 9.3.2 The Burst Power Result Display

If you equip the R&S FSH with option R&S FSH-K10E, the Burst Power result display becomes available.

The Burst Power result display shows the power of the signal over time. You can choose to display the power over a single and complete GSM frame (4.615 ms) or over a single timeslot (about 567  $\mu$ s)

This result display is designed to check if the power and timing of the bursted signals meet the requirements of the standard.

In order to capture a complete frame, you can apply a trigger from a GPS device or another external trigger.

### Screen layout of the burst power result display

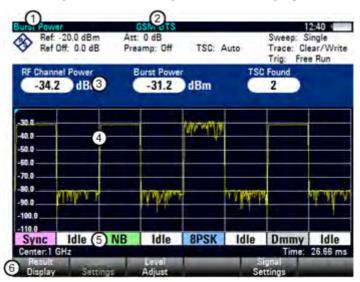

- 1 Current type of result display
- 2 Currently selected standard
- 3 Global results
- 4 Diagram area
- 5 Modulation type for each slot
- 6 GSM softkey menu

### **Global results**

For more information on the general results shown above the diagram area see "Global Results" on page 217.

#### Diagram area

The diagram area contains the graphical representation of the power over time.

When you display the complete frame, the result display also contains information about the modulation (or burst type) applied to the slots that are displayed. This information is shown in colored bars (one for each slot) at the bottom of the diagram area. The R&S FSH supports detection of the following burst types.

- 8PSK (normal burst EDGE)
- Dummy burst
- Frequency correction burst
- Idle burst (no modulation)
- NB (normal burst GMSK)
- Synchronization burst

### 9.3.3 Configuring the Measurement

#### 9.3.3.1 Selecting the Training Sequence

The training sequence (or midamble) is a known bit sequence required to synchronize the user equipment and the base station. The number of bits that carry the training sequence depend on the modulation. They are transmitted in the center of the GSM burst.

The standard defines eight training sequences (numbered 0 to 7). The R&S FSH is able to determine the training sequence in a burst automatically. Alternatively, you can select the training sequence manually.

Manual selection of the training sequence may become necessary if two base stations operate on the same frequency, for example. In that case, you can select to measure one base station rather than the other.

- ► Press the "Signal Settings" softkey.
- ▶ Select either the "TSC Manual..." or "TSC Auto" menu item.

In case you have selected the "Manual" menu item, the R&S FSH opens an input field to select a particular training sequence.

### 9.3.3.2 Selecting the Unit of the Carrier Frequency Error

If possible, you should synchronize the receiver and the transmitter.

The carrier frequency error can have the unit Hz or ppm.

- Press the MEAS key.
- ▶ Press the "Display Settings" softkey.
- ► Select the "Hz" or "ppm" menu item.

The R&S FSH shows the carrier frequency error in the unit you have selected.

## 9.4 Measurements on 3GPP FDD Signals

Equipped with the software application R&S FSH-K44, you can perform measurements on WCDMA signals in accordance to the 3GPP standard with your R&S FSH.

You can expand the functionality by adding the R&S FSH-K44E firmware application. This application performs code domain power measurements on downlink WCDMA signals according to the standard.

- ▶ Press the MODE key
- ► Press the "Dig Mod Analyzer" softkey
- ▶ Select "3GPP WCDMA BTS" menu item.

The R&S FSH starts the signal analysis.

When starting a measurement, the R&S FSH first records a section of the signal that lasts 20 ms (or 2 WCDMA frames). From this information, it gets all necessary information for further analysis of the WCDMA signal.

The R&S FSH performs various measurements on a WCDMA slot in general as well as measurements on specific channels.

Measurements on slot level include the power level, error vector magnitude (EVM), the code domain error and the frequency error. To get sufficient measurement accuracy, it is necessary to synchronize the reference frequency of the base station and the R&S FSH via the EXT REF IN input.

In addition, you can analyze the following channel types in more detail:

• Common Pilot Channel (CPICH)

**Note:** This channel is required by the channel configuration; without it, synchronization is not possible.

- Primary Common Control Physical Channel (P-CCPCH)
- Primary Synchronization Channel (P-SCH)
- Secondary Synchronization Channel (S-SCH)

For the CPICH and P-CCPCH channels the R&S FSH measures the power level and the Ec/lo. For the P-SCH and S-SCH channels, the R&S FSH measures the power level.

The 3GPP option provides several result displays to display the measurement results.

## 9.4.1 The Result Summary

The default result display is the result summary. The result summary shows various measurement results and hardware settings in numerical form.

- Press the "Result Display" softkey.
- ▶ Select the "Result Summary" menu item.

The R&S FSH shows the numerical results in a table.

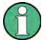

### Availability of measurement results

Note that some results and support of HSDPA and HSPA+ channels are available only with option R&S FSH-K44E.

For more information see the data sheet.

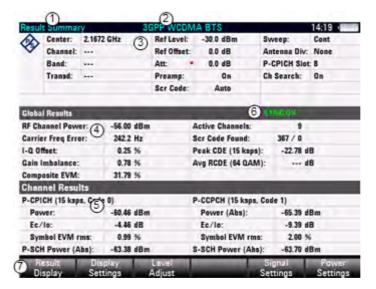

- Current type of result display
- 2 Currently selected standard
- 3 General settings
- 4 Global results
- 5 Channel results
- 6 Synchronization state
  - green font: synchronization OK
  - red font: synchronization failed
- 7 3GPP WCDMA softkey menu

#### 9.4.1.1 General Settings

For more information see "General Settings of the Digital Modulation Analyzer" on page 207.

In addition the application features some settings specific to the 3GPP standard.

For more information on each type of parameter see "Configuring the Measurement" on page 232.

### Scrambling Code

Shows the way you have selected to determine the scrambling code.

In case of manual selection, the field shows the actual number of the scrambling code. In case of automatic selection, the field shows an "Auto" label.

### Antenna Div(ersity)

Shows the currently selected antenna diversity.

#### **P-CPICH Slot**

Shows the slot number the results are displayed for.

### Ch(annel) Search

Shows the status of the channel search.

#### 9.4.1.2 Global Results

Global results contain various measurement results of the composite signal. These results evaluate the total signal over the period of one slot.

### **Channel Power**

Shows the power of the complete signal in dBm.

### **Carrier Frequency Error**

Shows the frequency error in relation to the current center frequency of the R&S FSH.

The absolute frequency error is the sum of the frequency error of the R&S FSH and that of the device under test. If the frequency error is more than 1 kHz, the R&S FSH is not able to synchronize with the signal. If possible, you should synchronize the receiver and the transmitter.

### I/Q Offset

Shows the DC offset of the signal in %.

This value is valid only when the R&S FSH is in channel search mode.

#### I/Q Imbalance

Shows the I/Q Imbalance of the signal in %.

This value is valid only when the R&S FSH is in channel search mode.

### **Composite EVM**

Shows the Error Vector Magnitude in %.

The EVM is defined as the ratio of the mean error power of the signal to the power of an ideal reference signal. To calculate the mean error power, the root mean square average (of the real and imaginary parts of the signal) is used.

This value is valid only when the R&S FSH is in channel search mode.

#### **Active Channels**

Shows the number of active channels in the signal.

#### **Scr Code Found**

Shows the number of the primary and secondary scrambling code, regardless if it has been found automatically or entered manually.

#### Peak CDE (15 ksps)

Shows the Peak Code Domain Error of the signal in dB.

The Peak Code Domain Error is defined as the maximum code domain error power that occurs in the measurement. The code domain error is the difference in power of the test signal and an ideal reference signal.

This value is valid only when the R&S FSH is in channel search mode.

#### Avg. RCDE (64QAM)

Shows the Average Relative Code Domain Error of the signal.

Note that only channels with a 64QAM modulation are considered in this measurement.

This value is valid only when the R&S FSH is in channel search mode.

#### 9.4.1.3 Channel Results

Channel results contain various results that are specific to one or more channels.

### **P-CPICH Power**

Shows the power of the P-CPICH in dBm.

#### P-CPICH Ec / lo

Shows the ratio of the power of the pilot channel to the total power of the signal. Therefore this value shows the usable part of the signal.

### P-CPICH Symbol EVM rms

Shows the averaged (root mean square) EVM on symbol level of the P-CPICH.

#### **P-CCPCH Power**

Shows the power of the P-CCPCH in dBm.

The abbreviation in brackets shows if it is the absolute power or the power in relation to the pilot channel (P-CPICH).

#### P-CCPCH Ec / lo

Shows the ratio of the power of the control channel to the total power of the signal. Therefore this value shows the usable part of the signal.

### P-CCPCH Symbol EVM rms

Shows the averaged (root mean square) EVM on symbol level of the P-CCPCH.

#### **P-SCH Power**

Shows the power of the P-SCH in dBm.

The abbreviation in brackets shows if it is the absolute power or the power in relation to the pilot channel (P-CPICH).

### S-SCH Power

Shows the power of the S-SCH in dBm.

The abbreviation in brackets shows if it is the absolute power or the power in relation to the pilot channel (P-CPICH).

## 9.4.2 The Code Domain Analyzer

If you equip the R&S FSH with option R&S FSH-K44E, code domain analysis becomes available to visualize the results in a diagram.

- ► Press the "Result Display" softkey.
- ▶ Select the "Code Domain Power" menu item.

The R&S FSH starts the code domain analyzer.

### Screen layout of the code domain power result display

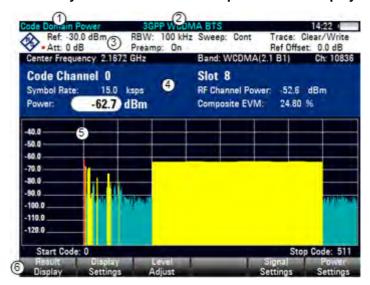

- 1 Current type of result display
- 2 Currently selected standard
- 3 Header table
- 4 Diagram header
- 5 Diagram area
- 6 WCDMA softkey menu

#### 9.4.2.1 Header Table

The header table contains an assortment of settings already discussed in the section about the result summary. For more information see "The Result Summary" on page 223.

In addition, it contains the following information.

#### **RBW**

Shows the currently selected resolution bandwidth.

For more information see "Setting the Resolution Bandwidth" on page 94.

#### Trace mode

Shows the currently selected trace mode.

Clear/Write and Max Hold are available for 3GPP measurements.

For more information see "Selecting the Trace Mode" on page 102.

#### 9.4.2.2 Diagram Header

The diagram header shows the results for individual code channels.

#### Code channel

Shows the number of the code channel the results are displayed for.

For more information see "Selecting the Slot and Code Channel" on page 233.

#### **Slot**

Shows the slot number.

For more information see "Selecting the Slot and Code Channel" on page 233.

#### Symbol rate

Shows the symbol rate of the currently selected code channel.

### **Channel power**

Shows the power of the complete signal.

#### **Power**

Shows the power of the currently selected code channel. The result is either in absolute values or relative to the P-CPICH channel.

If more than one code belongs to a channel, the R&S FSH shows the power of the complete channel.

For more information see "Changing the Code Power" on page 234.

### **Composite EVM**

Shows the EVM of the complete signal.

### 9.4.2.3 Diagram Area

The Code Domain Power result display contains the measurement results in graphic form. It shows the power of all codes in the signal. In the graph, each bar represents one code channel. A complete channel may consist of more than one code.

The displayed codes have different colors. The color of the code depends on the state of the channel it belongs to.

- Yellow: active code (channels)
- Turquoise: inactive (code channels)
- Red: currently selected code (channel)

The power of the codes is a relative value. The reference power is the power of the pilot channel. You can also display the absolute powers of the code channels. For more information see "Changing the Code Power" on page 234.

### 9.4.3 The Code Domain Channel Table

If you equip the R&S FSH with option R&S FSH-K44E, the code domain channel table becomes available to visualize the channel structure of the signal.

The code domain channel table shows various parameters and measurement results on (code) channel level.

### Screen layout of the code domain channel table result display

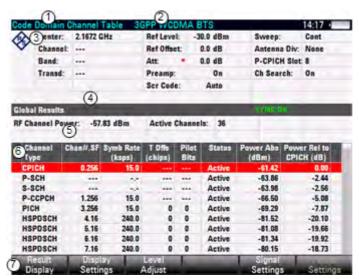

- Current type of result display
- 2 Currently selected standard
- 3 Header table
- 4 Synchronization state and GPS information
  - green font: synchronization OK
  - red font: synchronization failed
- 5 Global results
- 6 Channel table
- 7 WCDMA softkey menu

### 9.4.3.1 Header Table

The header table contains various settings already discussed in the sections above. For more information see "General Settings of the Digital Modulation Analyzer" on page 207 and "The Result Summary" on page 223.

#### 9.4.3.2 Global Results

The global results include information about the complete signal.

#### **Channel Power**

Shows the power of the complete signal.

#### **Active Channels**

Shows the number of the currently measured channels.

#### 9.4.3.3 Channel Table

The channel table is made up out of seven columns that show various information about each channel. The number of rows depends on the number of channels that are currently active. If a channel occupies more than one code, the results correspond to all codes in the channel.

### **Channel Type**

Type of code channel.

All code channels that the R&S FSH is able to recognize are shown with the correct channel type and spreading factor. Channels with the label CHAN are active code channels whose type could not be detected. Codes that are inactive are not shown.

#### Chan#.SF

Code channel number including the spreading factor (in the form <Channel>.<SF>).

#### Symb. Rate (ksps)

Symbol rate that the code channel is transmitted with (7.5 ksps to 960 ksps).

### T Offs (chips)

Shows the timing offset of the code channel in chips.

#### **Pilot Bits**

Shows the number of pilot bits the code channel contains.

#### **Status**

Status display of the code channel.

### Power Abs (dBm)

Absolute power of the code channel in dBm.

### Power Rel to CPICH (dB)

Relative power of the code channel in dB. The reference channel is the C-PICH or the total signal, depending on the reference power you have selected.

### 9.4.4 Configuring the Measurement

Some of the results depend on the measurement configuration.

### 9.4.4.1 Specifying the Scrambling Code

To demodulate a 3GPP signal, you have to know the primary and secondary scrambling codes of the base station you are testing. You can enter the scrambling code manually or let the R&S FSH automatically find the right scrambling code(s).

### Defining the scrambling code manually

- Press the MEAS key.
- ► Press the "Signal Settings" softkey.
- ► Select the "Primary Code..." or "Secondary Code..." menu item.
- ► Enter the primary or secondary scrambling code of the base station you are testing.

In most cases, the secondary scrambling code has the value '0'.

### Performing a search for the scrambling code

If you don't know the scrambling code, the R&S FSH is able to determine the scrambling code of one or more 3GPP base stations by itself.

- Press the MEAS key.
- ▶ Press the "Signal Settings" softkey.
- ► Select the "[ ] Auto" menu item.

With each sweep, the R&S FSH starts a search for the scrambling code. If it finds the code, the synchronization will be successful. If not, the synchronization fails. The R&S FSH shows a corresponding message (No Codes found!).

### Comparing the power of multiple scrambling codes

You can also view the scrambling codes and their power graphically.

- ► Press the MEAS key.
- Press the "Result Display" softkey.
- Select the "Scrambling Code" menu item.

The R&S FSH shows all primary and corresponding secondary scrambling codes that it has found during the search in descending order regarding the power level.

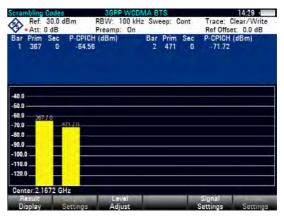

In addition, the R&S FSH shows the power of the common pilot channels (CPICH) belonging to the scrambling code. You can see the power in numerical form in a table above the diagram area and in graphical form.

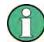

#### Trace modes

Note that the PN Scanner supports several trace modes.

If you are using a trace mode other than Clear / Write, the bars depicting the scrambling codes may turn grey. A grey color indicates time periods during which no scrambling codes can be found.

For more information on the trace modes see "Selecting the Trace Mode" on page 102.

### 9.4.4.2 Setting the Antenna Diversity

By default, the R&S FSH does measurements on base stations with one antenna. For base stations with two antennas, you have to specify the antenna to synchronize to.

- Press the MEAS key.
- ► Press the "Signal Settings" softkey.
- ▶ Select the "Antenna Settings" menu item.

The R&S FSH opens another submenu.

▶ In the submenu, select the "Antenna #1" menu item.

The R&S FSH synchronizes to the CPICH of antenna 1.

The procedure to select antenna 2 is the same.

► To measure base stations with one antenna, select the menu item "Antenna Diversity Off".

#### 9.4.4.3 Selecting the Slot and Code Channel

The code domain power and code domain channel table result displays show the power of each code channel contained in one slot. By default, the R&S FSH shows the results for slot 0.

- Press the MEAS key.
- ▶ Press the "Display Settings" softkey.
- ▶ Select the "Slot Number..." menu item.

The R&S FSH opens an input field to select the slot.

► Enter the number of the slot you want to analyze.

In the code domain power result display, the numerical results that the R&S FSH displays belong to one code channel only. By default, the R&S FSH shows the results for the first code channel (which is always the pilot channel).

- Press the MEAS key.
- Press the "Display Settings" softkey.
- ► Select the "Code Channel..." menu item.

The R&S FSH opens an input field to select the code channel.

▶ Enter a number between 0 and 511 to select a particular code channel.

If you select a code that is part of a channel made up of more than one code, results correspond to the channel, not the one code.

### 9.4.4.4 Changing the Code Power

By default, the application displays the absolute power of all code channels. Alternatively, you can display the power relative to the P-CPICH.

- Press the MEAS key.
- ► Press the "Power Settings" softkey.
- ▶ Select the "Relative to CPICH" menu item.

All power display now relate to the pilot channel.

### 9.4.4.5 Performing Fast Measurements

Faster measurements are possible if you skip the channel search during the measurement.

- ► Press the MEAS key.
- Press the "Signal Settings" softkey.
- ► Select the Channel Search Off menu item.

The R&S FSH stops performing a channel search.

If the channel search is off, measurements are faster. However, some results, like the Composite EVM, can not be calculated if the channels are not known. Thus, turning the channel search off is useful if you are interested in signal powers only.

The channel search is always on for the Code Domain Power and Code Domain Channel Table result displays. All other result displays work both ways.

Measurements on CDMA2000 Signals

## 9.5 Measurements on CDMA2000 Signals

Equipped with the software application R&S FSH-K46, you can perform measurements on downlink CDMA2000 signals according to the 3GPP2 standard with your R&S FSH.

You can expand the functionality by adding the R&S FSH-K46E firmware application. This application performs code domain power measurements on downlink CDMA2000 signals according to the standard.

- ▶ Press the MODE key
- ► Press the "Dig Mod Analyzer" softkey
- Select the "CDMA2000 BTS" menu item.

The R&S FSH starts the signal analysis.

When starting a measurement, the R&S FSH first records a section of the signal that lasts approximately 27 ms (or about 1 Sync Frame Period).

If the instrument is in a triggered mode (external or GPS trigger), it searches for the start of the PN code in the vicinity of the PN offset you have entered. If you are using the automatic PN Offset, the R&S FSH performs a full search for the PN offset and reports the PN found. In a "free run" situation, the R&S FSH searches for the start of the PN sequence over the entire signal length.

The R&S FSH performs various general measurements over one PCG (power control group) as well as measurements on specific channels. It then shows the results in one of three formats:

- tabular form in the "Result Summary" display,
- scrollable table form in the "Code Domain Channel Table", or
- graphical form in the "Code Domain Power" result display.

To get highest measurement accuracy, it is necessary to synchronize the reference frequency of the R&S FSH with the base station via the EXT REF IN input or with an optional GPS receiver.

Measurements on CDMA2000 Signals

### 9.5.1 The Result Summary

The default result display is the result summary. The result summary shows various measurement results and hardware settings in numerical form.

- ► Press the "Result Display" softkey.
- ▶ Select the "Result Summary" menu item.

The R&S FSH shows the numerical results in a table.

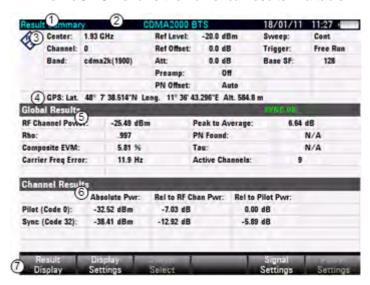

- Current type of result display
- 2 Currently selected standard
- 3 General settings
- 4 Synchronization state and GPS information
  - green font: synchronization OK
  - red font: synchronization failed
- 5 Global results
- 6 Channel results
- 7 CDMA2000 softkey menu

### 9.5.1.1 General Settings

For more information see "General Settings of the Digital Modulation Analyzer" on page 207.

In addition the application features some settings specific to the 3GPP standard.

#### **PN Offset**

Shows the current Pseudo Noise (PN) Offset of the base station.

For more information see "Changing the PN Offset" on page 246

The PN Offset only takes effect in combination with an external or GPS trigger.

Measurements on CDMA2000 Signals

### **Trigger**

Shows the current trigger mode.

For more information see "Working with Trigger Functionality" on page 98.

In addition to the trigger also available with the base unit, the application also feature a GPS Sync trigger. It triggers measurements on synchronization with the base station.

#### **Base SF**

Shows the current Base Spreading factor (Base SF).

For more information see "Setting the Base Spreading Factor" on page 244

#### 9.5.1.2 Global Results

Global results contain various measurement results of the composite signal. These results evaluate the total signal over the period of one Power Control Group (PCG).

#### **Channel Power**

Total power of the signal in dBm in the 1.23 MHz bandwidth around the center frequency.

#### Rho

According to the CDMA2000 standard, Rho is the normalized, correlated power between the measured and the ideally generated reference signal. When you measure Rho, the CDMA2000 standard requires that only the pilot channel be supplied.

### **Composite EVM**

Shows the composite Error Vector Magnitude (EVM) in %. The EVM is the root of the ratio of the mean error power (root mean square) to the power of an ideally generated reference signal.

An EVM of 0 % means a perfect signal.

### **Carrier Frequency Error**

Shows the frequency error in relation to the current center frequency of the R&S FSH.

For more information see "Selecting the Unit of the Carrier Frequency Error" on page 245.

Concerning uncertainty of the reference frequency of the GPS receiver, refer to the data sheet.

### **Peak to Average**

Shows the difference between the peak power and the average power of the signal (crest factor).

#### **PN Found**

The PN offset found during auto PN offset operation.

#### Tau

According to the CDMA2000 standard, Tau shows the timing error of the signal. The maximum offset is specified at 10  $\mu$ s.

#### **Active Channels**

Number of currently active channels.

#### 9.5.1.3 Channel Results

Channel results contain various results specific to one or more channels. The table contains

- the absolute channel power in dBm
- the channel power in relation to the total signal power in dB
- the channel power in relation to the pilot channel in dB

for the pilot channel (PICH) and the synchronization channel (SYNC).

The pilot channel always occupies code 0 and the synchronization channel always occupies code number 32.

## 9.5.2 The Code Domain Analyzer

If you equip the R&S FSH with option R&S FSH-K46E, code domain analysis becomes available to visualize the results in a diagram.

- ► Press the "Result Display" softkey.
- Select the "Code Domain Power" menu item.

The R&S FSH starts the code domain analyzer.

## Screen layout of the code domain power result display

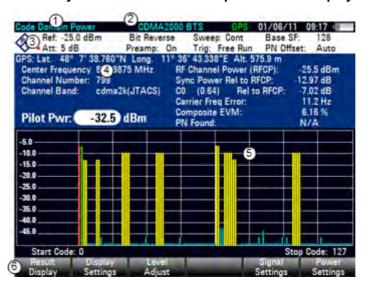

- Current type of result display
- 2 Currently selected standard
- 3 Header table
- 4 Diagram header
- 5 Diagram area
- 6 CDMA2000 softkey menu

## 9.5.2.1 Header Table and Diagram Header

The header table and the diagram header contain an assortment of settings already discussed in the section about the result summary. For more information see "The Result Summary" on page 236.

In addition, they contain the following information.

## Code Order

Shows the currently selected code order. The code order is either Hadamard or BitReverse.

For more information see "Changing the Code Order" on page 244.

### **Pilot Power**

Shows the power of the pilot channel.

### Sync Power Relative to <Reference>

Shows the power of the synchronization channel (SYNC) in relation to the pilot channel or the RF channel power.

For more information see "Changing the Reference Power" on page 245.

## C<x> (Ch.SF) Relative to <Reference>

Shows the power of the currently selected code channel in relation to the pilot channel or the RF channel power. The numbers in the C<x> element and the walsh code (Ch.SF) depend on the currently selected channel.

For more information see "Changing the Reference Power" on page 245.

## 9.5.2.2 Diagram Area

The Code Domain Power result display contains the measurement results in graphic form. It shows the power of all codes in the signal. In the graph, each bar represents one (Walsh) code.

The displayed codes have different colors. The color of the code depends on the state of the channel it belongs to.

- Yellow: active code (channels)
- Turquoise: inactive (code channels)

The number of codes that are displayed depends on the base spreading factor. For more information see "Setting the Base Spreading Factor" on page 244.

The order the R&S FSH displays the codes in depends on the code order. For more information see "Changing the Code Order" on page 244.

The power of the codes is a relative value. The reference power is either the total power of the signal or the power of the pilot channel. For more information see "Changing the Reference Power" on page 245.

## 9.5.3 The Code Domain Channel Table

If you equip the R&S FSH with option R&S FSH-K46E, the code domain channel table becomes available to visualize the channel structure of the signal.

The code domain channel table shows various parameters and measurement results on (code) channel level.

## Screen layout of the code domain channel table result display

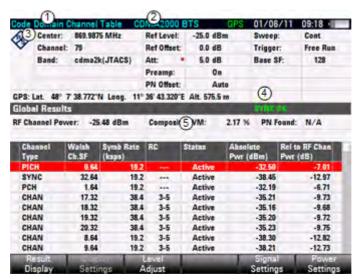

- 1 Current type of result display
- 2 Currently selected standard
- 3 Header table
- 4 Synchronization state and GPS information
  - green font: synchronization OK
  - red font: synchronization failed
- 5 Channel table
- 6 CDMA2000 softkey menu

#### 9.5.3.1 Header Table

The header table contains various settings already discussed in the sections above. For more information see "The Result Summary" on page 236.

### 9.5.3.2 Global Results

The global results contain various settings already discussed in the sections above. For more information see "The Result Summary" on page 236.

#### 9.5.3.3 Channel Table

The channel table is made up out of seven columns and a number of rows that depend on the number of channels.

The columns show the following information.

## **Channel Type**

Type of channel. (---) indicates an inactive channel. The following channels can be detected:

| Channel Type | Channel                                     |
|--------------|---------------------------------------------|
| F-PICH       | Pilot channel (displayed as PICH)           |
| F-SYNC       | Synchronization channel (displayed as SYNC) |

All other channel types are not automatically differentiated and named as "CHAN".

#### Walsh Ch.SF

Channel number including the spreading factor (in the form <Channel>.<SF>).

## Symb. Rate (ksps)

Symbol rate that the channel is transmitted with (9.6 ksps to 307.2 ksps).

### RC

Radio configuration. The RC is a predefined physical layer configuration for the transmit signal. It defines the physical channel configuration based upon a specific channel data rate. In the current CDMA2000 Standard nine RCs are defined in the forward link.

#### **Status**

Status display. Unassigned codes are identified as inactive channels.

## Power Abs (dBm)

Absolute power of the channel in dBm.

## Power Rel to PICH [Total] (dB)

Relative power of the channel in dB. The reference channel is the PICH or the total signal, depending on the reference power you have selected.

## 9.5.4 The PN Scanner

If you equip the R&S FSH with option R&S FSH-K46E, the PN scanner becomes available.

If you are measuring over-the-air (OTA) signals, you can use the PN scanner to identify base stations in the area. Every base station is identified by its PN offset. The PN Scanner shows the PN offset for every base station it has detected. For every base station it also shows the its power graphically (each yellow bar represents an active and detected base station) and numerically in a table above the diagram.

Note that a GPS trigger is necessary to detect the PN offset of the base stations you are scanning. GPS trigger is available with the R&S FSH GPS receiver, for example.

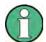

#### **Trace modes**

Note that the PN Scanner supports several trace modes.

If you are using a trace mode other than Clear / Write, the bars depicting the PN offset may turn grey. A grey bar is shown in case of base stations that have been detected in the past but are not currently detected.

For more information on the trace modes see "Selecting the Trace Mode" on page 102.

## 9.5.5 Configuring the Measurement

Some of the results depend on the measurement configuration.

## 9.5.5.1 Setting the Base Spreading Factor

The number of codes the R&S FSH displays in the diagram depends, in addition to the signal constellation itself, on the base spreading factor you have set.

- Press the MEAS key.
- Press the "Signal Settings" softkey.
- ➤ Select either the "64" or "128" menu item.

The R&S FSH applies the corresponding spreading factor to the measurement. A base spreading factor of 64 results in a display of 64 codes on the x-axis (0 to 63), a base spreading factor of 128 in a display of 128 codes on the x-axis (0 to 127).

In the code domain analyzer result display, the number of displayed codes changes accordingly.

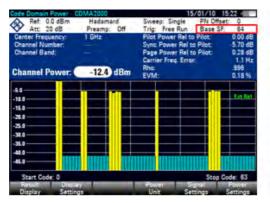

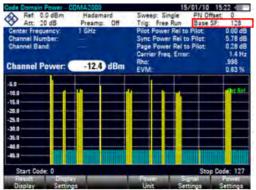

Take care of setting the base spreading factor of the code domain to either 64 or 128. If you set the base spreading factor to 64 for channels with a base spreading factor of 128 (code class 7), an alias power may be displayed in the Code Domain Power result display, because of the ambiguity of the Hadamard Matrix. An alias power is a displayed code power, where no power would be if the spreading factor was correct.

## 9.5.5.2 Changing the Code Order

The code order defines the order the codes are displayed.

Hadamard order means that there's no distinction between channels. The R&S FSH shows codes in ascending order regardless of the channel that it belongs to.

BitReverse order means that the R&S FSH combines codes of a channel if a channel consists of more than one code. When using BitReverse order, the codes of a channel are next to one another. In this way you can see the total power of a concentrated channel.

- ► Press the MEAS key.
- Press the "Display Settings" softkey.
- ▶ Select either the "Hadamard" or the "BitReverse" menu item.

The R&S FSH adjusts the code display accordingly.

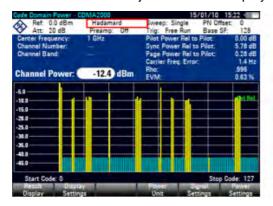

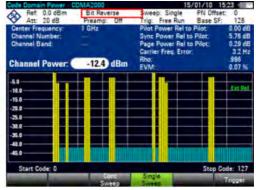

### 9.5.5.3 Changing the Reference Power

The y-axis represents the power of the signal. The power of the codes is relative either to the total power of the signal or relative to the power of the pilot channel (PICH).

- ► Press the MEAS key.
- Press the "Power Settings" softkey.
- Select either the "Code Power Relative To Pilot" or "Code Power Relative To Total" menu item.

By default, the R&S FSH displays the power in the unit dBm.

## 9.5.5.4 Selecting the Unit of the Carrier Frequency Error

The absolute frequency error is the sum of the frequency error of the R&S FSH and that of the device under test. If the frequency error is more than 1 kHz, the R&S FSH is not able to synchronize with the signal. If possible, you should synchronize the receiver and the transmitter.

The carrier frequency error can have the unit Hz or ppm.

- Press the MEAS key.
- Press the "Display Settings" softkey.
- ► Select the "Hz" or "ppm" menu item.

The R&S FSH shows the carrier frequency error in the unit you have selected.

## 9.5.5.5 Changing the PN Offset

The standard uses the PN Offset to distinguish between base stations. The PN offset determines the offset in the circulating PN sequence in multiples of 64 chips with reference to the event second clock trigger.

Each signal is spread with a Walsh code of a length of 64 or 128 and a pseudo-random noise code (PN code) of a length of 215. Each BTS sector in the network is assigned a PN offset in steps of 64 chips.

If you use an external or GPS sync trigger, you have to adjust the PN Offset according to the base station / sector you are measuring.

- Press the MEAS key.
- ► Press the "Signal Settings" softkey.
- Select the PN OFFSET menu.
- ► Enter the PN Offset you need (between 0 and 511).

## 9.5.5.6 Synchronizing to a Base Station Using a GPS Receiver

If you use a GPS receiver while performing measurements on a base station, you can synchronize the sweep via the GPS receiver.

- Press the SWEEP key.
- ► Press the "Trigger" softkey.
- ► Select "GPS Sync" menu item.

The R&S FSH now synchronizes the sweep to the signal using the GPS receiver.

# 9.6 Measurements on 1xEV-DO Signals

Equipped with the software application R&S FSH-K47, you can perform measurements on downlink 1xEV-DO signals in accordance to the 3GPP2 standard with your R&S FSH.

- Press the MODE key
- ► Press the "Dig Mod Analyzer" softkey.
- ► Select the "1xEVDO BTS" menu item.

The R&S FSH starts the signal analysis.

After you have started the measurement, the R&S FSH first records a section of the signal that lasts approximately 27 ms (or about 1 Sync Frame Period). If the instrument is in a triggered mode (external or GPS trigger), it then searches for the start of the PN code in the vicinity of the PN offset you have entered. If you are using the automatic PN Offset, the R&S FSH performs a full search for the PN offset and reports the PN found. For a "free run" situation, the R&S FSH searches for the start of the PN sequence over the entire signal length.

The R&S FSH performs various general measurements over one slot as well as measurements on specific channels. It then shows the results in tabular form in the "Result Summary" display,

To get highest measurement accuracy, it is necessary to synchronize the reference frequency of the R&S FSH with the base station via the EXT REF IN input or with an optional GPS receiver.

## 9.6.1 The Result Summary

The result summary shows various measurement results and hardware settings in numerical form.

- ► Press the "Result Display" softkey.
- ▶ Select the "Result Summary" menu item.

The R&S FSH shows the numerical results in a table.

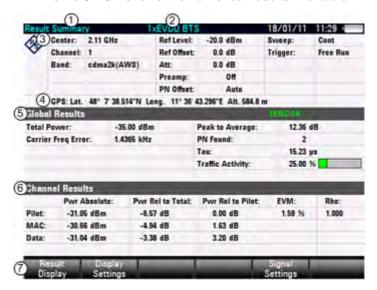

- Current type of result display
- 2 Currently selected standard
- 3 General settings
- 4 Synchronization state and GPS information
  - green font: synchronization OK
  - red font: synchronization failed
- 5 Global results
- 6 Channel results
- 7 CDMA2000 softkey menu

#### 9.6.1.1 General Settings

For more information see "General Settings of the Digital Modulation Analyzer" on page 207.

In addition the application features some settings specific to the 3GPP standard.

#### **PN Offset**

Shows the current Pseudo Noise (PN) Offset of the base station.

For more information see "Changing the PN Offset" on page 251.

The PN Offset only takes effect in combination with an external or GPS trigger.

Measurements on 1xEV-DO Signals

#### 9.6.1.2 Global Results

Global results contain various measurement results of the composite signal. These results evaluate the total signal over the period of one frame. Global results also contain information about the queliaty of the composite signal.

#### **Channel Power**

Total power of the signal in dBm in the 1.23 MHz bandwidth around the center frequency.

### Carrier Frequency Error

Shows the frequency error in relation to the current center frequency of the R&S FSH.

For more information see "Selecting the Unit of the Carrier Frequency Error" on page 251.

Concerning uncertainty of the reference frequency of the GPS receiver, refer to the data sheet.

## Peak to Average

Shows the difference between the peak power and the average power of the signal (crest factor).

#### PN Found

The PN offset found during auto PN offset operation.

#### Tau

Tau is specified in the CDMA2000 standard. It shows the timing error of the signal. The maximum offset is specified at 10  $\mu$ s.

#### **Traffic Activity**

Percentage of traffic slots with data.

#### 9.6.1.3 Channel Results

Channel results contain various results specific to one or more channels. The table contains

- the absolute channel power in dBm
- the channel power in relation to the total signal power in dB
- the channel power in relation to the pilot channel in dB

for the pilot channel (PICH), the MAC channel and the data channel.

The absolute and relative channel power is an average over the time the channel is active in the measured slot.

In addition to the powers of the channels, the channel results also show quality parameters for the pilot channel (PICH):

Measurements on 1xEV-DO Signals

#### **EVM**

Error vector magnitude (EVM) of the pilot channel in %.

The EVM is the root of the ratio of the mean error power (root mean square) to the power of an ideal reference signal.

An EVM of 0 % means a perfect signal.

#### Rho

Quality parameter Rho of the pilot channel.

Rho is specified in the CDMA2000 standard. It is the normalized, correlated power between the measured signal and an ideal reference signal. The standard requires that only the pilot channel is measured to get the results for Rho.

#### 9.6.2 The PN Scanner

If you equip the R&S FSH with option R&S FSH-K47E, the PN scanner becomes available.

If you are measuring over-the-air (OTA) signals, you can use the PN scanner to identify base stations in the area. Every base station is identified by its PN offset. The PN Scanner shows the PN offset for every base station it has detected. For every base station it also shows the its power graphically (each yellow bar represents an active and detected base station) and numerically in a table above the diagram.

Note that a GPS trigger is necessary to detect the PN offset of the base stations you are scanning. GPS trigger is available with the R&S FSH GPS receiver, for example.

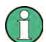

## **Trace modes**

Note that the PN Scanner supports several trace modes.

If you are using a trace mode other than Clear / Write, the bars depicting the PN offset may turn grey. A grey bar is shown in case of base stations that have been detected in the past but are not currently detected.

For more information on the trace modes see "Selecting the Trace Mode" on page 102.

## 9.6.3 The Burst Power Result Display

If you equip the R&S FSH with option R&S FSH-K47E, the Burst Power result display becomes available.

The Burst Power result display shows the power of the signal over a single 1xEV-DO frame (26.66 ms). This measurement is necessary to check if the power and timing of the bursted signals meets the requirements of the standard.

In order to capture a complete frame, you can apply a trigger from a GPS device or another external trigger.

## 9.6.4 Configuring the Measurement

Some of the results depend on the measurement configuration.

## 9.6.4.1 Selecting the Unit of the Carrier Frequency Error

The absolute frequency error is the sum of the frequency error of the R&S FSH and that of the device under test. If the frequency error is more than 1 kHz, the R&S FSH is not able to synchronize with the signal. If possible, you should synchronize the receiver and the transmitter.

The carrier frequency error can have the unit Hz or ppm.

- Press the MEAS key.
- ▶ Press the "Display Settings" softkey.
- ► Select the "Hz" or "ppm" menu item.

The R&S FSH shows the carrier frequency error in the unit you have selected.

## 9.6.4.2 Changing the PN Offset

The standard uses the PN Offset to distinguish between base stations. The PN offset determines the offset in the circulating PN sequence in multiples of 64 chips with reference to the event second clock trigger.

Each signal is spread with a Walsh code of a length of 64 or 128 and a pseudo-random noise code (PN code) of a length of 215. Each BTS sector in the network is assigned a PN offset in steps of 64 chips.

If you use an external or GPS sync trigger, you have to adjust the PN Offset according to the base station / sector you are measuring.

- Press the MEAS key.
- ▶ Press the "Signal Settings" softkey.
- ▶ Select the PN OFFSET menu.
- ► Enter the PN Offset you need (between 0 and 511).

### 9.6.4.3 Synchronizing to a Base Station Using a GPS Receiver

If you use a GPS receiver while performing measurements on a base station, you can synchronize the sweep via the GPS receiver.

- ► Press the SWEEP key.
- ► Press the "Trigger" softkey.
- ▶ Select GPS Sync menu item.

The R&S FSH now synchronizes the sweep to the signal using the GPS receiver.

# 9.7 Measurements on TD-SCDMA Signals

Equipped with the software application R&S FSH-K48, you can perform measurements on downlink TD-SCDMA signals in accordance to the 3GPP standard with your R&S FSH.

- Press the MODE key
- ► Press the "Dig Mod Analyzer" softkey.
- ▶ Select the "TD-SCDMA BTS" menu item.

The R&S FSH starts the signal analysis.

After you have started the measurement, the R&S FSH first records a section of the signal that lasts at least two frames. When it has found the beginning of a frame, the R&S FSH includes one frame in the signal analysis.

The R&S FSH performs various general measurements based on the composite signal of one slot as well as measurements based on the special parts of the slot. It then shows the results in tabular form in the "Result Summary" display,

To get highest measurement accuracy, it is necessary to synchronize the reference frequency of the R&S FSH with the base station via the EXT REF IN input.

## 9.7.1 The Result Summary

The result summary shows various measurement results and hardware settings in numerical form.

- Press the "Result Display" softkey.
- ► Select the "Result Summary" menu item.

The R&S FSH shows the numerical results in a table.

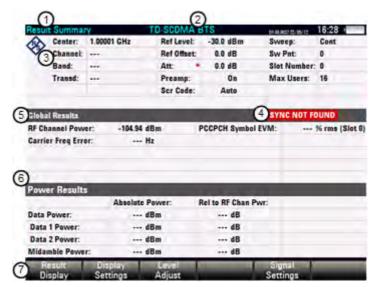

- 1 Current type of result display
- 2 Currently selected standard
- 3 General settings
- 4 Synchronization state and GPS information
  - green font: synchronization OK
  - red font: synchronization failed
- 5 Global results for a TD-SCDMA time slot
- 6 Power results for a TD-SCDMA time slot
- 7 TD-SCDMA softkey menu

#### 9.7.1.1 General Settings

For more information see "General Settings of the Digital Modulation Analyzer" on page 207.

In addition the application features some settings specific to the 3GPP standard.

### Scrambling Code

Shows the scrambling code of the base station. The scrambling code is a number between 0 and 127.

If you have selected automatic detection of the code, the R&S FSH shows the label "Auto". Automatic detection is the default method to find the scrambling code.

For more information see "Specifying the Scrambling Code" on page 263.

## **Switching Point**

Shows the switching point in a subframe that separates uplink and downlink.

For more information see "Defining the Switching Point" on page 265.

## **Slot Number**

Shows the time slot (0 to 6) of the TD-SCDMA subframe that is currently analyzed.

For more information see "Selecting a Time Slot" on page 265.

#### Max Users

Shows the maximum number of midamble shifts in a cell. Because each midamble is user-specific, the midamble shifts also define the number of users that can be served in one cell.

## **Channel Phases**

Shows the phase characteristics of the code channels.

For more information see "Selecting the Phase Characteristics of the Code Channels" on page 266.

#### 9.7.1.2 Global Results

Global results contain various measurement results of the composite signal. These results evaluate the total signal over the period of one slot. The global results also contain information about the quality of the measured signal.

Note that some results are only evaluated if the channel search has been turned on. For more information see "Using the Channel Search" on page 263.

#### **RF Channel Power**

Shows the total power of the currently measured TD-SCDMA signal.

Note that the RF Channel Power shown in the Result Summary is measured over one time slot. The RF Channel Power shown in the Spectrum Overview is measured over one complete subframe.

In case of over-the-air measurements, the total power includes all received signals in the channel bandwidth.

## **Carrier Freq Error**

Shows the frequency error in related to the current center frequency of the R&S FSH.

For more information see "Selecting the Unit of the Carrier Frequency Error" on page 266.

Concerning uncertainty of the reference frequency of the GPS receiver, refer to the data sheet.

#### I/Q Offset

Shows the DC offset of the signal in %.

Displayed only if the channel search has been turned on.

## Gain Imbalance

Shows the gain Imbalance of the signal in %.

Displayed only if the channel search has been turned on.

## **Composite EVM**

Shows the composite Error Vector Magnitude (EVM) in %. The EVM is the root of the ratio of the mean error power (root mean square) to the power of an ideally generated reference signal.

An EVM of 0 % means a perfect signal.

Displayed only if the channel search has been turned on.

#### **Peak CDE**

Shows the Peak Code Domain Error of the signal in dB.

The Peak Code Domain Error is defined as the maximum code domain error power that was found in the measurement.

The code domain error is the difference in power of the test signal and an ideal reference signal.

Displayed only if the channel search has been turned on.

## **Avg RCDE**

Shows the Average Relative Code Domain Error of the signal.

Displayed only if the channel search has been turned on.

## **PCCPCH Symbol EVM**

Shows the EVM of the PCCPCH in %rms for the time slot 0.

Note that the R&S FSH only calculates the EVM if the PCCPCH is actually transmitted.

#### PCCPCH Ec/lo

Shows the ratio of the power of the pilot channel to the total power of the signal. Therefore this value shows the usable part of the signal.

### **Scrambling Code Found**

Shows the number of the scrambling code, if one has been found.

#### **Active Channels**

Shows the number of active channels currently received.

Displayed only if the channel search has been turned on.

### 9.7.1.3 Power Results

Power results contain various results specific to one timeslot. The timeslot consist of two data fields, a midamble and a guard period.

The table contains

- the absolute channel power in dBm
- the channel power in relation to the total signal power in dB

of the data parts and midamble parts of a timeslot.

## **Data Power**

Power of the data parts in the timeslot you have selected. The R&S FSH shows the power of both data parts together and the power of each individual data part ("Data 1 Power" and "Data 2 Power").

#### **Midamble Power**

Power of the midamble part in the timeslot you have selected.

## 9.7.2 The Code Domain Analyzer

If you equip the R&S FSH with option R&S FSH-K48E, code domain analysis becomes available to visualize the results in a diagram.

- ► Press the "Result Display" softkey.
- ▶ Select the "Code Domain Power" menu item.

The R&S FSH starts the code domain analyzer.

## Screen layout of the code domain power result display

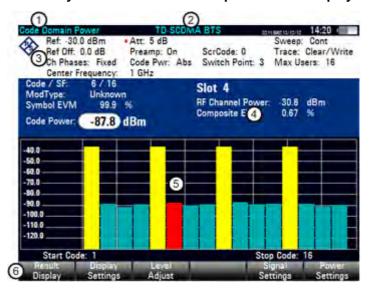

- 1 Current type of result display
- 2 Currently selected standard
- 3 Header table
- 4 Diagram header
- 5 Diagram area
- 6 TD-SCDMA softkey menu

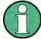

## Spreading factor 0

Note that the Code Domain Analyzer result display does not display the code domain power for code channels with a spreading factor of 0.

## 9.7.2.1 Header Table and Diagram Header

The header table and the diagram header contain an assortment of settings already discussed in the section about the result summary. For more information see "The Result Summary" on page 252.

In addition, they contain the following information.

#### Code / SF

Shows the currently selected code and its spreading factor.

The first value is the code number, the second value is the spreading factor.

The spreading factor for the codes is variable in the range between 0 and 16.

## Mod(ulation) Type

Shows the modulation type of the currently selected code.

For more information see "Selecting a Code Channel" on page 266.

### Symbol EVM

Shows the EVM of the currently selected code.

For more information see "Selecting a Code Channel" on page 266.

### **Code Power**

Shows the power level of the currently selected code.

For more information see "Selecting a Code Channel" on page 266.

### **Slot Number**

Shows the number of the time slot that the code domain is analyzed for.

For more information see "Selecting a Time Slot" on page 265.

### **RF Channel Power**

Shows the total power of the signal.

For more information see "Global Results" on page 254.

#### Composite EVM

Shows the composite Error Vector Magnitude (EVM) in %.

For more information see "Global Results" on page 254.

## 9.7.3 The Code Domain Channel Table

If you equip the R&S FSH with option R&S FSH-K48E, the code domain channel table becomes available to visualize the channel structure of the signal.

The code domain channel table shows various parameters and measurement results on (code) channel level.

## Screen layout of the code domain channel table result display

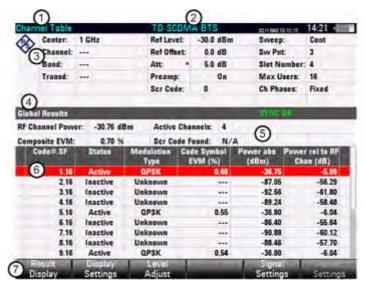

- Current type of result display
- 2 Currently selected standard
- 3 Header table
- 4 Synchronization state and GPS information
  - green font: synchronization OK
  - red font: synchronization failed
- 5 Channel table
- 6 TD-SCDMA softkey menu

## 9.7.3.1 Header Table

The header table contains various settings already discussed in the sections above. For more information see "The Result Summary" on page 252.

### 9.7.3.2 Global Results

The global results contain various settings already discussed in the sections above. For more information see "The Result Summary" on page 252.

### 9.7.3.3 The Code Domain Channel Table

The channel table is made up out of seven columns and a number of rows that depend on the number of channels.

The columns show the following information.

## Code#.SF

Number of the code channel and its spreading factor.

#### **Status**

Status of the code channel.

## **Modulation Type**

Modulation type of the code channel.

## **Code Symbol EVM**

EVM of the corresponding code channel.

## Power Abs(olute) (dBm)

Absolute power of the corresponding code channel in dBm.

## Power Rel(ative) to RF Channel Power (dB)

Relative power of the corresponding code channel in dB. The power value is relative to the RF channel power.

## 9.7.4 The Sync ID Result Display

If you equip the R&S FSH with option R&S FSH-K48E, the Sync ID result display becomes available.

If you are measuring over-the-air (OTA) signals, you can use the Sync ID result display to identify base stations in the area. Every base station is identified by its synchronization ID. The Sync ID result display shows the ID for every base station it has detected. For every base station it shows its power graphically (each yellow bar represents an active and detected base station) and numerically in a table above the diagram. In addition, the R&S FSH evaluates the delay of the synchronization IDs relative to the first one.

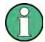

#### **Trace modes**

Note that the Sync ID result display supports several trace modes.

If you are using a trace mode other than Clear / Write, the bars showing the ID may turn grey. A grey bar is shown in case of base stations that have been detected in the past but are not currently detected.

For more information on the trace modes see "Selecting the Trace Mode" on page 102.

## 9.7.5 The Time Domain Power Result Display

If you equip the R&S FSH with option R&S FSH-K48E, the Time Domain Power result display becomes available.

The Time Domain Power result display shows the power of the signal over one TD-SCDMA subframe (5.42 ms or 7 time slots, including the pilot time slots). This measurement is useful to determine which time slots contain power.

## Screen layout of the time domain power result display

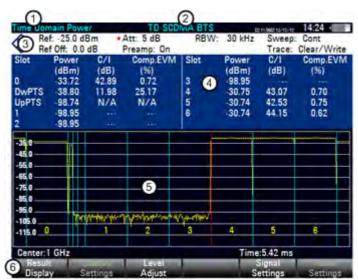

- 1 Current type of result display
- 2 Currently selected standard
- 3 Header table
- 4 Result table
- 5 Diagram
- 6 TD-SCDMA softkey menu

The result display consists of a result table in the upper part of the display and a diagram in the lower half of the display.

The diagram contains a trace that shows the power of the signal over one TD-SCDMA subframe. The time slots in the frame are represented by blue vertical lines. Each time slot is also labeled with a number. A subframe consists of 7 normal time slots, therefore the range of numbers is 0 through 6. The trace always begins with time slot 0.

Note that the diagram also shows three time slots which are not numbered and have a shorter duration than the normal time slots. These are the special time slots that belong to each subframe: two time slots that conatin the pilot information and one time slot that serves as a guard period.

The switching point is represented by a red vertical line. All time slots after the switching point are considered as downlink slots. Because the R&S FSH-K48 only allows measurements on the downlink, it evaluates the results (EVM or C/I) only for the time slots that carry downlink information. So, if a time slot contains power, but does not show EVM or C/I results, the switching point is probably set in a way that this time slot is considered as an uplink slot.

For each time slot (0 to 6) and the two pilot time slots (DwPTS and UpPTS), the result display shows the following results.

#### Slot number

Shows the time slot type.

The normal time slots are numbered from 0 to 6. Time slot 0 is always reserved for the downlink and time slot 1 always reserved for the uplink. The remaining time slots can either carry uplink or downlink information, depending on the switching point you have set.

The special time slots are labeled DwPTS and UpPTS. They are shorter than normal time slots and carry the pilot information for uplink (UpPTS) and downlink (DwPTS).

Note that the UpPTS is not analyzed by the R&S FSH-K48. Thus, the software does not display results for this time slot.

#### **Power**

Shows the absolute power level of each time slot.

#### C/I

Shows the carrier-to-interference ratio.

The C/I is the usable signal power in relation to the error power (difference between the measured signal and the reference signal).

#### Composite EVM

Shows the composite EVM of each time slot in %.

## 9.7.6 Configuring the Measurement

Some of the results depend on the measurement configuration.

## 9.7.6.1 Using the Channel Search

The R&S FSH-K48E supports the analysis of the code domain power of all channels. Thus, it needs to detect active and inactive channels in the code domain automatically.

For a quick and basic analysis of the signal, you can turn off the channel search. The R&S FSH in that case evaluates several basic parameters in the Result Summary.

If you turn the channel search on, the I/Q data is also analyzed in the code domain. Thus, the measurement consumes slightly more time, but yields more results.

- Press the MEAS key.
- ▶ Press the "Display Settings" softkey.
- ► Select the "Channel Search On Normal" menu item.

The R&S FSH turns the channel search on.

Note that the R&S FSH automatically turns on the channel search when you are using the Code Domain Power result display or the Code Domain Channel Table.

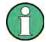

#### Measurements without channel search

Measurements without channel search are only possible for result displays that do not analyze the code domain.

In the Result Summary only results that do not require analysis in the code domain are displayed.

## 9.7.6.2 Specifying the Scrambling Code

To demodulate a 3GPP signal, you have to know the scrambling code of the base station you are testing.

You can enter the scrambling code manually or let the R&S FSH automatically find the right scrambling code(s).

## Defining the scrambling code manually

- ► Press the MEAS key.
- ► Press the "Signal Settings" softkey.
- ► Select the "Set Code Manually..." menu item.
- ▶ Enter the scrambling code of the base station you are testing.

### Performing a search for the scrambling code

If you don't know the scrambling code, the R&S FSH is able to determine the scrambling code of one or more 3GPP base stations by itself.

- ► Press the MEAS key.
- ▶ Press the "Signal Settings" softkey.
- ▶ Select the "[] Auto" menu item in the "Scrambling Code" category.

With each sweep, the R&S FSH starts a search for the scrambling code. If it finds the code, the synchronization will be successful. If not, the synchronization fails.

### 9.7.6.3 Selecting the Maximum Number of Users

The TD-SCDMA standard allows the assignment of resources to a variable number of users (2, 4, 6, 8, 10, 12, 14 or 16). The maximum number of users is determined by the number of midamble shifts K in a particular time slot.

You can enter the number of midamble shifts manually or let the R&S FSH automatically determine the number of midamble shifts.

## Defining the number of users manually

- Press the MEAS key.
- ▶ Press the "Signal Settings" softkey.
- ► Select the "Set K Manually..." menu item.
- ▶ Enter the maximum number of allowed users.

#### Performing a search for the current number of users

If you don't know the number of users currently served, the R&S FSH is able to determine the supported number of users by itself.

- Press the MEAS key.
- ▶ Press the "Signal Settings" softkey.
- ▶ Select the "[] Auto" menu item in the "Maximum Users (K)" category.

With each sweep, the R&S FSH starts a search for the supported maximum number of users.

## 9.7.6.4 Defining the Switching Point

A TD-SCDMA subframe contains two switching points where the signal switches from downlink to uplink or vice versa. The first switching point is fix after the guard period of the special time slot, the second switching point is arbitrary and is between one of the last six time slots. The switch point is thus a number between 0 and 6.

- ► Press the MEAS key.
- Press the "Signal Settings" softkey.
- ► Select the "Set Switch Point Manually" menu item.

The R&S FSH opens an input field to enter the switching point.

Enter the number of the time slot after which the switching point occurs.

### 9.7.6.5 Selecting a Time Slot

In the several result result displays, the R&S FSH shows the power of a particular time slot. By default, the R&S FSH shows the results for slot 0.

- ► Press the MEAS key.
- Press the "Display Settings" softkey.
- ► Select the "Slot Number" menu item.

The R&S FSH opens an input field to select the slot.

► Enter the number of the timeslot you want to analyze.

The R&S FSH adjusts the results accordingly.

Note that you can select only slots that are assigned to the downlink. The location of downlink slots is defined by the switching point.

#### 9.7.6.6 Changing the Code Power

By default, the application displays the absolute power of the code channels in the Code Domain Power result display. Alternatively, you can display the power relative to the RF channel power.

- Press the MEAS key.
- Press the "Power Settings" softkey.
- ▶ Select the "Relative to RF Channel Power" menu item.

The code domain power values are now relative to the RF channel power.

### 9.7.6.7 Selecting a Code Channel

The "Code Domain Analyzer" contains results for a particular code channel. By default, the R&S FSH shows the results for the first active code channel in the analyzed time slot.

- Press the MEAS key.
- Press the "Display Settings" softkey.
- ► Select the "Code Channel" menu item.

The R&S FSH opens an input field to select a code channel.

▶ Enter the number of the code channel you want to analyze.

The R&S FSH adjusts the results accordingly.

The bar of the currently selected code channel is highlighted in red.

### 9.7.6.8 Selecting the Phase Characteristics of the Code Channels

The phase of the code channels is either fixed or arbitrary.

- ▶ Press the MEAS key.
- ► Press the "Signal Settings" softkey.
- Select the "Fixed" or the "Arbitrary" menu item.

In "Fixed" mode, the phase of all code channels has to be the same.

In "Arbitrary" mode, the phase of the code channels is allowed to rotate.

### 9.7.6.9 Selecting the Unit of the Carrier Frequency Error

If possible, you should synchronize the receiver and the transmitter.

The carrier frequency error can have the unit Hz or ppm.

- ► Press the MEAS key.
- ▶ Press the "Display Settings" softkey.
- ► Select the "Hz" or "ppm" menu item.

The R&S FSH shows the carrier frequency error in the unit you have selected.

### 9.7.6.10 Selecting the Unit for EVM Results

EVM results are usually calculated either in % or in dB.

- Press the MEAS key.
- ► Press the "Display Settings" softkey.
- ► Select either the "%" or "dB" menu item.

The R&S FSH shows the EVM in the unit you have selected.

# 9.8 Measurements on LTE Signals

Equipped with the software application R&S FSH-K50 and R&S FSH-K51, you can perform measurements on downlink LTE FDD (R&S FSH-K50) and TDD (R&S FSH-K51) signals in accordance to the 3GPP standard with your R&S FSH.

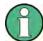

## **Bandwidth of LTE signals**

Because of the bandwidth of LTE signals, measurements are possible only with instruments that support a bandwidth of 20 MHz (serial numbers 105000 and higher).

- Press the MODE key
- ► Press the "Dig Mod Analyzer" softkey.
- ▶ Select the "LTE-FDD BTS" menu item for FDD measurements.
- ► Select the "TD-LTE BTS" menu item for TDD measurements.

The R&S FSH starts the signal analysis.

To get highest measurement accuracy, it is necessary to synchronize the reference frequency of the R&S FSH with the base station via the EXT REF IN input.

## 9.8.1 The Result Summary

The result summary shows various measurement results and hardware settings in numerical form.

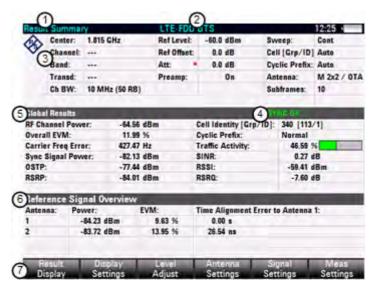

Measurements on LTE Signals

- 1 Current type of result display
- 2 Currently selected standard
- 3 General settings
- 4 Synchronization state and GPS information
  - green font: synchronization OK
  - red font: synchronization failed
- 5 Global results
- 6 Allocation summary or reference signal overview
- 7 LTE softkey menu

#### 9.8.1.1 General Settings

For more information see "General Settings of the Digital Modulation Analyzer" on page 207.

In addition the application features some settings specific to the 3GPP standard.

#### Ch BW

Shows the current base channel bandwidth and number of resource blocks (RB).

For more information see "Selecting the Channel Bandwidth" on page 276.

#### UL / DL

Shows the configuration of the subframes in a radio frame for TDD systems.

For more information see "Selecting the Subframe Configuration for TDD Signals" on page 277.

## Cell [Grp/ID]

Shows the identity of the radio cell that is tested. If you enter a specific cell identity, the numbers in brackets show the group the cell identity belongs to and the ID in that group.

For more information see "Selecting the Cell Identity" on page 276.

## **Cyclic Prefix**

Shows the type of cyclic prefix in use.

For more information see "Selecting the Cyclic Prefix" on page 276.

### **Antenna**

Shows the current antenna configuration.

For more information see "Selecting the MIMO Configuration" on page 278.

### **Subframes**

Shows the number of subframes the R&S FSH records and analyzes during a single sweep.

#### 9.8.1.2 Global Results

Global results contain various measurement results of the composite signal. These results evaluate the total signal over the period of one frame. The global results also contain information about the quality of the measured signal of up to one frame. The exact amount of data that is analyzed depends on the number of selected subframes.

#### **RF Channel Power**

Shows the total power of the currently measured LTE signal.

The channel power includes all subcarriers covered by the channel bandwidth. Signal power outside the channel bandwidth is not included in the total power, even if it is visible in the spectrum overview.

In case of over-the-air measurements, the total power includes all received signals in the channel bandwidth.

#### **Overall EVM**

Shows the overall EVM of the signal.

The overall EVM includes all signal components, regardless of the modulation or channel type.

### **Carrier Freq Error**

Shows the frequency error in relation to the current center frequency of the R&S FSH.

For more information see "Selecting the Unit of the Carrier Frequency Error" on page 278

Concerning uncertainty of the reference frequency of the GPS receiver, refer to the data sheet.

### Sync Signal Power

Shows the power of the synchronization signal.

For more information see "Selecting the Synchronization Signal" on page 278.

#### **OSTP**

Shows the OSTP of the signal.

#### **RSRP (3GPP TS 36.214)**

Shows the Reference Signal Received Power (RSRP).

The RSRP is the average power of the cell-specific reference signals. It is calculated over all subcarriers and the complete channel bandwidth.

Note that the R&S FSH bases its calculation of the RSRP on the channel bandwidth you have selected for measurement, not the channel bandwidth it actually receives.

Measurements on LTE Signals

## Cell Identity [Grp/ID]

Shows the cell identity, cell group and cell ID the current results correspond to.

For more information see "Selecting the Cell Identity" on page 276.

### **Cyclic Prefix**

Shows the cyclic prefix the current results correspond to.

For more information see "Selecting the Cyclic Prefix" on page 276.

## **Traffic Activity**

Percentage of traffic slots with data.

#### SINR

Shows the Signal to Interference and Noise ratio.

The SINR is the ratio of the signal power and the sum of interference and noise power.

## **RSSI (3GPP TS 36.214)**

Shows the Received Signal Strength Indicator (RSSI).

The RSSI is the complete signal power of the channel that has been measured, regardless of the origin of the signal.

## **RSRQ (3GPP TS 36.214)**

Shows the Reference Signal Received Quality (RSRQ).

The RSRQ is the ratio of the RSRP and the RSSI.

## I/Q Offset

Shows the power at spectral line 0 normalized to the total transmitted power.

The I/Q offset may be an indicator for a baseband DC offset or for carrier leakage.

## 9.8.1.3 Allocation Summary

The allocation summary becomes active when you have set the MIMO settings to a specific antenna connected by cable. The allocation summary contains the results for specific aspects of the signal like channels and modulation.

For each value, the R&S FSH shows the power in dBm and the average error vector magnitude (EVM). For more information see "Configuring EVM Results" on page 279.

All results in the allocation summary are normalized to one resource element or one subcarrier, respectively.

Measurements on LTE Signals

### Ref Signal

Power and EVM of the reference signal.

The R&S FSH evaluates the results over all resource blocks and subframes.

## QPSK, 16QAM, 64QAM

Power and EVM of the data channels (PDSCH) that you are measuring.

The R&S FSH evaluates the results over all resource blocks and subframes of the respective modulation.

### P-SYNC, S-SYNC, PBCH, PCFICH

Power and EVM of the corresponding channel.

## 9.8.1.4 Reference Signal Overview

The reference signal overview becomes active when you perform over-the-air MIMO measurements. The reference signal overview contains the power and EVM for each antenna. The number of results depends on the number of antennas you are measuring (1, 2 or 4).

In addition, the R&S FSH shows the Time Alignment Error vor each antenna. The Time Alignment Error is the deviation of an antenna from the reference antenna. The reference antenna is antenna 1.

The power values are normalized to one resource element or one subcarrier respectively. The R&S FSH evaluates the results over all resource blocks and subframes.

If you know the cell ID, you can synchronize the R&S FSH with the reference signal.

## Synchronizing with the reference signal

- Press the MEAS key.
- Press the "Signal Settings" softkey.
- ► Select the "Reference Signal" menu item.

The R&S FSH synchronizes itself with the reference signal.

## 9.8.2 The Constellation Diagram

If you equip the R&S FSH with option R&S FSH-K50E or -K51E, the constellation diagram becomes available to visualize the results in a diagram.

- ► Press the "Result Display" softkey.
- ► Select the "Constellation Diagram" menu item.

The R&S FSH starts the constellation diagram.

## Screen layout of the constellation diagram

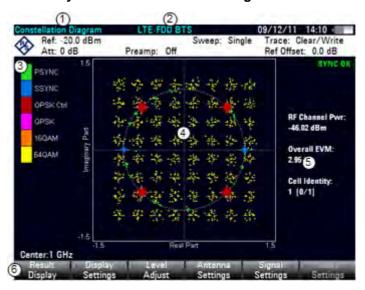

- 1 Current type of result display
- 2 Currently selected standard
- 3 Color map
- 4 Diagram area
- 5 Currently selected allocation
- 6 LTE softkey menu

The constellation diagram shows the location of the transmitted symbols in the complex plane. It is therefore an indicator of the quality of the modulation of the signal.

By default, the result display shows the symbol locations over all allocations. In that case, the R&S FSH distinguishes modulation schemes used in the transmission of data channels by using different colors.

- QPSK modulation
- 16QAM modulation
- 64QAM modulation

For easy identification of the pilot, synchronization and control channels in the diagram, the R&S FSH also uses different colors.

- PSYNC
- SSYNC
- Control channels with QPSK modulation

Measurements on LTE Signals

In addition to an overview of all allocations, you can also view the constellations of particular channels or modulation schemes.

- ▶ Press the TRACE key.
- Press the "Constell Settings" softkey.
- ▶ Select the channel type you want to see the results for.

The R&S FSH adjusts the contents of the diagram and shows the channel you have selected to the right of the diagram.

## 9.8.3 The BTS Scanner

If you equip the R&S FSH with option R&S FSH-K50E or -K51E, the BTS scanner becomes available.

If you are measuring over-the-air (OTA) signals, you can use the BTS scanner to identify base stations in the area. Every base station is identified by its Cell ID. The BTS Scanner shows the Cell ID for every base station it has detected. For every base station it also shows the power graphically (each yellow bar represents an active and detected base station) and numerically in a table above the diagram. The table also shows the power of the S-SYNC or P-SYNC of the basestation.

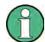

### **Trace modes**

Note that the BTS Scanner supports several trace modes.

If you are using a trace mode other than Clear / Write, the bars depicting the Cell ID may turn grey. A grey bar is shown in case of base stations that have been detected in the past but are not currently detected.

For more information on the trace modes see "Selecting the Trace Mode" on page 102.

# 9.8.4 The Resource Allocations Result Display

If you equip the R&S FSH with option R&S FSH-K50E or -K51E, the resource allocations result display becomes available to visualize the results in a diagram.

- ► Press the "Result Display" softkey.
- ▶ Select the "Resource Allocations" menu item.

The R&S FSH shows the resource allocation.

#### Screen layout of the resource allocations result display

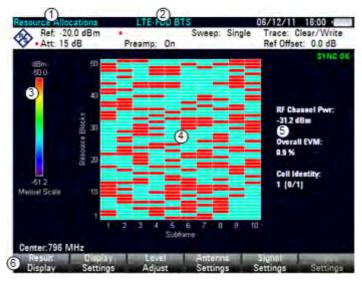

- Current type of result display
- 2 Currently selected standard
- 3 Color map
- 4 Diagram area
- 5 General signal information
- 6 LTE softkey menu

The resource allocations result display shows the power of each resource element in the signal. Each row of the diagram corresponds to a resource block. The columns represent a subframe each.

The resource allocation is thus a good way to measure the amount of traffic currently on the carrier based on the power levels of each resource block.

The power of the resource elements is represented by colors, with a map showing the corresponding power levels next to the diagram. By default, the R&S FSH automatically scales the color map according the signal powers it receives.

Measurements on LTE Signals

#### **Customizing the color map**

Alternatively, you can customize the color map and customize it for over-the-air measurements and cable connected measurements separately.

- ▶ Press the "Display Settings" softkey.
- ➤ Select the "Over-The-Air Maximum..." or the "Over-The-Air-Minimum..." menu item to define a color map for over-the-air measurements.
- ➤ Select the "Cable Connected Maximum..." or the "Cable Connected Minimum..." menu item to define a color map for cable connected measurements.

In both cases, the "Minimum..." menu item defines the lower threshold of the color map while the "Maximum..." menu item defines the upper threshold of the color map. The threshold is the minimum or maximum signal level that is included in the color map.

The application also allows you to select the color scheme.

- Press the "Display Settings" softkey.
- Select the "Color Table" menu item.
  - The R&S FSH opens a submenu.
- ► Select the color scheme you want.

## 9.8.5 Configuring the Measurement

Some of the results depend on the measurement configuration.

#### 9.8.5.1 Selecting the Channel Bandwidth

The LTE standard specifies the following bandwidths with the appropriate number of resource blocks.

| Channel bandwidth (MHz)   | 1.4 | 3  | 5  | 10 | 15 | 20  |
|---------------------------|-----|----|----|----|----|-----|
| Number of resource blocks | 6   | 15 | 25 | 50 | 75 | 100 |

- Press the MEAS key.
- Press the "Signal Settings" softkey.
- ▶ Select the "Channel Bandwidth" menu item.

The R&S FSH opens a submenu to select the bandwidth.

▶ Select one of the bandwidths available in the menu.

The R&S FSH sets the bandwidth you have entered and calculates the corresponding number of resource blocks according to the standard.

#### 9.8.5.2 Selecting the Cyclic Prefix

The cyclic prefix serves as a guard interval between OFDM symbols to avoid interferences. The cyclic prefix is either "Normal" (slot contains 7 OFDM symbols), "Extended" (slot contains 6 OFDM symbols) or "Auto" (the application automatically detects the type of cyclic prefix).

- Press the MEAS key.
- ▶ Press the "Signal Settings" softkey.
- ► Select either the "Normal", "Extended" or "Auto" menu item.

### 9.8.5.3 Selecting the Cell Identity

The cell ID, cell identity group and physical layer identity are interdependent parameters. In combination they are responsible for synchronization between network and user equipment.

The LTE standard defines 504 unique physical-layer cell identities. These are split in 168 cell identity groups with 3 unique identities per group.

In the default state, the R&S FSH automatically detects the cell identity, its group and ID. If you need results for a specific identity, you can also select it manually.

Measurements on LTE Signals

#### Setting the cell ID

- Press the MEAS key.
- ▶ Press the "Signal Settings" softkey.
- ➤ Select the "Cell Identity" menu item.

The R&S FSH opens an input field to define the cell identity.

▶ Enter a number between 0 and 503 to set the cell identity.

#### Setting the cell group and the cell ID

- Press the MEAS key.
- ▶ Press the "Signal Settings" softkey.
- ► First, select the "Group" menu item.

The R&S FSH opens an input field to select a cell group.

- ▶ Enter a number between 0 and 167 to select a cell identity group.
- ▶ Press the "Signal Settings" softkey.
- ➤ Select the "ID..." menu item.

The R&S FSH opens an input field to select an ID.

▶ Enter a number between 0 and 2 to select an ID.

The R&S FSH now shows the results to that cell identity.

▶ You can always return to automatic detection by selecting the "Auto" menu item.

#### 9.8.5.4 Selecting the Subframe Configuration for TDD Signals

According to the standard, the R&S FSH provides 7 configurations that each covers a complete LTE frame and consists of 10 subframes.

- Press the MEAS key.
- ► Press the "Signal Settings" softkey.
- ► Select the "UL/DL Configuration" menu item.

The R&S FSH opens a submenu that contains the configurations.

Select the TDD configuration you need.

Each configuration is made up out of 10 of the following abbreviations:

- "D" stands for a downlink subframe
- "U" stands for a uplink subframe
- "S" stands for a special subframe

A configuration for a frame therefore would be, e.g. "DSUUU DSUUU".

Note that this is available with option R&S FSH-K51 (TDD measurements) only.

#### 9.8.5.5 Selecting the Synchronization Signal

The synchronization signal selects the way the R&S FSH synchronizes to the LTE signal. By default, the R&S FSH automatically determines the type of synchronization signal to use.

Alternatively, you can select the synchroniztaion signal manually. You can either synchronize to the PSYNC or SSYNC signals or synchronize to the reference signal.

- Press the "Signal Settings" softkey.
- Select the PSYNC/SSYNC menu item.

The R&S FSH synchronizes to the PSYNC or SSYNC.

Select the "Reference Signal" menu item.

The R&S FSH synchronizes to the reference signal. For more information see "Reference Signal Overview" on page 271.

#### 9.8.5.6 Selecting the MIMO Configuration

You can perform measurements on equipment with 1, 2 or 4 transmission antennas. For measurements on base stations with one or two transmit antennas it is possible to perform detailed measurements on single antennas via cable connection.

Because the reference signals of the different antennas are orthogonal, it is possible to determine and display their power and EVM during over-the-air measurements.

- Press the MEAS key.
- Press the "Antenna Settings" softkey.
- Select the menu item that corresponds to the setup of the equipment you are measuring.

If you want to measure a specific antenna, select the antenna number. Note that selecting a specific antenna in multiple antenna systems is available only for 2-antenna systems.

If you want to measure all antennas of the system, select the "Over-the-air" menu item.

# 9.8.5.7 Selecting the Unit of the Carrier Frequency Error

The absolute frequency error is the sum of the frequency error of the R&S FSH and that of the device under test. If the frequency error is more than 1 kHz, the R&S FSH is not able to synchronize with the signal. If possible, you should synchronize the receiver and the transmitter.

The carrier frequency error can have the unit Hz or ppm.

- ► Press the MEAS key.
- Press the "Display Settings" softkey.
- ► Select the "Hz" or "ppm" menu item.

The R&S FSH shows the carrier frequency error in the unit you have selected.

Measurements on LTE Signals

#### 9.8.5.8 Configuring EVM Results

In case of the EVM, you can define the unit of the EVM and EVM calculation method. To obtain EVM values according to standard, the channel estimation and EVM windowing methods defined in 3GPP TS 36.141 are used. Prerequisites for a standard compliant measurement are signals according to the enhanced test models defined in 36.141 and an external frequency reference delivered via the Ref In connector or via GPS. The EVM according to standard measurement is mainly useful for high accuracy signal quality measurements with cable-connected eNodeB antenna ports. The measurement takes longer but the EVM value incorporates more signal errors like inter-symbol-interference.

If the EVM is not measured with the "EVM According to Standard" option enabled, optimum channel estimation and EVM calculation methods are used. Especially for over-the-air measurements this setting is useful since influences of the air interface like inter-symbol-interference are compensated. Additionally this mode is faster.

#### Selecting the unit of the EVM

- Press the MEAS key.
- ► Press the "Display Settings" softkey.
- ► Select either the "%" or "dB" menu item.

The R&S FSH shows the EVM in the unit you have selected.

#### Displaying the EVM according to standard

- ► Press the MEAS key.
- ▶ Press the "Meas Settings" softkey.
- ▶ Select the "EVM According to Standard" menu item.

If the R&S FSH displays the EVM according to standard, the menu item is marked by an [X].

**General Functions** 

# 10 Menu and Softkey Overview

This chapter shows an overview of all instrument functions in the form of softkey and menu overviews.

# 10.1 General Functions

General functions are those that are available for all operating modes.

# 10.1.1 General R&S FSH Setup

The SETUP key opens the setup menu that contains functionality to set up the R&S FSH in general and functionality to set up the measurement.

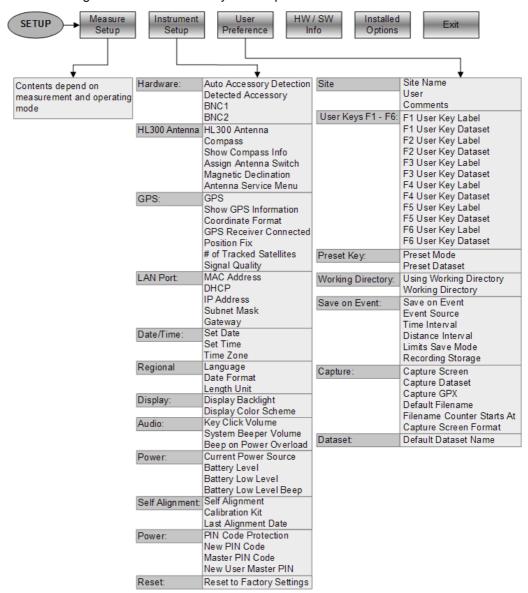

**General Functions** 

# 10.1.2 File Management

The SAVE/RECALL key opens the file manager that contains functionality to manage datasets and other files.

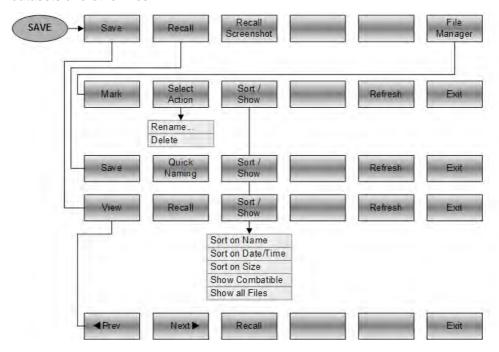

# 10.1.3 Operating Mode Selection

The MODE key opens the mode menu that contains functionality to select the operating mode of the R&S FSH.

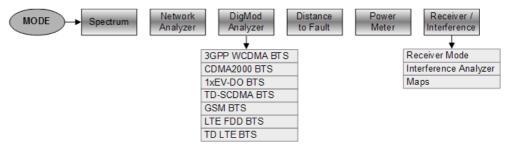

# 10.2 Functions of the Spectrum Analyzer

This section contains all softkeys and menus that are available in spectrum analyzer mode.

#### 10.2.1 Measurement Selection

The MEAS key opens the measurement menu that contains functionality to select and configure the measurement.

The spectrogram is available only if you have installed option R&S ZVH-K14.

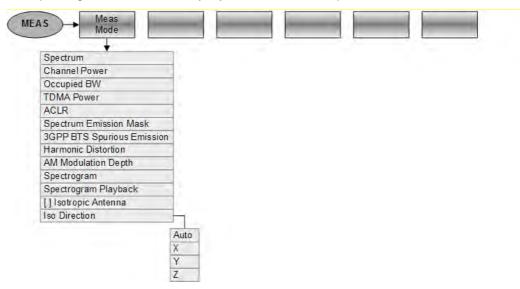

#### **Channel Power**

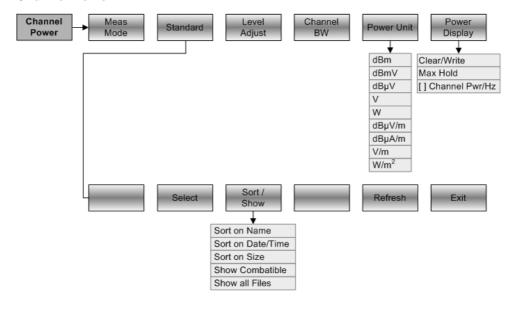

# **Occupied Bandwith**

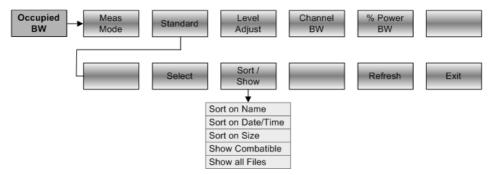

# **TDMA Power**

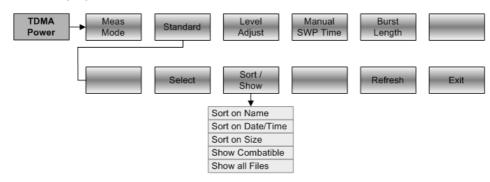

#### **Spectrum Emission Mask**

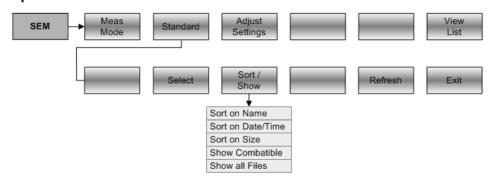

#### **Spurious Emission**

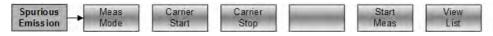

#### **Harmonic Distortion**

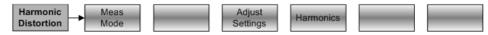

#### **AM Modulation Depth**

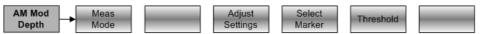

# **Spectrogram**

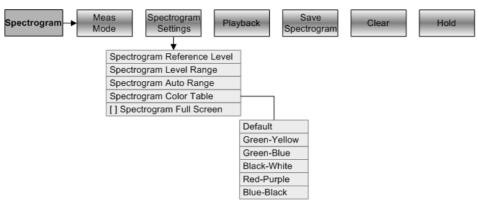

# **Spectrogram Playback**

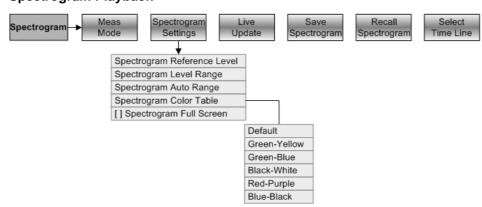

# 10.2.2 Frequency Parameters

The FREQ key opens the frequency menu that contains functionality to set up the horizontal axis of the measurement diagram.

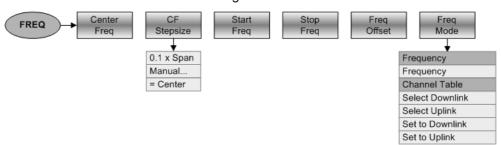

#### 10.2.3 Span Selection

The SPAN key opens the span menu that contains functionality to set the span.

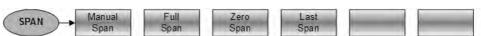

# 10.2.4 Amplitude Parameters

The AMPT key opens the amplitude menu that contains functionality to set up the vertical axis of the measurement diagram.

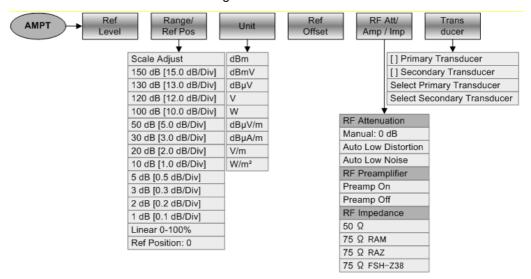

# 10.2.5 Sweep Configuration

The SWEEP key opens a menu that contains all functionality to configure the sweep.

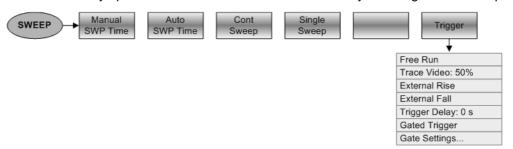

#### 10.2.6 Bandwidth Selection

The BW key opens a menu that contains all functionality to set the bandwidths.

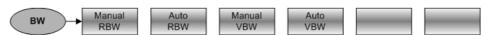

# 10.2.7 Trace Functionality

The TRACE key opens the trace menu that contains functionality to set up the traces.

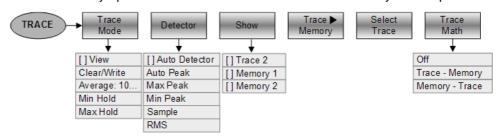

# 10.2.8 Display and Limit Lines

The LINES key opens a menu that contains the functionality to control display and limit lines.

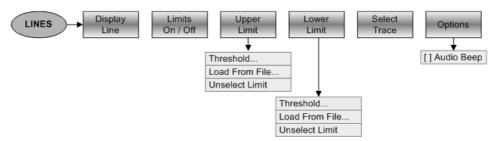

#### 10.2.9 Markers

The MARKER and MKR→ keys open a menus to control markers and use marker functions.

#### Softkey in the Marker Menu

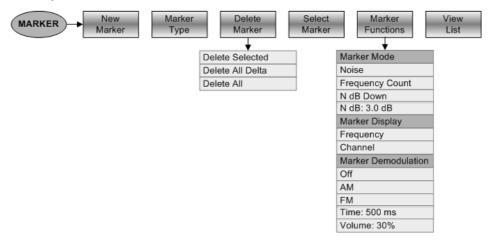

# Softkeys in the Marker To Menu

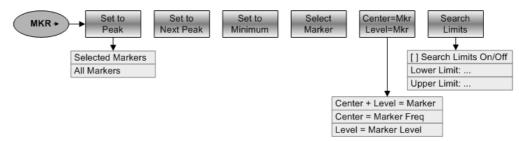

# 10.3 Functions of the Network Analyzer

This section contains all softkeys and menus that are available in network analyzer mode.

Vector network analyzer functionality is available only with option R&S FSH-K42.

# 10.3.1 Measurement Configuration

The MEAS key opens the measurement menu that contains functionality to select and configure the measurement.

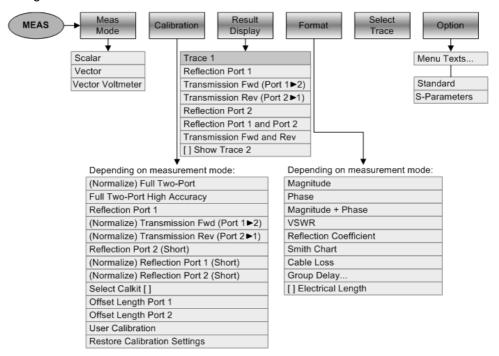

# 10.3.2 Frequency Parameters

The FREQ key opens the frequency menu that contains functionality to set up the horizontal axis of the measurement diagram.

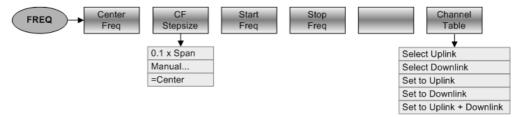

# 10.3.3 Span Selection

The SPAN key opens the span menu that contains functionality to set the span.

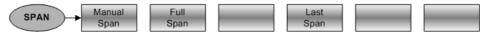

# 10.3.4 Amplitude Parameters

The AMPT key opens the amplitude menu that contains functionality to set up the vertical axis of the measurement diagram.

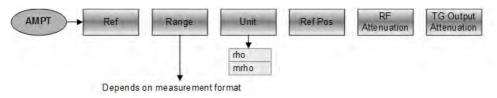

# 10.3.5 Sweep Configuration

The SWEEP key opens a menu that contains all functionality to configure the sweep.

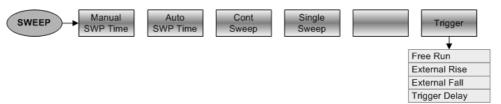

#### 10.3.6 Bandwidth Selection

The BW key opens a menu that contains all functionality to set the bandwidths.

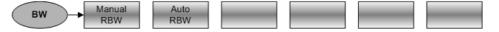

# 10.3.7 Trace Functionality

The TRACE key opens the trace menu that contains functionality to set up the traces.

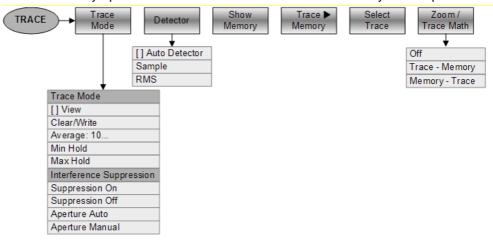

#### 10.3.8 Limit Lines

The LINES key opens a menu that contains the functionality to control limit lines.

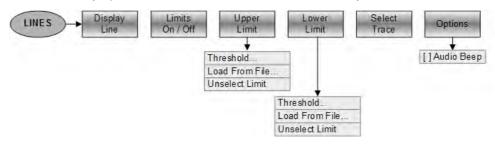

#### 10.3.9 Markers

The MARKER and MKR→ keys open a menus to control markers and use marker functions.

#### Softkey in the Marker Menu

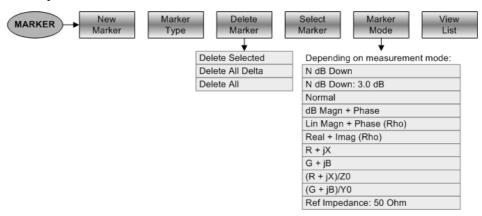

# Softkeys in the Marker To Menu

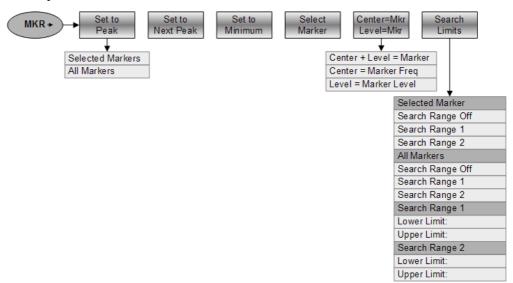

Functions of the Power Meter

# 10.4 Functions of the Power Meter

This section contains all softkeys and menus that are available in power meter mode.

#### 10.4.1 Power Meter Measurements

The MEAS key opens a menu that contains the functionality to configure measurements with the power meter.

#### **Power Meter**

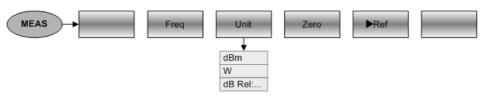

#### **Directional Power Meter**

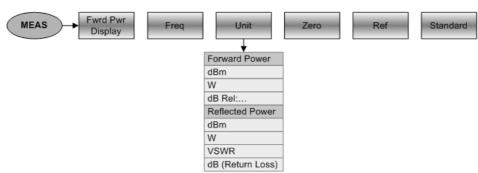

# 10.4.2 Frequency Parameters

The FREQ key opens a menu that contains the functionality to set the frequency.

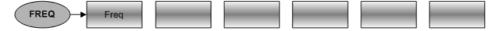

# 10.4.3 Amplitude Parameters

The AMPT key contains functionality to configure level parameters.

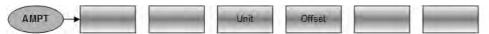

# 10.4.4 Sweep Configuration

The SWEEP key opens a menu that contains functionality to configure the sweep.

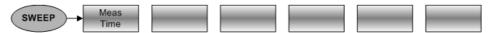

Functions of the Distance-to-Fault Mode

# 10.5 Functions of the Distance-to-Fault Mode

This section contains all softkeys and menus that are available in distance-to-fault mode.

Distance-to-fault functionality is available with option R&S FSH-K41.

# 10.5.1 Measurement Configuration

The MEAS key opens the measurement menu that contains functionality to select and configure the measurement.

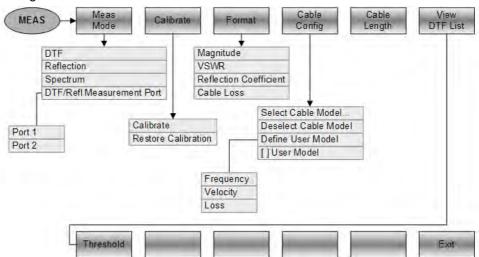

#### 10.5.2 Frequency Parameters

The FREQ key opens the frequency menu that contains functionality to set up the horizontal axis of the measurement diagram.

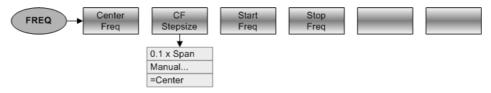

## 10.5.3 Span Selection

The SPAN key opens the span menu that contains functionality to set the span.

#### **DTF** measurements

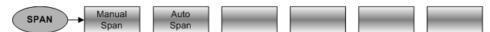

Functions of the Distance-to-Fault Mode

#### Reflection and spectrum measurements

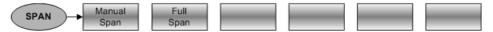

# 10.5.4 Amplitude Parameters

The AMPT key opens the amplitude menu that contains functionality to set up the vertical axis of the measurement diagram.

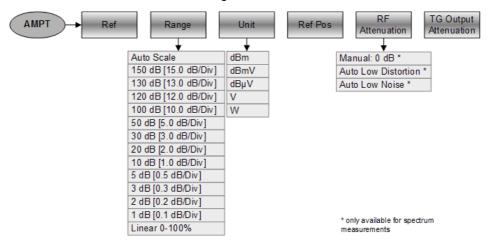

# 10.5.5 Sweep Configuration

The SWEEP key opens a menu that contains all functionality to configure the sweep.

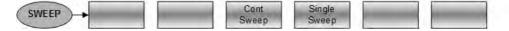

#### 10.5.6 Bandwidth Selection

The BW key opens a menu that contains all functionality to set the bandwidths.

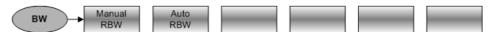

Functions of the Distance-to-Fault Mode

# 10.5.7 Trace Functionality

The TRACE key opens the trace menu that contains functionality to set up the traces.

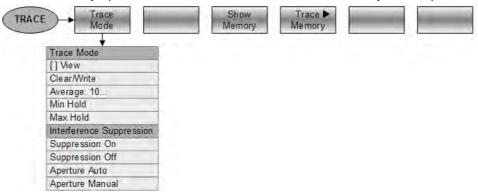

## 10.5.8 Markers

The MARKER and MKR→ keys open a menus to control markers and use marker functions.

### Softkey in the Marker Menu

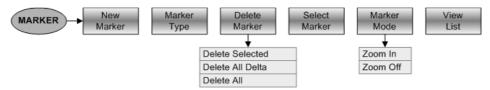

#### Softkeys in the Marker To Menu

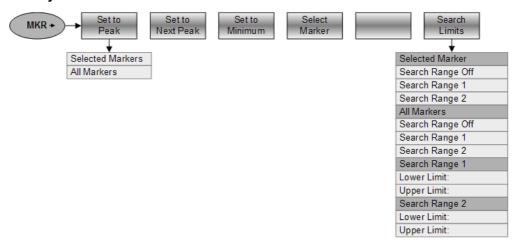

Functions of the Receiver Mode

# 10.6 Functions of the Receiver Mode

This section contains all softkeys and menus that are available in receiver mode.

Receiver functionality is available with option R&S FSH-K43.

# 10.6.1 Measurement Configuration

The MEAS key opens the measurement menu that contains functionality to select and configure the measurement.

## Single frequency measurements

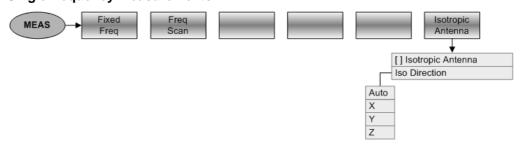

#### **Channel scans**

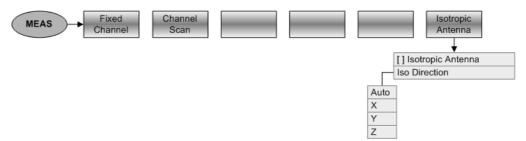

#### 10.6.2 Frequency Parameters

The FREQ key opens the frequency menu that contains functionality to set up the horizontal axis of the measurement diagram.

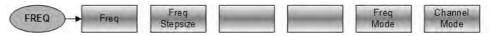

#### 10.6.3 Span Selection

The SPAN key opens the span menu that contains functionality to set the span.

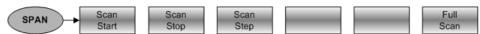

Functions of the Receiver Mode

# 10.6.4 Amplitude Parameters

The AMPT key opens the amplitude menu that contains functionality to set up the vertical axis of the measurement diagram.

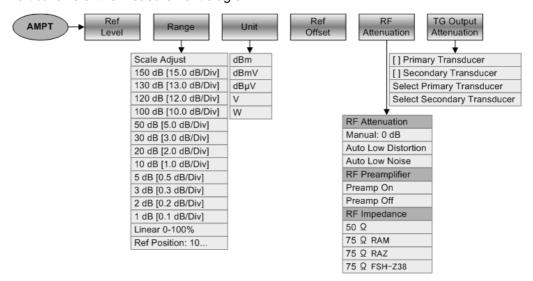

# 10.6.5 Sweep Configuration

The SWEEP key opens a menu that contains all functionality to configure the sweep.

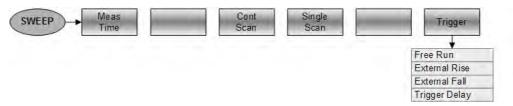

#### 10.6.6 Bandwidth Selection

The BW key opens a menu that contains all functionality to set the bandwidths.

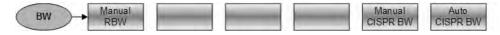

# 10.6.7 Trace Functionality

The TRACE key opens the trace menu that contains functionality to set up the traces.

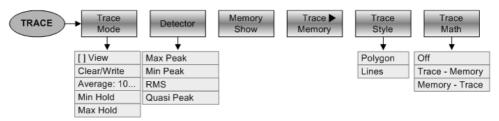

Functions of the Receiver Mode

# 10.6.8 Markers

The MARKER and MKR→ keys open a menus to control markers and use marker functions.

#### Softkeys in the Marker Menu

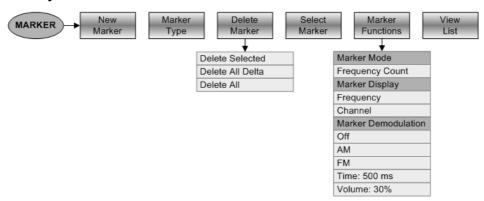

# Softkeys in the Marker To Menu

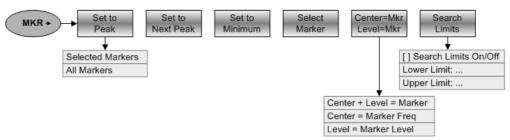

Functions of the Interference Analyzer (Map Mode)

# 10.7 Functions of the Interference Analyzer (Map Mode)

This section contains all softkeys and menus that are available in the Maps mode of the interference analyzer.

Map mode functionality is available only with options R&S FSH-K15 and / or -K16..

## 10.7.1 Measurement Configuration

The MEAS key opens the measurement menu that contains functionality to select and configure the measurement.

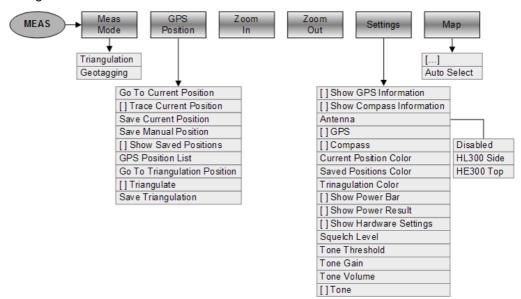

# 10.7.2 Frequency Parameters

The FREQ key opens the frequency menu that contains functionality to set up the horizontal axis of the measurement diagram.

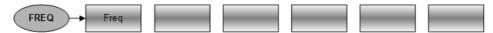

# 10.7.3 Amplitude Parameters

The AMPT key opens the amplitude menu that contains functionality to set up the vertical axis of the measurement diagram.

Functions of the Interference Analyzer (Map Mode)

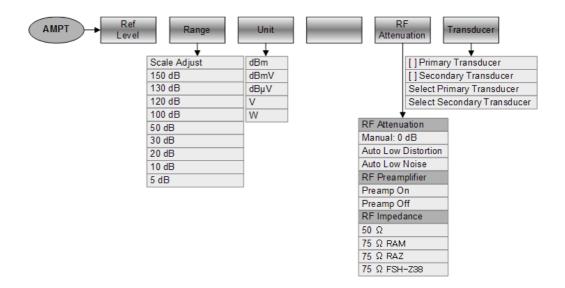

# 10.7.4 Sweep Configuration

The SWEEP key opens a menu that contains all functionality to configure the sweep.

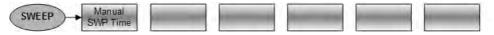

#### 10.7.5 Bandwidth Selection

The BW key opens a menu that contains all functionality to set the bandwidths.

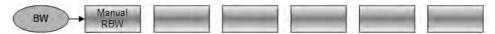

# 10.7.6 Trace Functionality

The TRACE key opens the trace menu that contains functionality to set up the traces.

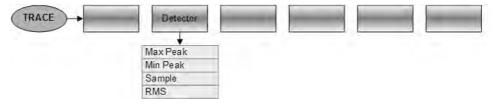

# 10.8 Functions of the Digital Modulation Analyzer

This section contains all softkeys and menus that are available in digital modulation mode.

Digital modulation functionality is available only with one of the corresponding options.

# 10.8.1 Measurement Configuration

The MEAS key opens the measurement menu that contains functionality to select and configure the measurement.

#### **GSM**

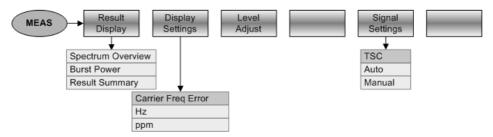

#### **3GPP WCDMA**

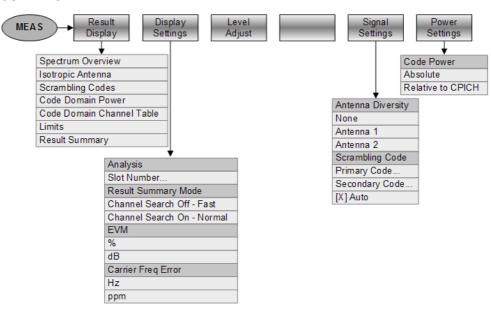

#### **CDMA2000**

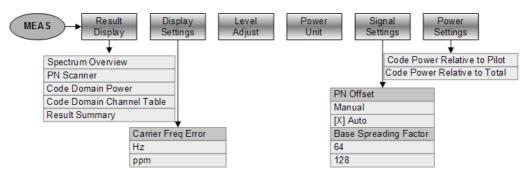

#### 1xEV-DO

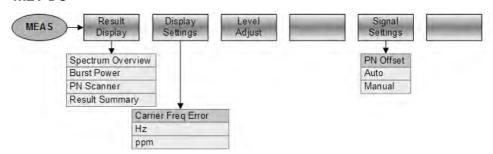

#### **TD-SCDMA**

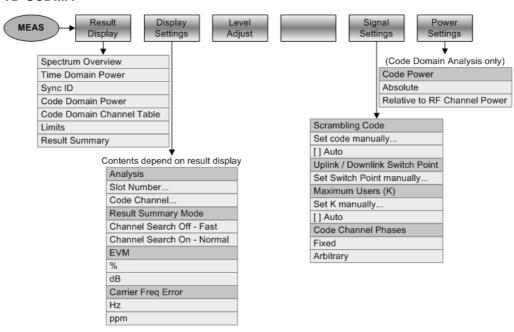

#### LTE FDD and TDD

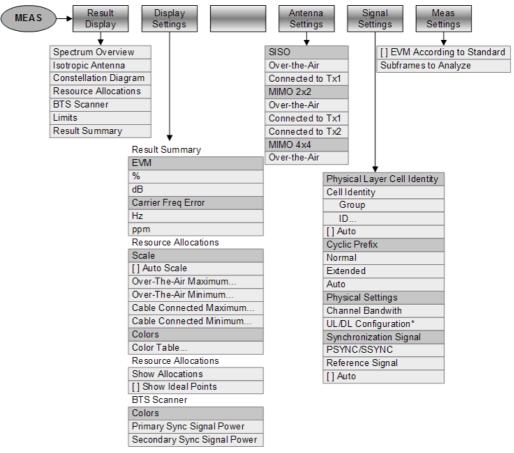

<sup>\*</sup> only available for TDD measurements

# 10.8.2 Frequency Parameters

The FREQ key opens the frequency menu that contains functionality to set up the horizontal axis of the measurement diagram.

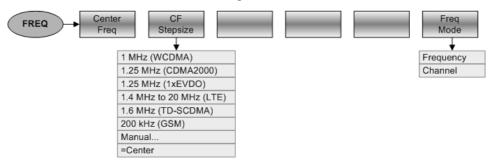

# 10.8.3 Amplitude Parameters

The AMPT key opens the amplitude menu that contains functionality to set up the vertical axis of the measurement diagram.

#### 3GPP WCDMA, TD-SCDMA and LTE FDD / TDD

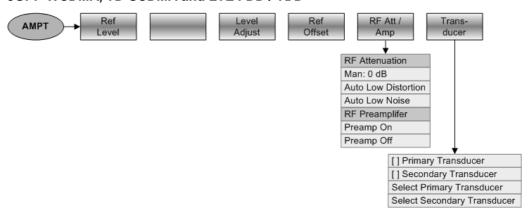

#### GSM, CDMA2000 and 1xEV-DO

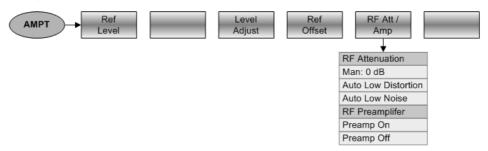

# 10.8.4 Sweep Configuration

The SWEEP key opens a menu that contains all functionality to configure the sweep.

# 3GPP WCDMA, TD-SCDMA and LTE FDD / TDD

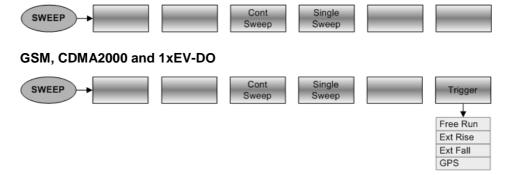

# 10.8.5 Trace Functionality

The TRACE key opens the trace menu that contains functionality to set up the traces.

#### 3GPP WCDMA and LTE (Spectrum Overview and Isotropic Antenna only)

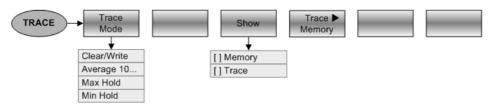

#### GSM, CDMA2000 and 1xEV-DO (Spectrum Overview only)

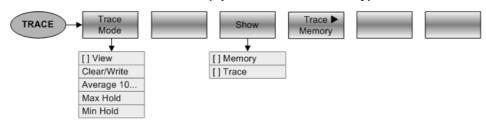

#### **TD-SCDMA (Spectrum Overview only)**

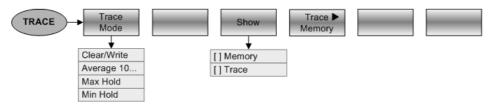

#### **3GPP WCDMA (BTS Scanner only)**

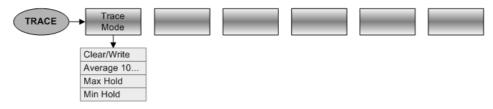

## TD-SCDMA (Sync ID only)

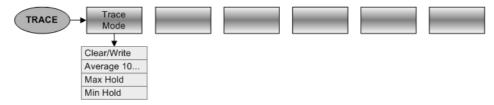

# 11 How a Spectrum Analyzer Works

Basically, it is possible to measure and analyze RF signals either in the time domain or the frequency domain.

Measurements in the time domain show signal variations over time. You can perform these with an oscilloscope, for example. Measurements in the frequency domain show the frequency components of a signal. To perform measurements in the frequency domain, you can use a spectrum analyzer.

Both modes are essentially equivalent because applying the Fourier transform to any signal converts it into its spectral components. Depending on the signal characteristic to be measured, one method is usually more appropriate than the other. With an oscilloscope, it is possible to tell whether a signal is a sine wave, a square wave with a certain on/off ratio or a sawtooth wave. However, detecting superimposed low-level signals or monitoring the harmonic content of the signal is easier with a spectrum or signal analyzer.

Figure 11-1 shows the theoretical basis of the two measurement methods. In the time domain, an oscilloscope would, for example, show a section of the signal that is a square wave. The same signal, when viewed with a spectrum analyzer, would show a line spectrum (the fundamental and its harmonics).

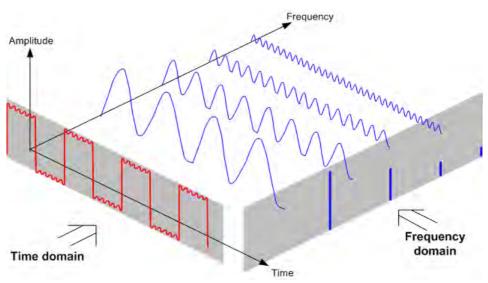

Figure 11-1: Visualization of time domain and frequency domain

Applying the Fourier transform to the periodic square wave transforms it into the frequency domain. The spectrum analyzer would show the fundamental (or frequency of the square wave) and its harmonics.

The spectrum analyzer uses a narrow bandpass filter for measurements in the frequency domain. Only at frequencies containing a signal there is a reading that gives the amplitude of the frequency component.

Figure 11-2 shows the basic principle of how a spectrum analyzer works.

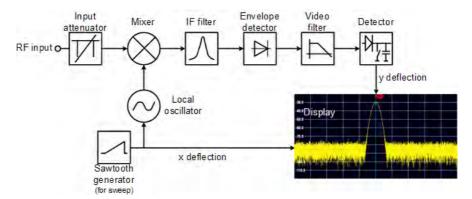

Figure 11-2: Block diagram showing the basic functionality of a spectrum analyzer

The precision attenuator at the R&S FSH input attenuates the signal to a level that the mixer can handle without overdriving the mixer. The attenuator is directly coupled to the reference level. You can attenuate the signal in the range from 0 dB to 40 dB in steps of 5 dB.

The mixer converts the RF signal to a fixed intermediate frequency (IF). This process usually involves several stages. It lasts until you get an IF for which good narrowband filters are available. The R&S FSH needs three mixing stages to get an IF that the filter can handle. Figure 11-3 graphically shows the mixing process.

For models with a frequency limit of 3.6 GHz, the IFs are 4892.8 MHz, 860.8 MHz and 54.4 MHz. The conversion from a specific input frequency to the first IF is done by a local oscillator (LO). This LO can be tuned from 4.8 GHz to 8.4 GHz. All other conversions are handled by single-frequency oscillators.

In case of models with a frequency limit of 8 GHz, the IFs are 8924.8 MHz, 860.8 MHz and 54.4 MHz. The conversion from the first to the second IF for these models is done by a second local oscillator.

The frequency of the local oscillator determines the input frequency at which the spectrum analyzer performs measurements:

$$f_{in} = f_{LO} - f_{IF}$$
.

The first mixer produces the sum frequency  $f_{LO} + f_{in}$  (= image frequency  $f_{image}$ ) as well as the difference frequency  $f_{LO} - f_{in}$ .

The image frequency is rejected by the bandpass at the IF so that it does not interfere with the subsequent frequency conversions.

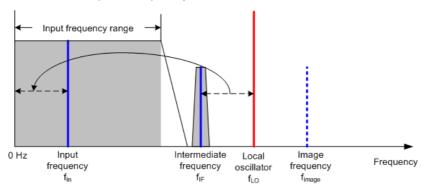

Figure 11-3: Mixing process

The first local oscillator is tuned with a sawtooth which simultaneously acts as the x deflection voltage for the display. In practice, synthesizer technology is used to generate the frequency of the first local oscillator and for a digital display.

The instantaneous sawtooth voltage therefore determines the input frequency of the spectrum analyzer.

The bandwidth of the IF filter at the IF determines the bandwidth that is used for measurements. Pure sine signals are passed by the IF filter characteristics. This means that signals closer together than the bandwidth of the IF filter cannot be resolved. This is why the bandwidth of the IF filter in a spectrum analyzer is referred to as the resolution bandwidth. The R&S FSH has resolution bandwidths from 1 Hz to 3 MHz.

The bandlimited IF is passed to the envelope detector. The envelope detector removes the IF from the signal and outputs its envelope. The output signal from the envelope detector is referred to as the video signal. As it has been demodulated, it only contains amplitude information. The phase information is lost.

With RF sine signals, the video signal is a DC voltage. With AM signals the video signal contains a DC component whose amplitude corresponds to the carrier power and an AC component whose frequency is equal to the modulation frequency, provided the modulation frequency is inside the resolution bandwidth.

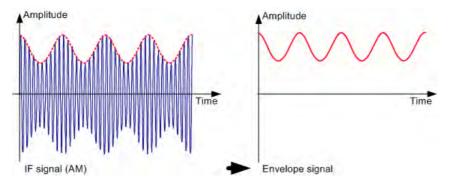

The video filter comes after the envelope detector. The filter is a lowpass with an adjustable cutoff frequency which limits the bandwidth of the video signal. It is particularly useful when sine signals are to be measured in the vicinity of the spectrum analyzer's intrinsic noise. The sine signal produces a video signal that is a DC voltage. At the IF, however, the noise is distributed over the whole bandwidth or, in the case of the video signal, over half the bandwidth of the resolution filter. By selecting a narrow video bandwidth relative to the resolution bandwidth, the noise can be suppressed, while the sine signal to be measured (= DC) is not affected.

The figures below show a weak sine signal. In the first picture, it is measured with a large video bandwidth and in the second with a narrow video bandwidth.

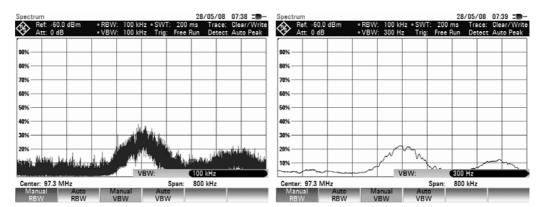

Limiting the video bandwidth smoothes the trace considerably. This makes it much easier to determine the level of the measured signal.

The detector comes after the video filter. The detector combines the measured spectrum so that it can be represented as one pixel in the trace. The R&S FSH uses 631 pixels to form the trace, i.e. the whole measured spectrum has to be represented using just 631 pixels. Common types of spectrum analyzer detectors are the peak detector (PEAK), the sample detector (SAMPLE) and the RMS detector (RMS). An Auto Peak detector which simultaneously displays the maximum peak and the minimum peak is usually also provided. The Fig. below explains how these detectors work.

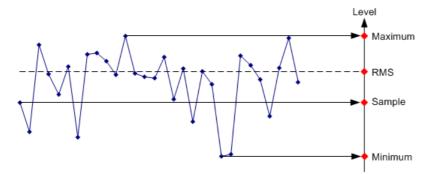

The figure above shows 30 measured values which are represented by a single pixel. The peak detector determines and displays the maximum measured value. The Auto Peak detector takes the maximum and minimum and displays them together. The two values are joined by a vertical line segment. This gives a good indication of the level variation over the measured values represented by a single pixel. The RMS detector is used by the spectrum analyzer to determine the RMS value of the measured values. It is therefore a measure of the spectral power represented by a pixel. The sample detector takes an arbitrary measurement value and displays it (in the Fig. above, the first). The other measured values are ignored.

On the basis of the operating principles of detectors, a few recommendations can be made as to their use.

- It is best to use the Auto Peak detector or the peak detector for spectrum analysis over large frequency ranges. This ensures that all signals are displayed.
- The RMS detector is recommended for power measurements on modulated signals. However, the display range should be chosen so as not to exceed 100 times the bandwidth of the signal or the resolution bandwidth, whichever is larger.
- The sample detector or the RMS detector (preferred) should be used for noise measurements. Only these two detectors are capable of measuring noise power correctly.
- When measurements are made on sine signals, the level display does not depend on the detector. However, if you use the RMS detector or the sample detector, ensure that the span is not too great. Otherwise, the displayed levels of sine signals may be lower than their true value.

# Index

| 1xEV-DO                               | 247 |
|---------------------------------------|-----|
| carrier frequency error               | 251 |
| EVM                                   |     |
| PN offset                             | 251 |
| power                                 | 249 |
| result summary                        | 248 |
| rho                                   | 250 |
| Tau                                   | 249 |
| 6 dB bandwidth                        | 204 |
| ACLR                                  |     |
| absolute results                      | 60  |
| adjacent channel                      | 57  |
| channel bandwidth                     | 58  |
| channel spacing                       | 58  |
| limit check                           | 61  |
| measurement configuration             | 57  |
| measurement settings                  | 55  |
| normalization                         |     |
| reference channel                     |     |
| relative results                      | 60  |
| standard                              | 57  |
| transmission channel                  | 57  |
| Adjacent channel                      | 57  |
| Adjacent Channel Leakage Ratio (ACLR) |     |
| Adjust level                          |     |
| channel power                         | 44  |
| occupied bandwidth                    |     |
| TDMA power                            |     |
| Adjust settings                       |     |
| AM modulation depth                   | 70  |
| carrier-to-interference               | 137 |
| carrier-to-noise                      |     |
| harmonic distortion                   | 68  |
| AM demodulator                        |     |
| AM modulation depth                   | 69  |
| adjust settings                       |     |
| threshold                             |     |
| Amplitude89                           |     |
| Antenna diversity                     | 233 |
| Attenuation                           |     |
| Audio demodulation                    |     |
| time                                  | 115 |
| volume                                |     |
| Audio demodulator                     | 115 |
| Auto low noise/distortion             | 91  |
| Auto peak                             |     |
| Auto span                             |     |
| Automatic scaling                     |     |
| Average (detector)                    |     |
| Average trace                         |     |
| Averaging time                        |     |
| Band class                            |     |
| Bandwidth                             |     |
| resolution                            | 94  |
| video                                 |     |
| Base station test                     |     |
| , , , , , ,                           |     |

| 3eeper                  |                        |
|-------------------------|------------------------|
| BitReverse              |                        |
| BSIC                    |                        |
| BTS scanner             |                        |
| Burst length            |                        |
| Burst power             |                        |
| Cable length            | 192                    |
| Cable measurement       |                        |
| test setup              |                        |
| Cable model             |                        |
| Cable tests             |                        |
| Calibration             |                        |
| state                   |                        |
| Calibration kit         |                        |
| Calibration method      |                        |
| Calibration procedure   | 155                    |
| Carrier frequency error |                        |
| 1xEV-DO                 |                        |
| CDMA2000                |                        |
| GSM                     |                        |
| LTE                     |                        |
| TD-SCDMA                |                        |
| W-CDMA                  |                        |
| Carrier-to-Interference |                        |
| Carrier-to-Noise        | 136                    |
| CDMA2000                | 235                    |
| carrier frequency error |                        |
| code order              |                        |
| EVM                     | - , -                  |
| PN offset               |                        |
| power                   | 237                    |
| result summary          |                        |
| Rho                     |                        |
| synchronization         | 237                    |
| Tau                     |                        |
| Cell ID                 |                        |
| Center frequency        | 85, 127, 132, 191, 207 |
| CF step size            | 85                     |
| Channel bandwidth       |                        |
| ACLR                    |                        |
| channel power           |                        |
| LTE                     |                        |
| occupied bandwidth      |                        |
| Channel number          | 207                    |
| Channel power           | 43                     |
| adjust level            | 44                     |
| channel bandwidth       | 45                     |
| display mode            | 46                     |
| reference level         |                        |
| span                    | 45                     |
| standard                | 44                     |
| unit                    | 46                     |
| Channel scan            | 196                    |
| Channel spacing         | 58                     |
| , -                     |                        |
| Jhannei labie           | 120, 176               |

| 1xEV-DO                             | 249           | Factory calibration     |                                                                                                    |
|-------------------------------------|---------------|-------------------------|----------------------------------------------------------------------------------------------------|
| CDMA2000                            | 238, 242      | File management         | 21                                                                                                    |
| LTE                                 | 270           | Firmware                | 31                                                                                                    |
| TD-SCDMA                            | 259           | FM demodulator          | 115                                                                                                    |
| WCDMA                               | 231           | Forward power display   | 133                                                                                                    |
| W-CDMA                              | 225           | Frame                   | 80                                                                                                    |
| CISPR bandwidth                     |               | spectrogram             | 80                                                                                                    |
| Clear / write                       |               | Free run                |                                                                                                    |
| Clear spectrogram                   | ·             | Frequency               |                                                                                                    |
| Code domain channel table           |               | counter                 | 113                                                                                                    |
| Code domain power                   | 230, 241, 230 | mode                    |                                                                                                    |
| CDMA2000                            | 220           | offset                  |                                                                                                    |
|                                     |               |                         |                                                                                                    |
| TD-SCDMA                            |               | range                   | ·                                                                                                    |
| WCDMA                               |               | settings                |                                                                                                    |
| Code order                          | 244           | start/stop              | •                                                                                                    |
| Color map                           |               | Full span               |                                                                                                    |
| constellation diagram               | 272           | Gate settings           | 100                                                                                                    |
| resource allocations                | 275           | Gated sweep             | The state of the state of the s |
| Color schemes                       |               | GPS position            | 209                                                                                                    |
| LTE                                 | 275           | GPS synchronization     | 246, 251                                                                                                    |
| spectrogram                         | 77            | GSM                     | 215                                                                                                    |
| Constellation Diagram               | 272, 274      | burst power             | 220                                                                                                    |
| Continuous sweep                    |               | carrier frequency error | 221                                                                                                    |
| Conventions                         | 9             | EVM                     | 219                                                                                                    |
| Correction data                     |               | I/Q offset              |                                                                                                    |
| CPICH                               |               | power                   |                                                                                                    |
| Cursor keys                         |               | result summary          |                                                                                                    |
| Cyclic prefix                       |               | Hadamard                |                                                                                                    |
| •                                   |               |                         |                                                                                                    |
| Data management                     |               | Harmonic distortion     |                                                                                                    |
| Data parts                          |               | adjust settings         |                                                                                                    |
| Delay time                          |               | harmonics               |                                                                                                    |
| Deltamarker                         |               | harmonics list          |                                                                                                    |
| Detector                            | 103           | THD                     |                                                                                                    |
| Digital modulation                  | 206           | History                 |                                                                                                    |
| 1xEV-DO                             | 247           | Hold spectrogram        | 75                                                                                                    |
| CDMA2000                            | 235           | Horizontal axis         | 85, 191                                                                                                    |
| GSM                                 | 215           | Impedance               | 93                                                                                                    |
| LTE                                 | 267           | Smith chart             | 172                                                                                                    |
| settings                            | 207           | Input                   |                                                                                                    |
| synchronization                     | 209           | cancellation            | 12                                                                                                    |
| TD-SCDMA                            |               | characters              |                                                                                                    |
| W-CDMA                              |               | confirmation            |                                                                                                    |
| Directional power sensor            |               | numbers                 |                                                                                                    |
| Display configuration (spectrogram) |               | Instrument setup        |                                                                                                    |
|                                     |               | •                       |                                                                                                    |
| Display elements                    |               | Isotropic antenna       |                                                                                                    |
| Display line                        |               | digital modulation      | 213                                                                                                    |
| Display mode                        |               | Key                     |                                                                                                    |
| Display range                       |               | Ampt (CAT)              |                                                                                                    |
| spectrogram                         | 78            | Ampt (NA)               |                                                                                                    |
| Distance parameters                 |               | Ampt (SA)               | 89                                                                                                    |
| Distance-to-fault                   | 185           | BW                      | 94                                                                                                    |
| Dual trace                          | 172           | Cal                     | 152, 187                                                                                                    |
| Error vector magnitude              |               | Freq (CAT)              | 191                                                                                                    |
| 1xEV-DO                             | 250           | Freq (SA)               | 85                                                                                                    |
| CDMA2000                            |               | Marker                  |                                                                                                    |
| LTE                                 | •             | Meas (DTF)              |                                                                                                    |
| Events                              |               | Meas (NA)               |                                                                                                    |
| EVM                                 |               | Meas (PM)               |                                                                                                    |
| LTE (overall)                       | 260           | Meas (SA)               |                                                                                                    |
| , ,                                 |               | • •                     |                                                                                                    |
| External trigger                    | 90            | MKR ->                  |                                                                                                    |

| Sweep                    | 97                                     | phase                  | 167      |
|--------------------------|----------------------------------------|------------------------|----------|
| Trace                    | 102                                    | power sensor           | 127      |
| Last span                | 88                                     | reflection             | 184      |
| Limit check              | 118                                    | reflection (VV)        | 180      |
| ACLR                     | 61                                     | reflection coefficient | 168      |
| Limit lines              |                                        | reflection scalar      |          |
| LTE                      | ,                                      | reflection vector      |          |
| carrier frequency error  |                                        | scalar                 |          |
| ' '                      |                                        | Smith chart            |          |
| cell ID                  |                                        |                        |          |
| channel bandwidth        |                                        | spectrogram            |          |
| cylic prefix             |                                        | spectrum analyzer      |          |
| EVM                      |                                        | spectrum emission mask |          |
| MIMO                     | 278                                    | spurious emissions     |          |
| power                    | 269                                    | TDMA power             |          |
| reference signal         | 271                                    | transmission (VV)      | 180      |
| subframe configuration   | 277                                    | transmission scalar    | 158      |
| synchronization          | 271                                    | transmission vector    | 163      |
| MAC                      | 249                                    | vector                 | 162      |
| Manual span              | 191                                    | vector voltmeter       | 178, 181 |
| Marker                   | 107, 176                               | VSWR                   | 168      |
| automatic positioning    | ·                                      | Measurement format     |          |
| delta marker             |                                        | Measurement setup      | ·        |
| distance                 |                                        | Measurement wizard     |          |
| format                   |                                        | dataset                |          |
| functions                |                                        | evaluation             |          |
|                          |                                        | measurement set        |          |
| list                     |                                        |                        |          |
| mode                     |                                        | measurements           |          |
| position                 | •                                      | Memory trace           | · ·      |
| removal                  |                                        | Menus                  |          |
| search limit             | 111                                    | DTF                    | •        |
| selection                | 109                                    | general                |          |
| Smith chart              |                                        | maps                   |          |
| spectrogram              | 80                                     | network analyzer       | 288      |
| type                     | 109                                    | power meter            | 292      |
| Marker list              |                                        | receiver               | 296      |
| AM modulation depth      | 70                                     | spectrum analysis      | 282      |
| harmonic distortion      | 68                                     | Midamble               | 255      |
| spectrogram              | 80                                     | MIMO                   | 278      |
| Mathematics              |                                        | Min hold               | 102. 210 |
| Max hold                 | 102. 210                               | Min peak               |          |
| Max peak                 | ,                                      | Multiple traces        |          |
| Measurement              | •                                      | n dB down              |          |
| ACLR                     |                                        | Network analysis       |          |
| AM modulation depth      |                                        | •                      |          |
| ·                        |                                        | Noise power            |          |
| audio demodulation       |                                        | Normalization (NA)     |          |
| cable loss (NA)          |                                        | Normalization (SA)     |          |
| carrier-to-interference  |                                        | Number of harmonics    |          |
| carrier-to-noise         |                                        | Occupied bandwidth     |          |
| channel power            | 43                                     | adjust level           |          |
| directional power sensor | 132                                    | channel bandwidth      | 49       |
| distance-to-fault        | 185                                    | power percentage       | 50       |
| electrical length        | 169                                    | reference level        | 49       |
| frequency counter        | 113                                    | span                   | 50       |
| group delay              | 168                                    | standard               | 48       |
| harmonic distortion      | 67                                     | Offset                 |          |
| isotropic antenna        |                                        | frequency              | 86       |
| magnitude                |                                        | reference level        |          |
| n dB down                |                                        | Operating mode         |          |
| noise power density      |                                        | digital modulation     | 208      |
| occupied bandwidth       |                                        | distance-to-fault      |          |
| occupiou banawialii      | ······································ | distance to rault      | 102      |

| network analyzer                        | 150      | Reference value           | 174, 193 |
|-----------------------------------------|----------|---------------------------|----------|
| receiver                                | 196      | Reflection                | 184      |
| spectrum analyzer                       | 42       | Resolution bandwidth      | 94, 97   |
| Options                                 | 31       | Result summary            |          |
| PBCH                                    | 270      | 1xEV-DO                   | 248      |
| P-CCPCH                                 | 225      | CDMA2000                  | 236      |
| PCFICH                                  | 270      | GSM                       | 216      |
| PICH                                    | 238. 249 | TD-SCDMA                  | 252      |
| Playback                                |          | W-CDMA                    | 223      |
| PN offset                               |          | Result table              |          |
| 1xEV-DO                                 | 251      | spectrum emission mask    | 65       |
| CDMA2000                                |          | spurious emission         |          |
| PN scanner                              | 210      | RF attenuation            |          |
| 1xEV-DO                                 | 250      | Rho                       |          |
| CDMA2000                                |          | 1xEV-DO                   | 250      |
| Power meter                             |          | CDMA2000                  |          |
|                                         |          |                           | _        |
| Power percentage                        |          | RMS                       |          |
| Power sensor                            |          | RMS (detector)            |          |
| attenuation                             |          | Rotary knob               |          |
| averaging time                          |          | Sample                    |          |
| directional                             |          | Save on event             |          |
| errors                                  |          | Scalar measurement        |          |
| reference level                         | 128      | Scaling                   | , ,      |
| standard                                | 133      | horizontal axis           |          |
| unit                                    | 128, 133 | Scrambling code           | 232, 263 |
| weighting mode                          | 133      | graphic display           | 232      |
| zeroing                                 | 127      | Screen layout             | 10       |
| Preamplifier                            | 93, 209  | 1xEV-DO                   | 248      |
| Preset                                  | 14       | ACLR                      | 54       |
| Preview dataset                         | 28       | AM modulation depth       | 69       |
| Primary transducer                      | 121      | CDMA2000                  |          |
| P-SCH                                   |          | channel power             |          |
| P-SYNC                                  |          | code domain channel table |          |
| Quasi peak                              |          | code domain power         |          |
| R&S FSH4View                            | 200      | constellation diagram     |          |
| ACLR                                    | 55       | DTF mode                  |          |
| calibration kit                         |          | file manager              |          |
| creating standards                      |          | geotagging                |          |
| =                                       |          | GSM                       |          |
| isotropic antennaspectrum emission mask |          | harmonic distortion       |          |
|                                         |          |                           |          |
| Radio configuration                     |          | LTE                       |          |
| RBW                                     |          | measurement wizard        |          |
| Receiver                                |          | occupied bandwidth        |          |
| Record spectrogram                      |          | power meter               |          |
| Reference channel                       |          | power meter (directional) |          |
| Reference frequency                     |          | report generator          | 41       |
| Reference impedance                     | 172      | resource allocations      | 274      |
| Reference level                         | 89       | spectrogram               | 75       |
| channel power                           | 44       | spectrum emission mask    | 63       |
| digital modulation                      | 208      | spurious emission         | 71       |
| directional power sensor                | 133      | TDMA power                | 51       |
| occupied bandwidth                      | 49       | TD-SCDMA                  | 253      |
| offset                                  |          | time domain power         | 261      |
| power sensor                            | ,        | triangulation             |          |
| spectrogram                             |          | w/ active markers         |          |
| TDMA power                              |          | W-CDMA                    |          |
| transducer                              |          | wizard set editor         | *        |
| Reference position                      |          | Screenshot                |          |
| Reference position                      |          | Search limits             |          |
| Reference signal                        |          | Secondary transducer      |          |
| Notorollo signal                        |          | Occordary transducer      |          |

| Signal power             |          | Sweep number             | 98, 102                     |
|--------------------------|----------|--------------------------|-----------------------------|
| 1xEV-DO                  | 249      | Sweep time               | 97                          |
| CDMA2000                 | 237      | SYNC                     | 238                         |
| GSM                      | 217      | Sync ID                  |                             |
| LTE                      | 269      | TD-SCDMA                 | 260                         |
| TD-SCDMA                 | 254      | Synchronization          | 21, 209, 237, 246, 251, 271 |
| W-CDMA                   |          | •                        |                             |
| Single sweep             |          | Tau                      | 200                         |
| Smith chart              |          |                          | 249                         |
|                          | 109      |                          |                             |
| Softkey                  |          |                          | 238                         |
| new marker               |          |                          | 51                          |
| Softkeys                 |          |                          | 53                          |
| DTF                      | 293, 301 | burst length             | 52                          |
| general                  | 280      | reference level          | 53                          |
| maps                     | 299      | standard                 | 52                          |
| network analyzer         | 288      | TD-SCDMA                 |                             |
| power meter              |          | carrier frequency error  | 266                         |
| receiver                 |          |                          | 254                         |
| spectrum analysis        |          |                          |                             |
| •                        |          |                          | 25-                         |
| Span                     |          |                          |                             |
| channel power            |          |                          | 254                         |
| occupied bandwidth       |          |                          | 252                         |
| Spectrogram              | 74       |                          | 255                         |
| clear                    | 75       | Scrambling code          | 263                         |
| display configuration    | 77       | TD-SCDMA power           | 255                         |
| display range            | 78       | THD                      | 68                          |
| hold                     |          | Threshold                |                             |
| marker                   |          |                          | 70                          |
| playback                 |          | •                        | 51, 88, 98                  |
| record                   |          |                          | 80                          |
|                          |          |                          |                             |
| reference level          |          |                          | 68                          |
| time line                |          | Total power              |                             |
| Spectrogram colors       |          | 1xEV-DO                  | 249                         |
| Spectrogram history      | 76       | CDMA2000                 | 237                         |
| Spectrum analyzer        | 42       | GSM                      | 217                         |
| Spectrum emission mask   | 63       | LTE                      | 269                         |
| adjust settings          | 65       | TD-SCDMA                 | 254                         |
| result table             |          | W-CDMA                   | 224                         |
| standard                 |          |                          |                             |
| Spectrum overview        |          |                          | 105                         |
| •                        |          | ,                        | 102, 210                    |
| Split screen             |          | _                        |                             |
| Spreading factor         | 244      |                          |                             |
| Spurious emission        |          | •                        | 106                         |
| result table             | 72       | Trace mode               | 102, 210, 212               |
| Spurious emissions       | 71       | Trace selection          | 105                         |
| S-SCH                    | 225      | Tracking generator       | 151                         |
| S-SYNC                   | 270      | Tracking generator power | 194                         |
| Standard                 |          |                          | 218, 249, 270               |
| ACLR                     | 57       |                          | 217                         |
| channel power            |          | <u> </u>                 |                             |
| •                        |          |                          |                             |
| directional power sensor |          |                          | 122                         |
| occupied bandwidth       |          |                          | 57                          |
| power sensor             |          |                          | 98, 246, 251                |
| spectrum emission mask   | 64       | Trigger delay            | 99                          |
| TDMA power               | 52       | Trigger level            | 100                         |
| Start/stop frequency     | 87, 191  | Unit                     | 90                          |
| Step size                | 85       | channel power            | 46                          |
| Subframe configuration   |          | directional power sensor | 133                         |
| Sweep                    |          | · ·                      | 128                         |
| Sweep mode               |          | •                        |                             |
| p                        | 00, 200  |                          |                             |

R&S FSH Index

| User interface          | 10      |
|-------------------------|---------|
| User number             | 264     |
| VBW                     | 95      |
| Vector measurement      | 150     |
| Vertical axis           | 89, 174 |
| Video bandwidth         | 95      |
| Video trigger           | 98      |
| View trace              | 102     |
| Volume                  | 115     |
| W-CDMA                  | 222     |
| Antenna diversity       | 233     |
| carrier frequency error | 224     |
| channels                | 225     |
| code domain error       | 225     |
| EVM                     | 225     |
| I/Q imbalance           | 225     |
| I/O offcot              | 224     |

| F                  |     |
|--------------------|-----|
| result summary     | 223 |
| scrambling code    |     |
| Scrambling code    | 232 |
| spreading factor   |     |
| Weighting mode     |     |
| X axis             |     |
| Y axis             |     |
| Zero span          |     |
| Zeroing            |     |
| Zoom               |     |
| ZVHView            |     |
| cable model        | 189 |
| channel table      |     |
| limit lines        | ·   |
| measurement wizard |     |
|                    |     |